The essentials of imaging

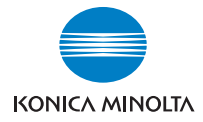

# **bizhub** 200/250/350

# **User's Guide [Print Operations]**

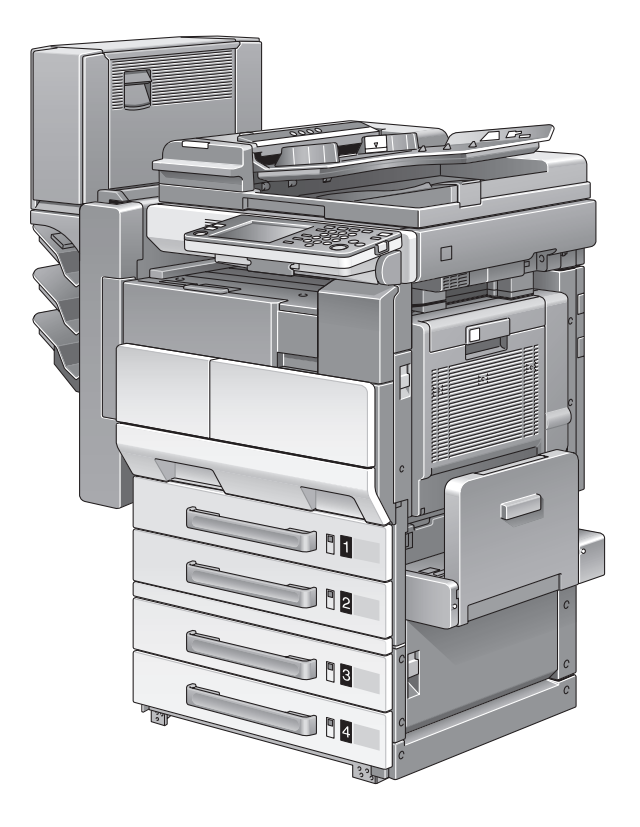

# <span id="page-1-0"></span>**Welcome**

Thank you for choosing this machine.

The bizhub 200, 250, and 350 are equipped with an integrated printer controller that allows you to print directly from a personal computer.

This User's Guide describes the printing functions, operations, usage, and safety precautions of the printer controller. In order to ensure that this machine is used efficiently, carefully read this manual before using the machine.

In order to ensure that this machine is used safely, carefully read "Installation and Operation Precautions" in the User's Guide [Copy Operations] before using the machine.

The illustrations used in this User's Guide may differ from the actual model.

# <span id="page-1-1"></span>**Energy Star®**

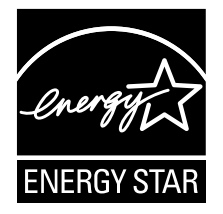

As an ENERGY STAR<sup>®</sup> Partner, we have determined that this machine meets the ENERGY STAR<sup>®</sup> Guidelines for energy efficiency.

#### <span id="page-1-2"></span>**What is an ENERGY STAR® Product?**

An ENERGY STAR $^{\circledR}$  product has a special feature that allows it to automatically switch to a "low-power mode" after a period of inactivity. An ENERGY  $\text{STAR}^{\circledR}$  product uses energy more efficiently, saves you money on utility bills and helps protect the environment.

Trademarks and Copyright

- KONICA MINOLTA, the KONICA MINOLTA logo, and The essentials of imaging are registered trademarks of KONICA MINOLTA HOLDINGS, INC.
- PageScope and bizhub are registered trademarks of KONICA MINOLTA BUSINESS TECHNOLOGIES.
- Netscape Communications, the Netscape Communications logo, Netscape Navigator, Netscape Communicator, and Netscape are trademarks of Netscape Communications Corporation.
- Novell and Novell NetWare are registered trademarks of Novell, Inc.
- Microsoft, Windows, and Windows NT are registered trademarks of Microsoft Corporation.
- IBM is a registered trademark of International Business Machines, Inc.
- Apple, Macintosh, and Mac are registered trademarks of Apple Computer, Inc.
- Adobe, the Adobe logo, Acrobat, the Acrobat logo, PostScript, and the PostScript logo are either registered trademarks or trademarks of Adobe Systems Incorporated.
- Ethernet is a registered trademark of Xerox Corporation.
- PCL is a registered trademark of Hewlett-Packard Company Limited.
- All other product and brand names are trademarks or registered trademarks of their respective companies or organizations.
- Compact-VJE Copyright 1986-2003 VACS Corp.
- $\bullet$  RC4<sup>®</sup> is a registered trademark or trademark of RSA Security Inc. in the United States and/or other countries.
- $\bullet$  RSA<sup>®</sup> is a registered trademark or trademark of RSA Security Inc. RSA BSAFE<sup>®</sup> is a registered trademark or trademark of RSA Security Inc. in the United States and/or other countries.

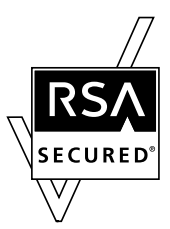

License information

This product includes RSA BSAFE Cryptographic software from RSA Security Inc.

#### **OpenSSL Statement**

#### OpenSSL License

Copyright © 1998-2000 The OpenSSL Project. All rights reserved. Redistribution and use in source and binary forms, with or without modification, are permitted provided that the following conditions are met:

- 1. Redistributions of source code must retain the above copyright notice, this list of conditions and the following disclaimer.
- 2. Redistributions in binary form must reproduce the above copyright notice, this list of conditions and the following disclaimer in the documentation and/or other materials provided with the distribution.
- 3. All advertising materials mentioning features or use of this software must display the following acknowledgment: "This product includes software developed by the OpenSSL Project for use in the OpenSSL Toolkit. (http://www.openssl.org/)"
- 4. The names "OpenSSL Toolkit" and "OpenSSL Project" must not be used to endorse or promote products derived from this software without prior written permission. For written permission, please contact opensslcore@openssl.org.
- 5. Products derived from this software may not be called "OpenSSL" nor may "OpenSSL" appear in their names without prior written permission of the OpenSSL Project.
- 6. Redistributions of any form whatsoever must retain the following acknowledgment:

"This product includes software developed by the OpenSSL Project for use in the OpenSSL Toolkit (http://www.openssl.org/)"

THIS SOFTWARE IS PROVIDED BY THE OpenSSL PROJECT "AS IS" AND ANY EXPRESSED OR IMPLIED WARRANTIES, INCLUDING, BUT NOT LIM-ITED TO, THE IMPLIED WARRANTIES OF MERCHANTABILITY AND FIT-NESS FOR A PARTICULAR PURPOSE ARE DISCLAIMED. IN NO EVENT SHALL THE OpenSSL PROJECT OR ITS CONTRIBUTORS BE LIABLE FOR ANY DIRECT, INDIRECT, INCIDENTAL, SPECIAL, EXEMPLARY, OR CON-SEQENTIAL DAMAGES (INCLUDING, BUT NOT LIMITED TO, PROCURE-MENT OF SUBSTITUTE GOODS OR SERVICES; LOSS OF USE, DATA, OR PROFITS; OR BUSINESS INTERRUPTION) HOWEVER CAUSED AND ON ANY THEORY OF LIABILITY, WHETHER IN CONTRACT, STRICT LIABILITY, OR TORT (INCLUDING NEGLIGENCE OR OTHERWISE) ARISING IN ANY WAY OUT OF THE USE OF THIS SOFTWARE, EVEN IF ADVISED OF THE POSSIBILITY OF SUCH DAMAGE.

This product includes cryptographic software written by Eric Young (eay@crypt-Soft.com). This product includes software written by Tim Hudson (tjh@cryptsoft.com).

#### Original SSLeay License

Copyright © 1995-1998 Eric Young (eay@cryptsoft.com) All rights reserved. This package is an SSL implementation written by Eric Young (eay@cryptsoft.com).

The implementation was written so as to conform with Netscapes SSL. This library is free for commercial and non-commercial use as long as the following conditions are aheared to. The following conditions apply to all code found in this distribution, be it the RC4, RSA, Ihash, DES, etc., code; not just the SSL code.

The SSL documentation included with this distribution is covered by the same copyright terms except that the holder is Tim Hudson (tih@cryptsoft.com).

Copyright remains Eric Young's, and as such any Copyright notices in the code are not to be removed. If this package is used in a product, Eric Young should be given attribution as the author of the parts of the library used. This can be in the form of a textual message at program startup or in documentation (online or textual) provided with the package.

Redistribution and use in source and binary forms, with or without modification, are permitted provided that the following conditions are met:

- 1. Redistributions of source code must retain the copyright notice, this list of conditions and the following disclaimer.
- 2. Redistributions in binary form must reproduce the above copyright notice, this list of conditions and the following disclaimer in the documentation and/or other materials provided with the distribution.
- 3. All advertising materials mentioning features or use of this software must display the following acknowledgement:

"This product includes cryptographic software written by Eric Young (eay@crypt-soft.com)"

The word 'cryptographic' can be left out if the rouines from the library being used are not cryptographic related :-).

4. If you include any Windows specific code (or a derivative thereof) from the apps directory (application code) you must include an acknowledgement:

"This product includes software written by Tin Hudson (tjh@cryptsoft.com)"

THIS SOFTWARE IS PROVIDED BY ERIC YOUNG "AS IS" AND ANY EX-PRESS OR IMPLIED WARRANTIES, INCLUDING, BUT NOT LIMITED TO, THE IMPLIED WARRANTIES OF MERCHANTABILITY AND FITNESS FOR A PARTICULAR PURPOSE ARE DISCLAIMED. IN NO EVENT SHALL THE AU-THOR OR CONTRIBUTORS BE LIABLE FOR ANY DIRECT, INDIRECT, INCI-DENTAL, SPECIAL, EXEMPLARY, OR CONSEQUENTIAL DAMAGES (INCLUDING, BUT NOT LIMITED TO, PROCUREMENT OF SUBSTITUTE GOODS OR SERVICES; LOSS OF USE, DATA, OR PROFITS; OR BUSINESS INTERRUPTION) HOWEVER CAUSED AND ON ANY THEORY OF LIABILI-TY, WHETHER IN CONTRACT, STRICT LIABILITY, OR TORT (INCLUDING

NEGLIGENCE OR OTHERWISE) ARISING IN ANY WAY OUT OF THE USE OF THIS SOFTWARE, EVEN IF ADVISED OF THE POSSIBILITY OF SUCH **DAMAGE** 

The licence and distribution terms for any publically available version or derivative of this code cannot be changed. i.e. this code cannot simply be copied and put under another distribution licence [including the GNU Public Licence.]

All other product names mentioned are trademarks or registered trademarks of their respective companies

#### **Copyright**

© 2005 KONICA MINOLTA BUSINESS TECHNOLOGIES, INC. All Rights Reserved.

Note

- This User's Guide may not be reproduced in part or in full without permission.
- Konica Minolta Business Technologies, Inc. will not be held liable for any incidents caused by using this printing system or User's Guide.
- Information included in this User's Guide is subject to change without notice.
- Konica Minolta Business Technologies, Inc. maintains the copyright of the printer drivers.

# <span id="page-6-0"></span>**SOFTWARE LICENSE AGREEMENT**

This package contains the following materials provided by Konica Minolta Business Technologies, Inc. (KMBT): software included as part of the printing system, the digitally-encoded machine-readable outline data encoded in the special format and in the encrypted form ("Font Programs"), other software which runs on a computer system for use in conjunction with the Printing Software ("Host Software"), and related explanatory written materials ("Documentation"). The term "Software" shall be used to describe Printing Software, Font Programs and/or Host Software and also include any upgrades, modified versions, additions, and copies of the Software.

The Software is being licensed to you under the terms of this Agreement.

KMBT grants to you a non-exclusive sublicense to use the Software and Documentation, provided that you agree to the following:

- 1. You may use the Printing Software and accompanying Font Programs for imaging to the licensed output de-vice(s), solely for your own internal business purposes.
- 2. In addition to the license for Font Programs set forth in Section 1 ("Printing Software") above, you may use Roman Font Programs to reproduce weights, styles, and versions of letters, numerals, characters and symbols ("Typefaces") on the display or monitor for your own internal business purposes.
- 3. You may make one backup copy of the Host Software, provided your backup copy is not installed or used on any computer. Notwithstanding the above restrictions, you may install the on any number of computers solely for use with one or more printing systems running the Printing Software.
- 4. You may assign its rights under this Agreement to an assignee of all of Licensee's right and interest to such Software and Documentation ("Assignee") provided you transfer to Assignee all copies of such Software and Documentation Assignee agrees to be bound by all of the terms and conditions of this Agreement.
- 5. You agree not to modify, adapt or translate the Software and Documentation.
- 6. You agree that you will not attempt to alter, disassemble, decrypt, reverse engineer or decompile the Software.
- 7. Title to and ownership of the Software and Documentation and any reproductions thereof shall remain with KMBT and its licensor.
- 8. Trademarks shall be used in accordance with accepted trademark practice, including identification of the trademark owner's name. Trademarks can only be used to identify printed output produced by the Software. Such use of any trademark does not give you any rights of ownership in that trademark.
- 9. You may not rent, lease, sublicense, lend or transfer versions or copies of the Software Licensee does not use, or Software contained on any unused media, except as part of the permanent transfer of all Software and Documentation as described above.
- 10. IN NO EVENT WILL KMBT OR ITS LICENSOR BE LIABLE TO YOU FOR ANY CONSEQUENTIAL, INCIDENTAL INDIRECT, PUNITIVE OR SPE-CIAL DAMAGES, INCLUDING ANY LOST PROFITS OR LOST SAVING, EVEN IF KMBT HAS BEEN ADVISED OF THE POSSIBILITY OF SUCH DAMAGES, OR FOR ANY CLAIM BY ANY THIRD PARTY. KMBT OR ITS LICENSOR DISCLAIMS ALL WARRANTIES WITH REGARD TO THE SOFTWARE, EXPRESS OR IMPLIED, INCLUDING, WITHOUT LIMITA-TION IMPLIED WARRANTIES OF MERCHANTABILITY, FITNESS FOR A PARTICULAR PURPOSE, TITLE AND NON-INFRINGEMENT OF THIRD PARTY RIGHTS. SOME STATES OR JURISDICTIONS DO NOT ALLOW THE EXCLUSION OR LIMITATION OF INCIDENTIAL, CONSEQUENTIAL OR SPECIAL DAMAGES, SO THE ABOVE LIMITATIONS MAY NOT AP-PLY TO YOU.
- 11. Notice to Government End Users: The Software is a "commercial item," as that term is defined at 48 C.F.R.2.101, consisting of "commercial computer software" and "commercial computer software documentation," as such terms are used in 48 C.F.R. 12.212. Consistent with 48 C.F.R. 12.212 and 48 C.F.R. 227.7202-1 through 227.7202-4, all U.S. Government End Users acquire the Software with only those rights set forth herein.
- 12. You agree that you will not export the Software in any form in violation of any applicable laws and regulations regarding export control of any countries.

# <span id="page-8-0"></span>**Contents**

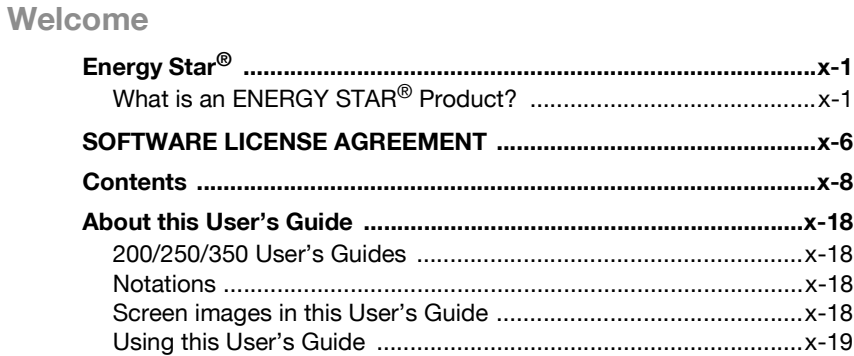

## **[1 Overview](#page-21-0)**

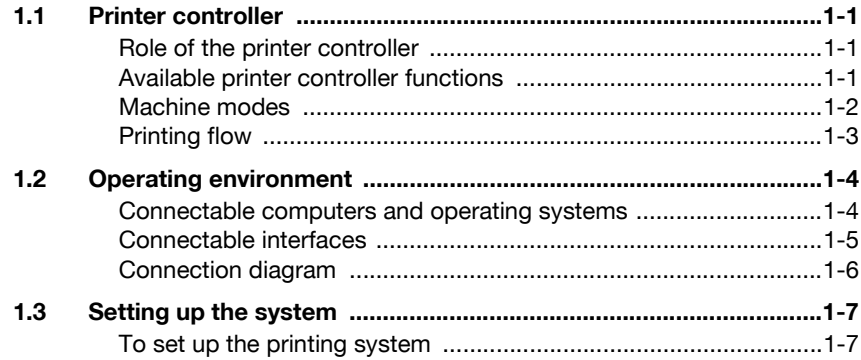

## **[2 Installing the printer driver](#page-29-0)**

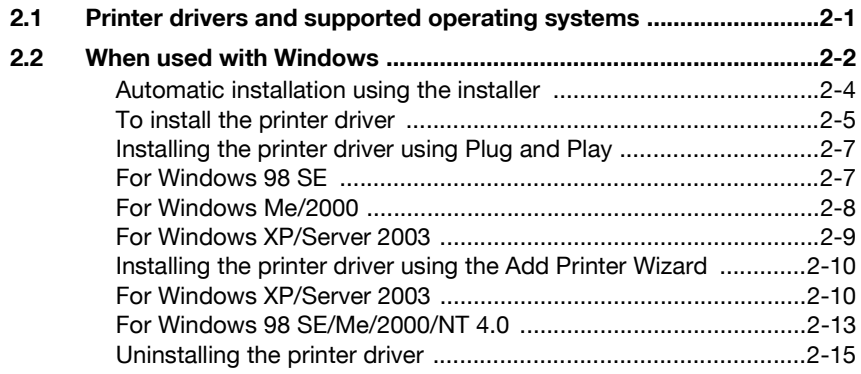

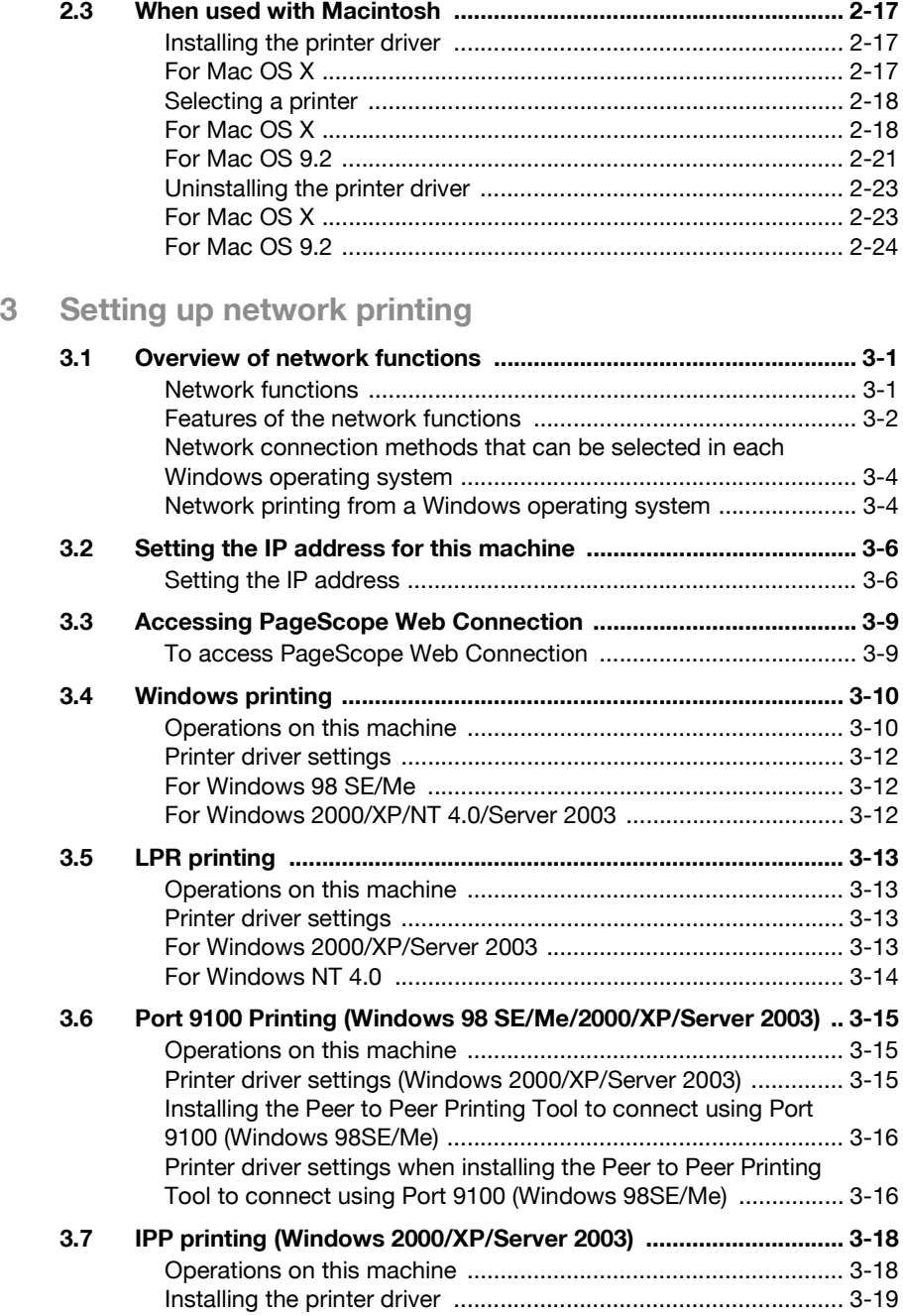

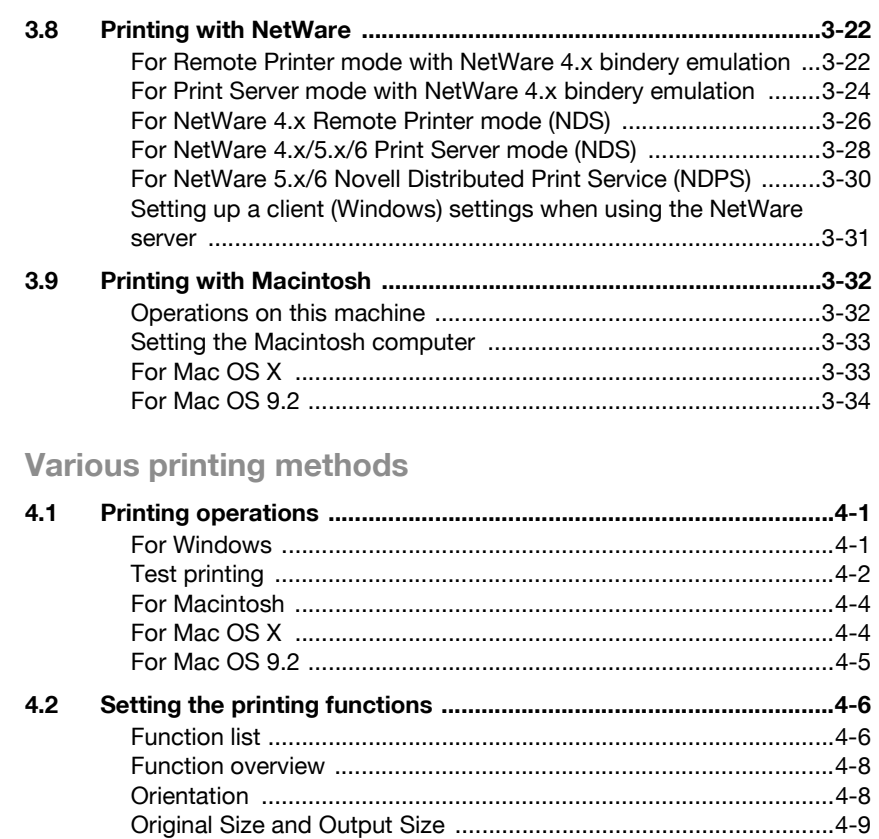

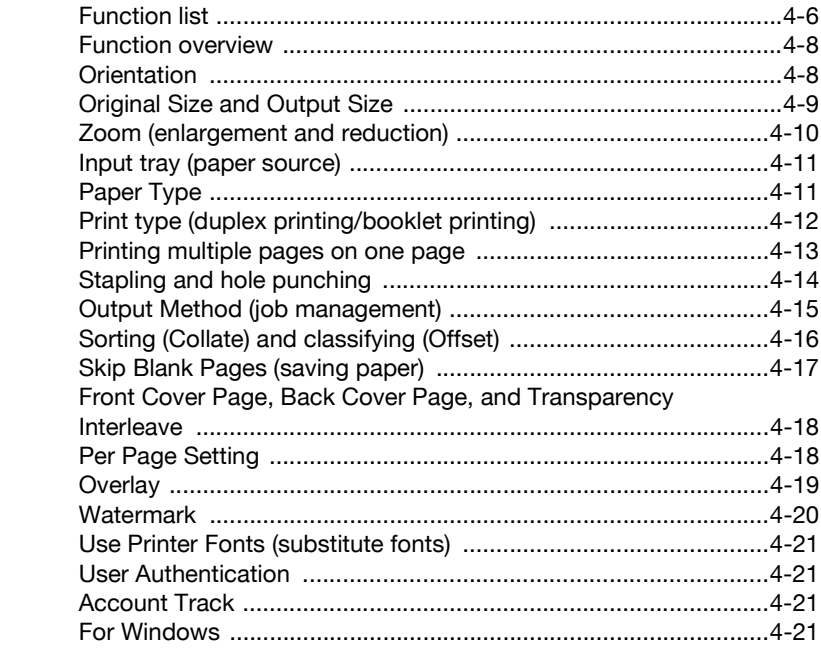

 $\overline{4}$ 

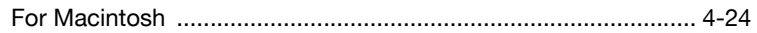

# 5 Setting up the PCL driver

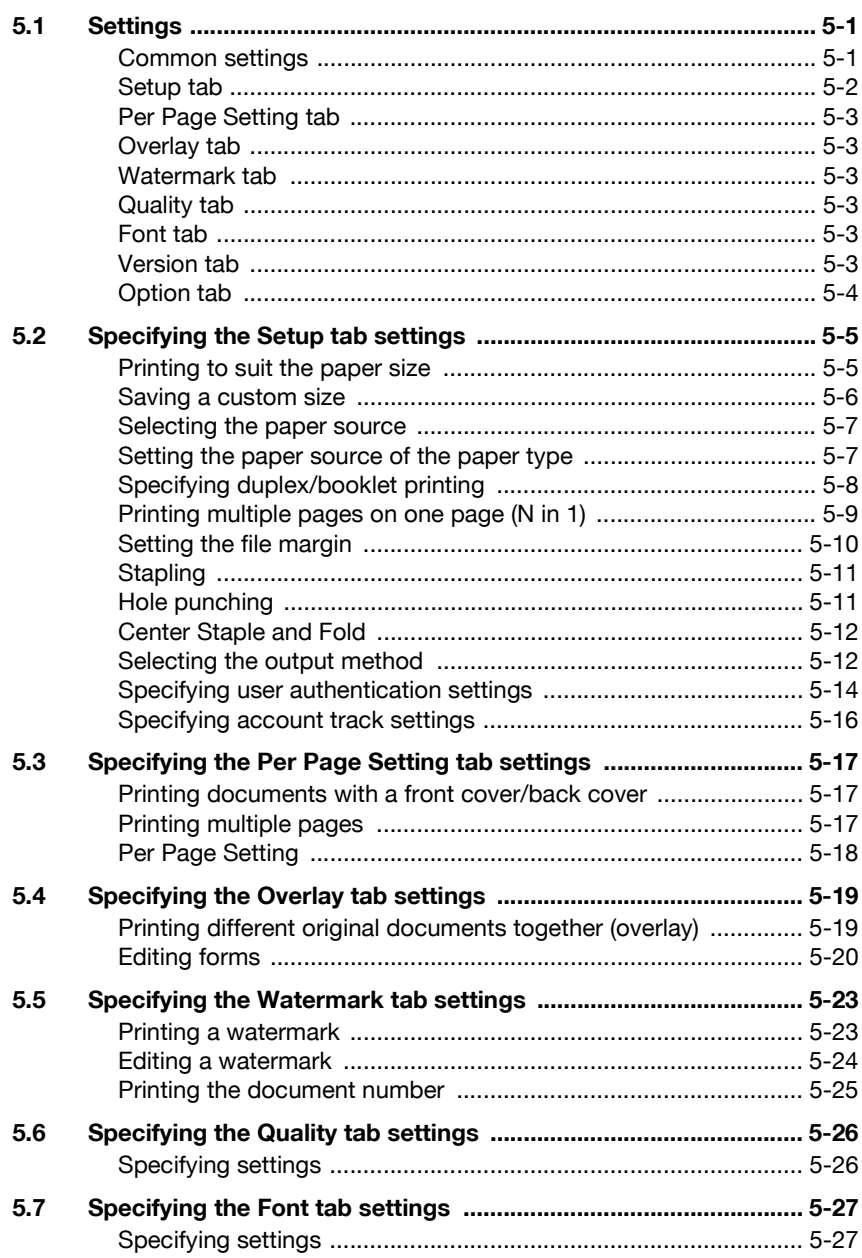

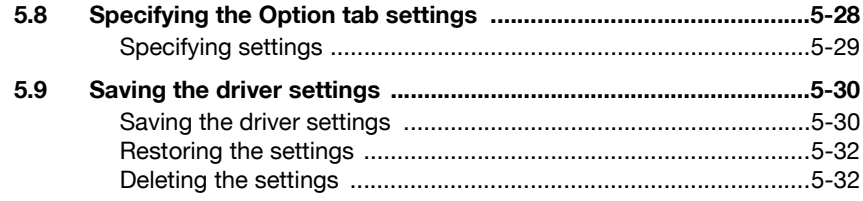

#### $6\phantom{a}$ Setting up the PostScript driver (Windows)

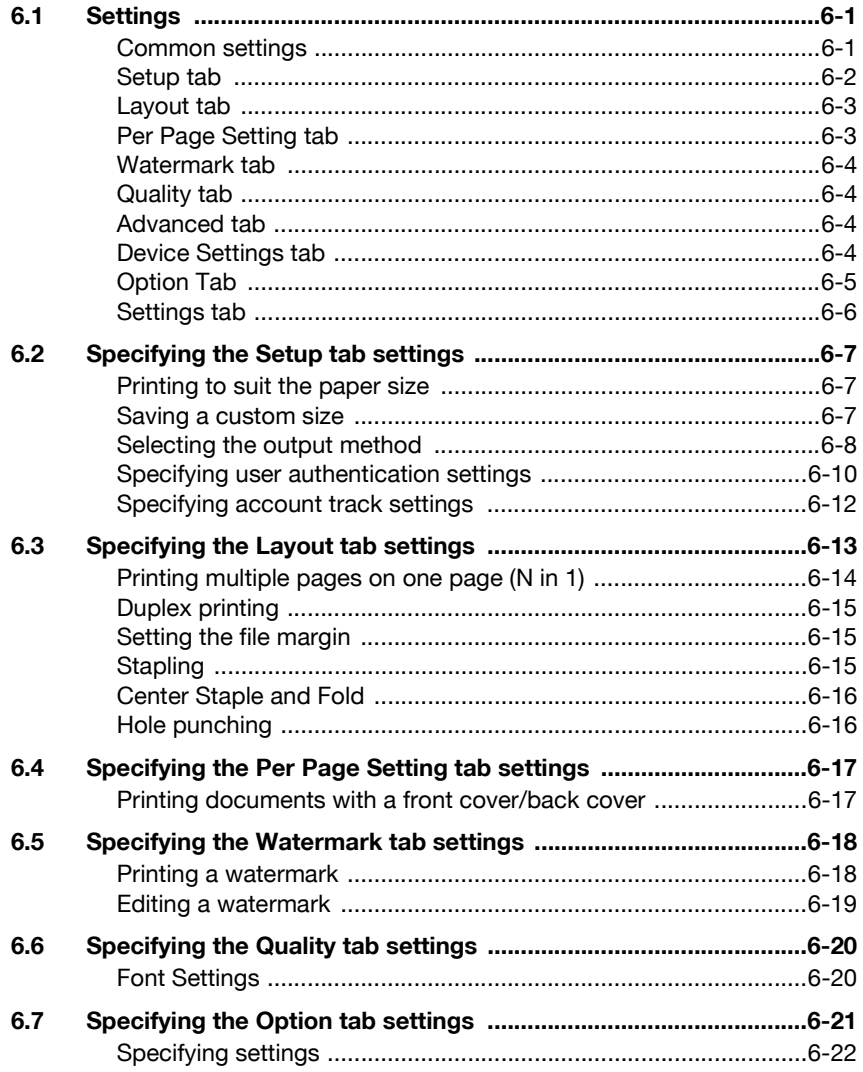

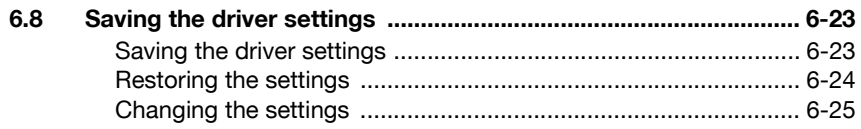

#### Setting up the PPD driver (Windows)  $7$

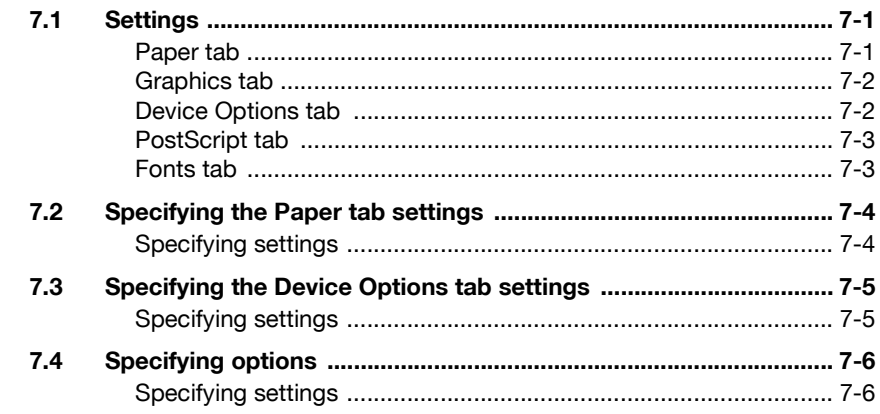

#### Setting up the PPD driver (Mac OS 9.2) 8

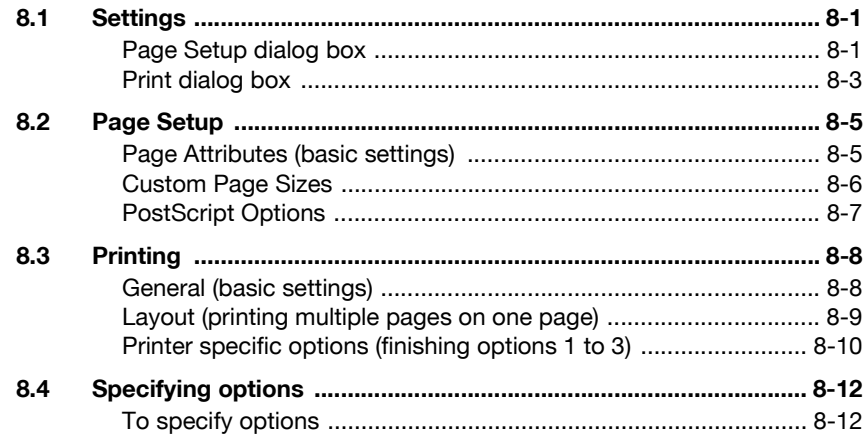

#### Setting up the PPD driver (Mac OS X) 9

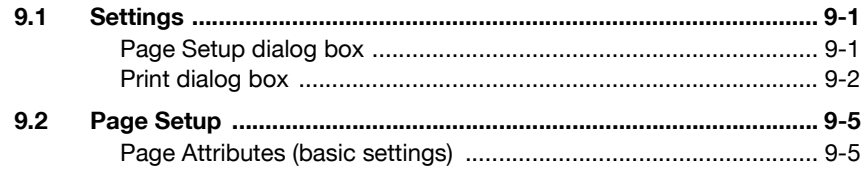

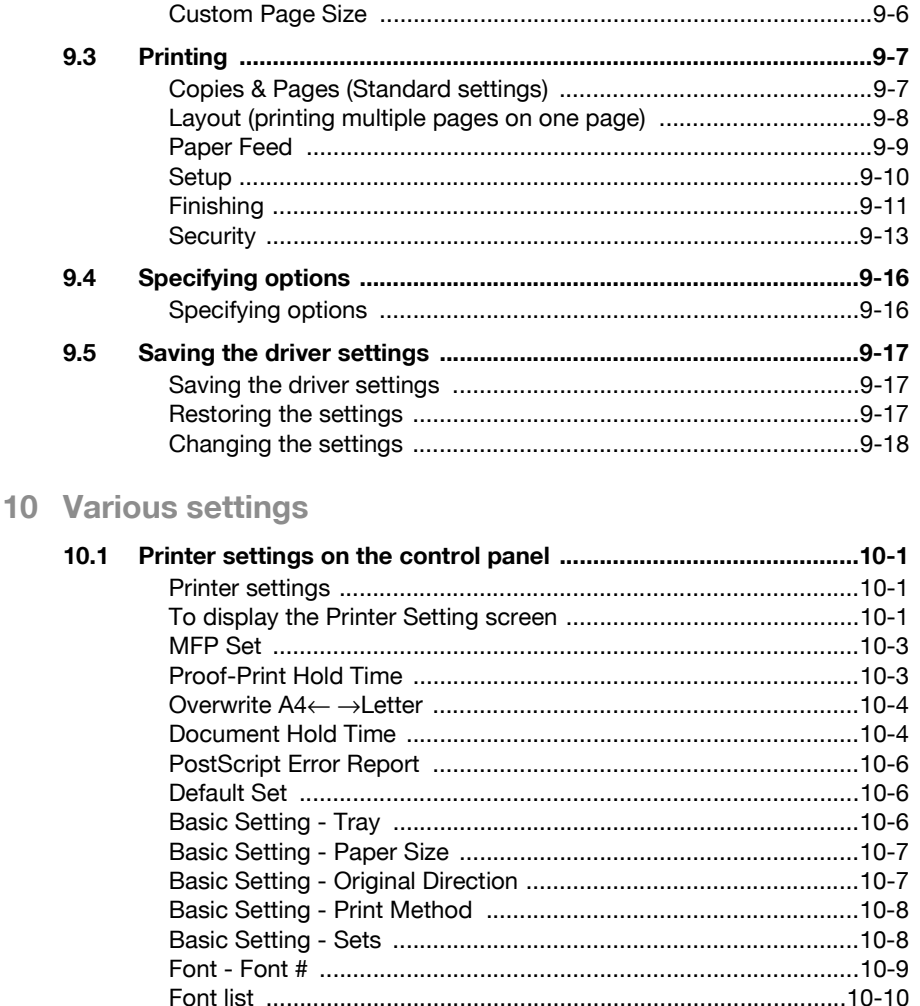

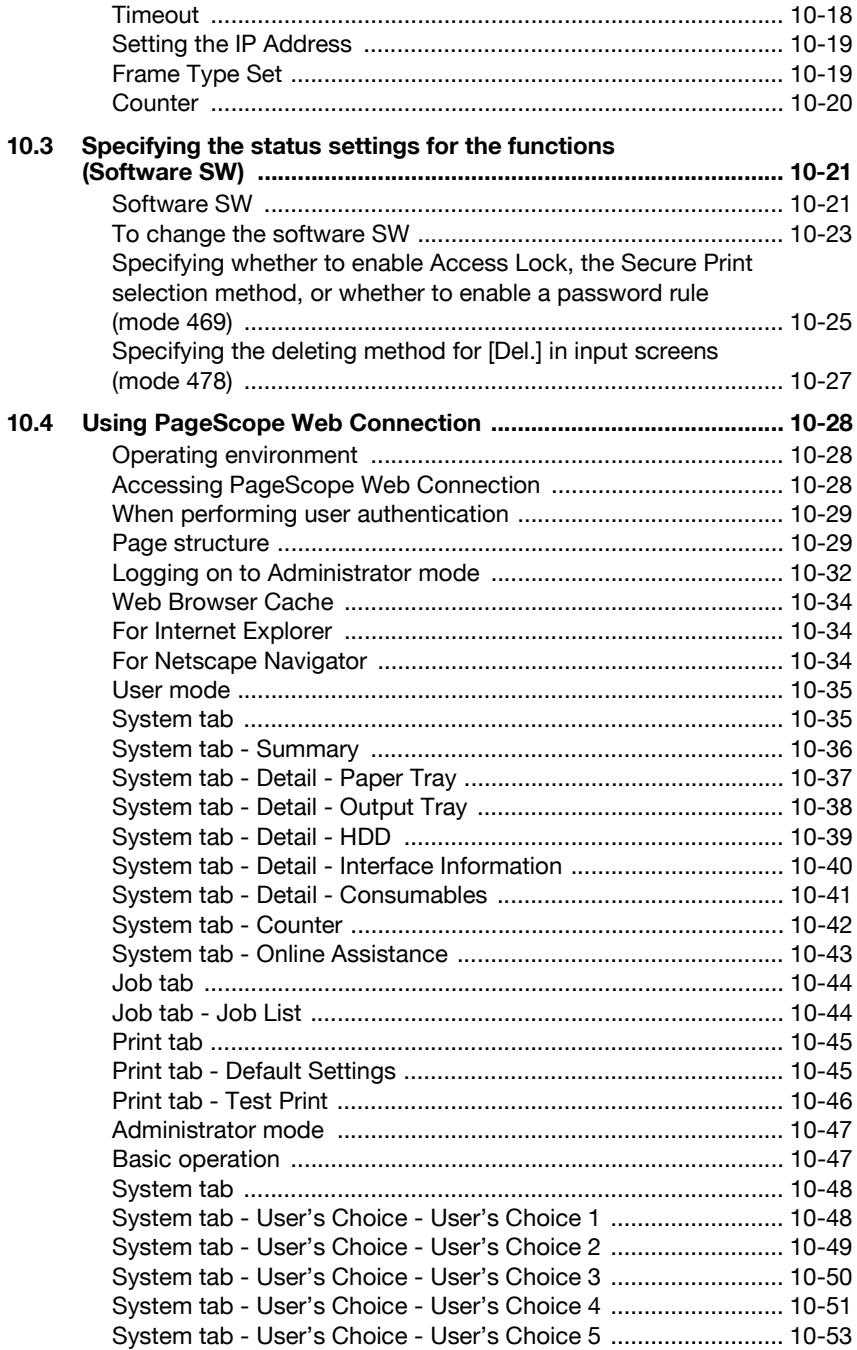

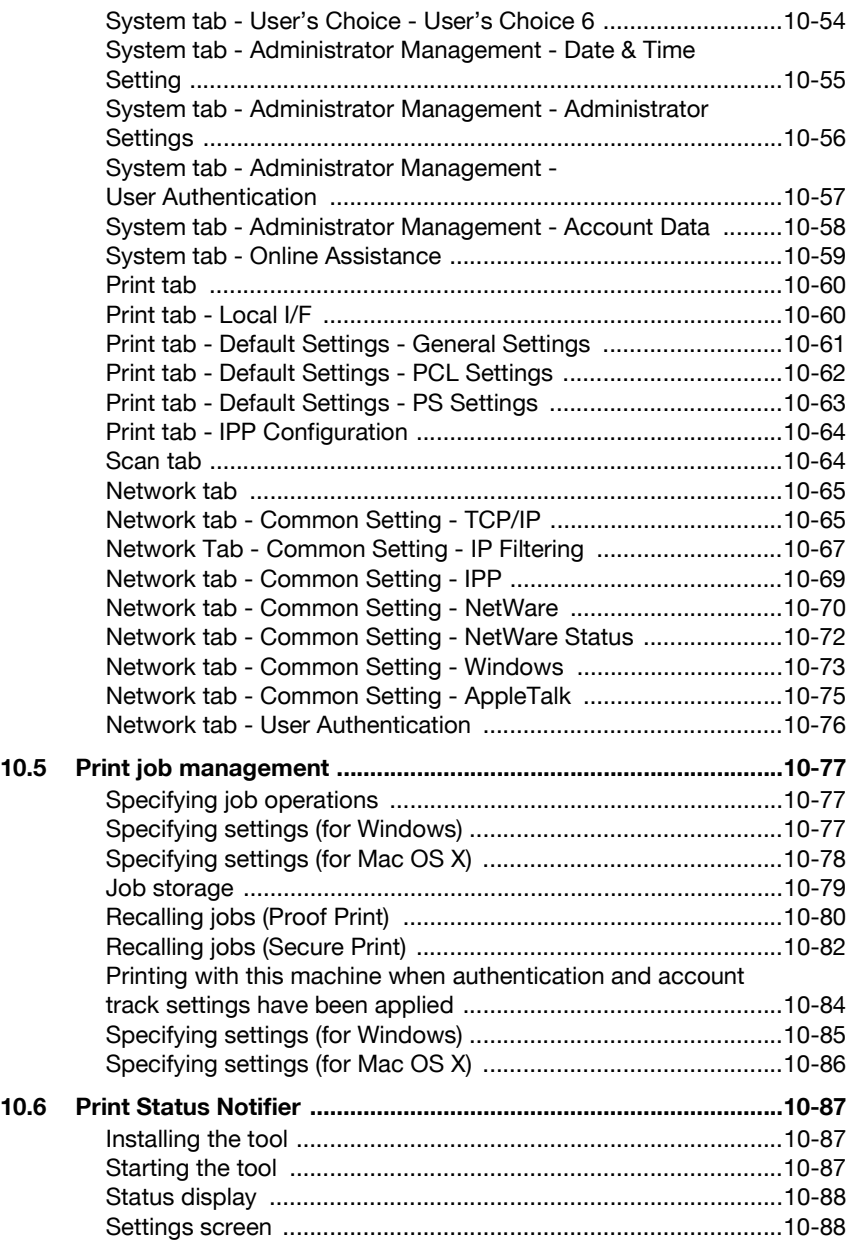

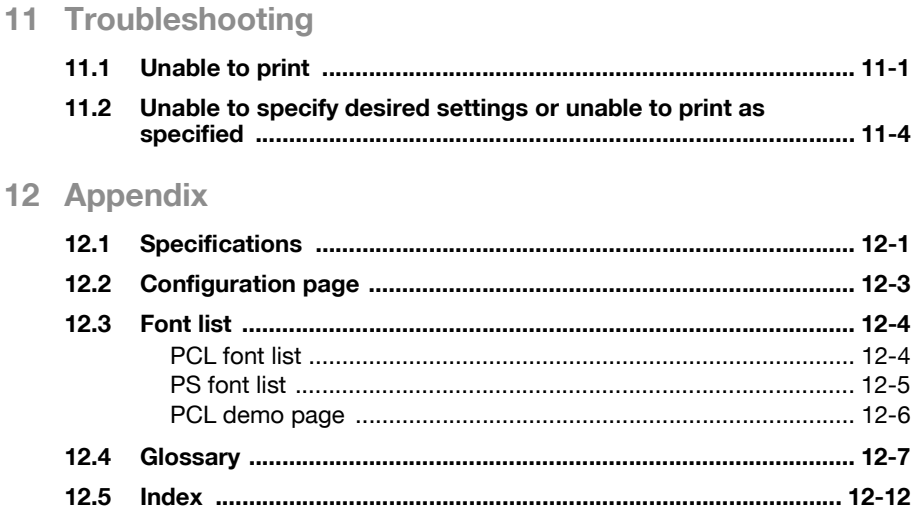

## <span id="page-18-0"></span>**About this User's Guide**

This User's Guide contains information for using the printing functions of the Konica Minolta printer controller. For details on the copy functions, scanning functions, box functions, and fax functions, refer to the respective User's Guide.

This User's Guide is aimed at users who already have the basic knowledge of computer and copier operations. For Windows or Macintosh operating system and application operations, refer to the operation manual of the respective product.

#### <span id="page-18-1"></span>**200/250/350 User's Guides**

The User's Guides for this machine are divided by function and consist of the following:

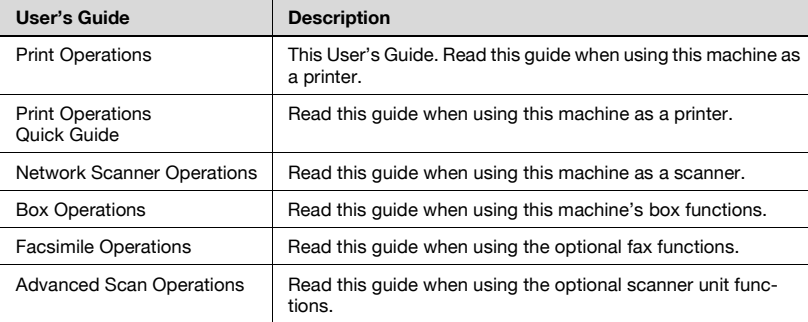

#### <span id="page-18-2"></span>**Notations**

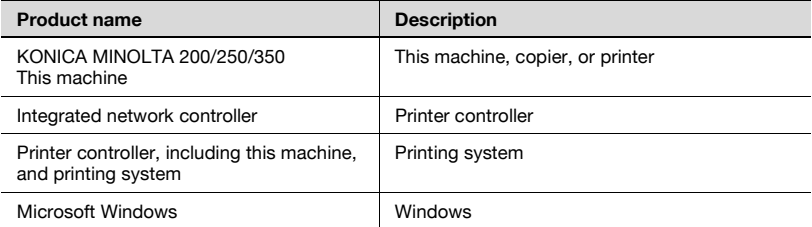

#### <span id="page-18-3"></span>**Screen images in this User's Guide**

Unless stated otherwise, the printer driver functions are described using the printer driver for Windows XP.

#### **Using this User's Guide**

<span id="page-19-0"></span>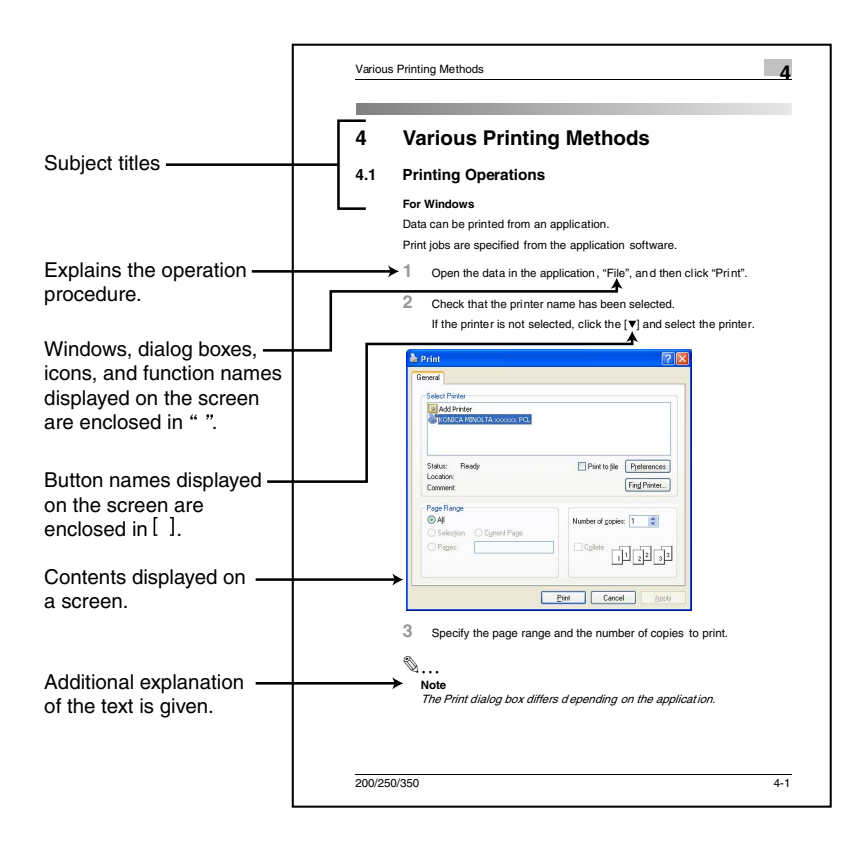

# <span id="page-21-0"></span>**1 Overview**

## **1.1 Printer controller**

<span id="page-21-1"></span>The printer controller is a device for performing printing functions and network printing functions with this machine.

#### <span id="page-21-2"></span>**Role of the printer controller**

The printer controller is built into the machine.

You can print from applications on the computer connected to the printing system. When using this machine as a network printer, you can print from applications on the computer.

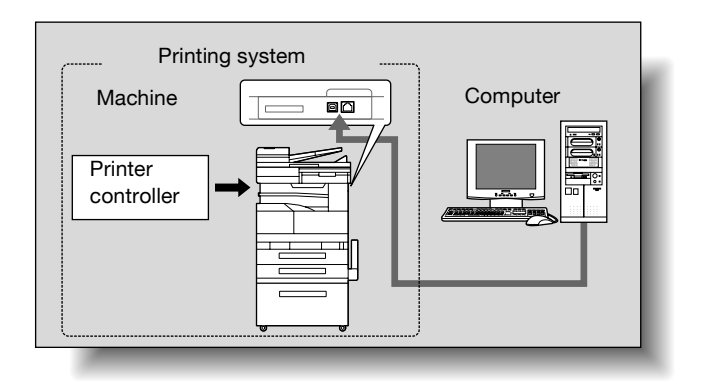

#### <span id="page-21-3"></span>**Available printer controller functions**

The printer controller provides the following functions.

- Printing from a computer (using a printer driver)
- Support of network protocols including TCP/IP, NetBEUI, IPX/SPX, and AppleTalk
- Direct printing over a network using Windows (SMB), LPR, and IPP printing
- Access to settings for this machine and the printer controller from a client computer over the network (using a Web browser)
- Control of the number of pages printed ("User Authentication" and "Account Track" function, excluding external server authentication)

 $\mathbb{Q}$ ...

#### **Note**

Only the PCL printer driver can be used with Windows printing.

#### <span id="page-22-0"></span>**Machine modes**

The printer driver settings are mainly set using a computer, however, the font list can be printed, and the printer controller settings and default print settings can be set using the control panel of this machine. In addition, fax and scanning operations can be used by switching the mode.

To switch between modes, press the mode keys on the control panel.

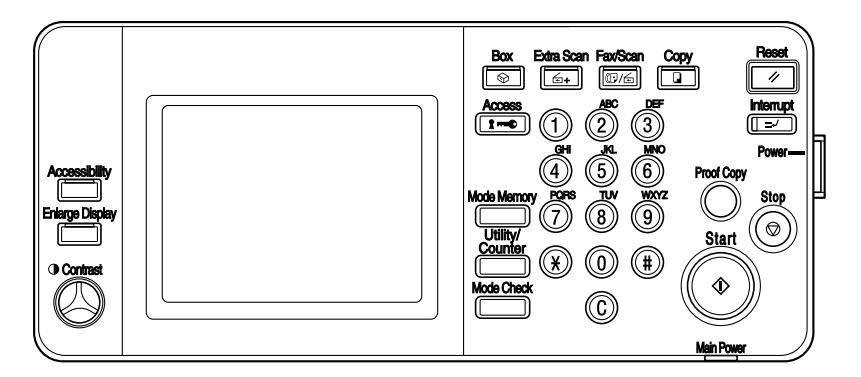

[Copy] Switches to the copy mode.

[Fax/Scan] Switches to the fax/scan mode. To use the fax function, optional fax kit is required.

#### [Extra Scan]

Switches to the extra scan mode.

To use the extra scan function, optional fax kit or scanner unit is required.

#### [Box]

Switches to the box mode.

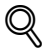

#### **Detail**

You can use this machine as a printer in all modes.

Change the default print settings in the Utility mode.

#### <span id="page-23-0"></span>**Printing flow**

When using this printing system as a printer, the flow of the main process is described below.

Print commands transmitted from the application are received by the printer driver.

Data is transmitted to this machine over a parallel interface (IEEE 1284) when this machine is used as a local printer, over a USB interface when this machine is used as a USB printer, or over an Ethernet interface (TCP/IP, IPX/ SPX, or AppleTalk) when this machine is used as a network printer. The printer controller then performs image rasterization (development of output characters and images to bitmap data). Finally, this data is printed from this machine.

# $\mathbb{Q}$

#### **Note**

To connect the parallel interface, the optional local interface kit is required.

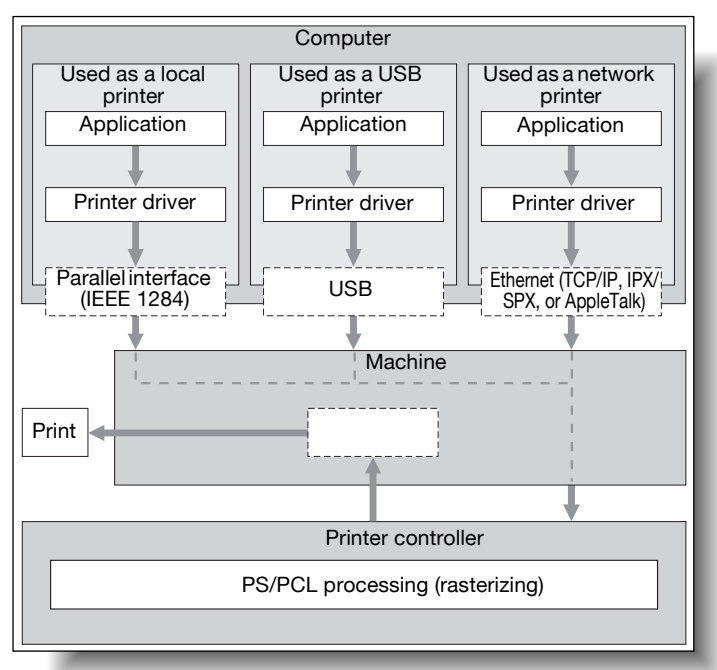

When a print job is received during copying, the data is stored in the memory of this machine. When copying is complete, the print job is automatically printed.

# **1.2 Operating environment**

<span id="page-24-0"></span>The system requirements for using this printing system and the interfaces used for connection are explained below.

#### <span id="page-24-1"></span>**Connectable computers and operating systems**

Check that the computer being connected meets the following conditions.

Windows

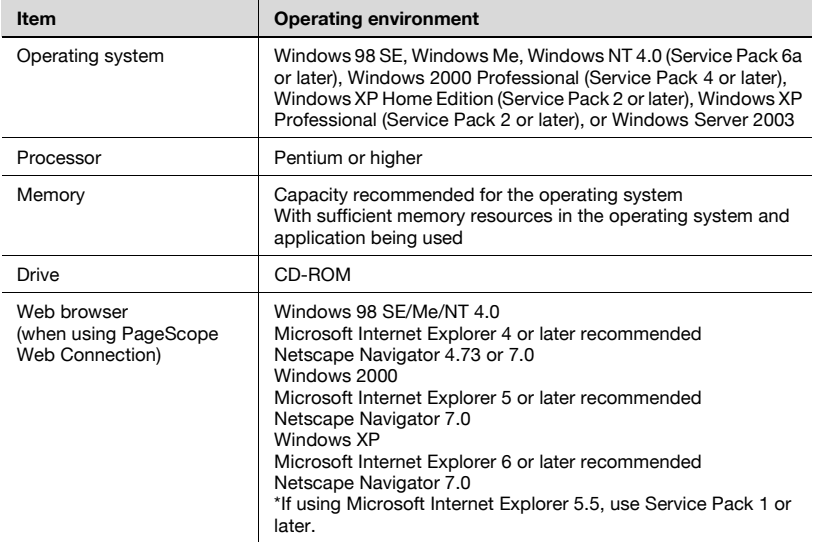

#### Macintosh

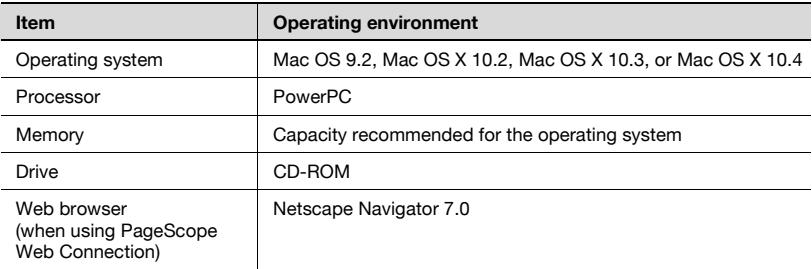

#### <span id="page-25-1"></span><span id="page-25-0"></span>**Connectable interfaces**

The various interfaces that can be used to connect this printing system to a computer are described below.

#### Ethernet interface

Connect when using this printing system as a network printer.

Supports 10Base-T and 100Base-TX standards. In addition, the Ethernet interface supports the TCP/IP (LDP/LPR, peer-to-peer), IPX/SPX (NetWare), and AppleTalk (EtherTalk) protocols.

Parallel interface (optional)

Connect when using this printing system as a local printer.

A computer running Windows and an IEEE 1284 parallel cable are required for connection. Use a parallel cable that uses a terminal with an Amphenol 36-pin male connector.

The parallel interface supports the compatible, nibble, and ECP modes.

#### USB interface

Connect when using this printing system as a network printer.

The USB interface can be connected to a computer running Windows. A USB cable is required for connection. Use a type A (4 pin, male) or type B (4 pin, male) USB cable. A USB cable measuring 3 meters or less is recommended.

#### <span id="page-26-0"></span>**Connection diagram**

The printer cables can be connected to each port at the back of this machine.

Machine (rear view)

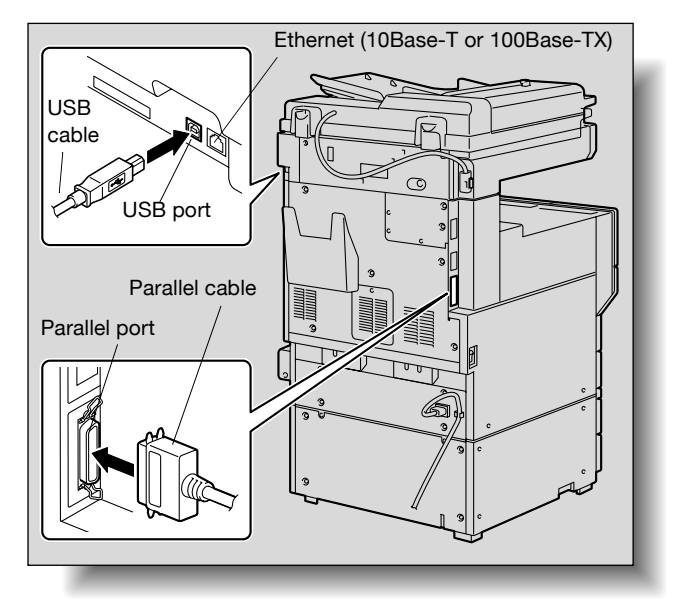

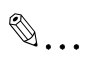

#### **Note**

To connect this machine to a computer using a parallel connection, optional local interface kit is required.

## **1.3 Setting up the system**

<span id="page-27-0"></span>In order to use this printing system, it must first be set up.

Setup consists of connecting this machine to a computer and installing the printer driver onto the computer being used.

#### <span id="page-27-1"></span>**To set up the printing system**

Setup the printing system as described below.

- **1** Connect this machine to a computer. (Refer to ["Connectable interfac](#page-25-1)[es" on page 1-5.](#page-25-1))
- **2** Install the printer driver. (Refer to ["Installing the printer driver" on](#page-29-0)  [page 2-1.](#page-29-0))
- **3** When using a network connection, set up the network. (Refer to ["Set](#page-53-0)[ting up network printing" on page 3-1.](#page-53-0))
- **4** Check the setup by printing a test page. (Refer to ["Test printing" on](#page-88-0)  [page 4-2.](#page-88-0))
- **5** Install the screen fonts.
	- The User Software CD-ROM and PostScript Printer Driver CD-ROM contain the Latin TrueType fonts as the screen fonts.
	- Install the screen fronts after adding the operating system standard fonts.
	- For details, refer to Help of the operating system.
	- The screen fonts are located in the "Screenfont" or "Screenfonts" folder on the CD-ROM.
	- To install the Macintosh fonts, install the fonts after decompressing them.

Installation of the printer driver may differ depending on the connection method used with this machine in addition to the operating system of the computer and the type of printer driver being used.

# $\mathbb{Q}$

#### **Detail**

For details on connecting this machine to a computer, refer to ["Connect](#page-25-1)[able interfaces" on page](#page-25-1) 1-5.

 $\mathbb{Q}$ ...

#### **Note**

To update an existing printer driver, delete the existing printer driver first. For details, refer to ["Uninstalling the printer driver" on page](#page-43-0) 2-15 and [page](#page-51-0) 2-23.

If using the optional parallel interface, set the interface time settings and mode (Compatible, Nibble, or ECP) as necessary with the PageScope Web Connection and on the control panel. For details, refer to ["Print tab](#page-270-1)  [- Local I/F" on page](#page-270-1) 10-60.

<span id="page-29-0"></span>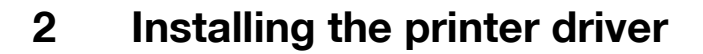

### **2.1 Printer drivers and supported operating systems**

<span id="page-29-1"></span>In order to use this printing system, the printer driver must be installed. The printer driver is a program that controls the processing of data for output. Install the printer driver onto the computer from the provided CD-ROM.

The printer drivers included on the CD and the supported computer operating systems are listed below. Install the required printer driver.

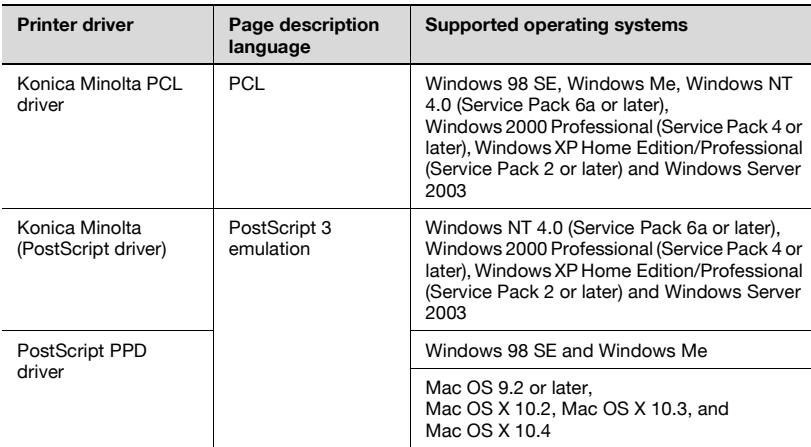

The User Software CD-ROM contains the PCL printer driver, and the PostScript Printer Driver CD-ROM contains the PostScript drivers.

# **2.2 When used with Windows**

<span id="page-30-0"></span>The installation procedure for the Windows printer driver differs depending on how this machine is connected to the computer and depending on which printer driver is used. The installation method also differs depending on the version of Windows that you are using. Refer to the table below for the appropriate procedure for installing the printer driver on your computer.

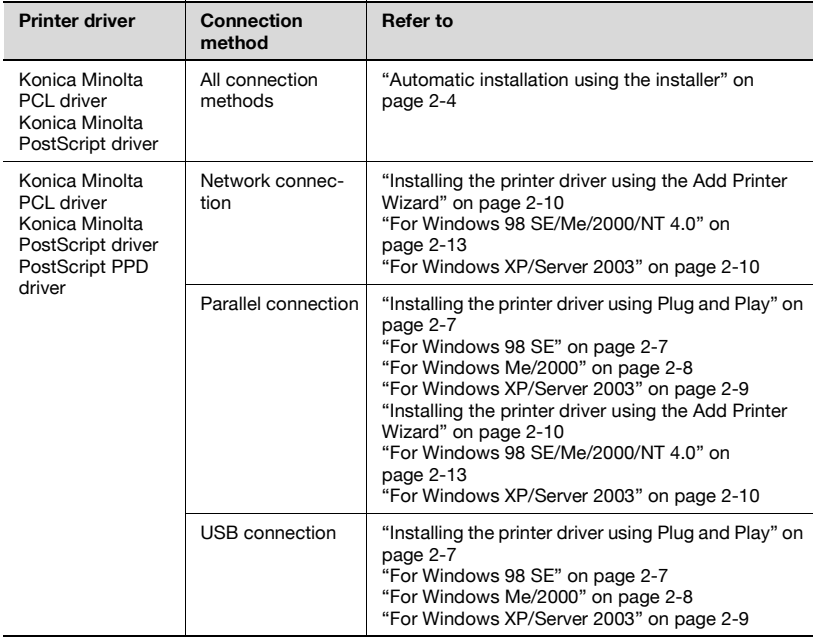

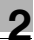

# $\mathbb{Q}$ ...

#### **Note**

For details on installing the printer driver in a network environment, refer to ["Setting up network printing" on page](#page-53-0) 3-1. Because it is necessary to specify other network settings in advance when installing the printer driver using a network connection, install it using a local connection at this time.

To install the printer driver under Windows XP, Windows Server 2003, Windows 2000, or Windows NT 4.0, log on using a user name that is authorized by the administrator.

The printer driver can be installed using the Add Printer Wizard, however, if used, the Plug and Play screen will appear each time the computer is started.

To connect this machine to a computer using a parallel connection, the optional local interface kit is required.

#### <span id="page-32-1"></span><span id="page-32-0"></span>**Automatic installation using the installer**

With the installer, this machine is detected to determine whether it is connected by USB or is on the same TCP/IP network as the computer, and then the required printer is automatically installed. You can also manually specify the printer driver to be installed.

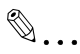

#### **Note**

Since this machine is automatically detected with a network connection, be sure to set the IP address of this machine before connecting it. For details on specifying the settings, refer to ["Setting the IP address for this](#page-58-0)  [machine" on page](#page-58-0) 3-6.

When installing on Windows NT 4.0, 2000, XP, or Server 2003, administrator permissions are required.

If the wizard starts up in order to add new hardware with a USB or parallel connection, click [Cancel].

For IPP printing, it is not necessary to install the printer driver at this time since IPP printing setup is performed when the printer driver is installed. For further details on IPP printing, refer to ["IPP printing \(Windows 2000/](#page-70-0) [XP/Server 2003\)" on page](#page-70-0) 3-18.

Installer operating environment

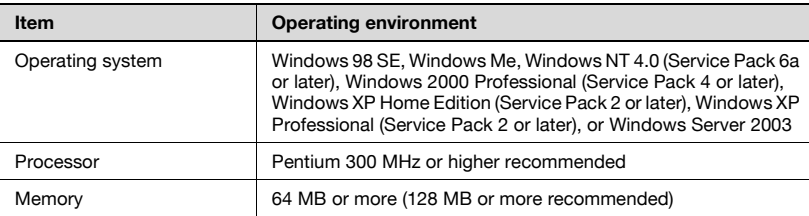

\* With Windows NT 4.0, in order to install a machine that is connected directly to a network using the TCP/IP protocol, Microsoft TCP/IP Printing Service must first be installed on the computer being used.

#### <span id="page-33-0"></span>**To install the printer driver**

- **1** Insert the Windows printer driver CD-ROM into the computer's CD-ROM drive.
	- For "User Software CD-ROM" (for the PCL driver), check that the installer starts up, and then proceed to step 2.
	- For "PostScript Printer Driver CD-ROM (Win)" (for the PS driver), double-click "Driver\UserInst.exe" on the CD-ROM, and then proceed to step 3.
- **2** Click "Printer Install".

The installation of the printer driver starts.

- **3** Click the [AGREE] button if you agree with all terms and conditions of the license agreement.
	- If you do not agree with the terms and conditions of the license agreement, the software cannot be installed.
	- You can change the display language of the installer box in the lower-left corner.

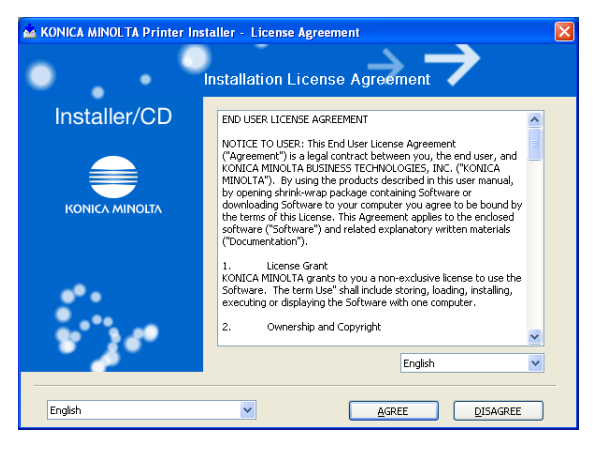

**4** When the setup selection dialog box appears, click the [Install Printer] button, and then click the [Next] button.

The connected printers and copiers are detected.

- **5** Select this machine and proceed with the installation. Follow the on-screen instructions to complete the installation.
	- If the connection of this machine cannot be recognized or for parallel connections, the machine will not be listed. When this occurs, select "Specify the Printer/MFP Except for the Above. (IP Address, Host Name...)", and then select the print from the box.

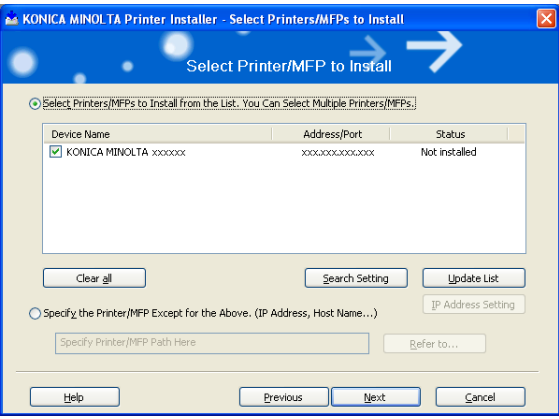

#### <span id="page-35-2"></span><span id="page-35-0"></span>**Installing the printer driver using Plug and Play**

#### <span id="page-35-3"></span><span id="page-35-1"></span>**For Windows 98 SE**

- **1** After using a parallel cable or a USB cable to connect this machine to a computer, turn the main power of this machine on.
	- Do not disconnect or connect the cable while the computer is starting up.
- **2** Start the computer.

The Add New Hardware Wizard starts up.

- **3** Insert the Windows printer driver CD-ROM into the computer's CD-ROM drive.
	- Konica Minolta PCL driver: User Software CD-ROM
	- Konica Minolta PostScript driver: PostScript Printer Driver CD-ROM
- **4** Click the [Next] button.
- **5** Select "Search for the best driver for your device (Recommended)", and then click the [Next] button.
- **6** Select "Specify a location", and then click the [Browse] button.
- **7** Specify the folder on the CD-ROM that contains the printer driver for the operating system that you are using, and then click the [OK] button.
	- Konica Minolta PCL driver: User Software CD-ROM "Driver\Drivers\350\_250\_200" folder
	- PostScript PPD driver: PostScript Printer Driver CD-ROM "Driver\PS-PPD" folder
- **8** Click the [Next] button, and then follow the on-screen instructions.
	- If using a parallel connection, proceed to step 10.
- **9** The Add New Hardware Wizard dialog box appears again. Repeat steps 4 through 8.
- **10** When installation is complete, make sure that the icon of the installed printer appears in the Printers window.
- **11** Remove the CD-ROM from the CD-ROM drive.

This completes the printer driver installation.
#### **For Windows Me/2000**

- **1** After using a parallel cable or a USB cable to connect this machine to a computer, turn the main power of this machine on.
	- Do not disconnect or connect the cable while the computer is starting up.
- **2** Start the computer.

The Add New Hardware Wizard starts up.

- **3** Insert the Windows printer driver CD-ROM into the computer's CD-ROM drive.
	- Konica Minolta PCL driver: User Software CD-ROM
	- Konica Minolta PostScript driver: PostScript Printer Driver CD-ROM
- **4** Select "Search for a suitable driver for my device (recommended)" (for Windows Me, select "Automatic search for a better driver (Recommended)"), and then click the [Next] button.
- **5** For Windows 2000, select "Specify a location", and then click the [Next] button. For Windows Me, select "Specify a Location", and then click the [Browse] button.
- **6** Specify the folder on the CD-ROM that contains the printer driver for the operating system that you are using, and then click the [OK] button. Printer drivers that can be selected:
	- For Windows Me Konica Minolta PCL driver: User Software CD-ROM "Driver\Drivers\350\_250\_200" folder PostScript PPD driver: PostScript Printer Driver CD-ROM "Driver\PS-PPD" folder
	- For Windows 2000 Konica Minolta PCL driver: User Software CD-ROM "Driver\Drivers\350\_250\_200" folder Konica Minolta PostScript driver: PostScript Printer Driver CD-ROM "Driver\Drivers\350\_250\_200" folder
- **7** Click the [OK] button (for Windows Me, click the [Next] button), and then follow the on-screen instructions.
- **8** Click the [Finish] button.
- **9** When installation is complete, make sure that the icon of the installed printer appears in the Printers window.
- **10** Remove the CD-ROM from the CD-ROM drive.

This completes the printer driver installation.

#### **For Windows XP/Server 2003**

- **1** After using a parallel cable or a USB cable to connect this machine to a computer, turn the main power of this machine on.
	- Do not disconnect or connect the cable while the computer is starting up.
- **2** Start the computer.

The Add New Hardware Wizard starts up.

- **3** Insert the Windows printer driver CD-ROM into the computer's CD-ROM drive.
	- Konica Minolta PCL driver: User Software CD-ROM
	- Konica Minolta PostScript driver: PostScript Printer Driver CD-ROM
- **4** Select "Install from a list or specific location (Advanced)", and then click the [Next] button.
- **5** Under "Search for the best driver in these locations", select "Include this location in the search", and then click the [Browse] button.
- **6** Specify the folder on the CD-ROM that contains the printer driver for the operating system that you are using, and then click the [OK] button.
	- Konica Minolta PCL driver: User Software CD-ROM "Driver\Drivers\350\_250\_200" folder
	- Konica Minolta PostScript driver: PostScript Printer Driver CD-ROM "Driver\Drivers\350\_250\_200" folder
- **7** Click the [Next] button, and then follow the on-screen instructions.
	- When the Digital Signature dialog box appears, click the [Continue] button.
- **8** Click the [Finish] button.
- **9** When installation is complete, make sure that the icon of the installed printer appears in the Printers and Faxes window.

**10** Remove the CD-ROM from the CD-ROM drive.

This completes the printer driver installation.

#### **Installing the printer driver using the Add Printer Wizard**

 $\mathbb{Q}$ ...

**Note** 

For IPP printing, it is not necessary to install the printer driver at this time since IPP printing setup is performed when the printer driver is installed.

For further details on IPP printing, refer to ["IPP printing \(Windows 2000/](#page-70-0) [XP/Server 2003\)" on page](#page-70-0) 3-18.

For details on installing the printer driver in a network environment, refer to ["Setting up network printing" on page](#page-53-0) 3-1. Because it is necessary to specify other network settings in advance when installing the printer driver using a network connection, install it using a local connection at this time.

#### **For Windows XP/Server 2003**

- **1** Insert the Windows printer driver CD-ROM into the computer's CD-ROM drive.
	- Konica Minolta PCL driver: User Software CD-ROM
	- Konica Minolta PostScript driver: PostScript Printer Driver CD-ROM
- **2** Click the [Start] button, and then click "Printers and Faxes".
	- If "Printers and Faxes" does not appear in the Start menu, open the Control Panel from the Start menu, select "Printers and Other Hardware", and then select "Printers and Faxes".
- **3** For Windows XP, click "Add a printer" on the "Printer Tasks" menu.
	- For Windows Server 2003, double-click the "Add Printer" icon.

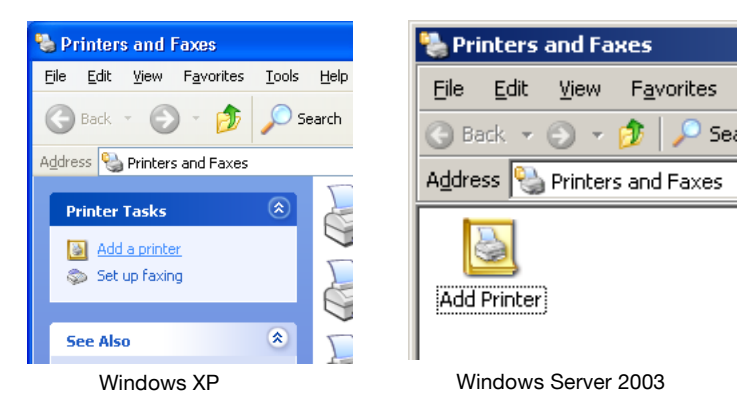

The Add Printer Wizard starts up.

- **4** Click the [Next] button.
- **5** Select "Local printer attached to this computer", and then click the [Next] button.
	- Clear the "Automatically detect and install my Plug and Play printer" check box.

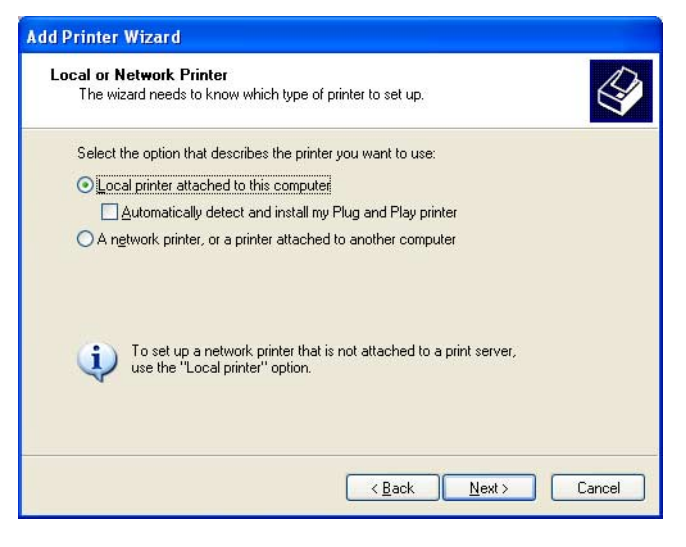

**6** The Select Printer Port dialog box appears. Select "LPT1" here, and then click the [Next] button.

- **7** Click the [Have Disk] button.
- **8** Click the [Browse] button.
- **9** Specify the folder on the CD-ROM that contains the printer driver for the operating system that you are using, and then click the [OK] button.
	- Konica Minolta PCL driver: User Software CD-ROM "Driver\Drivers\350\_250\_200" folder
	- Konica Minolta PostScript driver: PostScript Printer Driver CD-ROM "Driver\Drivers\350\_250\_200" folder
- **10** Click the [OK] button.

The "Printers" list appears.

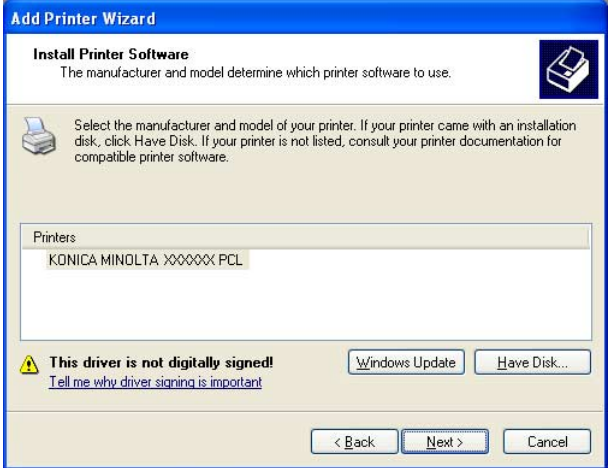

- **11** Click the [Next] button.
- **12** Follow the on-screen instructions.
	- When the Digital Signature message appears, click the [Continue] button.
	- When using a network connection, perform a test print after the network settings have been specified.
- **13** When installation is complete, make sure that the icon of the installed printer appears in the Printers and Faxes window.
- **14** Remove the CD-ROM from the CD-ROM drive.

This completes the printer driver installation.

#### **For Windows 98 SE/Me/2000/NT 4.0**

- **1** Insert the Windows printer driver CD-ROM into the computer's CD-ROM drive.
	- Konica Minolta PCL driver: User Software CD-ROM
	- Konica Minolta PostScript driver: PostScript Printer Driver CD-ROM
- **2** Click the [Start] button, point to "Settings", and then click "Printers". The Printers window appears.
- **3** Double-click the "Add Printer" icon.

The Add Printer Wizard starts up.

- **4** Follow the on-screen instructions.
- **5** On the screen for selecting the printer connection, select "Local Printer".

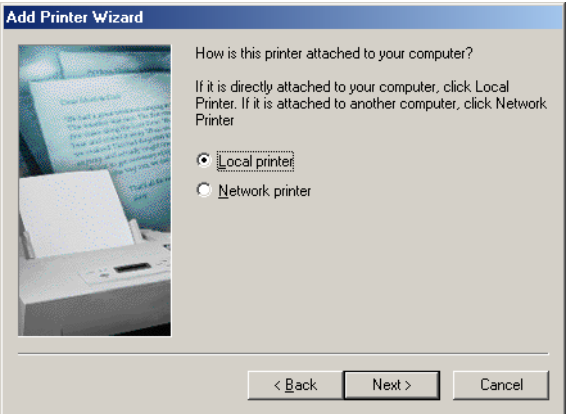

- **6** Click the [Next] button.
- **7** Click the [Have Disk] button.
- **8** Click the [Browse] button.
- **9** Specify the folder on the CD-ROM that contains the printer driver for the operating system that you are using, and then click the [OK] button.
	- For Windows 98 SE/Me Konica Minolta PCL driver: User Software CD-ROM "Driver\Drivers\350\_250\_200" folder PostScript PPD driver: PostScript Printer Driver CD-ROM "Driver\PS-PPD" folder
	- For Windows 2000 Konica Minolta PCL driver: User Software CD-ROM "Driver\Drivers\350\_250\_200" folder Konica Minolta PostScript driver: PostScript Printer Driver CD-ROM "Driver\Drivers\350\_250\_200" folder
	- For Windows NT 4.0 Konica Minolta PCL driver: User Software CD-ROM "Driver\Drivers\350\_250\_200" folder Konica Minolta PostScript driver: PostScript Printer Driver CD-ROM "Driver\Drivers\350\_250\_200" folder
- **10** Click the [OK] button.

The "Printers" list appears.

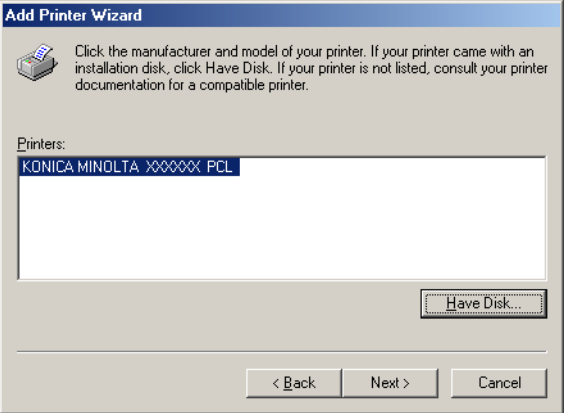

- **11** Click the [Next] button.
- **12** Specify the connection port. Select "LPT1" here.
- **13** Follow the on-screen instructions.
	- When using a network connection, perform a test print after the network settings have been specified.
- **14** When installation is complete, make sure that the icon of the installed printer appears in the Printers window.
- **15** Remove the CD-ROM from the CD-ROM drive.

This completes the printer driver installation.

#### **Uninstalling the printer driver**

If it becomes necessary to delete the printer driver, for example, when you want to reinstall the printer driver, follow the procedure below to delete the driver.

- **1** For Windows 98 SE/Me/2000/NT 4.0, click the [Start] button, point to "Settings", and then click "Printers". For Windows XP/Server 2003, click the [Start] button, and then click "Printers and Faxes".
	- If "Printers and Faxes" does not appear in the Start menu, open the Control Panel from the Start menu, select "Printers and Other Hardware", and then select "Printers and Faxes".
- **2** In the Printers window (for Windows XP/Server 2003, Printers and Faxes window), select the icon of the printer that you want to delete.
- **3** Press the [Delete] key on the computer keyboard to delete the printer driver.
- **4** Follow the on-screen instructions.
	- When the printer driver has been deleted, the printer icon will disappear from the Printers window (for Windows XP/Server 2003, Printers and Faxes window).

For Windows 98 SE/Me/NT 4.0, this completes the uninstallation procedure.

For Windows 2000/XP/Sever 2003, delete the driver from the server properties.

- **5** Click the "File" menu, and then click "Server Properties".
- **6** Click the Driver tab.
- **7** Select the printer driver to be deleted from the Installed Printer Drivers, and then click [Delete].
- 8 On the Deletion Confirmation dialog box, click the [Yes] button.
- **9** Close the Print Server Properties dialog box and Printers window (for Windows XP/Server 2003, "Printers and Faxes" window).
- **10** Restart the computer.

This completes the uninstallation procedure.

 $\mathbb{Q}$ ...

#### **Note**

Be sure to restart the computer.

Even if the printer driver is deleted using the method described above, the model information file will remain in the computer. Therefore, the driver may not be able to be overwritten when reinstalling the same version of the printer driver. When installing the same version of the printer driver, be sure to also delete the files described below.

Check the "C:\WINDOWS\system32\spool\drivers\w32x86" folder and delete the folder of the corresponding model if it is available. If the Konica Minolta PCL driver and Konica Minolta PostScript driver are both installed, the model information of both drivers is deleted. If one driver is remaining, do not delete it.

Delete the "oem\*.inf" and "oem\*.PNF" files in the "C:\WINDOWS\inf" folder. (The asterisk (\*) in the file name displays a number, and the number varies according to the environment of the computer.) Before deleting the files, open the INF file, check that the model name is described in the last several lines, and then check that the file of the corresponding model is available.

The PNF file is the same number as the INF file.

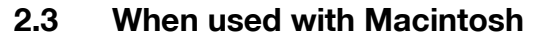

Installation procedure of the Macintosh printer driver differs depending on the Mac OS version and printer driver being used. Refer to the table below for the appropriate procedure for installing the printer driver on your Macintosh computer.

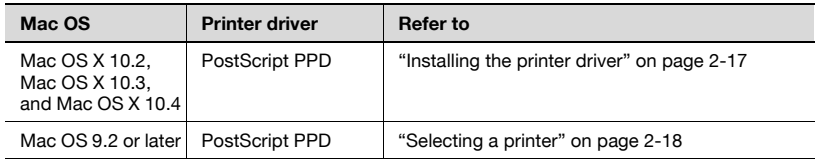

#### <span id="page-45-0"></span>**Installing the printer driver**

#### **For Mac OS X**

- **1** Turn the Macintosh computer on.
- **2** Insert the Macintosh printer driver CD-ROM into the Macintosh computer's CD-ROM drive.
	- Quit all running applications that may have started when the Macintosh computer was turned on.
- **3** Open the "OS10\_2\_x" or "OS10\_3\_x" folder from "Driver", which is located in a language folder on the CD-ROM.
- **4** Select the Mac OS version being used, and then copy the drive file onto the desktop. Mac OS X 10.2: KONICAMINOLTA 350\_102.pkg Mac OS X 10.3: KONICAMINOLTA 350\_103.pkg Mac OS X 10.4: KONICAMINOLTA 350 103.pkg
- **5** Double-click the file copied onto the desktop.
	- Enter the requested administrator's name and password.
	- For the administrator's name and password, ask your network administrator.
	- To quite the installation, click the [Cancel] button.
- **6** Click the [Continue] button and follow the on-screen instructions until the Installation dialog box appears.

- **7** On the Easy Install dialog box, click the [Install] button.
	- From the second time the printer driver is installed and thereafter, the [Installation] button may appear as the [Upgrade] button.

The printer driver is installed onto the Macintosh computer. When installation is complete, a message appears.

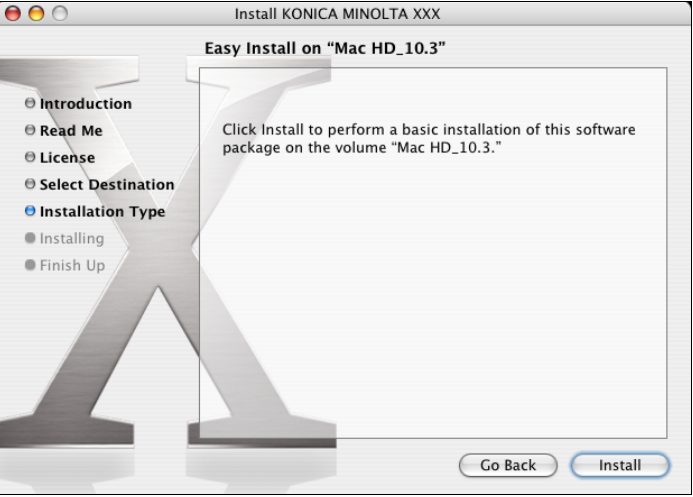

**8** Click the [Close] button.

This completes the printer driver installation. Next, select the printer.

#### <span id="page-46-0"></span>**Selecting a printer**

#### **For Mac OS X**

After connecting this machine to a Macintosh computer, it can be used as a printer by selecting it in Print Center or the Printer Setup Utility as the printer to be used.

- **1** Open Print Center or Printer Setup Utility, located in "Applications"<sup>−</sup> "Utilities" of "Hard Disk".
- **2** When the Add Printer dialog box appears, click the [Add] button. When the printer list appears, click the [Add] button.
	- For Mac OS X 10.4, proceed to step 3.
	- For Mac OS X 10.2 and Mac OS X 10.3, proceed to step 4.
	- If usable printers have already been set up, the Add Printer dialog box does not appear.
- **3** If this machine appears as a printer for AppleTalk connection, select "KONICA MINOLTA" in "Print Using", select "KONICA MINOLTA 350/ 250/200PS" from the Model list, and then click the [Add] button.
	- If the selected printer is registered in the printer list, this completes the setting procedure.
	- When connecting with another connection method and this machine does not appear as a printer, click the [More Printers] button, and then proceed to step 4.

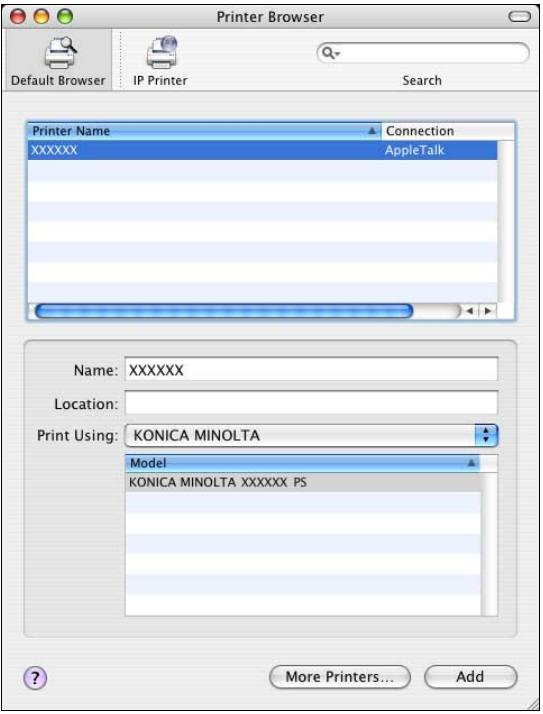

- **4** Select the applicable connection method and printer name.
	- You can check the printer name from AppleTalk Configuration in PageScope Web Connection. For details, refer to ["Printing with](#page-84-0)  [Macintosh" on page 3-32.](#page-84-0)
	- When specifying "IPP" for the protocol in IP Printer, the text box for entering the queue name appears. For Mac OS 10.3, leave the queue name text box empty. For Mac OS 10.4, enter "ipp" in the queue name text box.

The following procedure is an example of when AppleTalk was selected by the connection method.

**5** Select "KONICA MINOLTA" from the "Printer Model" drop-down list.

**6** Select "KONICA MINOLTA 350/250/200 PS", and then click the [Add] button.

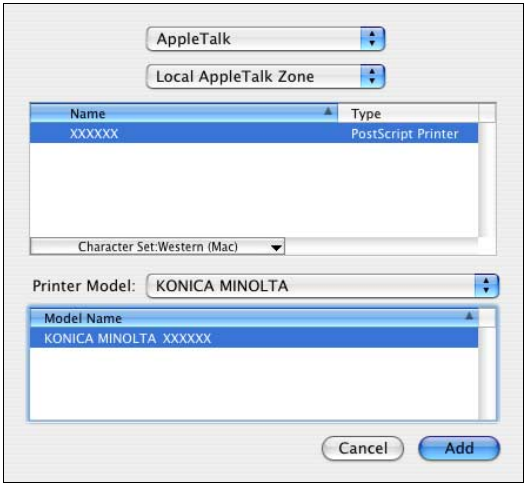

The selected printer is registered in the printer list.

 $\mathbb{Q}$ ...

#### **Note**

If connecting using AppleTalk, the AppleTalk settings on this machine must be specified. For specifying the AppleTalk settings, refer to ["Print](#page-84-0)[ing with Macintosh" on page](#page-84-0) 3-32.

#### **For Mac OS 9.2**

After connecting this machine, it can be used as a printer by selecting "Post-Script printer" under "Chooser" and by specifying the printer description (PPD) File.

First, copy the printer description (PPD) file onto the Macintosh computer.

- **1** Insert the Macintosh printer driver CD-ROM into the Macintosh computer's CD-ROM drive.
- **2** Open the "OS 9\_x" folder from "Driver", which is located in a language folder on the CD-ROM.
- **3** Select the PPD file "KONICAMINOLTA350Vxxx", and then copy it into the "Printer Descriptions" folder in "System Folder"−"Extensions" of "Hard Disk".
	- Next, select a printer. The printer driver can use a standard Macintosh LaserWriter.
- **4** On the Apple menu, click "Chooser".
- **5** Make sure that "AppleTalk" is set to "Active", and then click the [Laser-Writer] icon.
- **6** From the "Select a PostScript Printer" list, click the applicable printer for the printing system, and then click the [Create] button.
	- You can check the printer name from AppleTalk Configuration in PageScope Web Connection. For details, refer to ["Printing with Macintosh" on page 3-32](#page-84-0).
	- If a different PPD file has already been selected, click the [Setup] button in step 6, and then click the [Select PPD] button from the screen that is already displayed.

The PostScript printer description (PPD) file selection screen appears.

**7** Select the applicable PPD file, and then click the [Select] button or [Open] button.

The setting screen for adding Options appears.

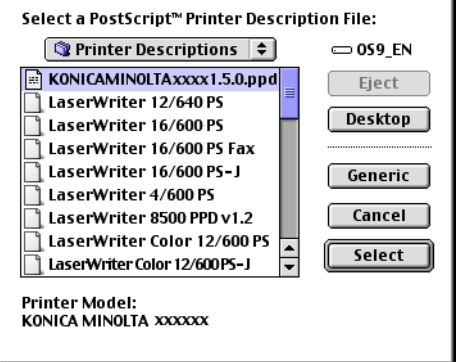

**8** Select the options that are installed on this machine from "Options Installed 1" and "Options Installed 2".

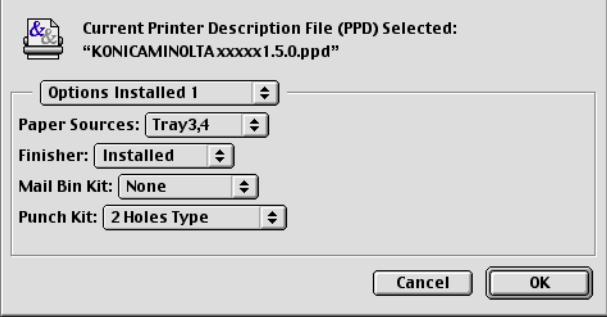

**9** Click the [OK] button.

The Chooser window appears again.

**10** Close the Chooser window.

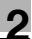

#### **Uninstalling the printer driver**

If it becomes necessary to delete the printer driver, for example, when you want to reinstall the printer driver, follow the procedure below to delete the driver.

# $\mathbb{Q}$ ...

#### **Note**

Quit all running applications that may have started when the Macintosh computer was turned on.

#### **For Mac OS X**

- **1** Open Print Center or Printer Setup Utility, located in "Applications"<sup>−</sup> "Utilities" of "Hard Disk".
- **2** Select the name of the printer to be deleted, and then click the [Delete] button.

The selected printer is deleted.

- **3** Close the printer list.
- **4** Drag the following file, which is located in "Library"−"Printers"<sup>−</sup> "PPDs"−"Contents"−"Resources"−"en.lproj" of "Hard Disk", to the "Trash" icon.
	- "KONICA MINOLTA 350.gz"
- **5** Delete the unnecessary files from "Library"−"Printers".
- **6** For Mac OS 10.3/10.4, drag the "pstokm350" folder, which is located in "Library"−"Printers"−"KONICAMINOLTA"−"filter", and the following folders, which are located in "Library"−"Printers"−"KONICAMINOL-TA"−"PDEs", to the "Trash" icon.
	- KONICAMINOLTA350 Finishing.plugin
	- KONICAMINOLTA350 ImageLayout.plugin
	- KONICAMINOLTA350 Security.plugin
	- KONICAMINOLTA350 Setup.plugin
- **7** For Mac OS 10.2, drag the following folders, which are located in "Library"−"Printers"−"PPD Plugins", to the "Trash" icon.
	- KONICAMINOLTA350 Finishing.plugin
	- KONICAMINOLTA350 ImageLayout.plugin
	- KONICAMINOLTA350 Security.plugin
	- KONICAMINOLTA350 Setup.plugin
- **8** For Mac OS 10.2, enter "/usr" in "Move to"−"Move to folder", move it to the "/usr" folder, and then drag the "pstokm350" folder, which is located in "libexec"−"cups"−"filter", to the "Trash" icon.
- **9** Restart the Macintosh computer.

This completes the uninstallation procedure.

#### **For Mac OS 9.2**

**1** Drag PPD file "KONICAMINOLTA350Vxxx", which is located in "System Folder"−"Extensions"−"Printer Descriptions" of "Hard Disk", to the "Trash" icon.

The related printer driver files are deleted.

**2** Restart the Macintosh computer.

This completes the uninstallation procedure.

# <span id="page-53-0"></span>**3 Setting up network printing**

### **3.1 Overview of network functions**

#### **Network functions**

By connecting this machine to a network through the Ethernet port, this printing system can be used as a network printer.

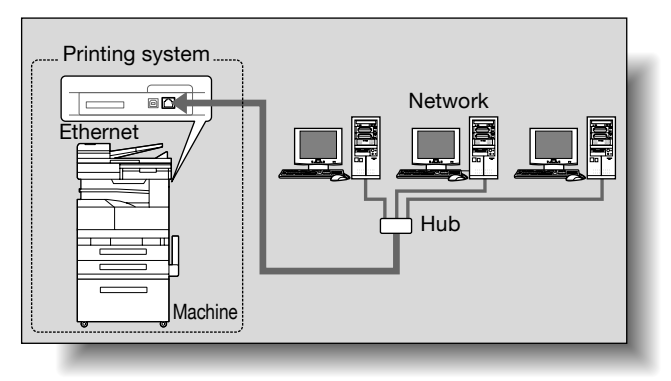

This printing system supports 10Base-T and 100Base-TX standards. In addition, the Ethernet interface supports the TCP/IP (LDP/LPR, IPP, Windows printing), NetBEUI (Windows printing), IPX/SPX (NetWare), and AppleTalk (EtherTalk) protocols.

# $\mathbb{Q}$ ...

#### **Note**

Only the PCL printer driver can be used with Windows printing.

# $\mathbb{Q}$ ...

#### **Note**

When setting up the network, the administrator password is required to enter Administrator mode.

Ask the administrator of this machine for the administrator password.

#### **Features of the network functions**

This printing system is equipped with the following network functions to flexibly support various network environments.

- Automatic selection of 10Base-T or 100Base-TX (Fast Ethernet)
- Supports multiple network protocols including TCP/IP, NetBEUI, IPX/ SPX, and AppleTalk (EtherTalk)
- Supports Windows printing (SMB printing) from Windows 98 SE or Windows Me
- Supports LPD/LPR over TCP/IP from Windows NT 4.0, Windows 2000 or Windows XP
- Supports Novell NetWare Pserver and Rprinter (Nprinter)
- Supports the Novell NetWare print server functions and supports both bindery mode and Novell Directory Service (NDS)
- Acquires IP address automatically through DHCP

With Windows printing (Windows 98 SE/Me)

Windows printing is a printing method that does not require a dedicated print server on computers running Windows 98 SE or Windows Me.

 $\mathbb{Q}$ ...

#### **Note**

Only the PCL printer driver can be used with Windows printing.

With LPR (Windows NT 4.0/2000/XP)

You can print with LPD/LPR using Windows NT 4.0, Windows 2000, or Windows XP. Windows 98 SE and Windows Me cannot be used.

# $\mathbb{Q}$

#### **Detail**

LPR (Line Printer Request): This print request system can be used under Windows NT 4.0, Windows 2000, or Windows XP. The queue name is input as "Print".

Port 9100 (Windows 98 SE/Me/2000/XP):

You can print (Raw print) using Port 9100 under Windows 98 SE, Windows Me, Windows 2000, or Windows XP.

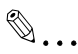

#### **Note**

When using a Port 9100 connection under Windows 98 Second Edition or Windows Me, it may be necessary to install the Peer to Peer Printing Tool.

To obtain the Peer to Peer Printing Tool, consult the dealer where you purchased this machine.

With NetWare

The Novell NetWare 4.x—6 print server functions are supported.

You can connect this printing system to a network using Novell NetWare 4.x—6 as the network operating system and send print jobs from the client to the print server (network controller). The three modes supported are as follows:

- Nprinter
- Pserver
- NDS/NDPS

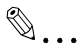

#### **Note**

For details on the NetWare functions, refer to the NetWare operation manual.

With Macintosh

You can print from your Macintosh computer using LPR or AppleTalk.

You can connect this printing system to a print server in an AppleTalk environment and send print jobs from the Macintosh computer to this machine.

#### **Network connection methods that can be selected in each Windows operating system**

This chapter describes the settings that must be specified for network printing.

Setting procedures differ depending on the method of networking printing used (Windows, LPR, or IPP printing). Select the best method of network printing for your Windows environment.

#### <span id="page-56-0"></span>**Network printing from a Windows operating system**

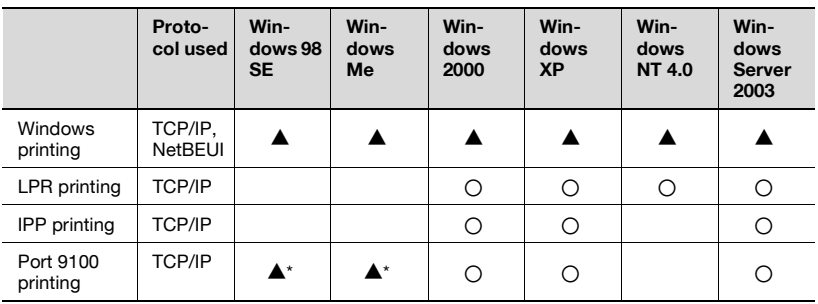

\* When using Port 9100 printing under Windows 98 Second Edition or Windows Me, the Peer to Peer Printing Tool must be installed. For the details, refer to the table below.

Conditions when the Peer to Peer Printing Tool must be installed while using Port 9100

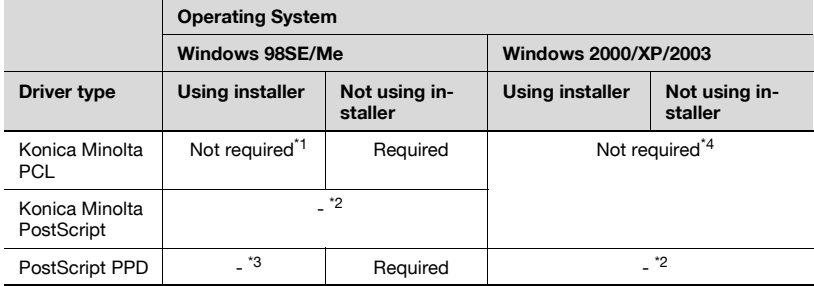

 $*1$  If the printer driver is installed using the installer while this machine is connected to the network, the required Peer to Peer Printing Tool is also installed automatically, and Port 9100 is created.

 $*$ <sup>2</sup> The printer driver is not compatible with the operating system.

\*<sup>3</sup> Installing the printer driver using the installer is not applicable.

\*4 Not required since standard operating system functions are used.

To obtain the Peer to Peer Printing Tool, consult the dealer where you purchased this machine.

To specify the driver settings when installing the Peer to Peer Printing Tool, refer to ["Port 9100 Printing \(Windows 98 SE/Me/2000/XP/Server 2003\)" on](#page-67-0)  [page 3-15.](#page-67-0)

When using Windows printing, you can perform network printing without installing the Peer to Peer Printing Tool software. For details, refer to ["Windows](#page-62-0)  [printing" on page 3-10](#page-62-0).

 $\mathbb{Q}$ ...

#### **Note**

Before setting up network printing, install the printer driver. For details, refer to ["Installing the printer driver" on page](#page-29-0) 2-1.

To perform network printing, change the printer port for the installed printer driver to one for a network connection, and then change the settings on this machine as necessary. For an IPP connection, it is necessary to install the printer driver first.

Only the PCL printer driver can be used with Windows printing. If network printing with the PostScript printer driver, use LPR printing or Port 9100 printing.

Network printing in a NetWare environment

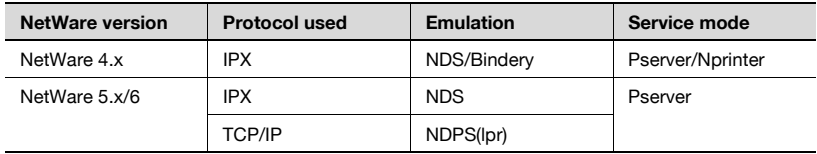

## <span id="page-58-0"></span>**3.2 Setting the IP address for this machine**

Use this machine's control panel to assign an IP address to this machine.

 $\mathbb{Q}$ ...

#### **Note**

When specifying network settings, follow the instructions of the network administrator.

#### **Setting the IP address**

- **1** Press the [Utility/Counter] key on this machine's control panel, touch [Admin. Management], and then enter the administrator password.
	- The administrator password is required to enter Administrator mode. Ask the administrator of this machine for the administrator password.
- **2** Touch [Admin. 2].
- **3** Touch [Network Settings].
- **4** Touch [Basic Setting].
- **5** Touch [IP Address Settings].

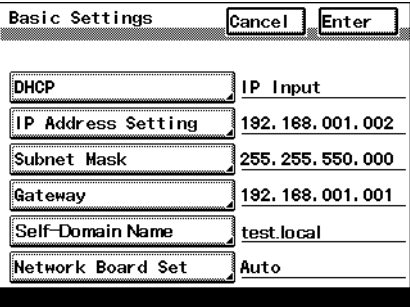

**6** Enter the IP address, and then touch [Enter].

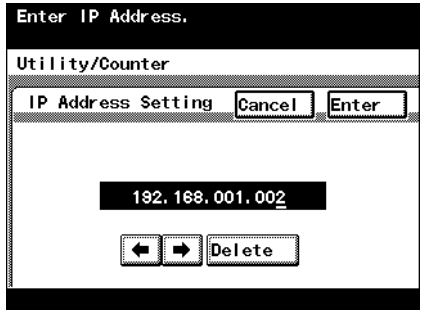

- **7** Touch [Subnet Mask] and enter the subnet mask address.
- **8** Touch [Gateway] and enter the default gateway address.
- **9** To apply the settings, restart this machine (turn the main power off, then on again).

Turn this machine back on to apply the IP address.

# $\mathbb{Q}$ ...

#### **Reminder**

When turning the machine off, then on again, wait about 10 seconds after turning the machine off before turning the machine on again. The settings may not be applied correctly if the machine is turned on immediately after it is turned off.

# $\mathbb Q$

#### **Detail**

Although the IP address is entered without using the DHCP server in the procedure described here, it is also possible to automatically assign the IP address from the DHCP server. When "DHCP Configuration" is set to "Auto-Obtain", the IP address, subnet mask, and gateway address settings are automatically assigned from the DHCP server on the network, so it is not necessary to assign them manually. However, note the following when setting "DHCP Configuration" to "Auto-Obtain".

Check with the network administrator that the DHCP server exists. If the DHCP server does not exist, be sure to specify settings for "IP Address", "Subnet Mask", and "Gateway Address".

If the settings for the IP address and other items have been assigned using the DHCP server, there is a possibility that they may be automatically changed. When the settings for the IP address and other items are changed, if the IP address has been used to specify a printer on the network for printing, there is a possibility that printing may not be possible because this machine cannot communicate with the network. If "DHCP Configuration" has been set to "Auto-Obtain", it is recommended that the IP address assigned to this machine be fixed in the DHCP server settings.

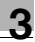

### **3.3 Accessing PageScope Web Connection**

Setting the IP address for this machine enables you to access PageScope Web Connection.

Use your Web browser to directly access PageScope Web Connection.

#### **To access PageScope Web Connection**

- **1** Start up the Web browser.
- **2** In the "Address" bar, enter the IP address for this machine as shown below, and then press the [Enter] key.
	- http://<IP\_address\_for\_this\_machine>/ Example: If the IP address for this machine is 192.168.1.20 http://192.168.1.20/

The initial page of PageScope Web Connection appears.

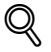

#### **Detail**

For further details on PageScope Web Connection, refer to ["Using Pag](#page-238-0)[eScope Web Connection" on page](#page-238-0) 10-28.

## <span id="page-62-0"></span>**3.4 Windows printing**

You can use Windows printing (SMB printing) to print directly over the Microsoft network from computers running Windows 98 SE or Windows Me.

```
\mathbb{Q}...
```
**Note** 

Only the PCL printer driver can be used with Windows printing.

#### <span id="page-62-1"></span>**Operations on this machine**

Set the IP address for this machine. For the setting procedure, refer to ["Set](#page-58-0)[ting the IP address for this machine" on page 3-6](#page-58-0).

In PageScope Web Connection, specify the settings described below for Windows printing.

- **1** Start up PageScope Web Connection.
- **2** Enter the administrator password, and then click [Log-in].
- **3** On the Network tab, click "Common Setting", then "Windows".

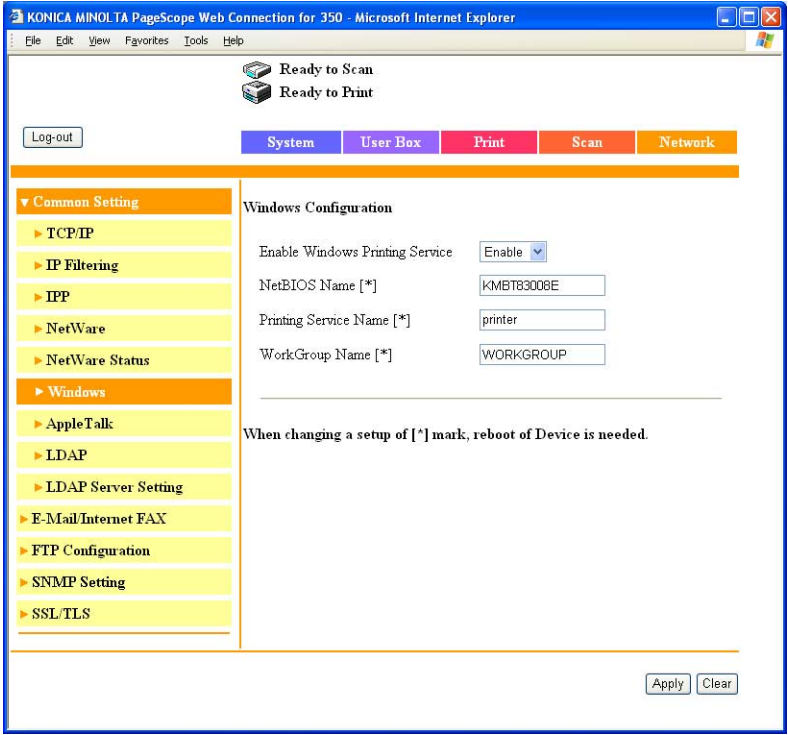

- **4** Specify settings for the following:
	- Enable Windows Printing Service: Set whether to use the Windows printing service. Select "Enable" here.
	- NetBIOS Name: Specify the NetBIOS name. Up to 15 of the following alphanumeric characters and symbols can be used. Uppercase and lowercase letters, numbers, hyphens (-), and underscores (\_).
	- Printing Service Name: Specify the printing service name. Up to 12 alphanumeric characters can be used, excluding the following characters.

Spaces, backslashes (\), and commas (,).

- WorkGroup Name:Specify the work group name. Up to 15 alphanumeric characters can be used, excluding the following characters.  $\backslash$ \* + =  $|$ :: " ? < > ..
- **5** To apply the settings, restart this machine (turn the main power off, then on again).

 $\mathbb{Q}$ ...

#### **Reminder**

When turning the machine off, then on again, wait about 10 seconds after turning the machine off before turning the machine on again. The settings may not be applied correctly if the machine is turned on immediately after it is turned off.

#### **For Windows 98 SE/Me**

- **1** Click the [Start] button, point to "Settings", and then click "Printers".
- **2** Right-click the icon of the installed printer, and then click "Properties".
- **3** On the Details tab, click the [Add Port] button.
- **4** Select "Network", and then click the [Browse] button. In the network configuration window that appears, select the appropriate printer icon.

#### **For Windows 2000/XP/NT 4.0/Server 2003**

- **1** For Windows 2000/NT 4.0, click the [Start] button, point to "Settings", and then click "Printers". For Windows XP/Server 2003, click the [Start] button, and then click "Printers and Faxes".
	- If "Printers and Faxes" does not appear in the Start menu, open the Control Panel from the Start menu, select "Printers and Other Hardware", and then select "Printers and Faxes".
- **2** Right-click the icon of the installed printer, and then click "Properties".
- **3** Click the [Add Port] button on the Ports tab, double-click "Local Port" or select "Local Port" and click the [New Port] button, and then enter "\\<NetBIOS\_name>\<printing\_service\_name>".
	- Enter the same NetBIOS name and printing service name that you entered in PageScope Web Connection. For the setting procedure, refer to ["Operations on this machine" on page 3-10](#page-62-1).
- **4** Click the [Close] button to apply the setting.

## **3.5 LPR printing**

The LPR print service is supported as standard in Windows 2000, Windows XP, Windows NT 4.0, and Windows Server 2003. TCP/IP is used as the network protocol.

#### **Operations on this machine**

Set the IP address for this machine. For the setting procedure, refer to ["Set](#page-58-0)[ting the IP address for this machine" on page 3-6](#page-58-0).

#### **Printer driver settings**

#### **For Windows 2000/XP/Server 2003**

- **1** For Windows 2000, click the [Start] button, point to "Settings", and then click "Printers". For Windows XP/Server 2003, click the [Start] button, and then click "Printers and Faxes".
	- If "Printers and Faxes" does not appear in the Start menu, open the Control Panel from the Start menu, select "Printers and Other Hardware", and then select "Printers and Faxes".
- **2** Right-click the icon of the installed printer, and then click "Properties".
- **3** On the Ports tab, click the [Add Port] button.
- **4** In the "Available Printer Ports" list, select "Standard TCP/IP Port", and then click the [New Port] button.
- **5** When the Add Standard TCP/IP Printer Port Wizard starts up, click the [Next] button.
- **6** In the "Name of printer or IP address" box, enter the IP address for this machine, and then click the [Next] button.
- **7** Select "Custom", and then click the [Settings] button.
- **8** Select "LPR", enter "Print" in the "Queue Name" box.
	- The uppercase letters and lowercase letters must be entered correctly.
- **9** For Windows XP, select "LPR Byte Counting Enabled", and then click the [OK] button.
	- If "LPR Byte Counting Enabled" is not selected, the data may not be printed.

**10** Click the [Next] button, and then click the [Finish] button to apply the setting.

#### **For Windows NT 4.0**

- **1** Click the [Start] button, point to "Settings", and then click "Printers".
- **2** Right-click the icon of the installed printer, and then click "Properties".
- **3** On the Ports tab, click the [Add Port] button.
- **4** In the "Available Printer Ports" list, select "LPR Port", and then click the [New Port] button.
	- If "LPR Port" is not in the list, click the [Start] button, point to "Control Panel", and then click "Network". Then, on the Service tab, click the [Add] button and install the Microsoft TCP/IP Printing service.
- **5** In the "Name or address of server providing lpd" box on the Add LPR Compatible Printer dialog box, enter the IP address for this machine.
- **6** In the "Name of printer or print queue on that server" box, enter "Print".
	- The uppercase letters and lowercase letters must be entered correctly.
- **7** Click the [OK] button to apply the setting.

### <span id="page-67-0"></span>**3.6 Port 9100 Printing (Windows 98 SE/Me/2000/XP/Server 2003)**

The Port 9100 print service is supported as standard in Windows 2000, Windows XP, and Windows Server 2003. TCP/IP is used as the network protocol. When using Port 9100 printing under Windows 98 Second Edition or Windows Me, it may be necessary to install the Peer to Peer Printing Tool. For details on the conditions when the Peer to Peer Printing Tool must be installed, refer to ["Network printing from a Windows operating system" on](#page-56-0)  [page 3-4.](#page-56-0)

#### **Operations on this machine**

Set the IP address for this machine. For the setting procedure, refer to ["Set](#page-58-0)[ting the IP address for this machine" on page 3-6](#page-58-0).

#### **Printer driver settings (Windows 2000/XP/Server 2003)**

When using Port 9100 to print, change the printer driver port to the Port 9100 port.

- **1** For Windows 2000, click the [Start] button, point to "Settings", and then click "Printers". For Windows XP/Server 2003, click the [Start] button, and then click "Printers and Faxes".
	- If "Printers and Faxes" does not appear in the Start menu, open the Control Panel from the Start menu, select "Printers and Other Hardware", and then select "Printers and Faxes".
- **2** Right-click the icon of the installed printer, and then click "Properties".
- **3** On the Ports tab, click the [Add Port] button.
- **4** In the "Available Printer Ports" list, select "Standard TCP/IP Port", and then click the [New Port] button.
- **5** When the Add Standard TCP/IP Printer Port Wizard starts up, click the [Next] button.
- **6** In the "Name of printer or IP address" box, enter the IP address for this machine, and then click the [Next] button.
- **7** Select "Custom", and then click the [Settings] button.
- **8** Click [RAW], and then enter the RAW port number (default setting: 9100) in the Port Number box.
	- If the RAW port number of this machine is changed, input the specified port number. When the RAW port is disabled in "TCP/IP Configuration", printing cannot be performed. For details, refer to ["Network tab - Common Setting - TCP/IP" on page 10-65](#page-275-0).
- **9** Click the [Next] button, and then click the [Finish] button to apply the setting.

#### **Installing the Peer to Peer Printing Tool to connect using Port 9100 (Windows 98SE/Me)**

To connect using Port 9100 and to obtain the Peer to Peer Printing Tool, consult the dealer where you purchased this machine.

To connect to the network using Port 9100, specify the driver settings described below after installing the Peer to Peer Printing Tool.

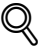

#### **Detail**

To uninstall the Peer to Peer Printing Tool, delete the printer driver using the Peer to Peer port first, and then delete the Peer to Peer Tool in "Add or Remove Programs" in the "Control Panel".

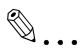

#### **Note**

If multiple printer drivers are connected to the network and use the Peer to Peer Printing Tool, all printer drivers connected to the network with the Peer to Peer Printing Tool can no longer be connected to the network if the Peer to Peer Printing Tool is uninstalled.

#### **Printer driver settings when installing the Peer to Peer Printing Tool to connect using Port 9100 (Windows 98SE/Me)**

When installing the Peer to Peer Printing Tool to connect using Port 9100 under Windows 98 Second Edition or Windows Me, the printer driver port must be changed to the Peer to Peer port.

- **1** Click the [Start] button, point to "Settings", and then click "Printers".
- **2** Right-click the icon of the installed printer, and then click "Properties".
- **3** On the Details tab, click the [Add Port] button.

**4** Click "Others", select "KONICA MINOLTA Peer to Peer Port" from the list, and then click the [OK] button.

The Peer to Peer setup dialog box appears. The printer connected to the network is automatically detected.

- **5** Select the printer from the device list, enter the port number, and then click the "Add Port" button.
	- Skip to step 8.
	- If the desired printer does not appear in the device list, proceed to step 6.
- **6** Click the [Manual Setup] button.
- **7** Enter the TCP/IP or IPX setting for the network being connected, and then click the "Add Port" button.
	- Skip to step 8.
- **8** Click the [OK] button on the confirmation screen.
	- The port is added.
- **9** Click the [OK] button on the screen that appears.

## **3.7 IPP printing (Windows 2000/XP/Server 2003)**

<span id="page-70-0"></span>The IPP (Internet Printing Protocol) print service is supported as standard in Windows 2000, Windows XP, and Windows Server 2003. TCP/IP is used as the network protocol.

#### **Operations on this machine**

Set the IP address for this machine. For the setting procedure, refer to ["Set](#page-58-0)[ting the IP address for this machine" on page 3-6](#page-58-0).

Also, specify the IPP printing settings in PageScope Web Connection. (Printing can be performed with the default settings.)

- **1** Start up PageScope Web Connection.
- **2** Enter the administrator password, and then click [Log-in].
- **3** On the Network tab, click "Common Setting", then "IPP".

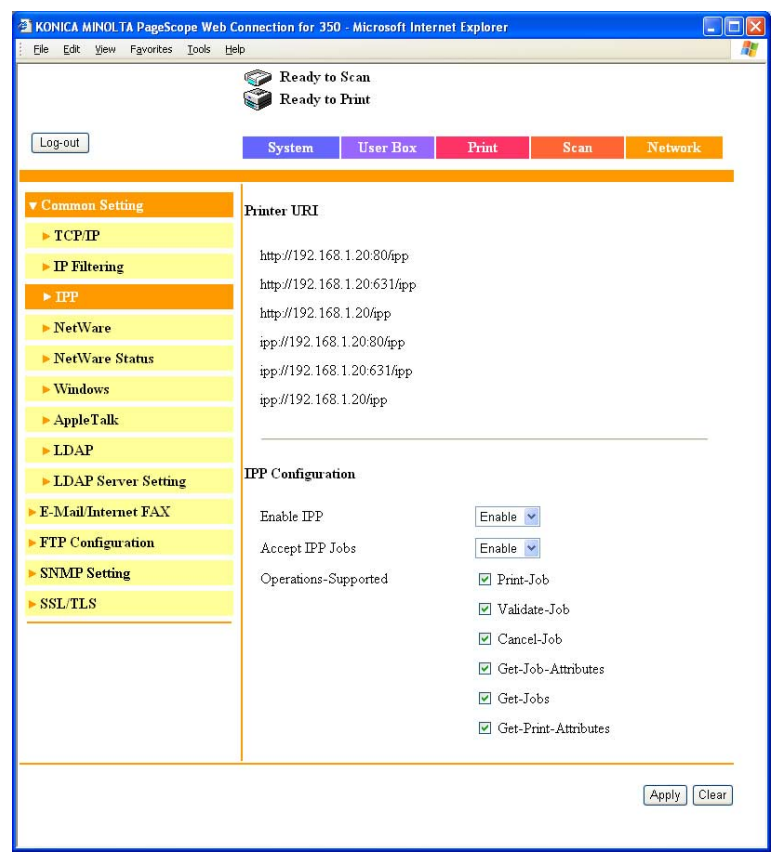

**4** Specify settings for the following:

- Printer URI: The URI of the printer that can be used for IPP printing is displayed.
- Enable IPP: Set whether to perform IPP printing. Select "Enable" here.
- Accept IPP Jobs: Set whether to use the IPP reception function.
- Operations-Supported: Specify print operations supported by IPP.

**5** On the Print tab, click "IPP Configuration".

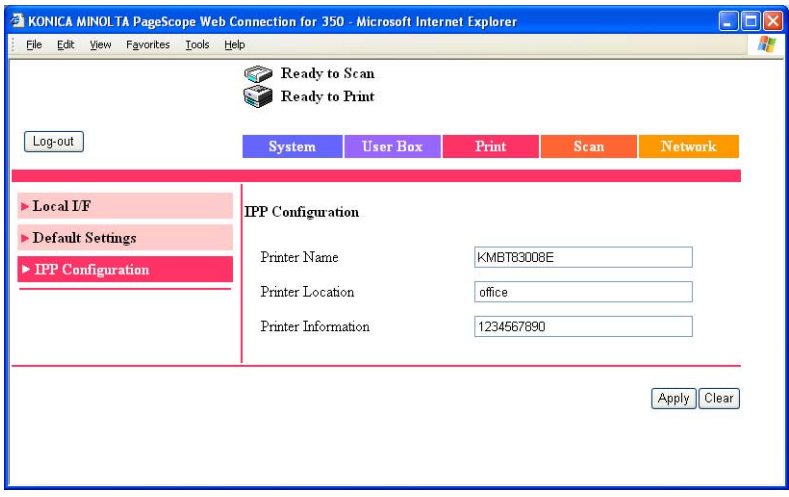

**6** Specify settings for the following:

- Printer Name: Specify the printer name (up to 127 alphanumeric characters and symbols).
- Printer Location: Specify the printer location (up to 127 alphanumeric characters and symbols).
- Printer Information: Specify the printer manufacturer details (up to 127 alphanumeric characters and symbols).

#### **Installing the printer driver**

For IPP printing, reinstall the printer driver.

- **1** Insert the Windows printer driver CD-ROM into the computer's CD-ROM drive.
	- Konica Minolta PCL driver: User Software CD-ROM
	- Konica Minolta PostScript driver: PostScript Printer Driver CD-ROM
- **2** For Windows 2000, click the [Start] button, point to "Settings", and then click "Printers". For Windows XP/Server 2003, click the [Start] button, and then click "Printers and Faxes".
	- If "Printers and Faxes" does not appear in the Start menu, open the Control Panel from the Start menu, select "Printers and Other Hardware", and then select "Printers and Faxes".
- **3** For Windows 2000/Server 2003, double-click the "Add Printer" icon. For Windows XP, click "Add a printer" on the "Printer Tasks" menu.

The "Add Printer Wizard" starts up.

- **4** Click the [Next] button.
- **5** In the Local or Network Printer dialog box, select "Network printer", and then click the [Next] button.
- **6** In the Locate Your Printer dialog box, select "Connect to a printer on the Internet or on your intranet".
- **7** In the "URL" field, enter the URL for this machine in the following format, and then click the [Next] button.
	- http://<IP address for this machine>/ipp Example: If the IP address for this machine is 192.168.1.20 http://192.168.1.20/ipp
- **8** When the confirmation dialog box appears, click the [OK] button.
- **9** Click the [Have Disk] button.
- **10** Click the [Browse] button, specify the folder on the CD-ROM that contains the printer driver, and then click the [OK] button.
	- Konica Minolta PCL driver: User Software CD-ROM "Driver\Drivers\350\_250\_200" folder
	- Konica Minolta PostScript driver: PostScript Printer Driver CD-ROM "Driver\Drivers\350\_250\_200" folder
- **11** Check that the printer name is displayed in the "Printers" list, and then click the [Next] button.
- **12** Select whether to set the printer as the default printer, and then click the [Next] button.

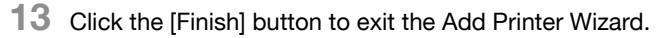

Once the settings for the printer have been specified, you can use the printer in the same way as a default local printer. Also, if you set up the printer for sharing in Windows, it can be used as a network printer by other Windows computers over the network.

### **3.8 Printing with NetWare**

The printer controller supports the following environments.

Network printing in a NetWare environment

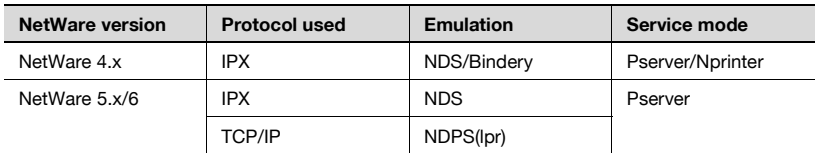

 $\mathbb{Q}$ ...

### **Note**

Before using bindery emulation, check that bindery emulation is compatible with the NetWare server.

### **For Remote Printer mode with NetWare 4.x bindery emulation**

- **1** From a client computer, log on with Supervisor permissions to access the NetWare server where the Pserver is registered.
- **2** Start up Pconsole.
- **3** From the "Available Options" list, select "Quick Setup", and then click the [Enter] button.
- **4** Enter the appropriate names in the "Printer Server Name", "Printer Name", "Print Queue Name", and "Print Queue Volume" fields, select "Other/Unknown" from the "Printer type" field, and then save the specified settings.
- **5** Click the [Esc] button to quit Pconsole.
- **6** Use the NetWare server console to load PSERVER.NLM.
- **7** For queue user privileges, printer notification option, assignment of multiple queues, and passwords, refer to the NetWare documentation, and specify settings as necessary.

**8** In Administrator mode of PageScope Web Connection, select "Common Setting", then "NetWare" from the Network tab, and then specify the following settings.

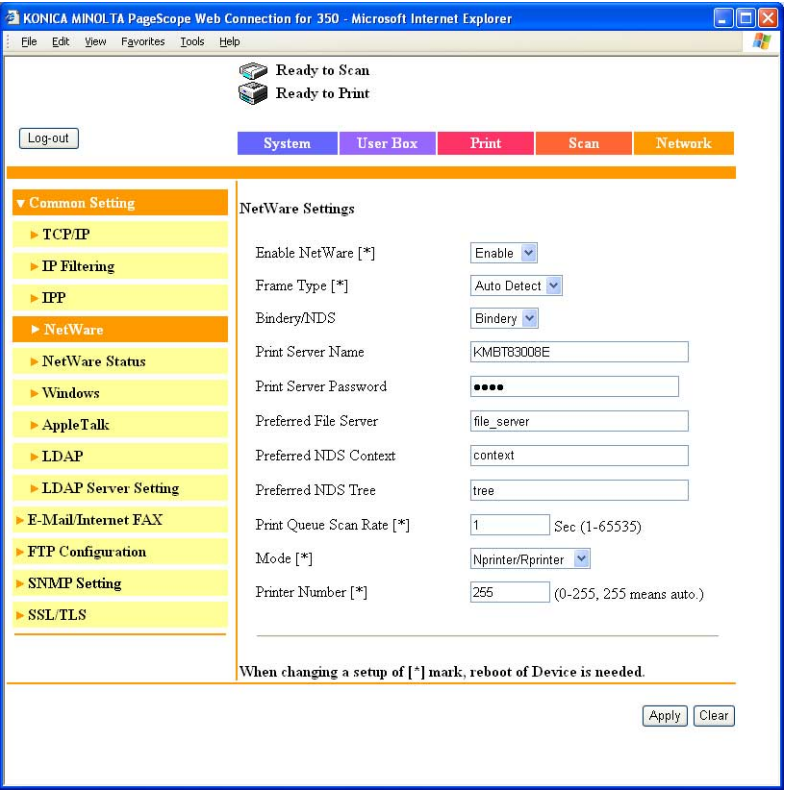

- Enable NetWare: Select "Enable".
- Frame Type: Select "Auto Detect". (Select the frame type according to the network environment.)
- Bindery/NDS: Select "Bindery".
- Print Server Name: Specify the print server name created in step 4.
- Print Server Password: Specify only when setting from the NetWare server. (Displayed by "••••".) If changing the password, delete "••••", and then input the password.
- Preferred File Server: Specify the name of the file server that connects to the Pserver.
- Print Queue Scan Rate: Specify "1". (Change as necessary.)
- Mode: Select "Nprinter/Rprinter".
- Printer Number: Specify "255". (Set the number assigned to the printer (0 to 254) or 255.)
- **9** Restart this machine (turn the main power off, then on again).
- **10** Use the NetWare server console to display the print server screen, and then check that the created printer is shown as "Waiting for Job" for the connected printer (0).

## $\mathbb{Q}$ ...

### **Reminder**

When turning the machine off, then on again, wait about 10 seconds after turning the machine off before turning the machine on again. The settings may not be applied correctly if the machine is turned on immediately after it is turned off.

### **For Print Server mode with NetWare 4.x bindery emulation**

Before using bindery emulation, check that bindery emulation is compatible with the NetWare server.

- **1** From a client computer, log on with Supervisor permissions to access the NetWare server where the Pserver is registered.
- **2** Start up Pconsole.
- **3** From the "Available Options" list, select "Quick Setup", and then click the [Enter] button.
- **4** Enter the appropriate names in the "Printer Server Name", "Printer Name", "Print Queue Name", and "Print Queue Volume" fields, select "Other/Unknown" from the "Printer type" field, and then save the specified settings.
- **5** Click the [Esc] button to quit Pconsole.

**6** In Administrator mode of PageScope Web Connection, select "Common Setting", then "NetWare" from the Network tab, and then specify the following settings.

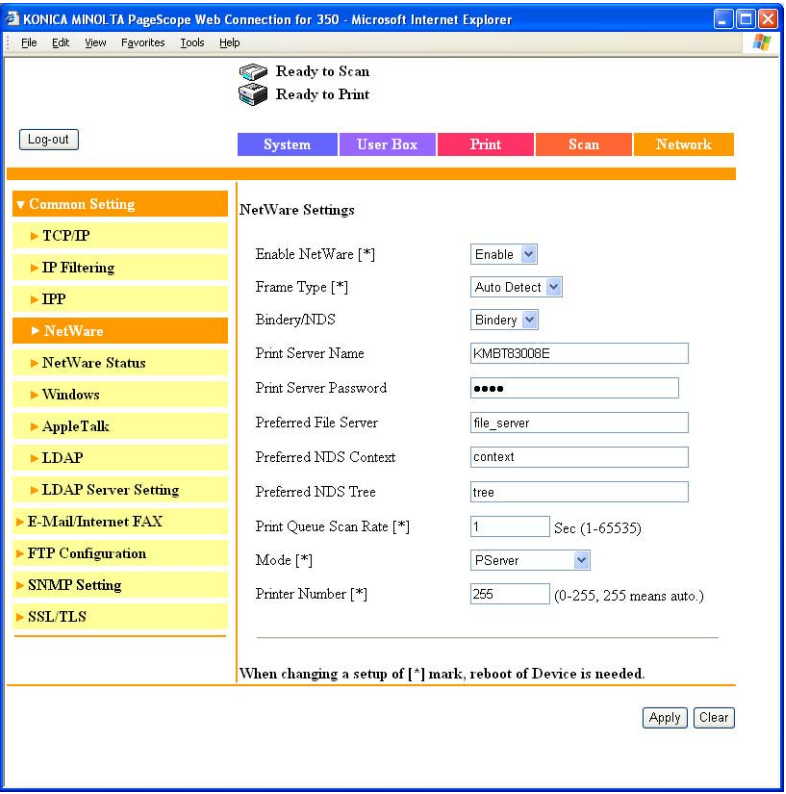

- Enable NetWare: Select "Enable".
- Frame Type: Select "Auto Detect". (Select the frame type according to the network environment.)
- Bindery/NDS: Select "Bindery".
- Print Server Name: Specify the print server name created in step 4.
- Print Server Password: Specify only when setting from the NetWare server. (Displayed by "••••".) If changing the password, delete "••••", and then input the password.
- Preferred File Server: Specify the name of the file server that connects to the Pserver.
- Print Queue Scan Rate: Specify "1". (Change as necessary.)
- Mode: Select "PServer".
- Printer Number: Specify "255". (Set the number assigned to the printer (0 to 254) or 255.)
- **7** Restart this machine (turn the main power off, then on again).
- **8** Use the NetWare server console to load MONITOR.NLM.
- **9** Select the connection information and, in the active connection column, check that the created Pserver is connected.

```
\mathbb{Q}...
```
### **Reminder**

When turning the machine off, then on again, wait about 10 seconds after turning the machine off before turning the machine on again. The settings may not be applied correctly if the machine is turned on immediately after it is turned off.

### **For NetWare 4.x Remote Printer mode (NDS)**

- **1** Log on to NetWare as an administrator from a client computer.
- **2** Start up NWadmin.
- **3** Select either the organization or organizational unit container that offers the print service, and then click "Print Services Quick Setup" on the "Tools" menu.
- **4** Enter the appropriate names in the "Printer Server Name", "Printer Name", "Print Queue Name", and "Print Queue Volume" fields, select "Other/Unknown" from the "Printer type" field, and then save the specified settings.
- **5** For queue user privileges, printer notification option, assignment of multiple queues, and passwords, refer to the NetWare documentation, and specify settings as necessary.

**6** In Administrator mode of PageScope Web Connection, select "Common Setting", then "NetWare" from the Network tab, and then specify the following settings.

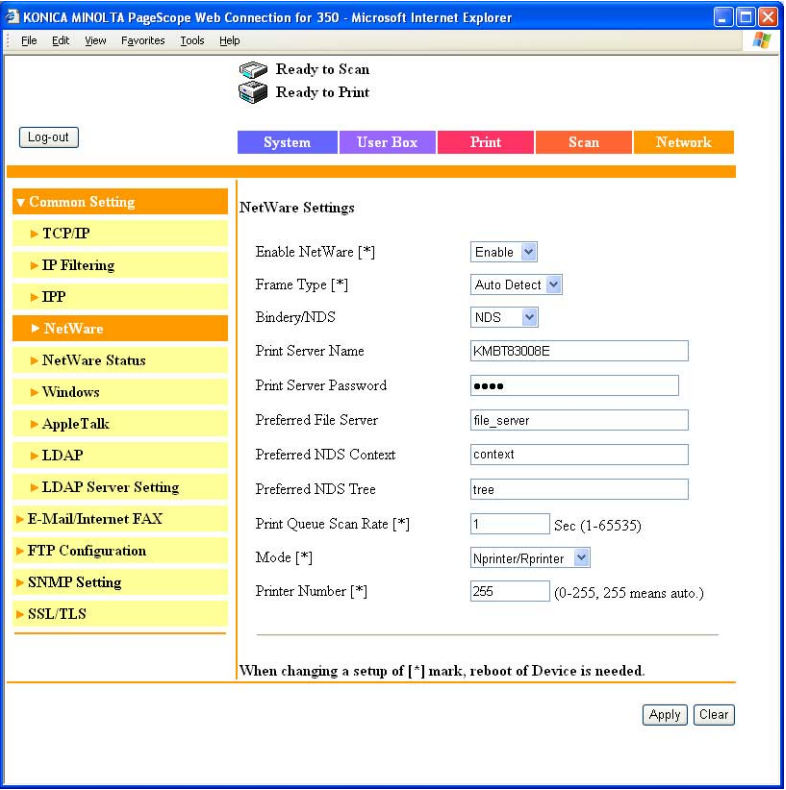

- Enable NetWare: Select "Enable".
- Frame Type: Select "Auto Detect". (Select the frame type according to the network environment.)
- Bindery/NDS: Select "NDS".
- Print Server Name: Specify the print server name created in step 4.
- Print Server Password: Specify only when setting from the NetWare server. (Displayed by "••••".) If changing the password, delete "••••", and then input the password.
- Preferred NDS Context: Specify the name of the context that connects to Pserver.
- Preferred NDS Tree: Specify the name of the tree that Pserver logs on to.
- Print Queue Scan Rate: Specify "1". (Change as necessary.)
- Mode: Select "Nprinter/Rprinter".
- Printer Number: Specify "255". (Set the number assigned to the printer (0 to 254) or 255.)
- **7** Restart this machine (turn the main power off, then on again).
- **8** Use the NetWare server console to load PSERVER.NLM.
- **9** Use the NetWare server console to display the print server screen, and then check that "XXX" (created printer) is shown as "Waiting for Job" for the connected printer (0).
- $\mathbb{Q}$ ...

### **Reminder**

When turning the machine off, then on again, wait about 10 seconds after turning the machine off before turning the machine on again. The settings may not be applied correctly if the machine is turned on immediately after it is turned off.

#### **For NetWare 4.x/5.x/6 Print Server mode (NDS)**

To use the Print Server mode, IPX protocol must be loaded on the NetWare server.

- **1** Log on to NetWare as an administrator from a client computer.
- **2** Start up NWadmin.
- **3** Select either the organization or organizational unit container that offers the print service, and then click "Print Services Quick Setup (non-NDPS)" on the "Tools" menu.
- **4** Enter the appropriate names in the "Printer Server Name", "Printer Name", "Print Queue Name", and "Print Queue Volume" fields, select "Other/Unknown" from the "Printer Type" field, and then click the [Create] button.
- **5** For queue user privileges, printer notification option, assignment of multiple queues, and passwords, refer to the NetWare documentation, and specify settings as necessary.

**6** In Administrator mode of PageScope Web Connection, select "Common Setting", then "NetWare" from the Network tab, and then specify the following settings.

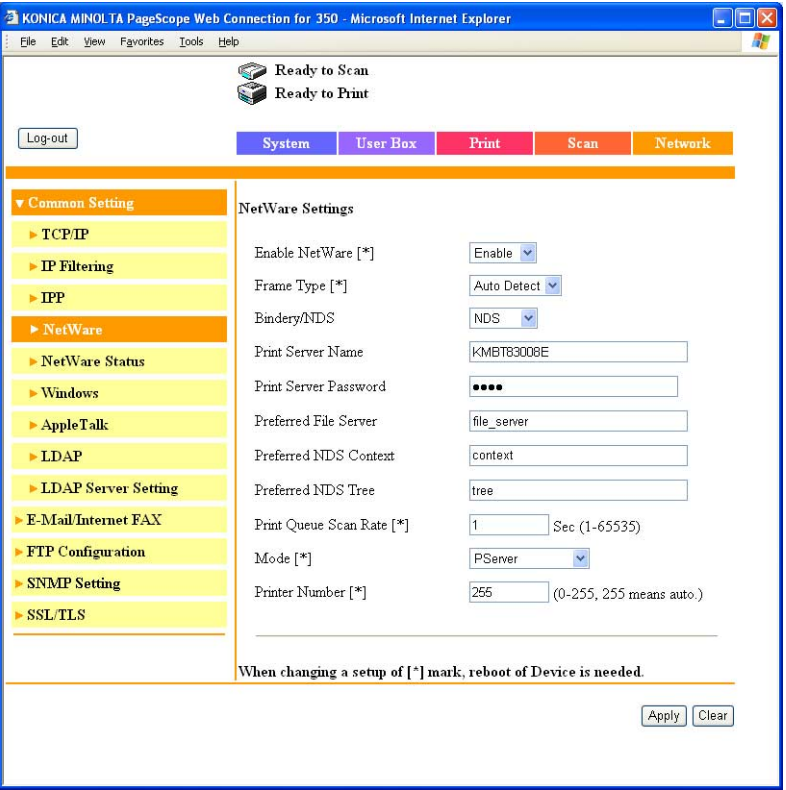

- Enable NetWare: Select "Enable".
- Frame Type: Select "Auto Detect". (Select the frame type according to the network environment.)
- Bindery/NDS: Select "NDS".
- Print Server Name: Specify the print server name created in step 4.
- Print Server Password: Specify only when setting from the NetWare server. (Displayed by "••••".) If changing the password, delete "••••", and then input the password.
- Preferred NDS Context: Specify the name of the context that connects to Pserver.
- Preferred NDS Tree: Specify the name of the tree that Pserver logs on to.
- Print Queue Scan Rate: Specify "1". (Change as necessary.)
- Mode: Select "PServer".
- Printer Number: Specify "255". (Set the number assigned to the printer (0 to 254) or 255.)
- **7** Restart this machine (turn the main power off, then on again).
- **8** Use the NetWare server console to load MONITOR.NLM.
- **9** Select the connection information and, in the active connection column, check that the created Pserver is connected.
- $\mathbb{Q}$ ...

### **Reminder**

When turning the machine off, then on again, wait about 10 seconds after turning the machine off before turning the machine on again. The settings may not be applied correctly if the machine is turned on immediately after it is turned off.

### **For NetWare 5.x/6 Novell Distributed Print Service (NDPS)**

Before specifying settings for NDPS, check that the NDPS broker and NDPS manager have been created and loaded.

Also, before performing the following procedure, check that the TCP/IP protocol has been set in the NetWare server, and check that the IP address has been set for this machine and that this machine is on.

- **1** Log on to NetWare as an administrator from a client computer.
- **2** Start up NWadmin.
- **3** Right-click the organization or organizational unit container where you will create the printer agent, and then click "NDPS Printer" on the "Create" sub-menu.
- **4** In the "NDPS Printer Name" box, enter the printer name.
- **5** In the "Printer Agent Source" column, select "Create a New Printer Agent", and then click the [Create] button.
- **6** Check the printer agent name, and then in the "NDPS Manager Name" box, browse through the NDPS manager names, and register one.
- **7** In "Gateway Types", select "Novell Printer Gateway", and then register it.
- **8** In the Configure Novell DPS for Printer Agent window, select "(None)" for the printer type and "Novell Port Handler" for the port handler type, and then register the settings.
- **9** In "Connection type", select "Remote (LPR on IP)", and then register it.
- **10** Enter the IP address set for this machine as the host address, enter "Print" as the printer name, and then click the [Finish] button to register the settings.
- **11** The printer driver registration screen appears. Select "None" for each operating system to complete the registration.

$$
\textcolor{red}{\textcircled{\tiny \&}} \ldots
$$

### **Note**

For settings for the queue user rights, printer notification option, assignment of multiple queues, and passwords, refer to the NetWare documentation, and set them as necessary.

### **Setting up a client (Windows) settings when using the NetWare server**

- **1** For Windows 98 SE/Me/2000/NT 4.0, click the [Start] button, point to "Settings", and then click "Printers". For Windows XP/Server 2003, click the [Start] button, and then click "Printers and Faxes".
	- If "Printers and Faxes" does not appear in the Start menu, open the Control Panel from the Start menu, select "Printers and Other Hardware", and then select "Printers and Faxes".
- **2** For Windows 98 SE/Me/2000/NT 4.0/Server 2003, double-click the "Add Printer" icon. For Windows XP, click "Add a printer" on the "Printer Tasks" menu. The "Add Printer Wizard" starts up.
- **3** In the port settings, browse the network, and specify the name of the created queue (or NDPS printer name).
- **4** In the "Printer Model" list, specify the folder on the CD-ROM that contains the operating system and printer driver to be used.
	- For Windows 98 SE/Me Konica Minolta PCL driver: User Software CD-ROM "Driver\Drivers\350\_250\_200" folder PostScript PPD driver : PostScript Printer Driver CD-ROM "Driver\PS-PPD" folder
	- For Windows NT 4.0/2000/XP/Server 2003 Konica Minolta PCL driver: User Software CD-ROM "Driver\Drivers\350\_250\_200" folder Konica Minolta PostScript driver: PostScript Printer Driver CD-ROM "Driver\Drivers\350\_250\_200" folder
- **5** Follow the on-screen instructions to complete the installation.

### **3.9 Printing with Macintosh**

### **Operations on this machine**

Set the IP address for this machine. For the setting procedure, refer to ["Set](#page-58-0)[ting the IP address for this machine" on page 3-6](#page-58-0).

In the PageScope Web Connection, specify the settings described below for AppleTalk.

- **1** Start up PageScope Web Connection.
- **2** Enter the administrator password, and then click [Log-in].
- **3** On the Network tab, click "Common Setting", then "AppleTalk".

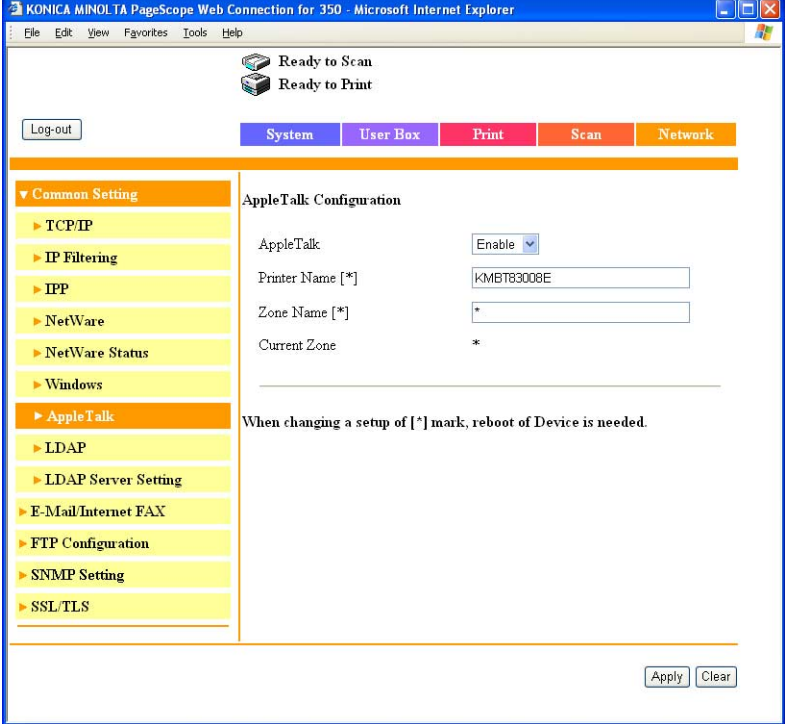

- **4** Specify settings for the following:
	- AppleTalk: Set whether to use AppleTalk. Select "Enable" here.
	- Printer Name: Specify the printer name (up to 31 alphanumeric characters and symbols, excluding  $= \sim$ ).
	- Zone Name: Specify the zone being connected to (up to 31 alphanumeric characters and symbols, excluding  $= \sim$ ).

**5** To apply the settings, restart this machine (turn the main power off, then on again).

# $\mathbb{Q}$ ...

### **Reminder**

When turning the machine off, then on again, wait about 10 seconds after turning the machine off before turning the machine on again. The settings may not be applied correctly if the machine is turned on immediately after it is turned off.

### **Setting the Macintosh computer**

Use the Macintosh computer that is connected to specify the TCP/IP and AppleTalk settings.

 $\mathbb{Q}$  ...

**Note** 

For network settings, consult the network administrator.

For printer driver installation, refer to ["Installing the printer driver" on](#page-29-0)  [page](#page-29-0) 2-1.

### **For Mac OS X**

- **1** On the Apple menu, select "System Preferences".
- **2** Click the "Network" icon.
- **3** From "Show", select "Built-in Ethernet".
- **4** Click the TCP/IP tab.
- **5** Select the items from "Configure" that correspond to the network settings for the Macintosh computer that is connected to the network, and then set the IP address and subnet mask.
- **6** If using an AppleTalk connection, click the AppleTalk tab, and then check that the "Make AppleTalk Active" check box is selected.
- **7** Click the close button at the top left of the dialog box.

The "Apply configuration changes?" message appears.

**8** Click the [Apply] button.

The AppleTalk and Ethernet settings are saved.

### **For Mac OS 9.2**

- **1** On the Apple menu, point to "Control Panel", and then click "Apple-Talk".
- **2** From the "Connect via" drop-down list, select "Ethernet".
- **3** On the Apple menu, point to "Control Panel", and then click "TCP/IP".
- **4** From the "Connect via" drop-down list, select "Ethernet".
- **5** Select the items from "Configure" that correspond to the network settings for the Macintosh computer that is connected to the network, and then set the IP address and subnet mask.
- **6** Click the close button at the top left of the dialog box. The "Save changes to the current configuration?" message appears.
- **7** Click the [Save] button.

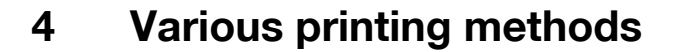

### **4.1 Printing operations**

#### **For Windows**

Printing is possible when the printer driver is installed and the network settings have been specified. Print jobs are specified from the application software.

- **1** Open the data in the application, click [File], then click "Print".
- **2** Check that the printer name has been selected in Printer Name or Select Printer.
	- If the printer is not selected, click to select the printer.

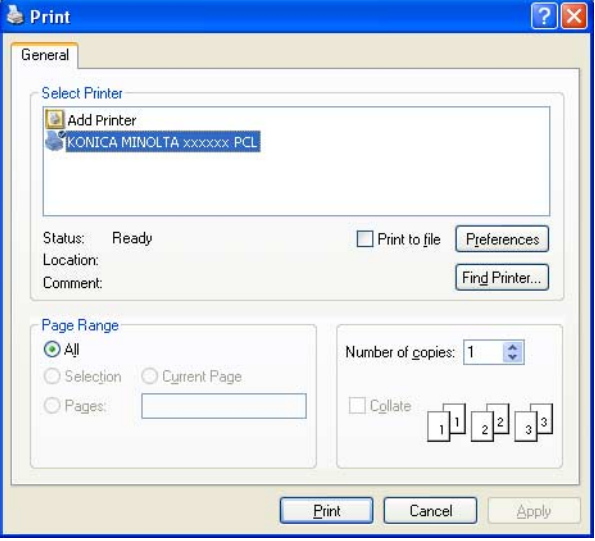

The Print dialog box differs depending on the application.

- **3** Specify the page range and the number of copies to print.
	- For the PPD driver, the settings specified on this machine have precedence if multiple copies are specified in "Default Set" of this machine.
- **4** Click the [Preferences] button or the [Properties] button to change the printer driver settings as necessary.
	- By clicking the [Preferences] button or the [Properties] button on the Print dialog box, you can specify the settings of each model on the printer driver dialog box that appears. For details, refer to ["Set](#page-113-0)[ting up the PCL driver" on page 5-1,](#page-113-0) ["Setting up the PostScript](#page-145-0)  [driver \(Windows\)" on page 6-1](#page-145-0), or ["Setting up the PPD driver \(Win](#page-171-0)[dows\)" on page 7-1.](#page-171-0)
- **5** Click the [Print] button.

The Data indicator of this machine flashes.

 $\mathbb{Q}$ ...

### **Note**

Changes made to the printer driver settings on the Print dialog box are not saved. When the application is exited, the settings return to their default settings.

Do not the select the "Collate" check box on the Print dialog box.

### **Test printing**

Printing is possible when the printer driver is installed and the network settings have been specified. To check that connection has been made properly, you can print the standard Windows test page.

Print a test page from the printer driver Properties dialog box.

- **1** For Windows 98 SE/Me/2000/NT 4.0, click the [Start] button, point to "Settings", and then click "Printers". For Windows XP/Server 2003, click the [Start] button, and then click "Printers and Faxes".
	- If "Printers and Faxes" does not appear in the Start menu, open the Control Panel from the Start menu, select "Printers and Other Hardware", and then select "Printers and Faxes".
- **2** Right-click the icon of the installed printer, and then click "Properties".
- **3** Click the General tab, and then click the [Print Test Page] button or the [Print Test] button.

The test page is printed and the confirmation dialog box appears.

**4** Check the printout, and then click the [OK] button or the [Yes] button.

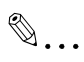

### **Note**

If the test page is not printed properly, check that the printer driver has been installed properly and that the network settings are complete.

### **For Macintosh**

Printing is possible when the printer driver is installed and the network settings have been specified. Print jobs are specified from the application software.

### **For Mac OS X**

- **1** Open the data in the application, choose [File], and then click "Print".
	- For Mac OS X 10.3.x, printing speed may be slower for some applications if you print by clicking "Print". Always select "Print" from the "File" menu to print data.
- **2** Check that the printer name has been selected.

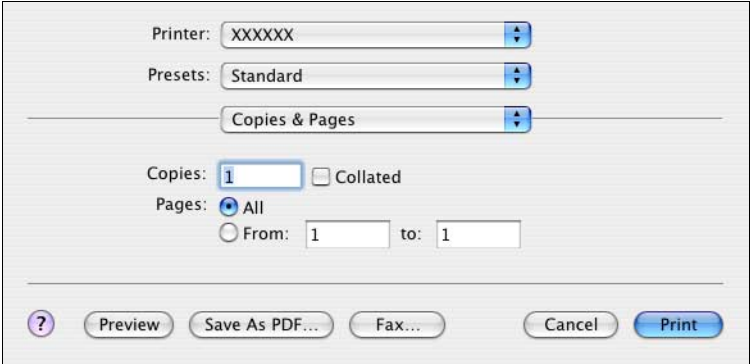

- **3** Specify the print range and the number of copies to print, and then click the [Print] button.
	- The settings specified on this machine have precedence if multiple copies are specified in "Default Set" of this machine.

The Data indicator of this machine flashes.

# $\mathbb{Q}$ ...

### **Note**

If the printer name does not appear in the list, select the printer in Print Center or the Print Setup Utility. For details, refer to ["Selecting a printer"](#page-46-0)  [on page](#page-46-0) 2-18.

The Print dialog box differs depending on the application.

Do not the select the "Collated"check box on the Print dialog box.

For Mac OS X 10.2.x, printing speed may be slower if the data contains colors.

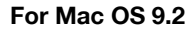

- **1** Open the data in the application, choose [File], and then click "Print".
- **2** Check that the printer name has been selected.
- **3** Select "General".

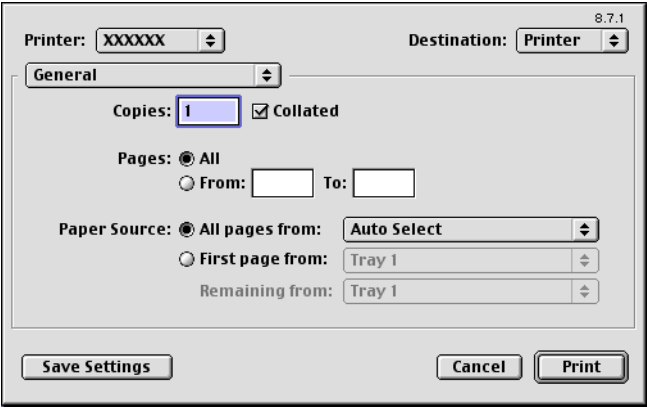

- **4** Specify the print range and the number of copies to print, and then click the [Print] button.
	- The settings specified on this machine have precedence if multiple copies are specified in "Default Set" of this machine.

The Data indicator of this machine flashes.

# $\mathbb{Q}$ ...

#### **Note**

If the printer name does not appear in the list, select the printer in the Chooser window. For details, refer to ["Selecting a printer" on page](#page-46-0) 2-18.

The Print dialog box differs depending on the application.

The settings can be saved by clicking the [Save Settings] button.

### **4.2 Setting the printing functions**

The functions of this machine such as sorting and folding can be set when printing from a computer. Depending on the operating system running on the connected computer, the setting procedure of this machine's functions may differ.

### **Function list**

The function list contains a summary of the main settings related to printing and printer driver support.

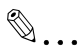

### **Note**

The function names in this list are based on those displayed by the PCL printer driver in Windows XP. In addition, the items and setting values displayed may differ depending on whether the options are installed or the settings are available.

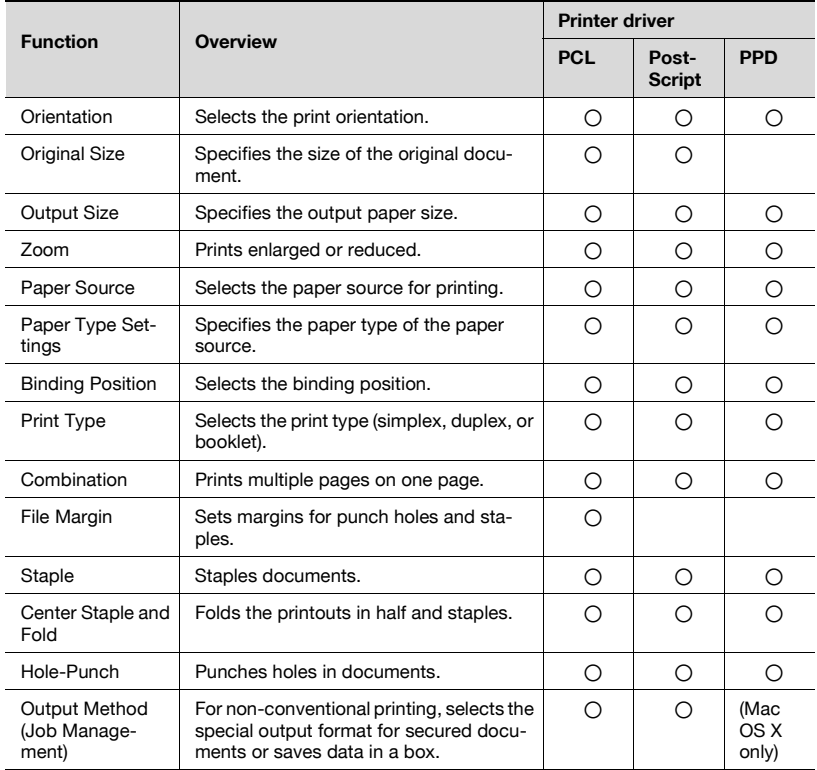

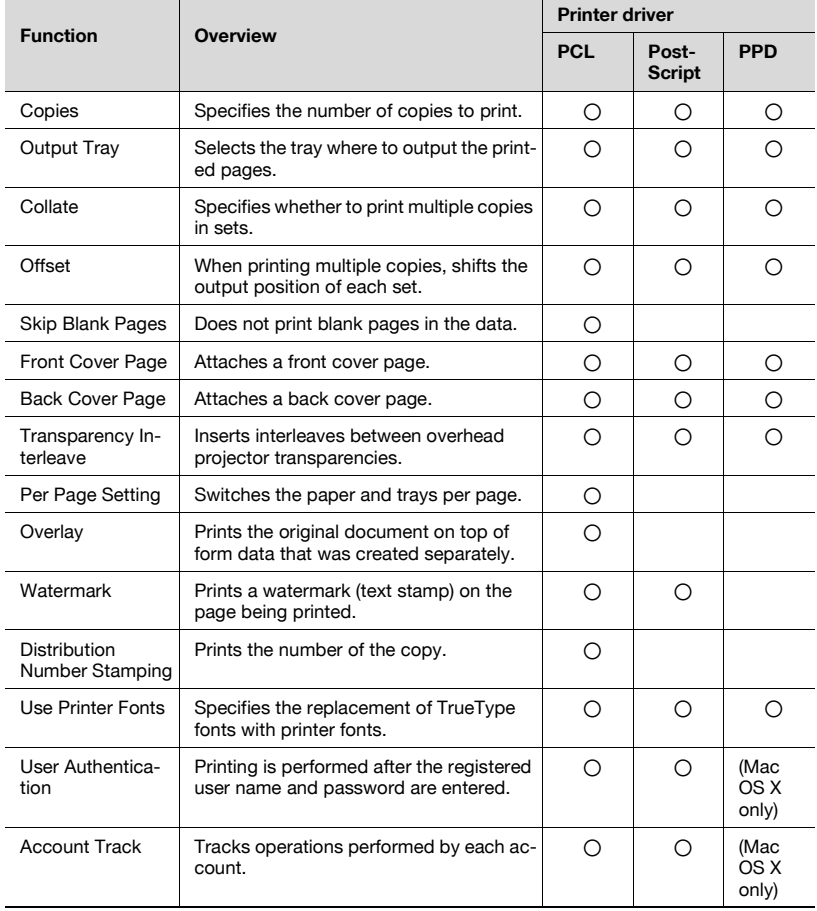

### **Function overview**

An overview of each function is summarized in this section.

### **Orientation**

You can specify "Portrait" or "Landscape" as the orientation of the page being printed.

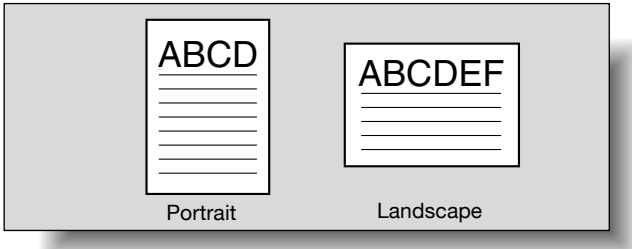

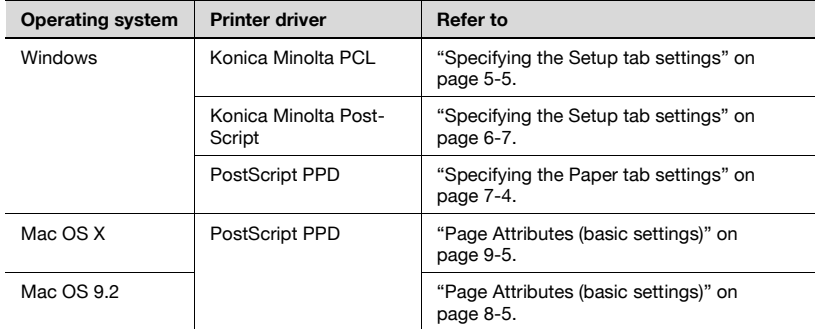

### **Original Size and Output Size**

You can specify the original document size and the output paper size. By specifying each size, you can specify the enlargement and reduction ratio.

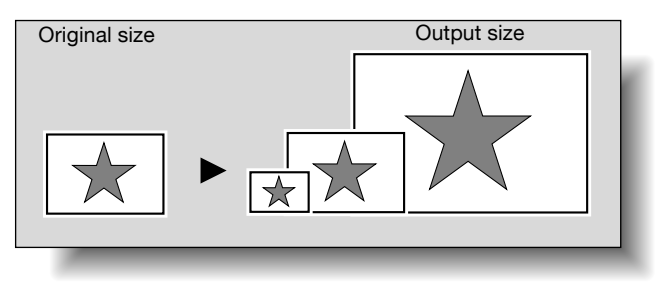

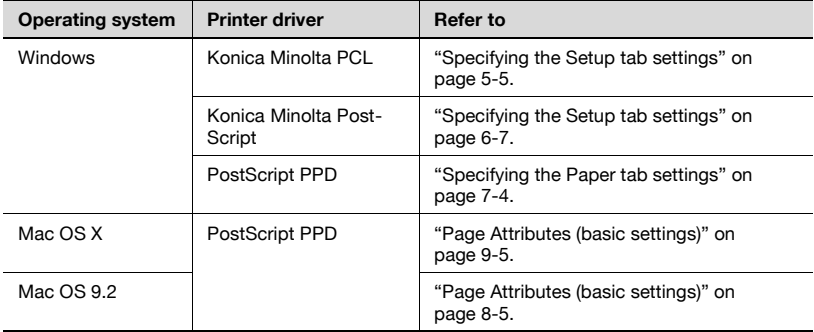

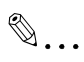

### **Note**

Only the output paper sizes can be specified with the PostScript PPD driver for Windows and the Macintosh.

### **Zoom (enlargement and reduction)**

You can specify the enlargement or reduction ratio using numeric values.

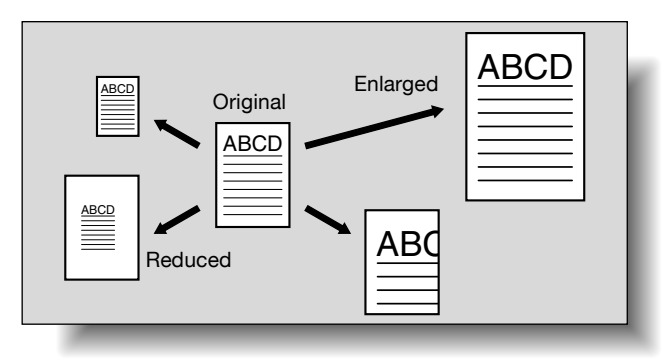

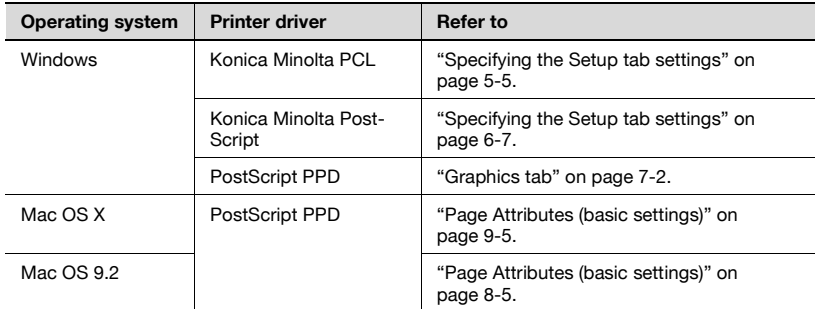

### **Input tray (paper source)**

You can select the input tray as the paper source for printing. When changing the paper type, you can select an input tray according to the paper type.

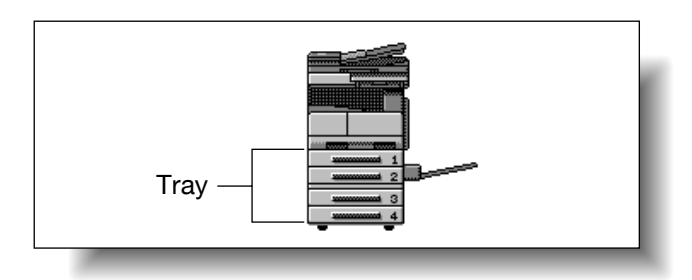

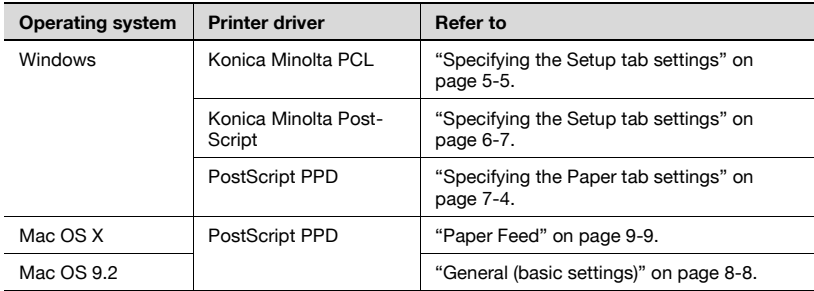

### **Paper Type**

You can specify the paper type being printed.

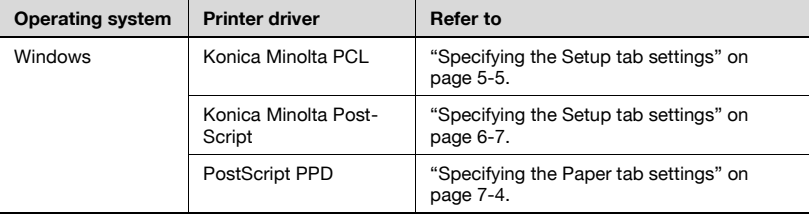

 $\mathbb{Q}$ ...

### **Note**

With the Konica Minolta PCL driver for Windows, the paper type of the paper tray can be specified.

### **Print type (duplex printing/booklet printing)**

You can print onto both sides of a page or in a booklet format (two facing pages or center binding). This comes in handy when you want to bind multiple-page documents.

The binding area can be specified by specifying the binding position.

Duplex printing

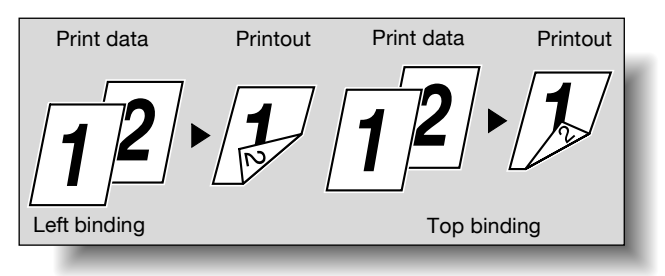

### Booklet printing

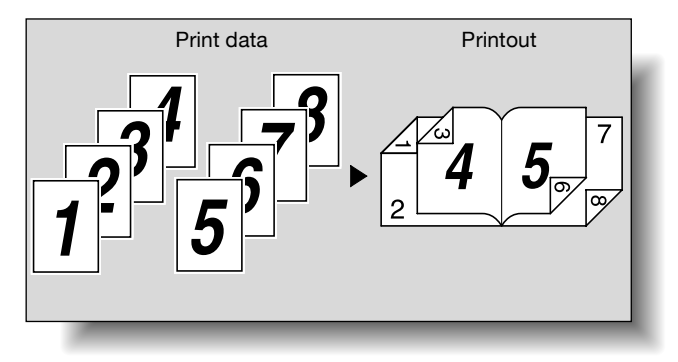

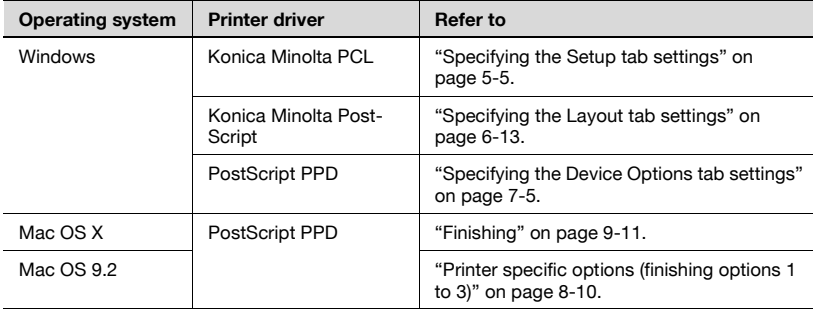

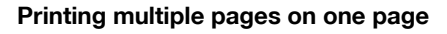

You can print multiple document pages on one page. This comes in handy when you want to reduce the number of output pages.

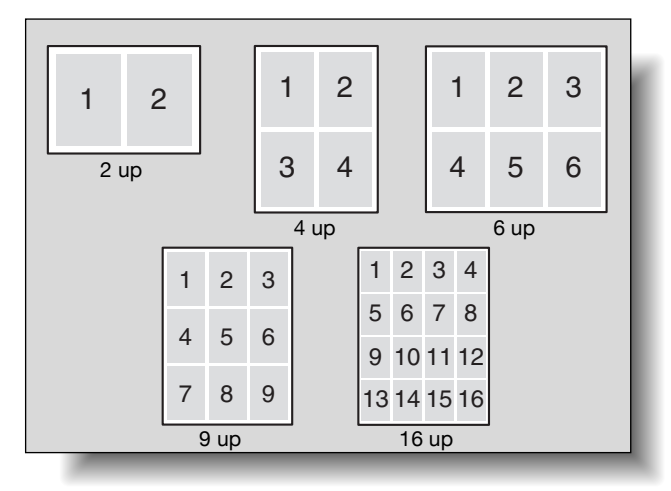

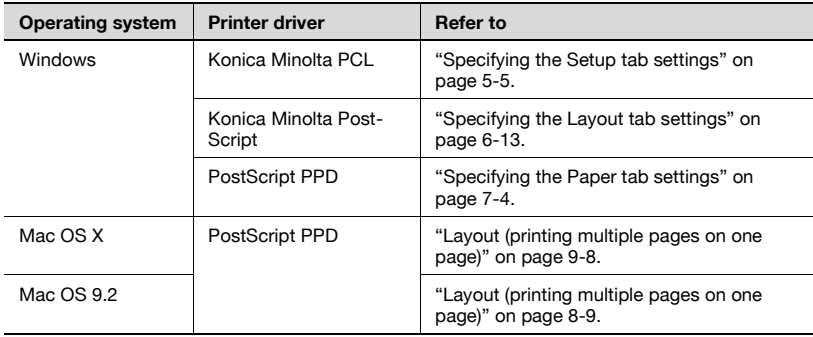

### **Stapling and hole punching**

Documents can be stapled together or holes punched into the document.

By specifying the file margin, you can specify the margin for stapling or hole punching.

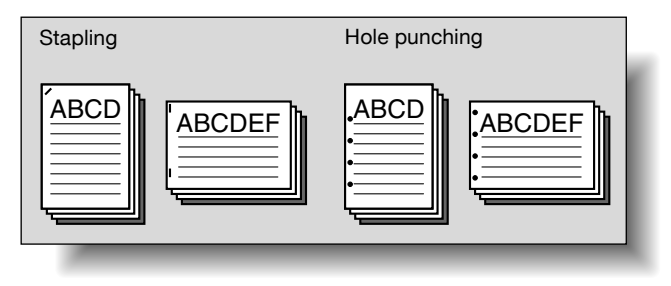

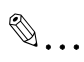

### **Note**

The staple function is available only when optional finisher is installed.

The hole punch function is available only when punch unit is installed on optional finisher.

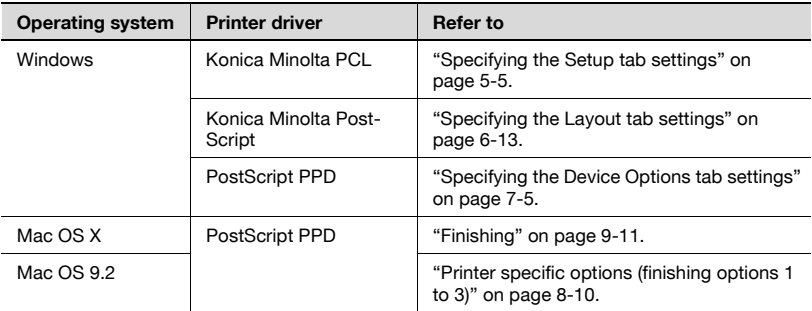

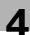

### **Output Method (job management)**

You can select "Secure Print", which requires a password to print, or "Save in User Box", which saves documents in a document folder.

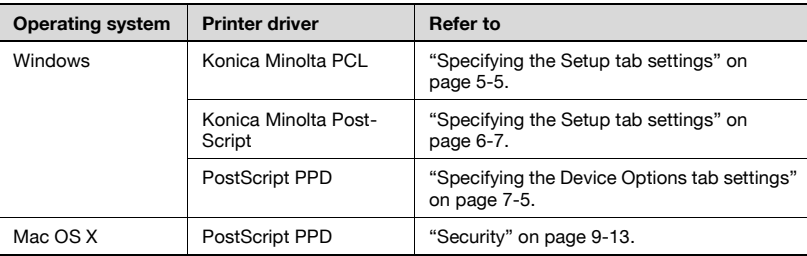

### **Sorting (Collate) and classifying (Offset)**

You can print the document sets the specified number of times or each page the specified number of times.

By specifying offset, each copy can be output in sets.

### $\mathbb{Q}$ **Detail**

The offset function consists of two types. When optional finisher is installed, the output position of each set is shifted and sorted. When the finisher is not installed, crisscross sorting is performed when the following conditions are met.

Crisscross sorting conditions:

- When letter, executive, or 16K paper is used.

- When paper of the same size and type is loaded in both the  $\sqrt{u}$  and  $\int \prod$  directions.

-When all pages in the document are the same size.

-When stapling or hole punching setting have not been specified.

-When printing multiple pages (when not printing only one page).

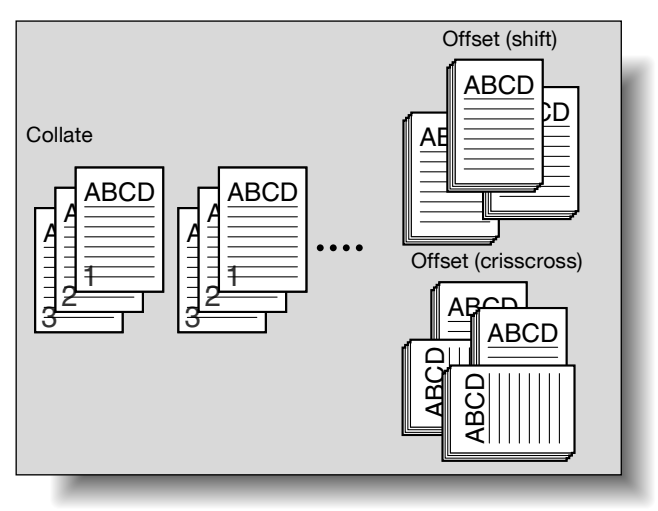

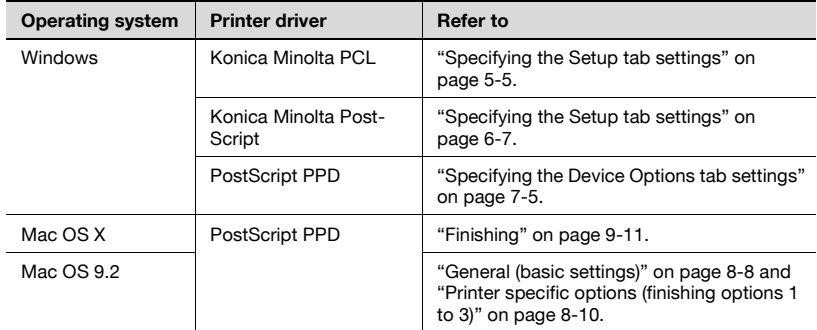

### **Skip Blank Pages (saving paper)**

Does not print blank pages in the data.

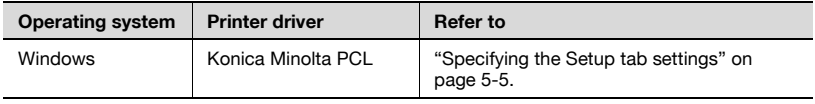

### **Front Cover Page, Back Cover Page, and Transparency Interleave**

A front cover and back cover can be added and interleaves can be inserted between overhead projector transparencies.

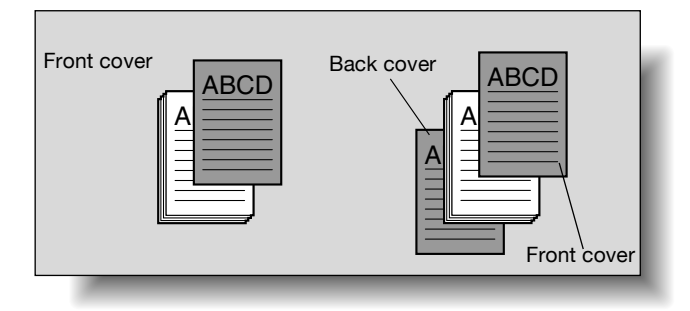

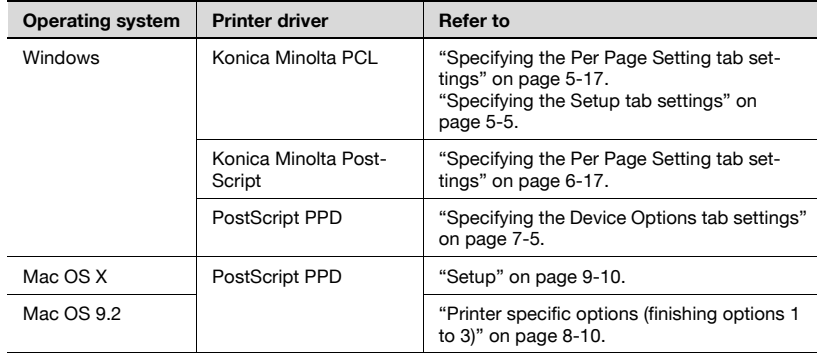

### **Per Page Setting**

You can specify to have paper inserted between pages and specify simplex printing or duplex printing and the paper for printing for each page.

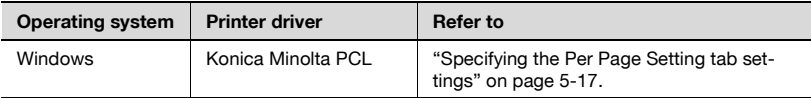

### **Overlay**

Prints the original document on top of form data that was created separately.

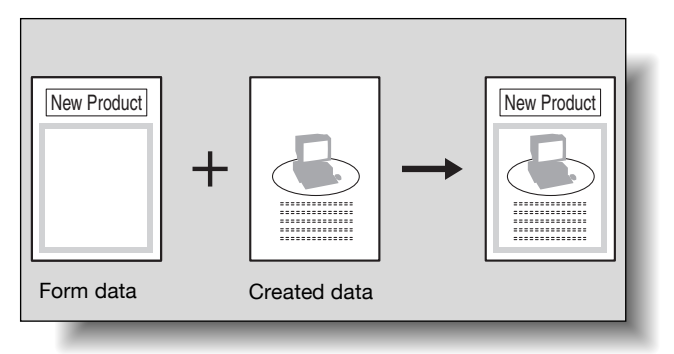

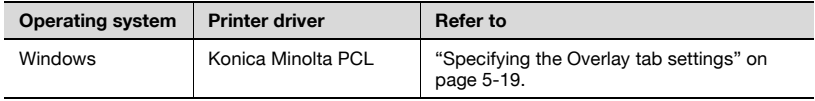

### **Watermark**

Prints a watermark (text stamp) on the page being printed.

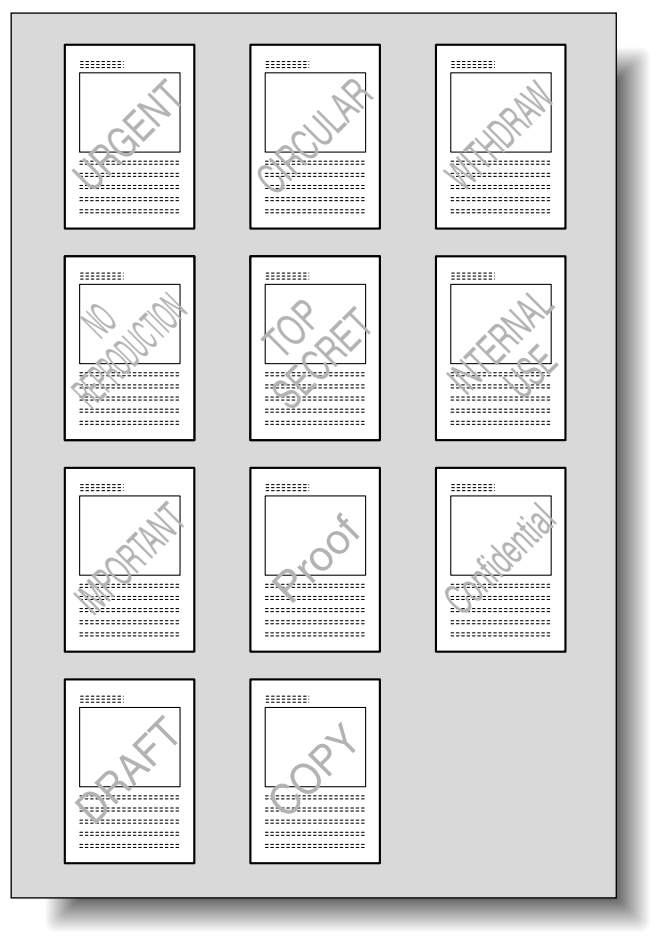

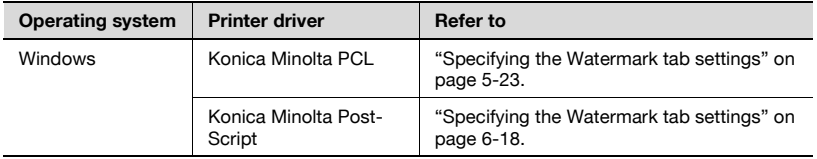

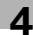

### **Use Printer Fonts (substitute fonts)**

Specifies the replacement of TrueType fonts with printer fonts.

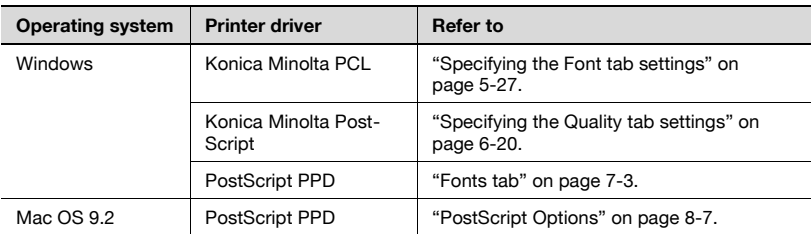

#### **User Authentication**

When the user authentication settings have been applied on this machine, you must enter the required user name and password.

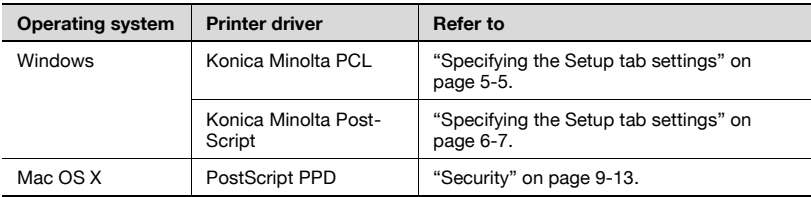

### **Account Track**

Specifies when this machine is operating in Account Track.

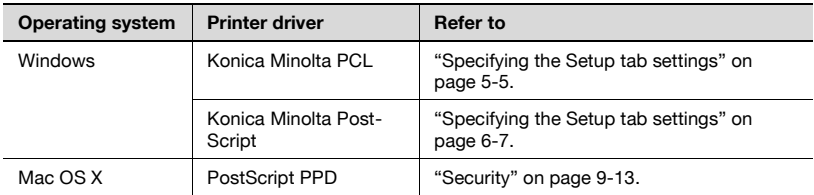

### **For Windows**

The functions of this machine that can be used when printing can be specified in the printer driver setup dialog box, which can be displayed from the Printers window (for Windows XP/Server 2003, Printers and Faxes window).

Settings specified in the printer driver setup dialog box displayed using the procedure described below will be applied when printing from any application.
**1** For Windows 98 SE/Me/2000/NT 4.0, click the [Start] button, point to "Settings", and then click "Printers".

For Windows XP/Server 2003, click the [Start] button, and then click "Printers and Faxes".

- If "Printers and Faxes" does not appear in the Start menu, open the Control Panel from the Start menu, select "Printers and Other Hardware", and then select "Printers and Faxes".
- **2** For Windows 98 SE/Me, right-click the icon of the installed printer, and then click "Properties". For Windows 2000/XP/Server 2003, right-click the icon of the installed printer, and then click "Printing Preferences". For Windows NT 4.0, right-click the icon of the installed printer, and then click "Document Default".

The following printer driver setting dialog box appears. For the settings that can be specified with each printer driver, refer to the following:

- Konica Minolta PCL driver: ["Setting up the PCL driver" on page 5-1](#page-113-0)
- Konica Minolta PostScript driver: ["Setting up the PostScript driver \(Win](#page-145-0)[dows\)" on page 6-1](#page-145-0)
- Konica Minolta PostScript PPD driver: ["Setting up the PPD driver \(Win](#page-171-0)[dows\)" on page 7-1](#page-171-0)

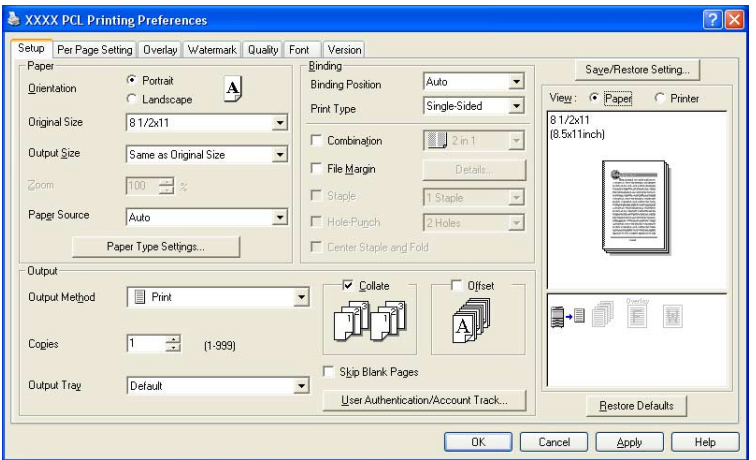

PCL driver

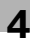

## PostScript driver

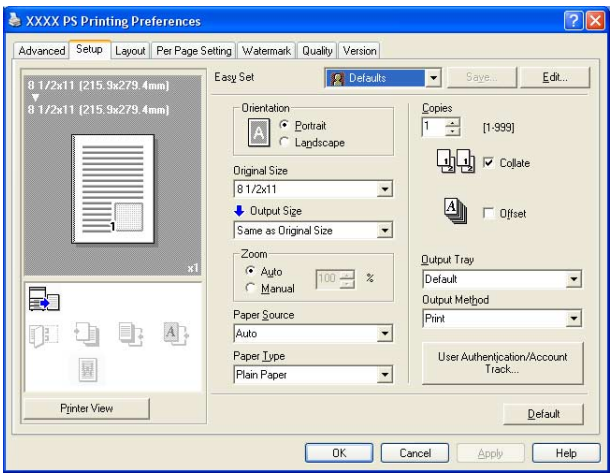

## PostScript PPD

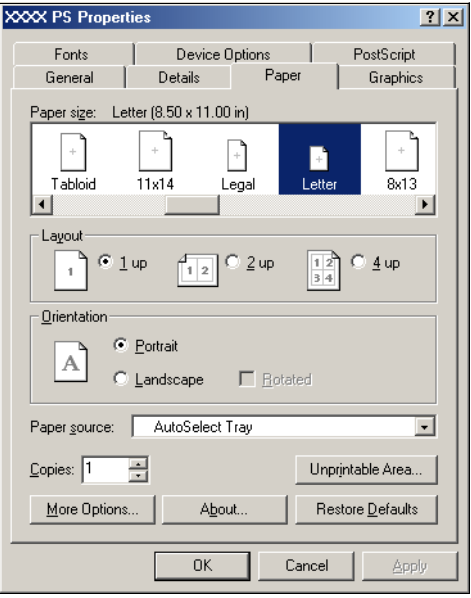

```
\mathbb{Q}...
```
## **Note**

Use each tab in the dialog box to set up the printer driver.

To specify custom settings, click Print in the application, and then click the [Properties] or [Preferences] button on the Print dialog box. The settings specified on the Print dialog box apply only to the current file.

## **For Macintosh**

The functions of this machine that can be used when printing can be specified on the Print dialog box or the Page Setup dialog box.

The settings can only be applied while using the application. When the application is exited, the settings return to their default settings.

To display the Print dialog box

Open the data in the application, choose "File", then click "Print".

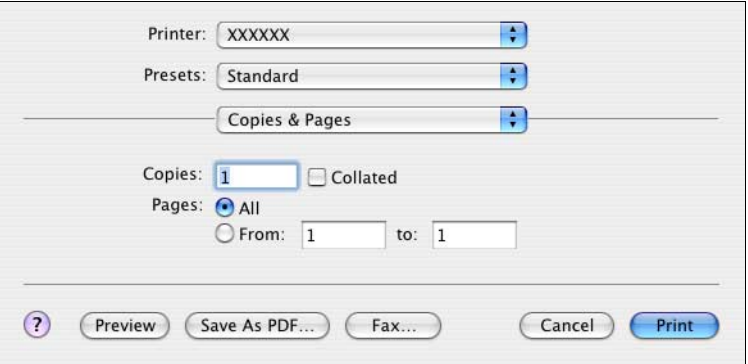

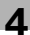

To display Page Setup dialog box

Open the data in the application, choose "File", and then click "Page Setup" or "Paper Setup".

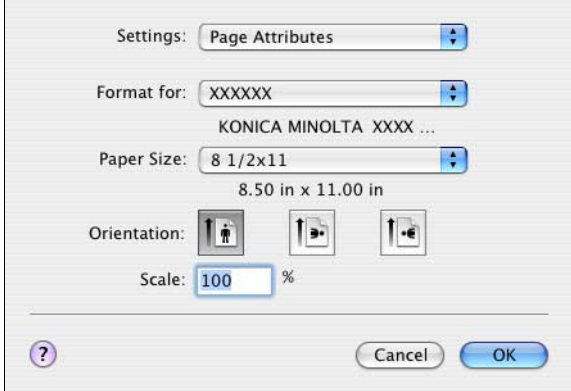

For the settings that can be specified with each printer driver, refer to the following:

- OS X: ["Setting up the PPD driver \(Mac OS X\)" on page 9-1](#page-193-0)
- OS 9.2: ["Setting up the PPD driver \(Mac OS 9.2\)" on page 8-1](#page-179-0)

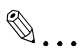

#### **Note**

The contents of the Print dialog box and the Page Setup dialog box may differ.

Depending on the application, the Page Setup dialog box can be displayed by selecting "Paper Setup"—"Options" from the "File" menu.

## <span id="page-113-0"></span>**5 Setting up the PCL driver**

## **5.1 Settings**

### **Common settings**

The following describes the common settings and buttons that are displayed on all tabs.

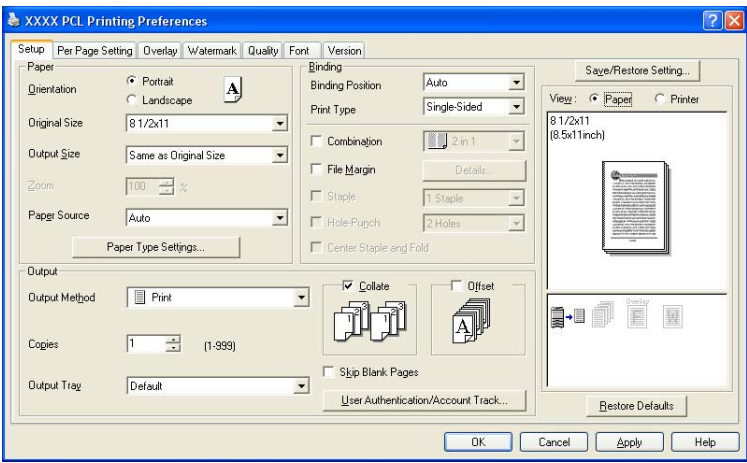

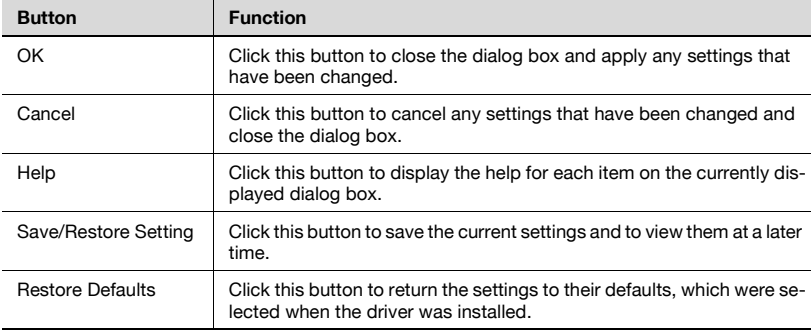

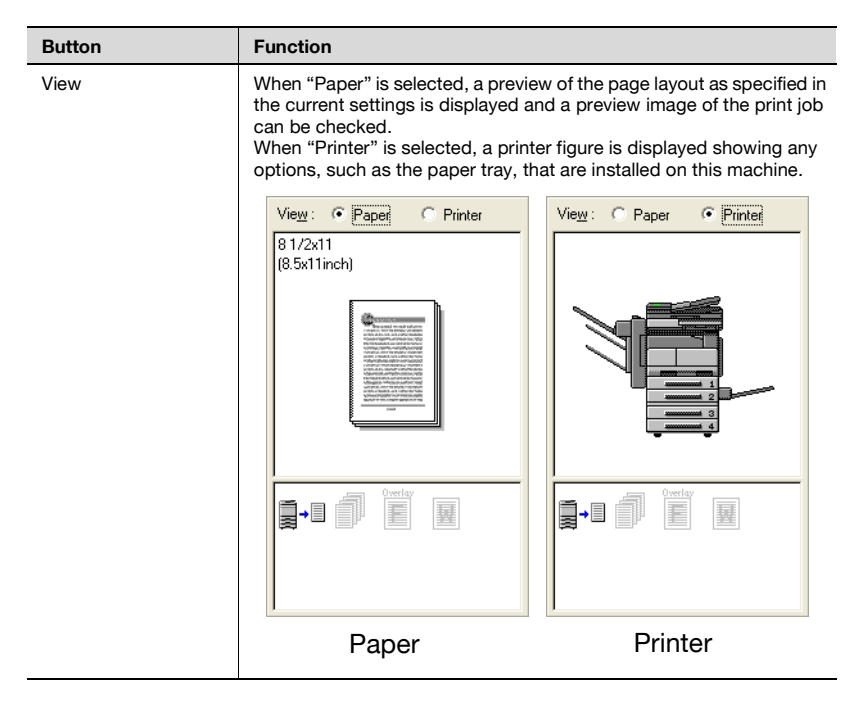

# $\mathbb{Q}$ ...

#### **Note**

To enable any installed options, you must specify the Option settings. For details, refer to ["Specifying the Option tab settings" on page](#page-140-0) 5-28.

#### **Setup tab**

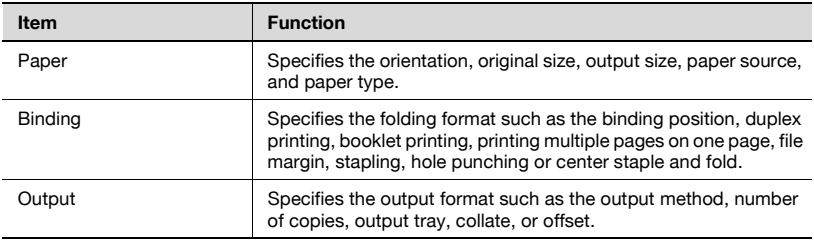

## **Per Page Setting tab**

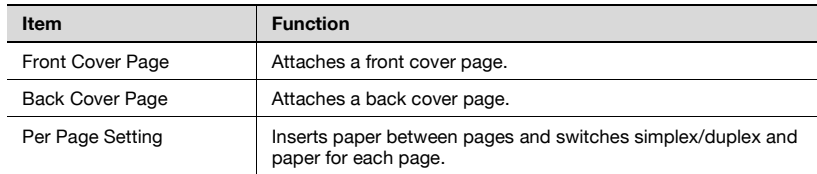

## **Overlay tab**

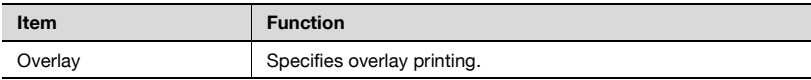

## **Watermark tab**

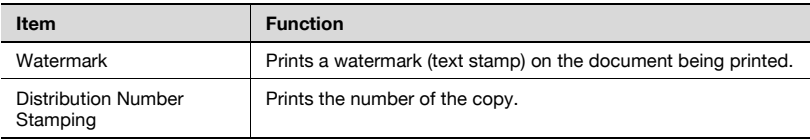

## **Quality tab**

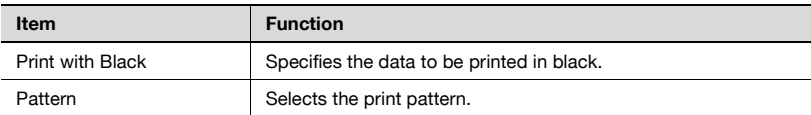

## **Font tab**

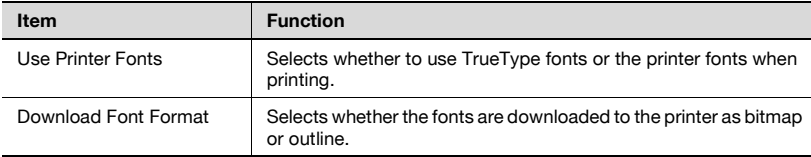

## **Version tab**

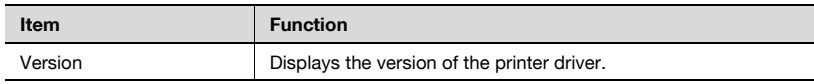

## **Option tab**

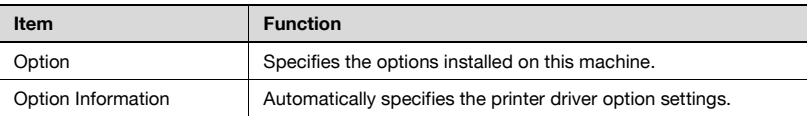

 $\mathbb{Q}$ ...

#### **Note**

To display the Option tab in Windows 2000/XP/NT 4.0/Server 2003, rightclick the icon of the installed printer, and then click "Properties".

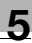

## **5.2 Specifying the Setup tab settings**

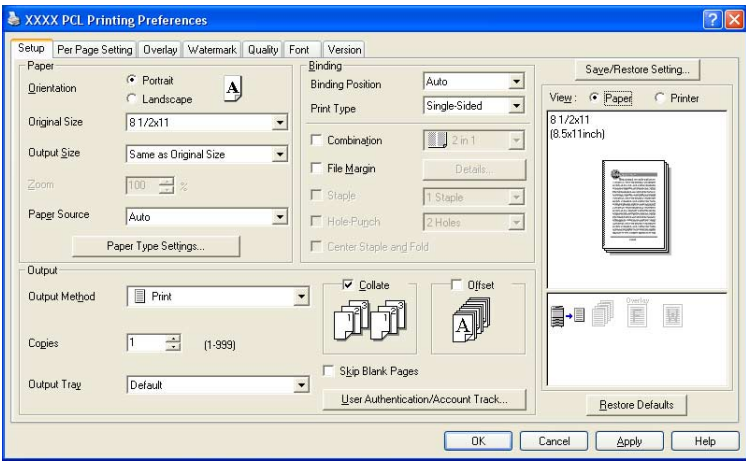

#### **Printing to suit the paper size**

You can enlarge or reduce documents created when printing to match the output paper size.

- **1** Click the Setup tab.
- **2** From the "Original Size" and "Output Size" drop-down lists, select the desired settings.
	- You can also specify any enlargement or reduction ratio in the "Zoom" box.

#### **Saving a custom size**

A custom size can be specified and saved in advance as described below.

- **1** From the "Original Size" or "Output Size" drop-down list, select "Custom Size Settings". The Custom Size Settings dialog box appears.
- **2** Specify settings for the following:
	- List of Custom Sizes: Select the size for the custom size being set.
	- Custom Size Name: Input the name of the custom size being registered.
	- Size: Specify the width and length of the custom size according to the selected measurement units.

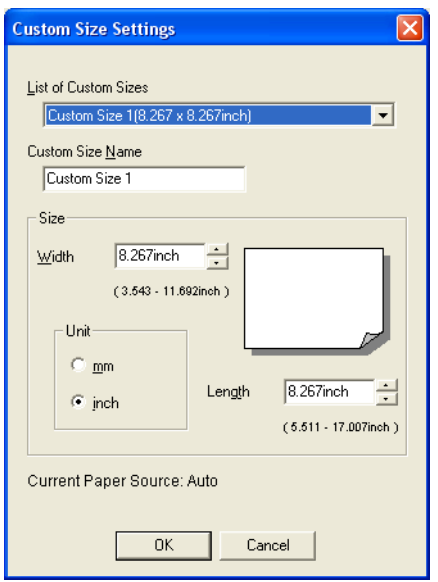

**3** Click the [OK] button.

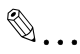

### **Note**

The custom size settings can only be specified in the printer driver setup dialog box, which can be displayed from the Printers window in Windows 2000/NT 4.0 or from the Printers and Faxes window in Windows XP/Server 2003.

Windows 98 SE/Me can be specified from the Properties dialog box on the print screen.

#### **Selecting the paper source**

When changing the paper type, you can register it to an input tray and you will be able to select the input tray according to the desired paper type.

- **1** Click the Setup tab.
- **2** From the "Paper Source" drop-down list, select the paper tray that contains the paper to be used.

#### **Setting the paper source of the paper type**

Follow the procedure described below to assign a paper type to a paper tray.

- **1** Click the [Paper Type Settings] button.
- **2** Select the "Paper Source" being changed, and then click the [Edit Paper Type] button.

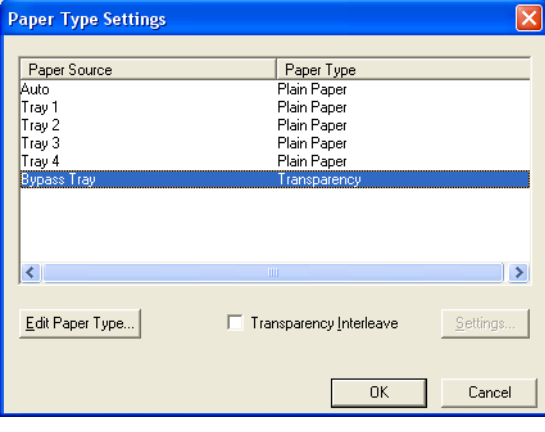

**3** Select the desired setting from the "Paper Type" drop-down list, and then click the [OK] button.

Only the paper types that can be selected in each input tray are displayed.

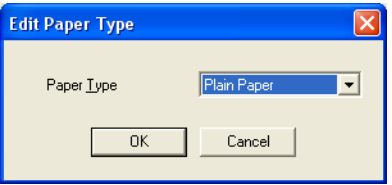

If "Transparency" is selected as the paper type in "Auto" of Paper Source, you can specify transparency interleaving.

When the "Transparency Interleave" check box is selected, the Transparency Interleave Settings dialog box appears, allowing you to select the source of the interleaf paper.

The Transparency Interleave Settings dialog box can also be displayed by clicking the [Settings] button.

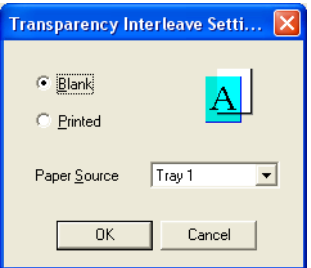

### **Specifying duplex/booklet printing**

You can print a document onto both sides of a page or in a booklet format (two facing pages). This comes in handy when you want to bind multiplepage documents.

- **1** Click the Setup tab.
- **2** From the "Print Type" drop-down list, select "Duplex" or "Booklet".

 $\mathbb{Q}$ ...

### **Note**

The binding orientation can be specified from the "Binding Position" drop-down list.

## **Printing multiple pages on one page (N in 1)**

You can print multiple document pages on one page. This comes in handy when you want to reduce the number of output pages.

- **1** Click the Setup tab.
- **2** Select the "Combination" check box.
- **3** From the "Combination" drop-down list, select the number of pages to be printed on one page.

To change the border line and printing order settings, select the "Details", and then change the settings in the Combination Details dialog box that appears.

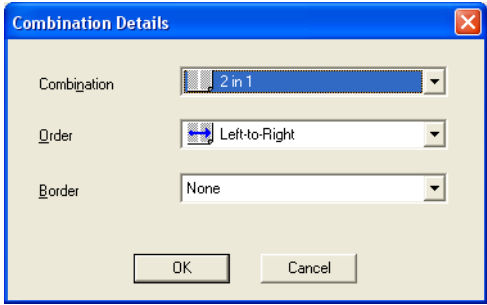

 $\mathbb{Q}$ ...

### **Note**

When printing a job that contains pages of different sizes and orientations, images may be missing or overlapping when the document is printed.

### **Setting the file margin**

File margins are added to the document before it is printed.

- **1** Click the Setup tab.
- **2** Select the "File Margin" check box.
- **3** To set the width of the file margin, click the [Details] button, and then specify the desired settings in File Margin Details dialog box that appears.

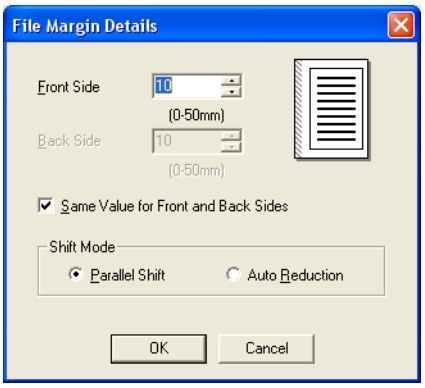

- Front Side/Back Side: Sets the file margin values. By clearing the "Same Value for Front and Back Sides" check box, you can specify each value for the front and back sides.
- Shift Mode: To add a file margin, select how the image is to be shifted.

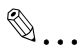

#### **Note**

When "Double Sided" is selected in "Print Type" and "Auto Reduction" is specified in Shift Mode in the File Margin Details dialog box, the reduction ratio according to the larger (reduction magnification) value of the file margin width is used from the values specified in Front Side/Back Side.

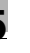

## **Stapling**

Multiple-page documents can be stapled.

The staple function is available only when optional finisher is installed.

- **1** Click the Setup tab.
- **2** Select the "Staple" check box.
- **3** From the drop-down list, specify the number of staples and the stapling position.

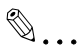

#### **Note**

Depending on the selected Binding Position setting, different stapling positions are available.

### **Hole punching**

Holes can be punched into the printed document.

The hole punch function is available only when punch unit is installed on optional finisher.

- **1** Click the Setup tab.
- **2** Select the "Hole-Punch" check box.
- **3** From the drop-down list, specify the number of punched holes.

## **Center Staple and Fold**

You can fold and staple printouts in half.

- **1** Click the Setup tab.
- **2** Select the "Center Staple and Fold" check box.

```
\mathbb{Q}...
```
#### **Note**

The Center Staple and Fold function is only available when the optional finisher and saddle kit are installed.

### **Selecting the output method**

Not only can you print directly, but you can select "Secure Print", which requires a password to print, or "Save in User Box", which saves documents in the document folder.

The Save in User Box and Save in User Box and Print functions can only be used when an optional hard disk is installed.

The Save in User Box, Save in User Box and Print, and Proof and Print functions cannot be specified when the "Per Page Setting" setting is specified.

- **1** Click the Setup tab.
- **2** From the "Output Method" drop-down list, select the output method.
	- Print: Prints immediately.
	- Secure Print: Saves the document to be printed in the secured document box of this machine. When printing, you are required to enter the user ID and password in this machine's control panel. Select when printing highly confidential documents.
	- Save in User Box: Saves the document to be printed in a box on this machine.
	- Save in User Box and Print: Saves the document in a box and prints at the same time.
	- Proof and Print: After part of the document has been printed, this machine stops printing temporarily. Select to avoid misprinting large print jobs.

#### **Secure Print**

If "Secure Print" was selected, enter the user ID and password in the dialog box that appeared.

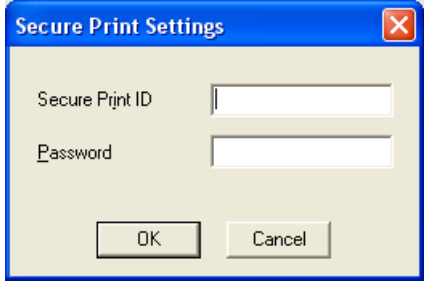

# $\mathbb{Q}$ ...

#### **Note**

To print the document, touch "Secure Print" in the Box mode of this machine, enter the user ID and password, and then select the document. For details, refer to ["Print job management" on page](#page-287-0) 10-77.

When a password rule is enabled on this machine, passwords that are usable in Secure Print are limited and jobs are deleted when a password that does not meet the password rule is entered. For the password rules, refer to User's Guide [Copy Operations].

For details on the box functions of this machine, refer to User's Guide [Box Operations].

#### **Save in User Box**

When "Save in User Box" or "Save in User Box and Print" is selected, specify the file name in the dialog box that appears for entering the file name.

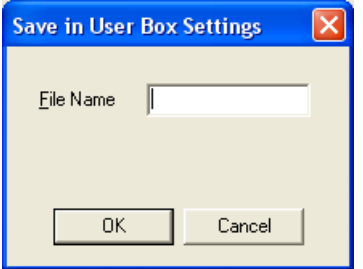

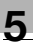

# $\mathbb{Q}$ ...

## **Note**

For details on the box functions of this machine, refer to User's Guide [Box Operations].

## **Proof and Print**

When a print job is sent, this machine stops printing temporarily after part of the document has been printed. The remaining print job is stored in this machine as a print job. When printing multiple copies, you can print the remaining part of the print job after checking the print results.

 $\mathbb{Q}$ ...

## **Note**

To print the document, touch "Proof Print" in the Box mode of this machine, and then select the document. For details, refer to ["Print job man](#page-287-0)[agement" on page](#page-287-0) 10-77.

Proof and Print can be specified when "Collate" is specified.

For details on the box functions of this machine, refer to User's Guide [Box Operations].

## **Specifying user authentication settings**

When the authentication settings have been applied on this machine, a user name and password must be entered.

- **1** Click the Setup tab.
- **2** Click the [User Authentication/Account Track] button.

**3** Select the "User Authentication" check box, and then enter the user name and password.

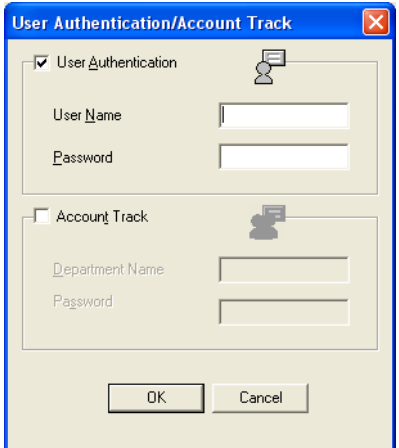

**4** Click the [OK] button.

 $\mathbb{Q}$ ...

## **Note**

If a print job is sent using a user name or password that is not a registered account on this machine or if a job is sent without the "User Authentication" check box selected, this machine cannot authenticate the operation and cannot print. When this occurs, the sent job is deleted.

When user authentication is specified on this machine and the Enhance Security mode is enabled or when Access Lock is enabled on the software DIP switch, the corresponding user may be locked out and denied access if the authentication information is not entered correctly.

For details on user authentication and Enhance Security mode, refer to User's Guide [Copy Operations].

## $\mathbb Q$

### **Detail**

For user authentication settings, consult the administrator of this machine.

### **Specifying account track settings**

If account track settings have been specified on this machine, you must enter a user name and password in order to print a job.

- **1** Click the Setup tab.
- **2** Click the [User Authentication/Account Track] button.
- **3** Select the "Account Track" check box, and then enter the department name and password.
	- A default password can also be registered and used rather than entering a password for each job. The default password can be specified in the printer driver setup dialog box, which can be displayed from the Printers window (for Windows XP/Server 2003, Printers and Faxes window).

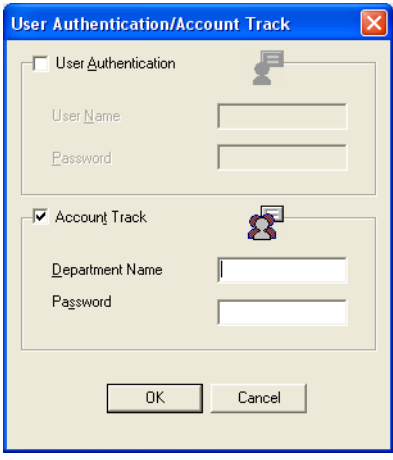

**4** Click the [OK] button.

 $\mathbb{Q}$ ...

## **Note**

If a print job is sent using a department name or password that is not a registered account or if a job is sent without the "Track Account" check box selected, this machine cannot authenticate the operation and cannot print. When this occurs, the sent job is deleted.

For the account track details, consult the administrator of this machine.

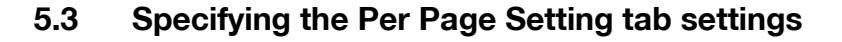

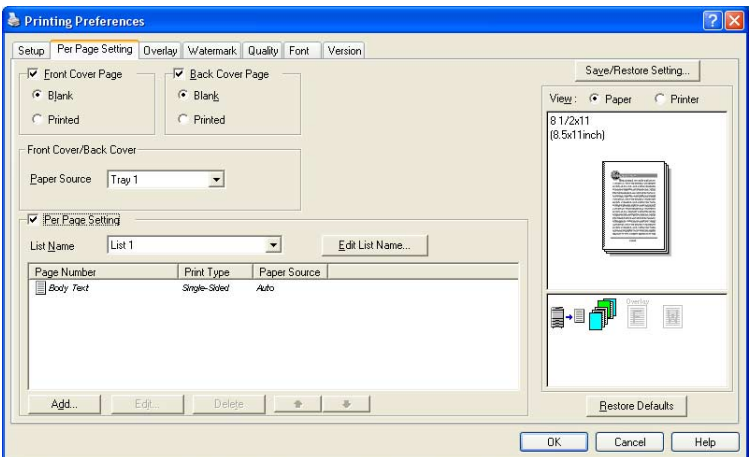

#### **Printing documents with a front cover/back cover**

- **1** Click the Per Page Setting tab.
- **2** Select the "Front Cover Page" and "Back Cover Page" check boxes.
- **3** To print on the front cover and back cover, select "Printed". To only add a blank page, select "Blank".
- **4** Select the input tray that contains the loaded paper for the front cover and back cover.

# $\mathbb{Q}$ ...

#### **Note**

The front cover and back cover use the paper of the same input tray.

You cannot specify settings in "Back Cover Page" only. Specify settings in "Back Cover Page" and "Front Cover Page" at the same time.

The Save in User Box, Save in User Box and Print, and Proof and Print functions cannot be specified when the "Per Page Setting" setting is specified.

#### **Printing multiple pages**

The "Per Page Setting" function comes in handy when you want to change the input tray during a print job when printing multiple pages.

### **Per Page Setting**

You can specify the print type and input tray for each page.

- **1** Click the Per Page Setting tab.
- **2** Select the "Per Page Setting" check box.
- **3** From the "List Name" drop-down list, select the name of the desired list.
	- When changing the list name, click the [Edit List Name] button after selecting the list name, and then apply the settings on the dialog box that appears.
- **4** Click the [Add] button, and then specify the page number, print type, and paper source in the dialog box that appears.

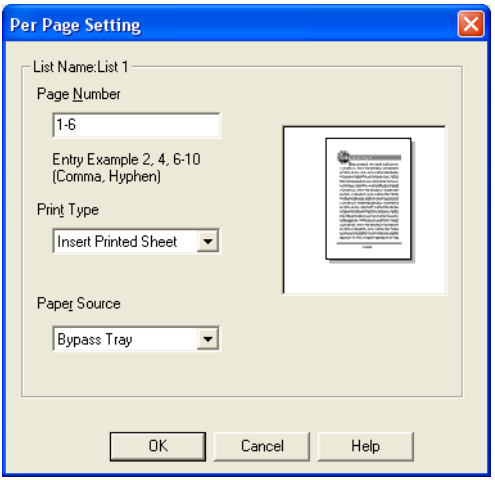

# $\mathbb{Q}$ ...

### **Note**

For an existing list, click the [Edit] button to change the registered page numbers, or click the [Delete] button to delete them.

Click  $\hat{I}$  or  $\hat{I}$  to change the page number starting with the smallest page number.

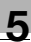

## **5.4 Specifying the Overlay tab settings**

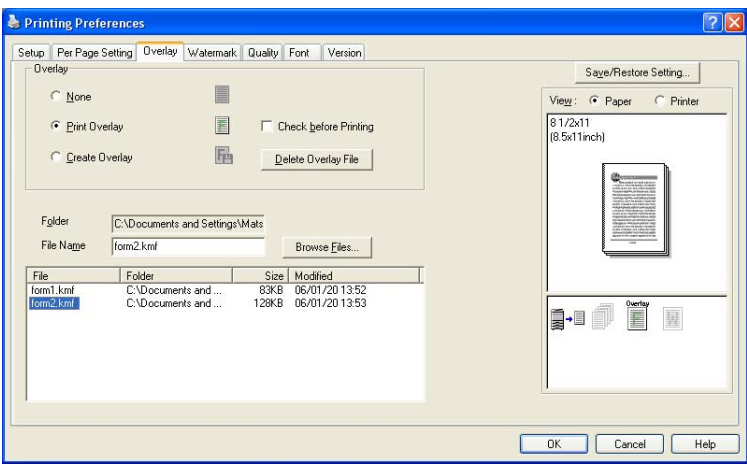

### **Printing different original documents together (overlay)**

An original document can be printed on top of form data that was created separately. This function is handy for fax cover letters and form letters.

You must pre-register forms to be printed. For details, refer to ["Editing](#page-132-0)  [forms" on page 5-20.](#page-132-0)

- **1** Create the print data using any application.
- **2** From the "File" menu, select "Print".
- **3** Select the KONICA MINOLTA 350/250/200 PCL printer, and then click the [Preferences] button.
- **4** Click the Overlay tab.
- **5** Select "Print Overlay".

**6** From the list, select the form that you want to print.

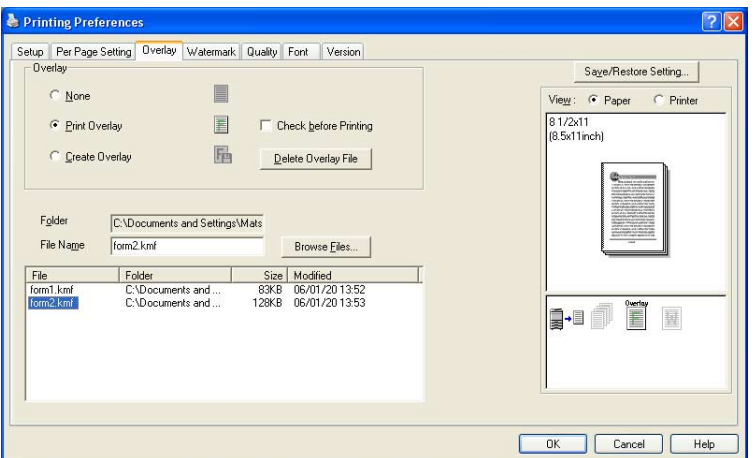

**7** Select the file name, and then click the [OK] button.

The Print dialog box appears again.

**8** Click the [OK] button.

Overlay printing is performed.

## <span id="page-132-0"></span>**Editing forms**

To use forms, the data for using forms must be pre-registered. To register a form, select "Create Overlay", and then specify the document that you want to register.

- **1** Create the form data using any application.
- **2** From the "File" menu, select "Print".
- **3** Select the KONICA MINOLTA 350/250/200 PCL printer, and then click the [Preferences] button.
- **4** Click the Overlay tab.

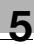

**5** Select "Create Overlay".

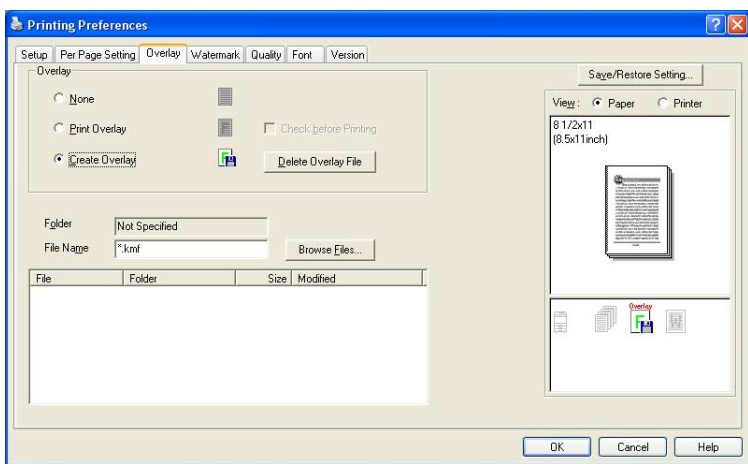

**6** Click the [Browse Files] button.

**7** Specify the storage location for the form data, and then enter the file name in the "File name" box.

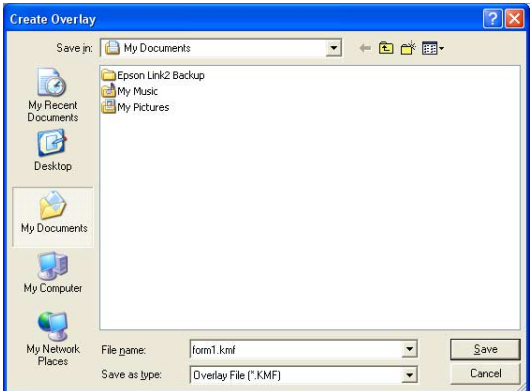

- **8** Click the [Save] button.
- **9** Select the file name, and then click the [OK] button. The Print dialog box appears again.
- **10** Click the [OK] button.

Instead of executing a print job, the form data is saved. The file extension is ".kmf".

```
\mathbb{Q}...
```
## **Note**

When the created overlay data consists of multiple pages, the first page of data is registered as an overlay.

From the Overlay tab, the selected form data can be deleted by clicking the [Delete Overlay File] button.

## **5.5 Specifying the Watermark tab settings**

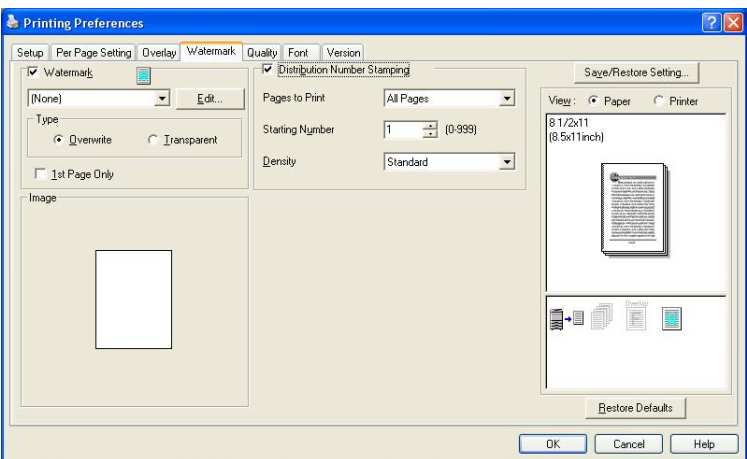

## **Printing a watermark**

You can print specific text in the background as a watermark.

- **1** Click the Watermark tab.
- **2** Select the "Watermark" check box.
- **3** From the drop-down list, select the watermark that you want to print.
- **4** Specify the desired settings for "Type" and "1st Page Only".
	- Overwrite: Prints the watermark with a white background.
	- Transparent: Prints the watermark with a transparent background.

## **Editing a watermark**

You can change the fonts and position of the watermark and you can register a new one.

- **1** Click the Watermark tab.
- **2** Select the "Watermark" check box.
- **3** Click the [Edit] button.
- **4** Specify settings for the following:

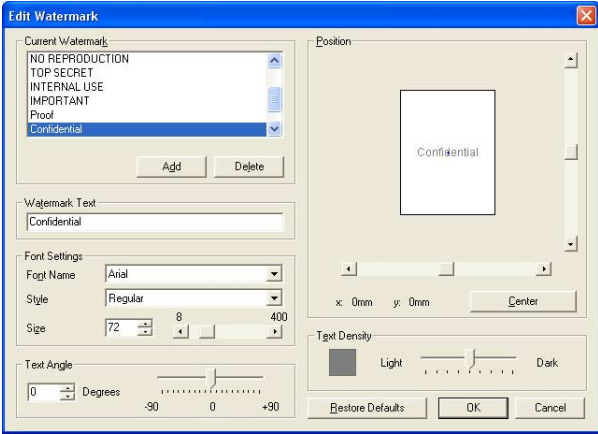

- [Add]: Click to enter a new watermark in the watermark text box.
- [Delete]: Click to delete the selected watermark.
- Watermark Text: Enter the text to be printed as a watermark.
- Font Settings: Specifies the font and font size.
- Text Angle: Specifies the watermark print angle.
- Position: Specifies the watermark position with the horizontal and vertical scroll bars.
- Text Density: Specifies the watermark text density.

## **Printing the document number**

When printing multiple copies, you can print the number of each document.

- **1** Click the Watermark tab.
- **2** Select the "Distribution Number Stamping" check box.
- **3** Specify settings for the following:
	- Pages to Print: Specifies the pages where the numbering is to be printed.
	- Starting Number: Specifies the starting number.
	- Density: Specifies the density of the number being printed.

 $\mathbb{Q}$ ...

#### **Note**

The "Distribution Number Stamping" check box is not available if the "Collate" check box is not selected on the Setup tab.

## **5.6 Specifying the Quality tab settings**

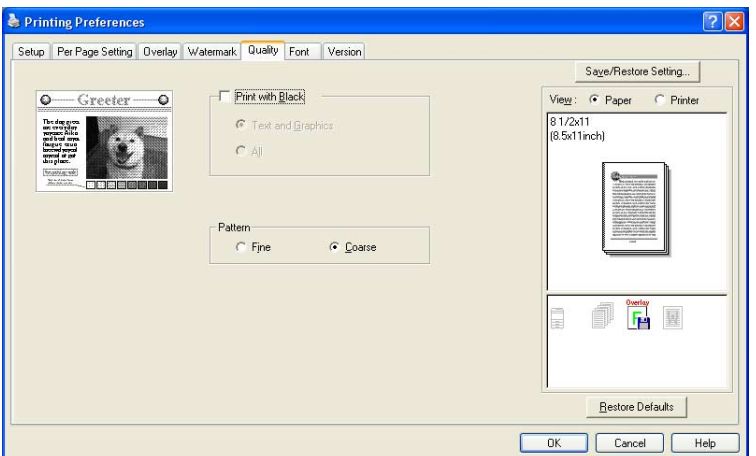

## **Specifying settings**

- **1** Click the Quality tab.
- **2** Specify settings for the following:
	- Print with Black: Specifies the data to be printed in black. Prints in black except the white areas.
	- Pattern: Selects the print pattern as "Fine" or "Coarse".

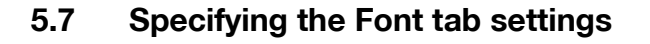

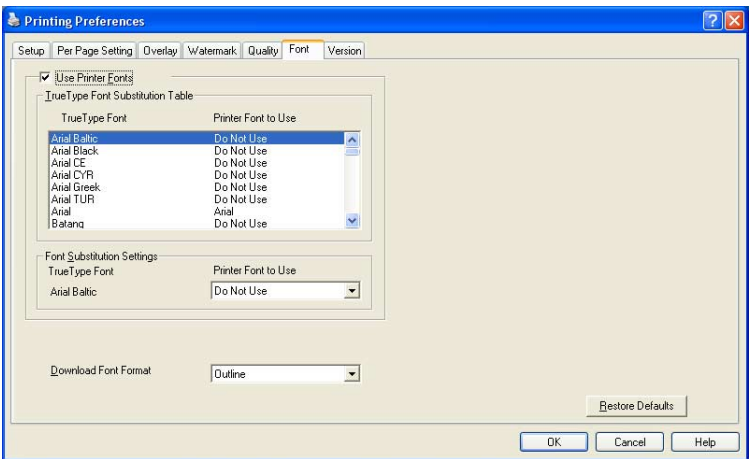

#### **Specifying settings**

You can replace the TrueType fonts used in Windows with the printer fonts of this machine.

- **1** Click the Font tab.
- **2** Select the "Use Printer Fonts" check box.
- **3** Select the TrueType font that you want to replace.
- **4** From the "Printer Font to Use" drop-down list, select the printer font to replace the TrueType font.
- **5** Click the [OK] button.

# $\mathbb{Q}$ ...

#### **Note**

Using the printer fonts will shorten the printing time, however, there may be a difference in the screen display and the print results.

When using TrueType fonts, select from the "Download Font Format" drop-down list the font type to be downloaded to the printer.

## <span id="page-140-0"></span>**5.8 Specifying the Option tab settings**

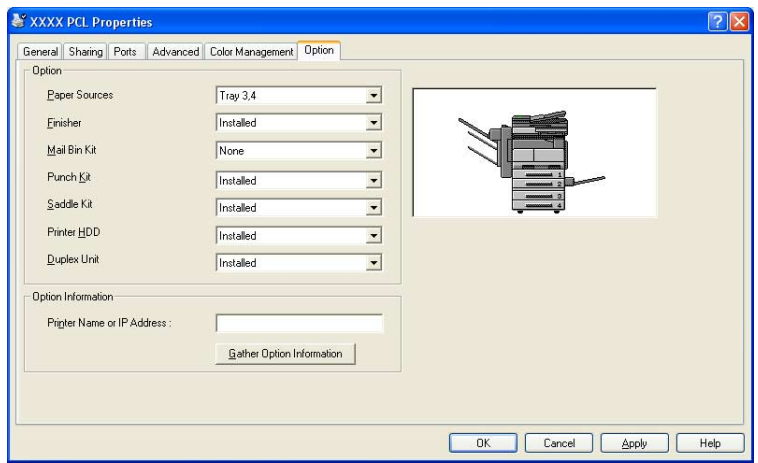

 $\mathbb{Q}$ ...

#### **Note**

If the installed options are not set from the Option tab, the option function cannot be used with the printer driver. When installing options, be sure to make the proper settings.

## **Specifying settings**

You can specify the options installed on this machine so that they can be used from the printer driver.

**1** For Windows 98 SE/Me/2000/NT 4.0, click the [Start] button, point to "Settings", and then click "Printers". For Windows XP/Server 2003, click the [Start] button, and then click "Printers and Faxes".

- If "Printers and Faxes" does not appear in the Start menu, open the Control Panel from the Start menu, select "Printers and Other Hardware", and then select "Printers and Faxes".
- **2** Right-click the "KONICA MINOLTA 350/250/200 PCL" icon, and then click "Properties".
- **3** Click the Option tab.
- **4** Specify the installation status of each option.

 $\mathbb{Q}$ ...

## **Note**

To automatically set the installed options, enter the printer name or IP address of this machine in the "Printer Name or IP Address" box under "Option Information", and then click the [Gather Option Information] button. However, to execute the Gather Option Information function, the network settings of this machine must be specified in advance.

## **5.9 Saving the driver settings**

For PCL drivers, you can save the setting values of the changed driver and recall them as necessary.

## **Saving the driver settings**

- **1** Change the driver settings from the Setup tab and the Per Page Setting tab.
- **2** Click the [Save/Restore Setting] button, and then select "Save Current Setting".

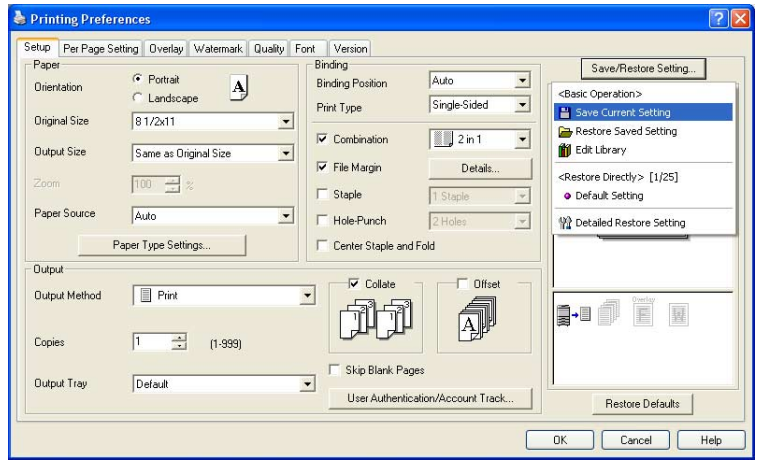

**3** Enter the file name in the "Name" text box.

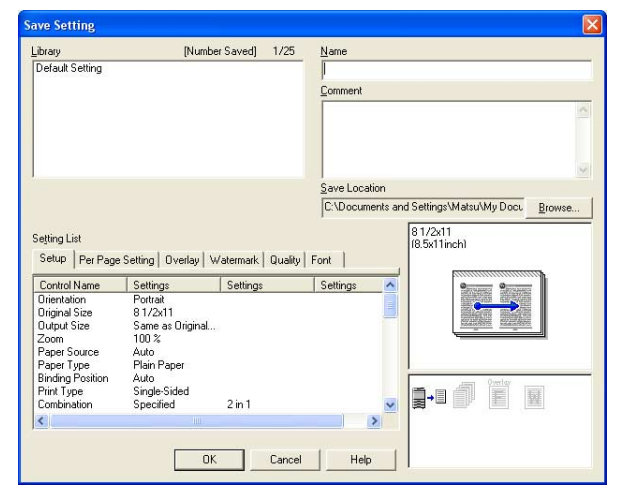

- **4** Enter a message in the "Comment" text box as necessary.
- **5** Specify a folder in the "Save Location" box, and then click the [OK] button.

The settings are registered in a library.

# $\mathbb{Q}$ ...

### **Note**

The file extension is ".ksf".

You can save up to 25 items in the library.

Up to 64 characters can be entered in the "Name" text box.

Up to 512 characters can be entered in the "Comment" text box.
#### **Restoring the settings**

- **1** Click the [Save/Restore Setting] button on the Printing Preferences dialog box, and then select "Restore Saved Setting".
- **2** From the "Library" list, select the desired settings file.
- **3** Click the [OK] button.

The setting values are recalled, and the Printing Preferences dialog box appears again.

#### **Deleting the settings**

- **1** Click the [Save/Restore Setting] button on the Printing Preferences dialog box, and then select "Edit Library".
- **2** From the "Library" list, select the desired settings file to be deleted.
- **3** Click the [Delete] button.

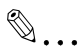

#### **Note**

Even if the settings file is deleted from the "Library" list, it will remain on the hard disk of your computer. By specifying the file name in "Save Setting File in Library", you can save it in the "Library" list.

## **6 Setting up the PostScript driver (Windows)**

### **6.1 Settings**

#### **Common settings**

The following describes the common settings and buttons that are displayed on all tabs.

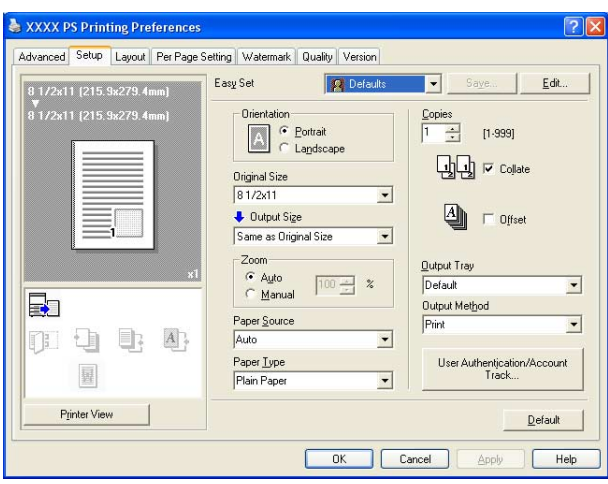

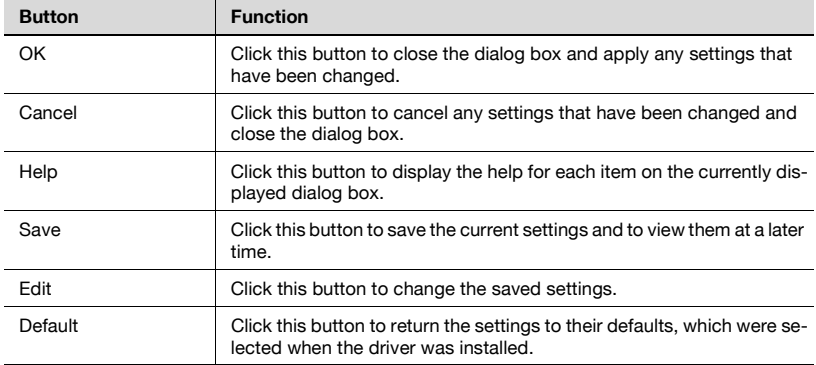

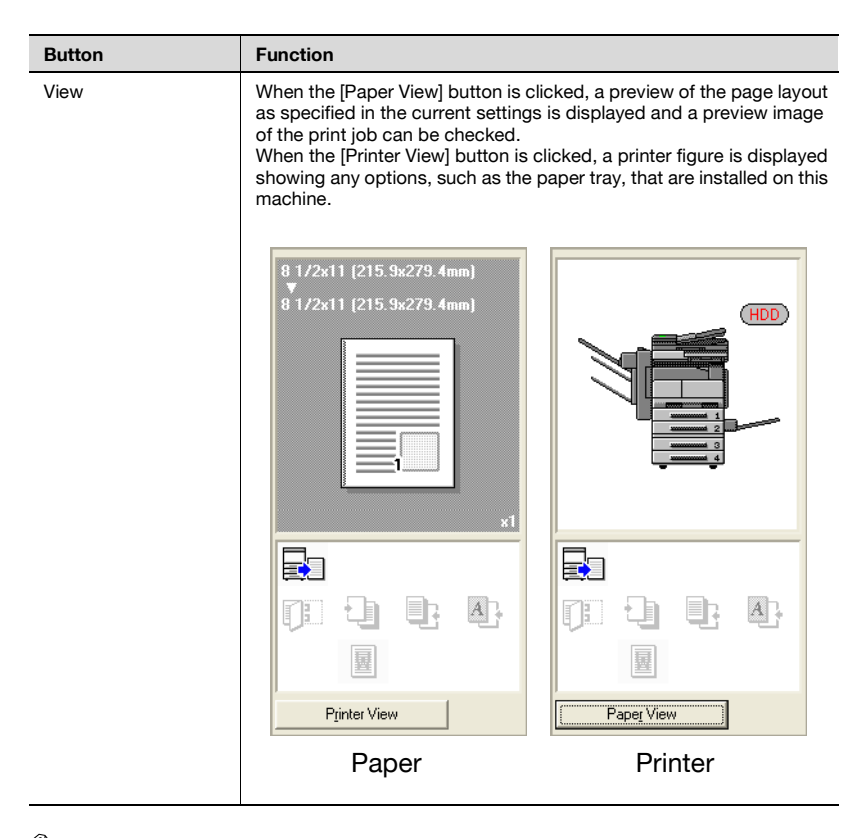

# $\mathbb{Q}$ ...

#### **Note**

To enable any installed options, you must specify the Option settings. For details, refer to ["Specifying the Option tab settings" on page](#page-165-0) 6-21.

#### **Setup tab**

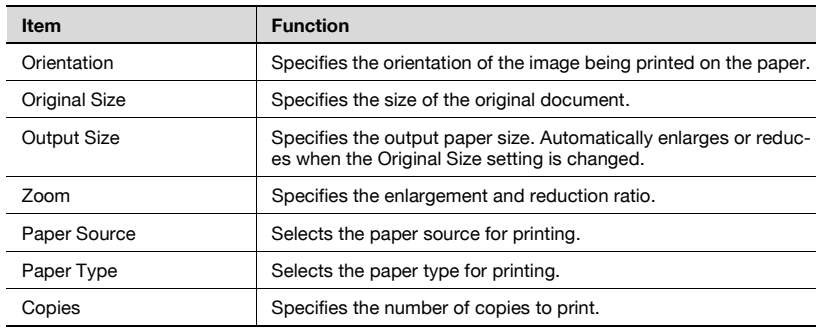

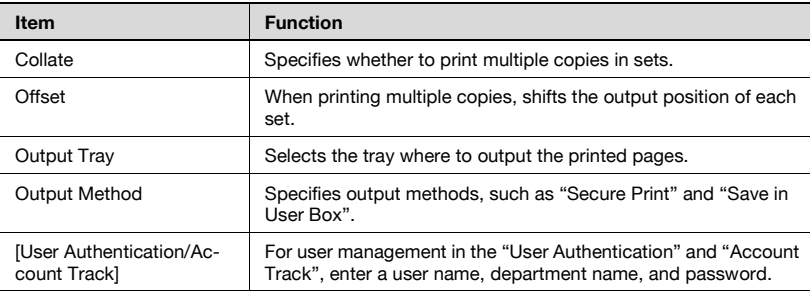

#### **Layout tab**

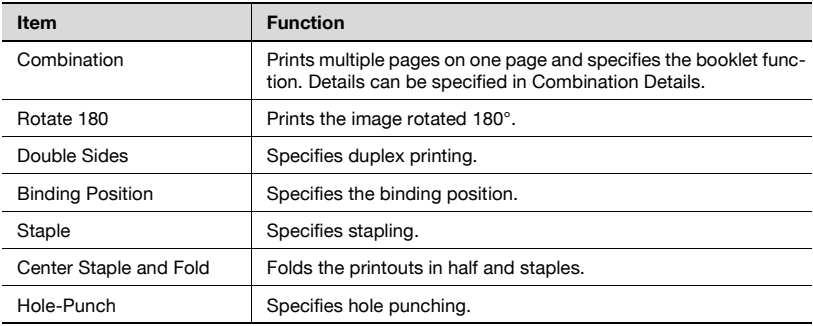

#### **Per Page Setting tab**

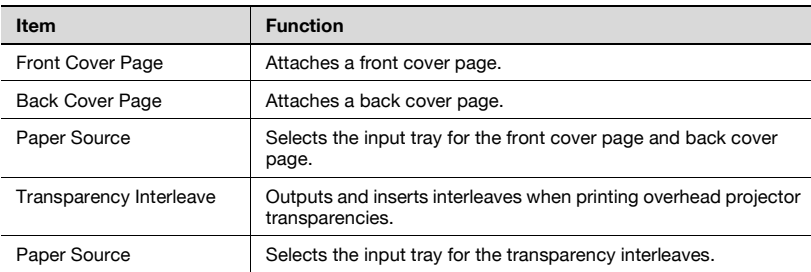

#### **Watermark tab**

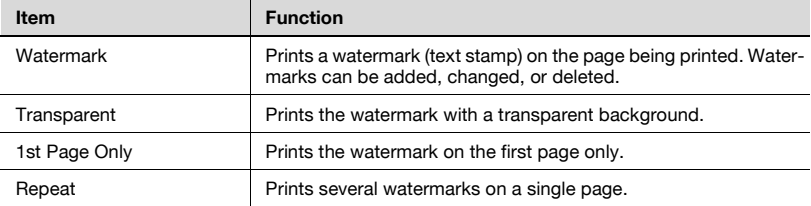

#### **Quality tab**

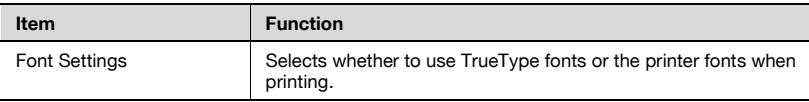

#### **Advanced tab**

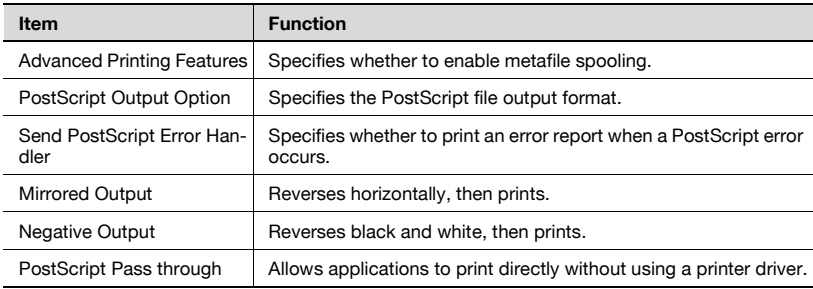

#### **Device Settings tab**

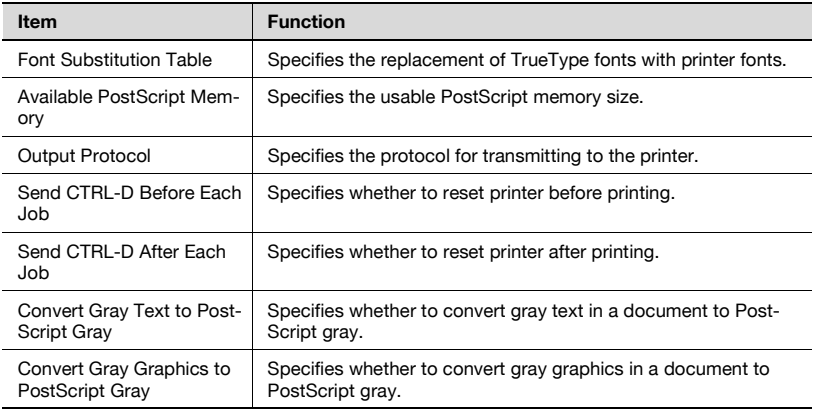

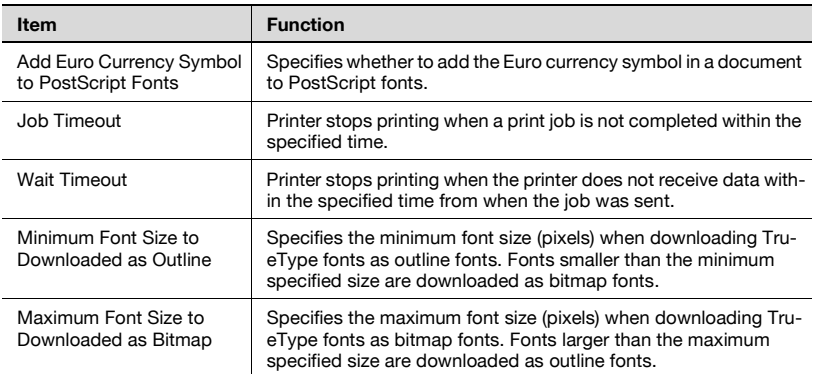

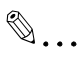

#### **Note**

To display the Device Settings tab in Windows 2000/XP/NT 4.0/Server 2003, right-click the icon of the installed printer, and then click "Properties".

#### **Option Tab**

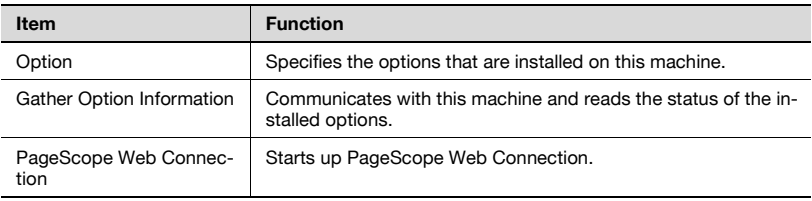

 $\mathbb{Q}$ ...

#### **Note**

To display the Device Information tab in Windows 2000/XP/NT 4.0/Server 2003, right-click the icon of the installed printer, and then click "Properties".

You cannot click the [Gather Option Information] button if you are not connected to or able to communicate with this machine.

#### **Settings tab**

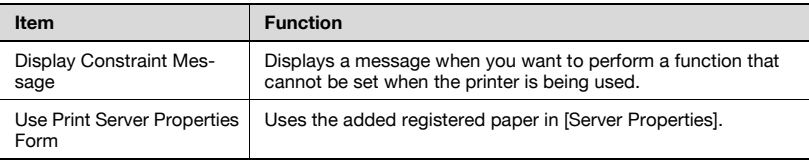

# $\mathbb{Q}$ ...

#### **Note**

To display the Settings tab in Windows 2000/XP/NT 4.0/Server 2003, right-click the icon of the installed printer, and then click "Properties".

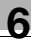

### **6.2 Specifying the Setup tab settings**

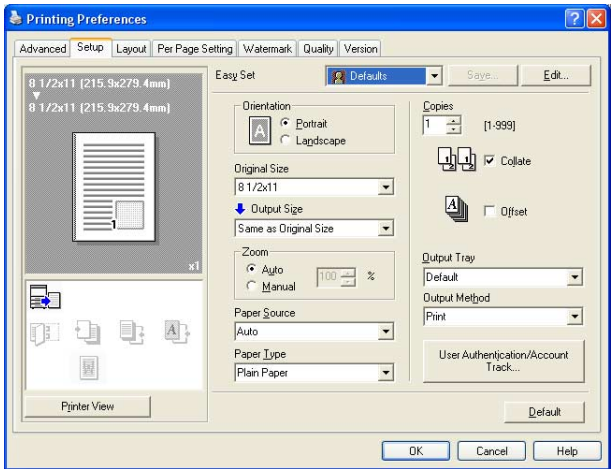

#### **Printing to suit the paper size**

You can enlarge or reduce documents created when printing to match the output paper size.

- **1** Click the Setup tab.
- **2** From the "Original Size" and "Output Size" drop-down lists, select the desired settings.
	- You can also specify any enlargement or reduction ratio in the "Zoom" box.

#### **Saving a custom size**

A custom size can be specified and saved in advance as described below.

**1** From the "Original Size" or "Output Size" drop-down lists, select "Custom Size Settings".

The Custom Size Settings dialog box appears.

- **2** Specify settings for the following:
	- Size: Specify the width and length of the custom size according to the selected measurement units.

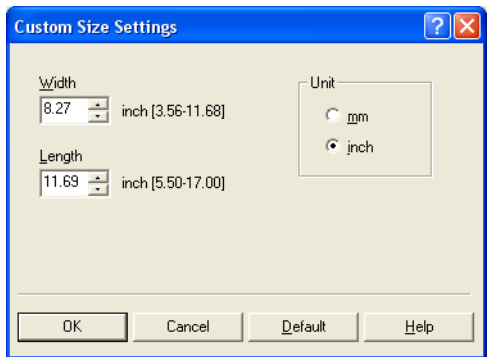

**3** Click the [OK] button.

#### **Selecting the output method**

Not only can you print directly, but you can select "Secure Print", which requires a password to print, or "Save in User Box", which saves documents in the document folder.

The Save in User Box and Save in User Box and Print functions can only be used when an optional hard disk is installed.

The Save in User Box, Save in User Box and Print, and Proof and Print functions cannot be specified when the "Per Page Setting" setting is specified.

- **1** Click the Setup tab.
- **2** From the "Output Method" drop-down list, select the output method.
	- Print: Prints immediately.
	- Secure Print: Saves the document to be printed in the secured document box of this machine. When printing, you are required to enter the user ID and password in this machine's control panel. Select when printing highly confidential documents.
	- Save in User Box: Saves the document to be printed in a box on this machine.
	- Save in User Box and Print: Saves the document in a box and prints at the same time.
	- Proof and Print: After a part of the document has been printed, this machine stops printing temporarily. Select to avoid misprinting large print jobs.

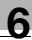

#### **Secure Print**

If "Secure Print" was selected, enter the user ID and password in the dialog box that appeared.

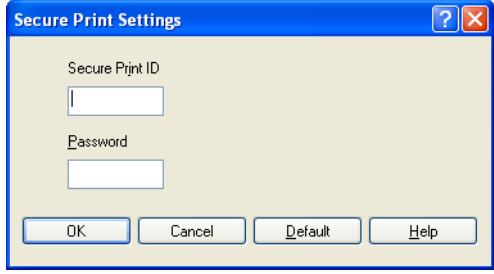

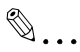

#### **Note**

To print the document, touch "Secure Print" in the Box mode of this machine, enter the user ID and password, and then select the document. For details, refer to ["Print job management" on page](#page-287-0) 10-77.

When a password rule is enabled on this machine, passwords that are usable in Secure Print are limited and jobs are deleted when a password that does not meet the password rule is entered. For the password rules, refer to User's Guide [Copy Operations].

For details on the box functions of this machine, refer to User's Guide [Box Operations].

#### **Save in User Box**

When "Save in User Box" or "Save in User Box and Print" is selected, specify the file name in the dialog box that appears for entering the file name.

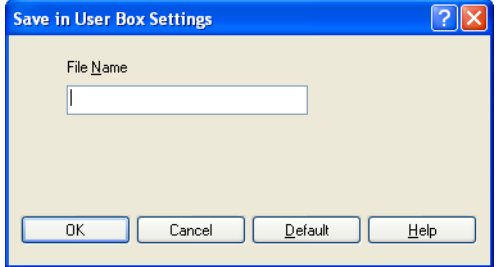

## $\mathbb{Q}$  ...

#### **Note**

For details on the box functions of this machine, refer to User's Guide [Box Operations].

#### **Proof and Print**

When a print job is sent, this machine stops printing temporarily after part of the document has been printed. The remaining print job is stored in this machine as a print job. When printing multiple copies, you can print the remaining part of the print job after checking the print results.

## $\mathbb{Q}$ ...

#### **Note**

To print the document, touch "Proof Print" in the Box mode of this machine, and then select the document. For details, refer to ["Print job man](#page-287-0)[agement" on page](#page-287-0) 10-77.

Proof and Print can be specified when "Collate" is specified.

For details on the box functions of this machine, refer to User's Guide [Box Operations].

#### **Specifying user authentication settings**

When the authentication settings have been applied on this machine, a user name and password must be entered.

- **1** Click the Setup tab.
- **2** Click the [User Authentication/Account Track] button.

**3** Select the "User Authentication" check box, and then enter the user name and password.

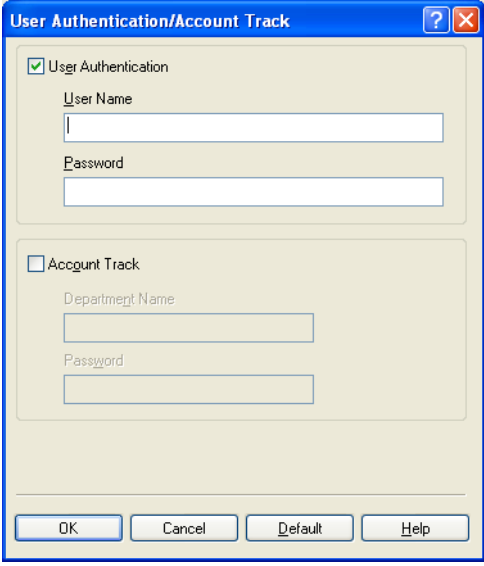

# $\mathbb{Q}$ ...

#### **Note**

If a print job is sent using a user name or password that is not a registered account on this machine or if a job is sent without the "User Authentication" check box selected, this machine cannot authenticate the operation and cannot print. When this occurs, the sent job is deleted.

When user authentication is specified on this machine and the Enhance Security mode is enabled or when Access Lock is enabled on the software DIP switch, the corresponding user may be locked out and denied access if the authentication information is not entered correctly.

For details on user authentication and Enhance Security mode, refer to User's Guide [Copy Operations].

## $\mathbb Q$

#### **Detail**

For user authentication settings, consult the administrator of this machine.

#### **Specifying account track settings**

If account track settings have been specified on this machine, you must enter a department name and password.

- **1** Click the Setup tab.
- **2** Click the [User Authentication/Account Track] button.
- **3** Select the "Account Track" check box, and then enter the department name and password.

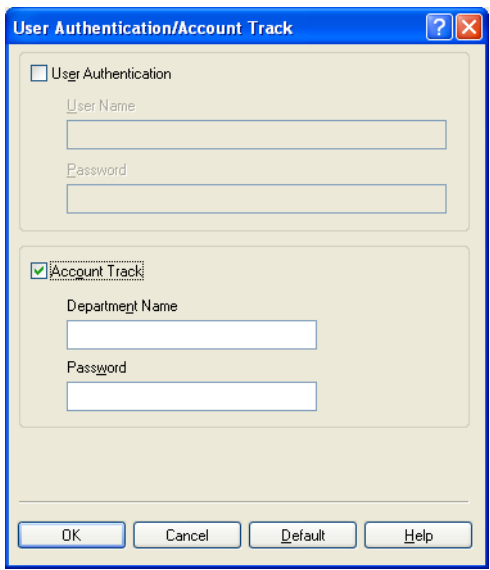

## $\mathbb{Q}$ ...

#### **Note**

If a print job is sent using a department name or password that is not a registered account or if a job is sent without the "Track Account" check box selected, this machine cannot authenticate the operation and cannot print. When this occurs, the sent job is deleted.

For the account track details, consult the administrator of this machine.

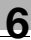

## **6.3 Specifying the Layout tab settings**

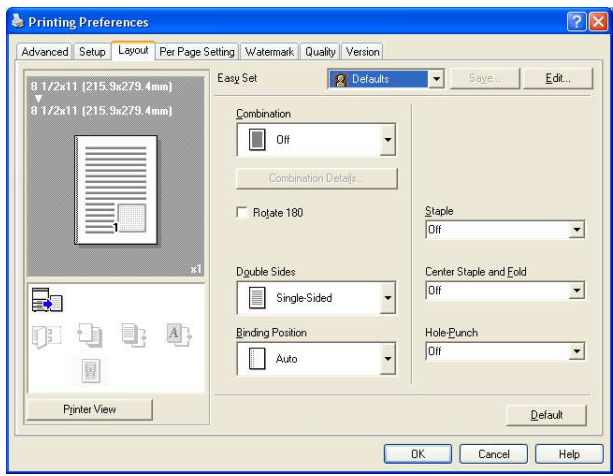

#### **Printing multiple pages on one page (N in 1)**

You can print multiple documents pages on one page. You can also specify the "Booklet" setting to fold the printouts in half to make a booklet.

- **1** Click the Layout tab.
- **2** From the "Combination" drop-down list, select the number of pages to be printed on one page.

To change the border line and printing order settings, click [Combination Details] button, and then change the settings in the dialog box that appears.

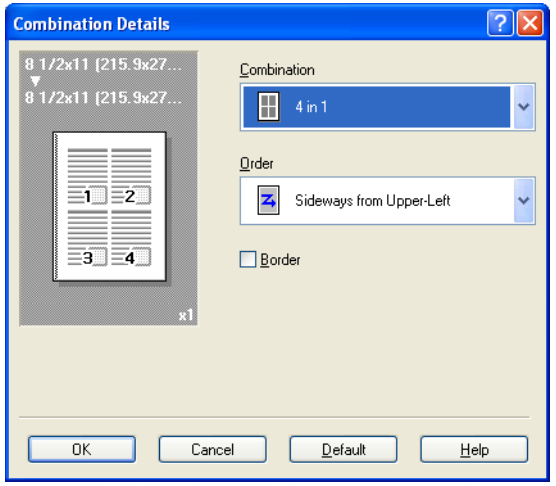

### $\mathbb{Q}$ ... **Note**

When printing a job that contains pages of different sizes and orientations, images may be missing or overlapping when the document is printed.

#### **Duplex printing**

You can print a document onto both side of a page. This comes in handy when you want to bind multiple-page documents.

**1** Click the Layout tab.

**2** From the "Double Sides" drop-down list, select "Double-Sided".

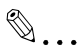

#### **Note**

The binding orientation can be specified from the "Binding Position" drop-down list.

#### **Setting the file margin**

File margins are added to the document before it is printed.

- **1** Click the Layout tab.
- **2** From the "Binding Position" drop-down list, select the position of the binding margin.

#### **Stapling**

Multiple-page documents can be stapled.

The staple function is available only when optional finisher is installed.

- **1** Click the Layout tab.
- **2** From the "Staple" drop-down list, specify the number of staples and the stapling position.

# $\mathbb{Q}$ ...

#### **Note**

Depending on the selected Binding Position setting, different stapling positions are available.

#### **Center Staple and Fold**

You can fold and staple printouts in half.

- **1** Click the Layout tab.
- **2** From the "Center Staple and Fold" drop-down list, select "Center Staple and Fold".

 $\mathbb{Q}$ ...

#### **Note**

The Center Staple and Fold function is only available when the optional finisher and saddle kit are installed.

#### **Hole punching**

Holes can be punched into the printed document.

The hole punch function is available only when punch unit is installed on optional finisher.

**1** Click the Layout tab.

**2** From the "Hole-Punch" drop-down list, specify the number of punched holes.

 $\mathbb{Q}$ ...

#### **Note**

Depending on the selected Binding Position setting, different hole punching positions are available.

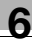

### **6.4 Specifying the Per Page Setting tab settings**

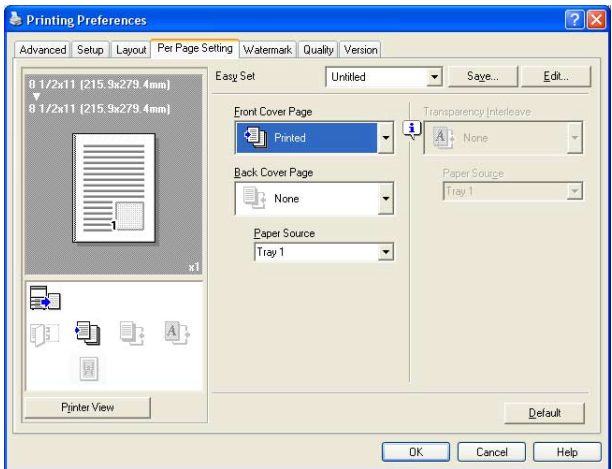

#### **Printing documents with a front cover/back cover**

- **1** Click the Per Page Setting tab.
- **2** From the "Front Cover Page" and "Back Cover Page" drop-down lists, select the desired printing settings.

To print on the front cover and back cover, select "Printed". To only add a blank page, select "Blank".

**3** Select the input tray that contains the loaded paper for the front cover and back cover.

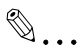

#### **Note**

The front cover and back cover use the paper of the same input tray.

You cannot specify settings in "Back Cover Page" only. Specify settings in "Back Cover Page" and "Front Cover Page" at the same time.

The Save in User Box, Save in User Box and Print, and Proof and Print functions cannot be specified when the "Per Page Setting" setting is specified.

## **6.5 Specifying the Watermark tab settings**

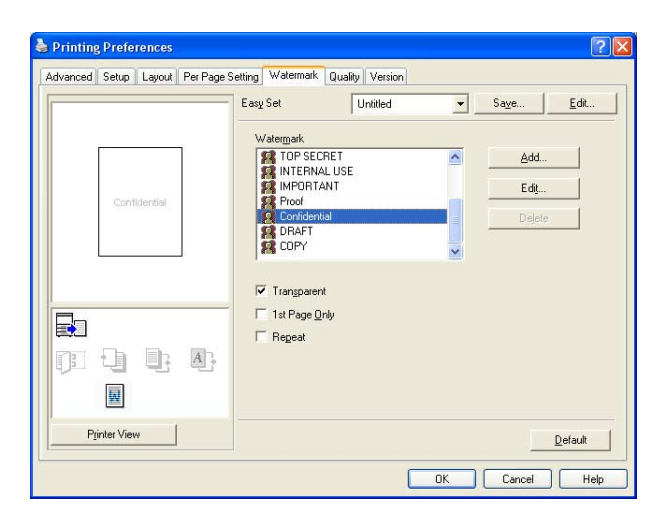

#### **Printing a watermark**

You can print specific text in the background as a watermark.

- **1** Click the Watermark tab.
- **2** From the drop-down list, select the watermark that you want to print.
- **3** Specify settings for the following:
	- Transparent: Prints the watermark with a transparent background.
	- 1st Page Only: Prints the watermark on the first page only.
	- Repeat: Prints several watermarks on a single page.

#### **Editing a watermark**

You can change the fonts and position of the watermark and you can register a new one.

- **1** Click the Watermark tab.
- **2** To create a watermark, click the [Add] button.

To change a watermark, select the watermark to be changed, and then click the [Edit] button.

**3** Specify settings for the following:

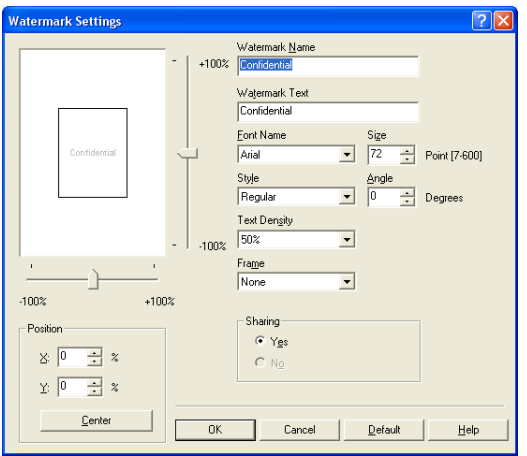

- Watermark Name: Specifies the watermark name being registered.
- Watermark Text: Specifies the watermark text.
- Font Name, Size, Style, Angle, Text Density, and Frame: Specifies the font, font size, style, text angle, text density, and frame of the watermark.
- Position: Specifies the watermark position with the horizontal and vertical scroll bars.
- Sharing: Specifies whether to share a watermark.

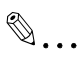

#### **Note**

Only the administrator of the computer can select a setting under "Sharing".

### **6.6 Specifying the Quality tab settings**

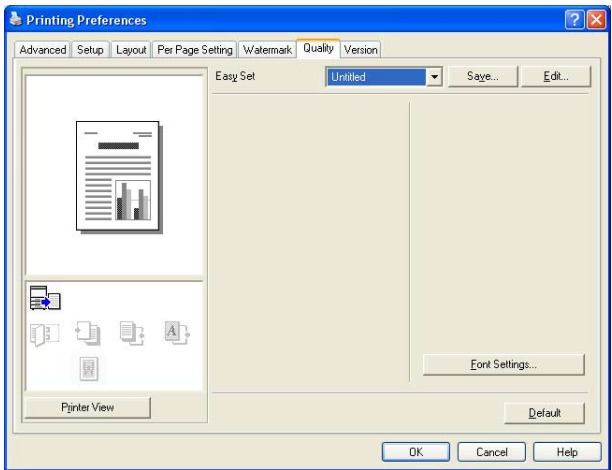

#### **Font Settings**

You can replace the TrueType fonts used in Windows with the printer fonts of this machine.

- **1** Click the [Font Settings] button.
- **2** Specify settings for the following:
	- Download Font Format: Select the TrueType font downloading method.
	- Use Printer Fonts: Replace TrueType fonts with the printer fonts.

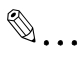

#### **Note**

Using the printer fonts will shorten the printing time, however, there may be a difference in the screen display and the print results.

When using TrueType fonts, select from the "Download Font Format" drop-down list the font type to be downloaded to the printer.

Specify the font replacement list from the Device Settings tab.

## <span id="page-165-0"></span>**6.7 Specifying the Option tab settings**

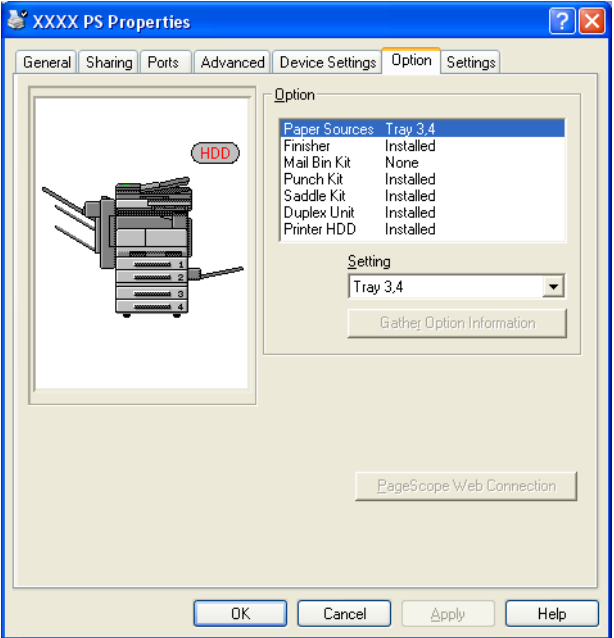

You can specify the options installed on this machine so that they can be used from the printer driver.

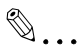

#### **Note**

If the installed options are not set from the Option tab, the option function cannot be used with the printer driver. When installing options, be sure to make the proper settings.

#### **Specifying settings**

- **1** For Windows 2000/NT 4.0, click the [Start] button, point to "Settings", and then click "Printers". For Windows XP/Server 2003, click the [Start] button, and then click "Printers and Faxes".
	- If "Printers and Faxes" does not appear in the Start menu, open the Control Panel from the Start menu, select "Printers and Other Hardware", and then select "Printers and Faxes".
- **2** Right-click the "KONICA MINOLTA 350/250/200 PS" icon, and then click "Properties".
- **3** Click the Option tab.
- **4** Select the option, and then specify the installation status from the drop-down list below.

 $\mathbb{Q}$ ...

#### **Note**

The installed option can be automatically registered in the "Option" list by clicking the [Gather Option Information] button when connected to this machine. However, to execute the Gather Option Information function, the network settings of this machine must be specified in advance.

### **6.8 Saving the driver settings**

For PostScript drivers, you can save the setting values of the changed driver and recall them as necessary.

#### **Saving the driver settings**

- **1** Change the driver settings from the Setup tab and the Layout tab.
- **2** Click the [Save] button.

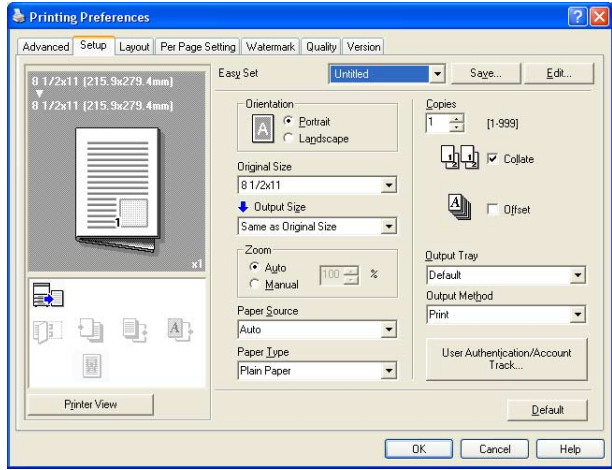

**3** Enter the file name in the "Name" text box.

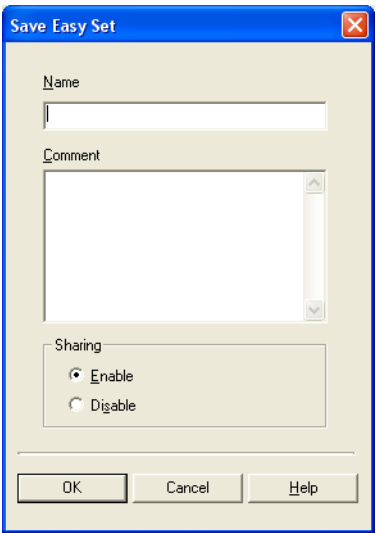

- **4** Enter a message in the "Comment" text box as necessary.
- **5** Specify whether to share.
- **6** Click the [OK] button.

The settings are registered in a library.

# $\mathbb{Q}$ ...

#### **Note**

Up to 30 public and 20 private watermarks can be registered.

Only the administrator of the computer can select a setting under "Sharing".

Up to 30 characters can be entered in the "Name" text box. Up to 255 characters can be entered in the "Comment" text box.

#### **Restoring the settings**

 $\rightarrow$  Select the settings to restore from the "Easy Set" drop-down list on the Printing Preferences dialog box.

The setting values are recalled, and the Printing Preferences dialog box appears again.

#### **Changing the settings**

- **1** On the Printing Preferences dialog box, click the [Edit] button.
- **2** From the list, select the file that you want to change, and then change the setting.

To delete the file, click the [Delete] button.

**3** Click the [Options] button, check the settings to recall, and then click the [OK] button.

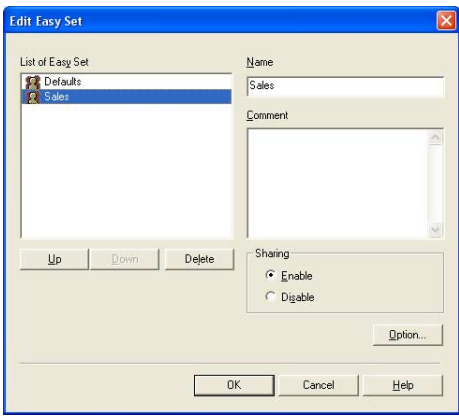

**4** Click the [OK] button.

# **7 Setting up the PPD driver (Windows)**

## <span id="page-171-0"></span>**7.1 Settings**

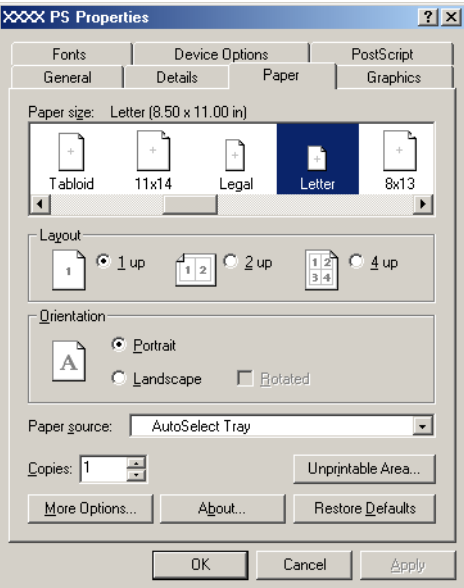

#### **Paper tab**

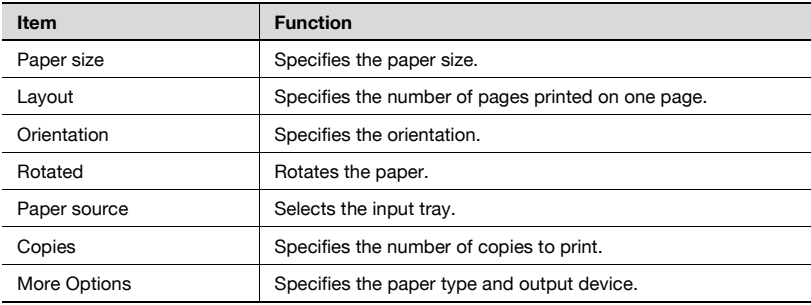

#### **Graphics tab**

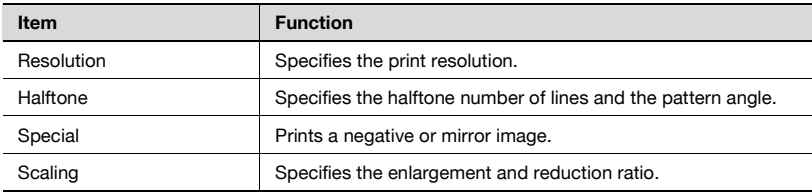

#### **Device Options tab**

To specify the following printer-specific options, right-click the printer icon in the Printers window, and then click "Properties" in the menu that appeared.

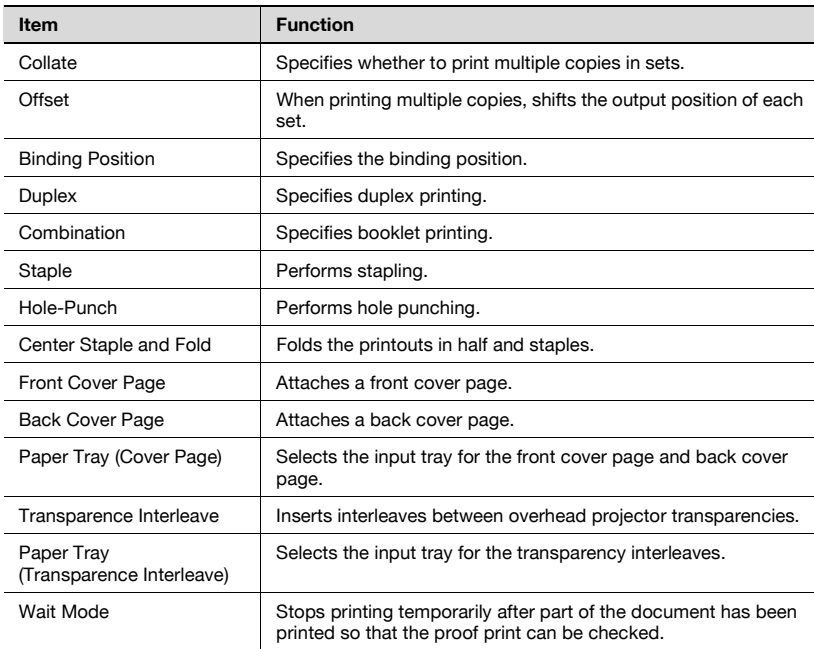

You can specify the following options by right-clicking the printer icon in the Printers window, then clicking "Properties".

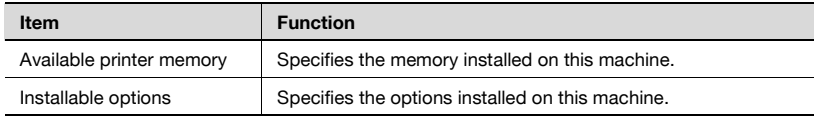

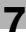

#### **PostScript tab**

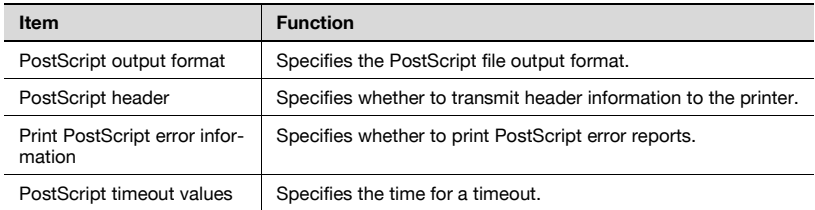

#### **Fonts tab**

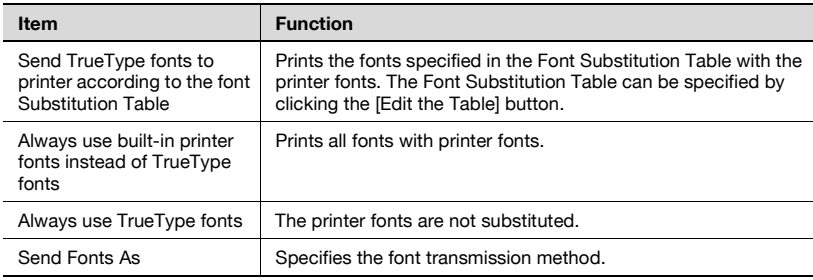

## **7.2 Specifying the Paper tab settings**

You can specify the orientation and number of pages to be printed on one page when printing.

#### **Specifying settings**

**1** Click the Paper tab. **XXXX PS Properties** 

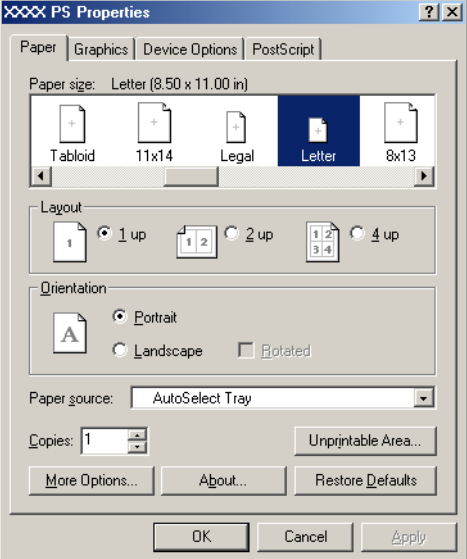

**2** Specify settings for the following:

- Paper size: Specifies the paper size.
- Layout: Specifies printing multiple pages on one page (N in 1 printing).
- Orientation: Specifies the orientation.
- Rotated: Rotates the paper.
- Paper source: Selects the input tray.
- Copies: Specifies the number of copies to print.
- More Options: Specifies the paper type and output device.

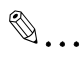

#### **Note**

The settings specified on this machine have precedence if multiple copies are specified in "Default Set" of this machine.

### **7.3 Specifying the Device Options tab settings**

You can specify the advanced functions such as the finisher function and color adjustments from the Device Options tab.

#### **Specifying settings**

- **1** Click the Device Options tab.
- **2** Select a function, and then select the setting from the "Change setting for" drop-down list.

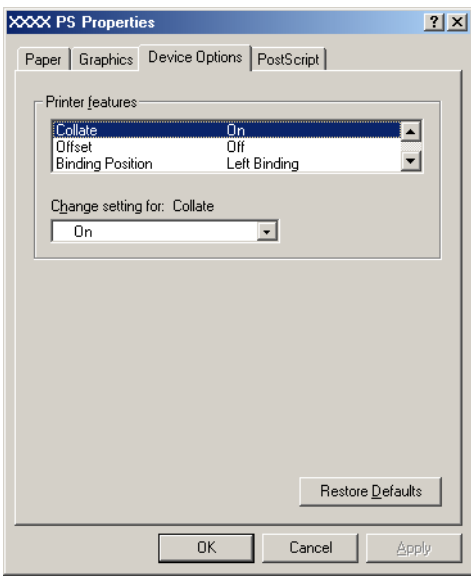

## $\mathbb Q$

#### **Detail**

For the items and functions that can be specified, refer to ["Settings" on](#page-171-0)  [page](#page-171-0) 7-1.

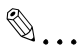

#### **Note**

The Center Staple and Fold function is only available when the optional finisher and saddle kit are installed.

The staple function is available only when optional finisher is installed. The hole punch function is available only when punch unit is installed on optional finisher.

### **7.4 Specifying options**

You can specify the options installed on this machine so that they can be used from the printer driver.

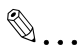

#### **Note**

If the installed options are not set from the Device Options tab, the option function cannot be used with the printer driver. When installing options, be sure to make the proper settings.

#### **Specifying settings**

- **1** For Windows 98 SE/Me, click the [Start] button, point to "Settings", and then click "Printers".
- **2** Right-click the "KONICA MINOLTA 350/250/200 PS(P)" icon, and then click "Properties".
- **3** Click the Device Options tab.
- **4** Select a function, and then select the setting from the "Change setting for" drop-down list.

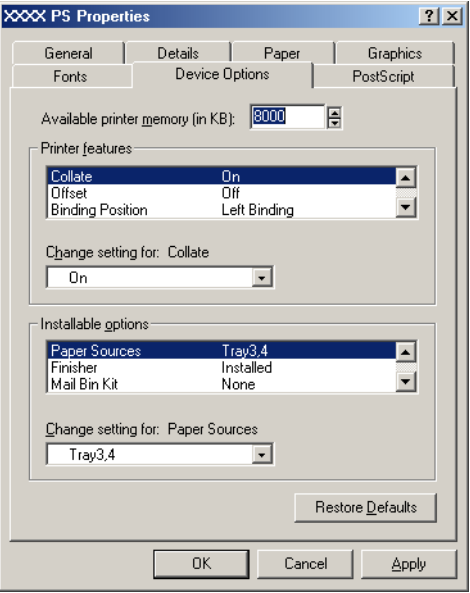

# $\mathbb{Q}$

#### **Detail**

For the items and functions that can be specified, refer to ["Settings" on](#page-171-0)  [page](#page-171-0) 7-1.

## **8 Setting up the PPD driver (Mac OS 9.2)**

### **8.1 Settings**

The functions of this machine can be specified on the Page Setup and Print dialog boxes displayed from an application.

The settings can only be applied while using the application. When the application is exited, the settings return to their defaults.

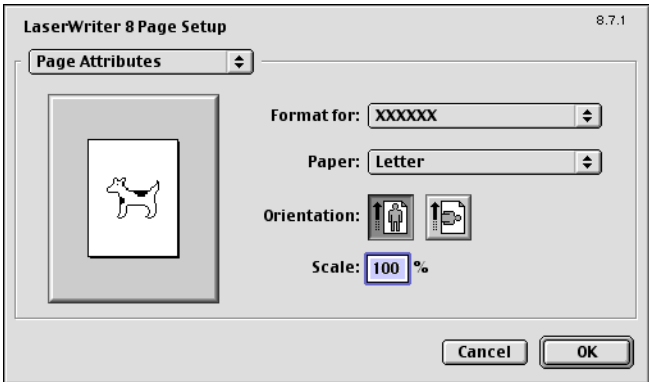

#### **Page Setup dialog box**

#### Page Setup items

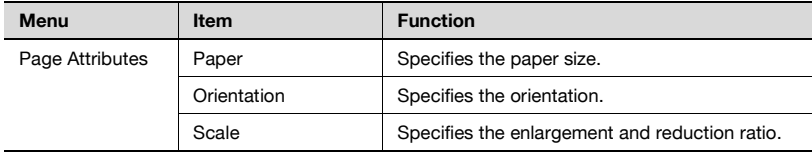
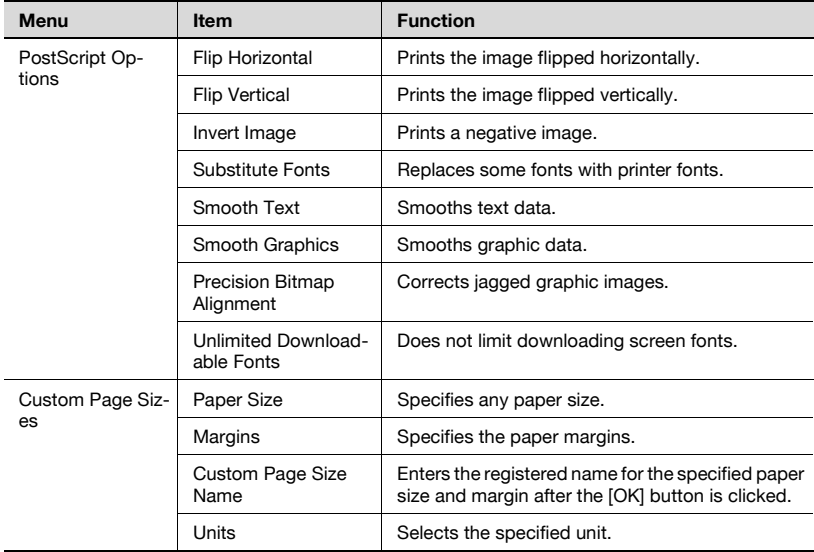

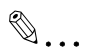

#### **Note**

Depending on the application, "Page Setup" may be displayed as "Paper Setup". In addition, you may have to select "Paper Setup"—"Options" from the "File" menu.

The dialog boxes differ depending on the application.

#### **Print dialog box**

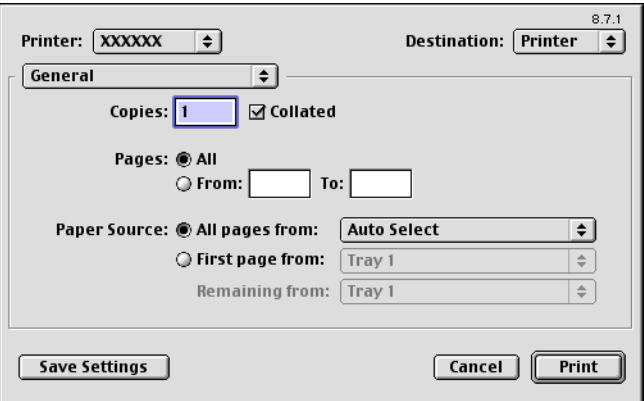

#### Print items

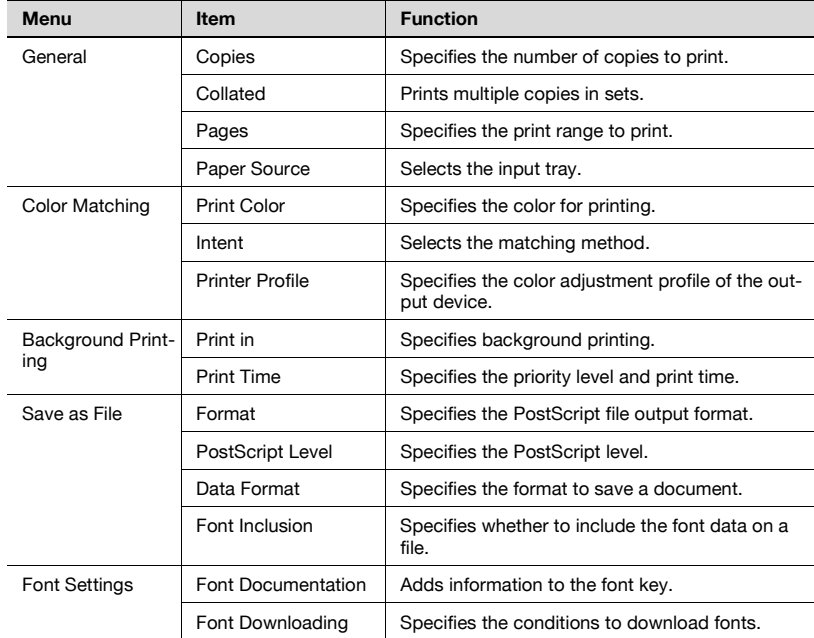

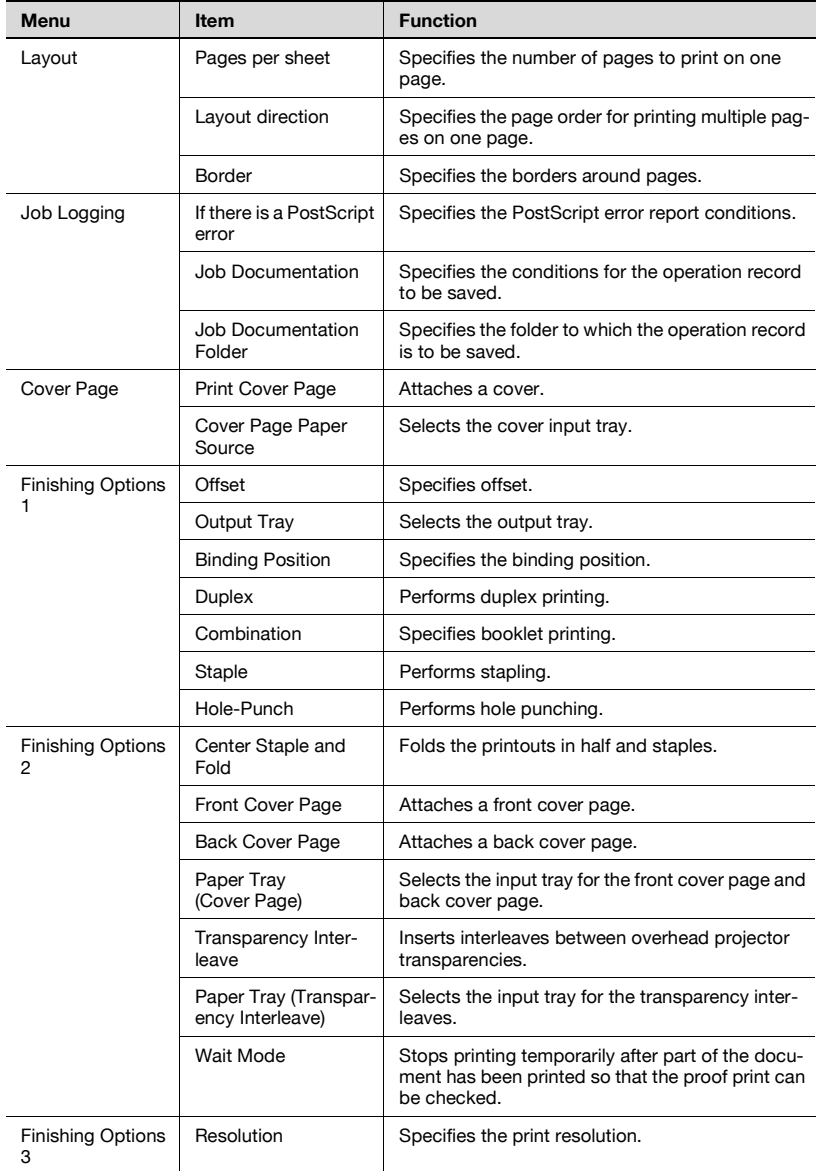

 $\mathbb{Q}$ ...

**Note** 

The dialog boxes differ depending on the application.

## **8.2 Page Setup**

#### **Page Attributes (basic settings)**

- **1** Select "Page Setup" or "Paper Setup" from the "File" menu.
- **2** Select "Page Attributes".

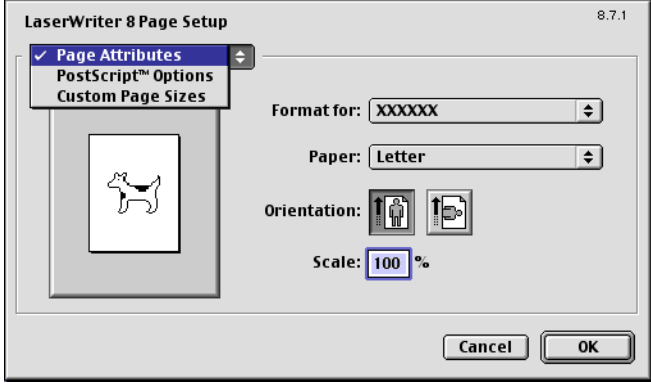

- **3** Specify settings for the following:
	- Paper: Specify the paper size.
	- Orientation: Specify the orientation.
	- Scale: Specify the enlargement and reduction ratio.

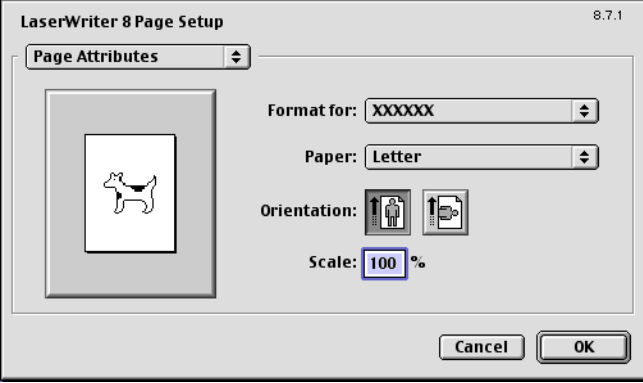

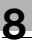

#### **Note**

The folding function can be selected from the screen that is displayed when "Layout" is selected in the Print dialog box.

#### **Custom Page Sizes**

- **1** Select "Page Setup" or "Paper Setup" from the "File" menu.
- **2** Select "Custom Paper Sizes".
- **3** Click the [New] button.
- **4** Specify settings for the following:
	- Paper Size: Specifies the paper size.
	- Margins: Specifies the paper margins.
	- Custom Page Size Name: Enter the registered name for the specified paper size and margins, and then click the [OK] button.
	- Units: Selects the specified unit.

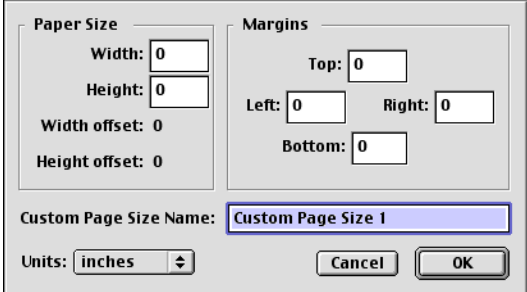

**5** Click the [OK] button.

This registers the custom page settings which allows you to select the paper in the screen that appears when "Page Attributes" is selected.

#### **PostScript Options**

- **1** Select "Page Setup" or "Paper Setup" from the "File" menu.
- **2** Select "PostScript Options".
- **3** Specify settings for the following:
	- Visual Effects: Provides "Flip Horizontal", "Flip Vertical", and "Invert Image" (negative image).
	- Substitute Fonts: Replaces some fonts with printer fonts.
	- Smooth Text: Smooths text data.
	- Smooth Graphics: Smooths graphic data.
	- Precision Bitmap Alignment: Corrects jagged graphic images.
	- Unlimited Downloadable Fonts: Does not limit downloading screen fonts.

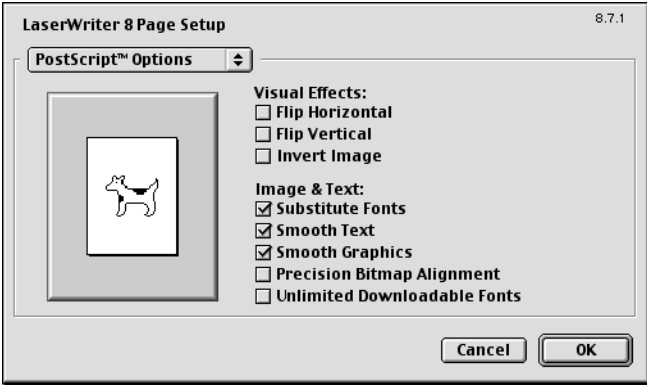

### **8.3 Printing**

#### **General (basic settings)**

- **1** From the "File" menu, select "Print".
- **2** Select "General".

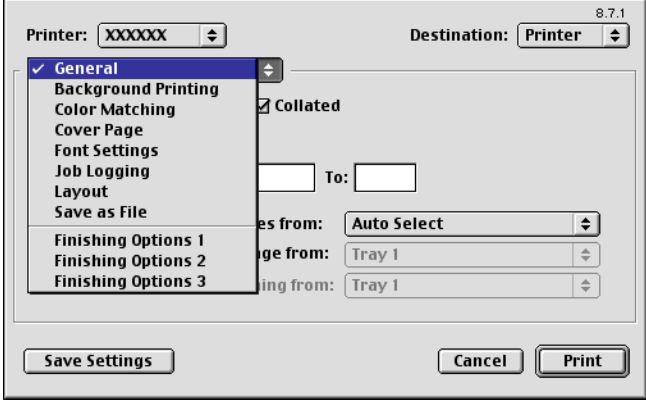

- **3** Specify settings for the following:
	- Copies: Specifies the number of copies to print.
	- Collated: Prints multiple copies in sets.
	- Pages: Specifies the print range to print.
	- Paper Source: Selects the input tray.

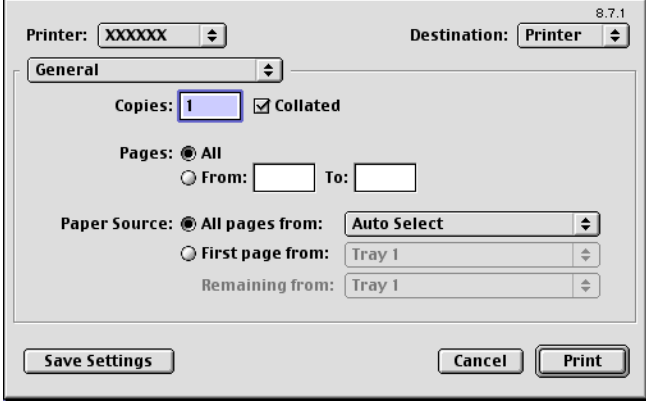

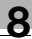

#### **Note**

The settings specified on this machine have precedence if multiple copies are specified in "Default Set" of this machine.

#### **Layout (printing multiple pages on one page)**

You can specify printing multiple pages on one page of paper or duplex printing.

- **1** From the "File" menu, select "Print".
- **2** Select "Layout".
- **3** Specify settings for the following:
	- Pages per sheet: Specifies the number of pages to print on one page.
	- Layout direction: Specifies the document page order.
	- Border: Specifies the borders around pages.

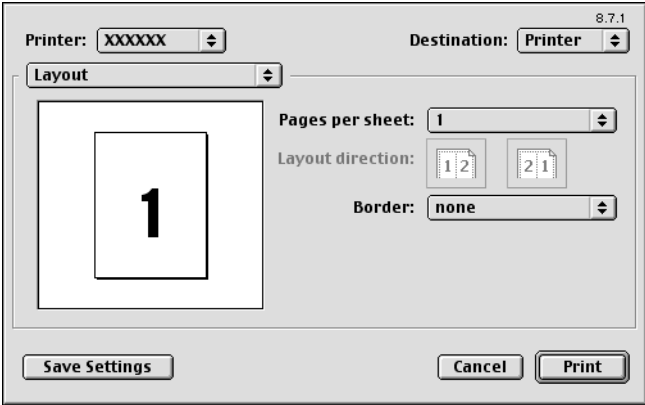

#### **Printer specific options (finishing options 1 to 3)**

You can specify printer-specific options. You can specify these options when using the staple or hole punch functions of this machine.

- **1** From the "File" menu, select "Print".
- **2** Select "Finishing Options 1 to 3".
- **3** Specify settings for the following:
	- Offset: Specifies offset.
	- Output Tray: Selects the output tray.
	- Binding Position: Specifies the binding position.
	- Duplex: Performs duplex printing.
	- Combination: Specifies booklet printing.
	- Staple: Performs stapling.
	- Hole-Punch: Performs hole punching.
	- Center Staple and Fold: Folds the printouts in half and staples.
	- Front Cover Page: Attaches a front cover page.
	- Back Cover Page: Attaches a back cover page.
	- Paper Tray (Cover Page): Selects the input tray for the front cover page and back cover page.
	- Transparency Interleave: Inserts interleaves between overhead projector transparencies.
	- Paper Tray (Transparency Interleave): Selects the input tray for the transparency interleaves.
	- Wait Mode: Stops printing temporarily after part of the document has been printed so that the proof print can be checked.
	- Resolution: Specifies the resolution.

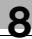

#### **Note**

The Center Staple and Fold function is only available when the optional finisher and saddle kit are installed.

The staple function is available only when optional finisher is installed.

The hole punch function is available only when punch unit is installed on optional finisher.

You cannot specify settings in "Back Cover Page" only. Specify settings in "Back Cover Page" and "Front Cover Page" at the same time.

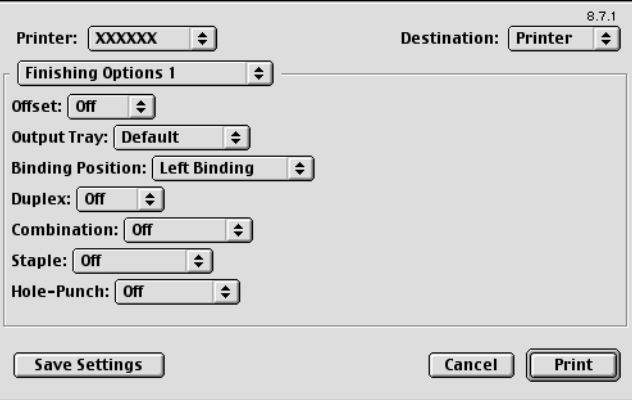

## **8.4 Specifying options**

You can specify the options installed on this machine so that they can be used from the printer driver.

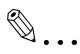

#### **Reminder**

If the installed options on this machine are not set from "Options Installed 1" or "Options Installed 2", the option function cannot be used with the printer driver. When installing options, be sure to make the proper settings.

#### **To specify options**

- **1** On the Apple menu, click "Chooser".
- **2** Select the printer name.
- **3** Click the [Setup] button.
- **4** Click the [Configure] button

The setting screen for adding options appears.

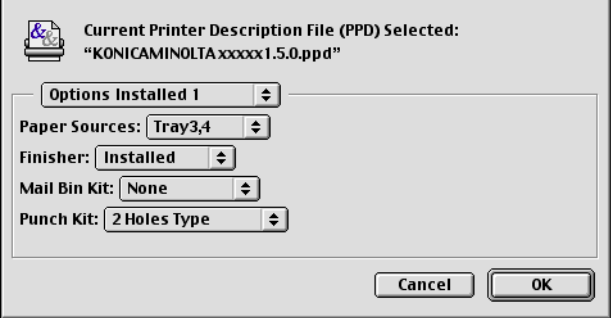

- **5** Select the option that is installed on this machine from "Options Installed 1" and "Options Installed 2".
- **6** Click the [OK] button.

The Chooser window appears again.

**7** Close the Chooser window.

## $\textcircled{\scriptsize 1}\ldots$

#### **Note**

The option settings are displayed automatically the first time the printer driver is selected. For details, refer to ["Selecting a printer" on page](#page-46-0) 2-18.

## **9 Setting up the PPD driver (Mac OS X)**

### **9.1 Settings**

The functions of this machine can be specified on the "Page Setup" and "Print" dialog boxes recalled from the application.

The settings can only be applied while using the application. When the application is exited, the settings return to their defaults.

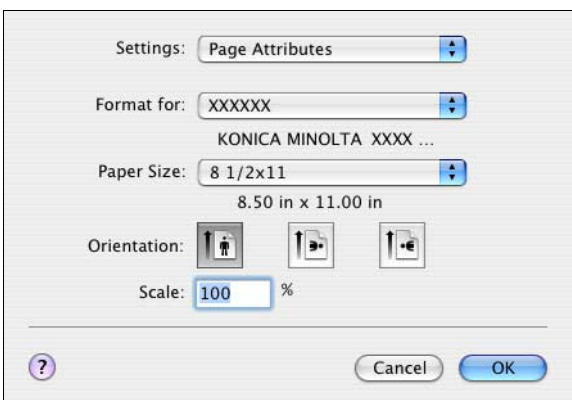

#### **Page Setup dialog box**

#### Page Setup items

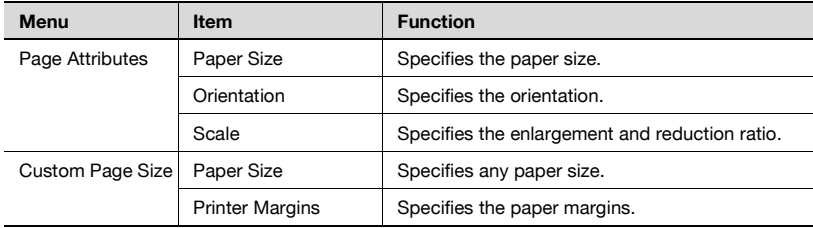

#### **Note**

Depending on the application, "Page Setup" may be displayed as "Paper Setup". In addition, you may have to select "Paper Setup"—"Options" from the "File" menu.

The dialog boxes differ depending on the application.

To specify the "Custom Paper Size" settings for Mac OS 10.4, select "Manage Custom Sizes" from the "Paper Size" drop-down list.

#### **Print dialog box**

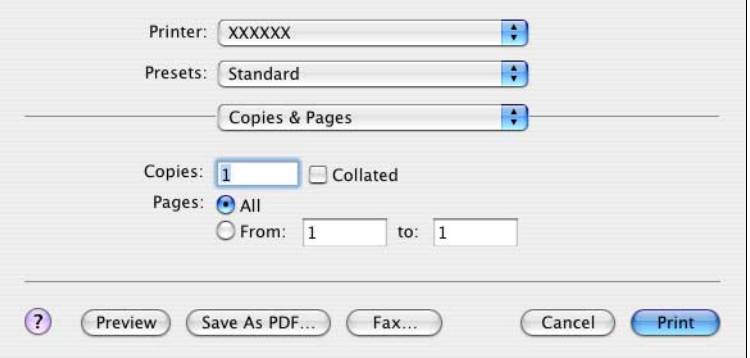

#### Print items

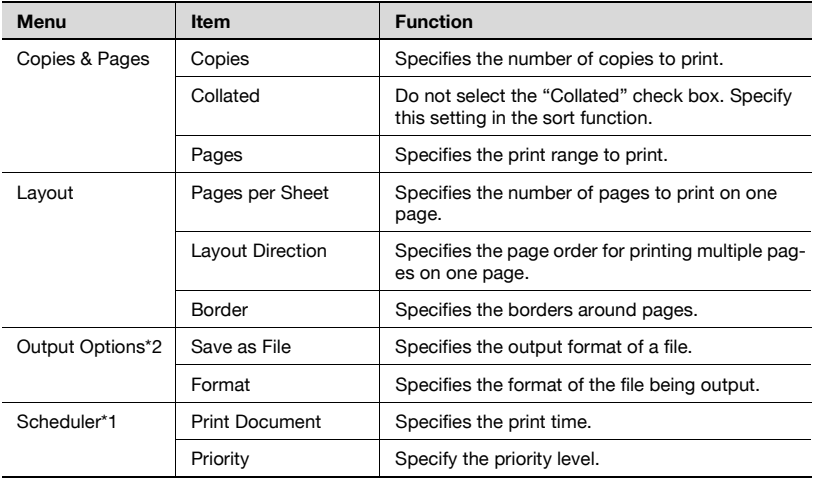

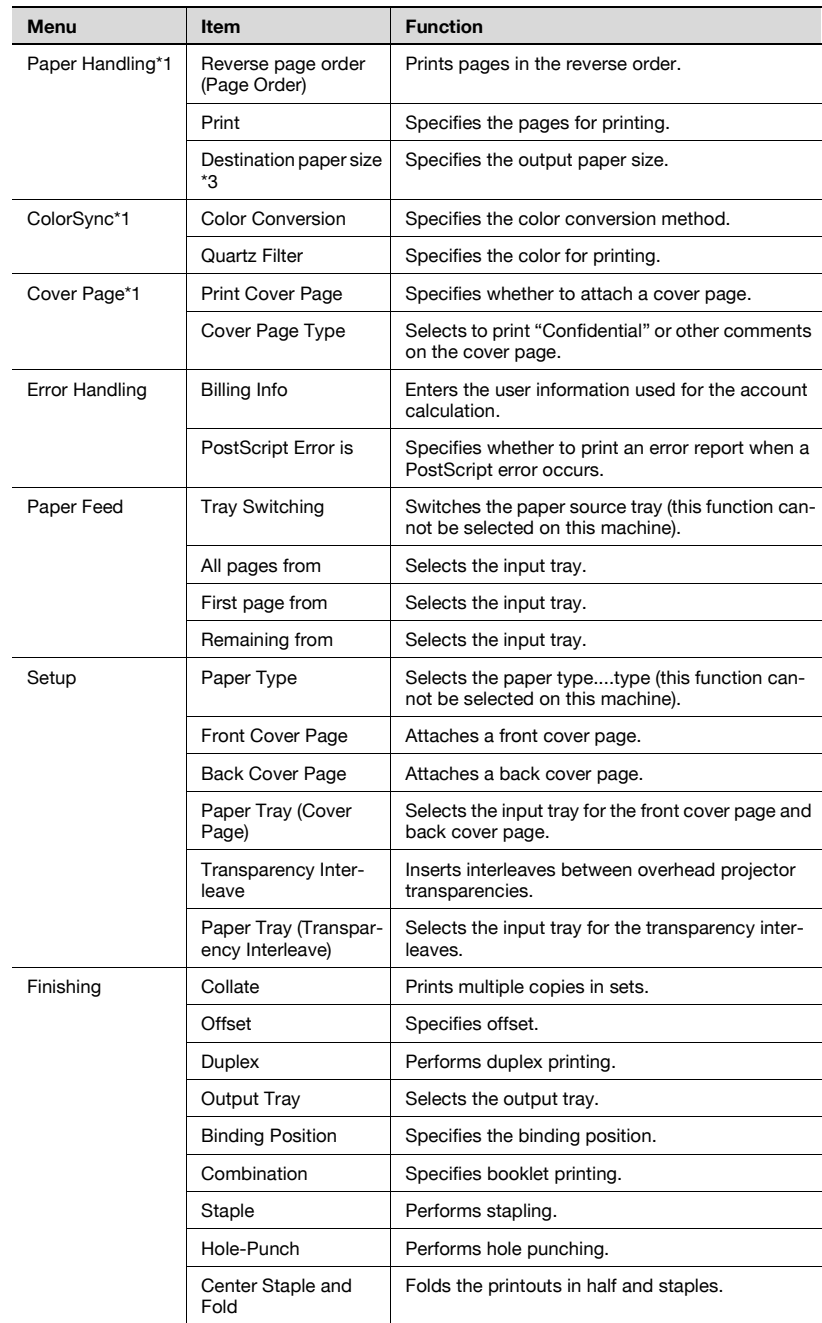

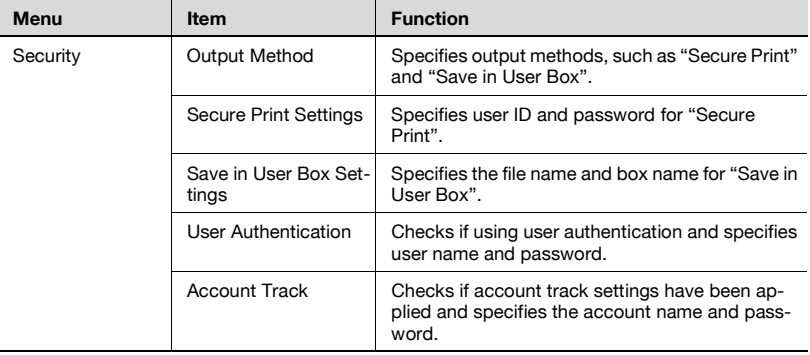

#### **Note**

The dialog boxes differ depending on the application.

The items indicated by "\*1" are displayed in Mac OS X 10.3 and Mac OS X 10.4.

The items indicated by "\*2" are displayed only in Mac OS X 10.3. The items indicated by "\*3" are displayed only in Mac OS X 10.4.

### **9.2 Page Setup**

#### **Page Attributes (basic settings)**

- **1** Select "Page Setup" or "Paper Setup" from the "File" menu.
- **2** Select "Page Attributes".

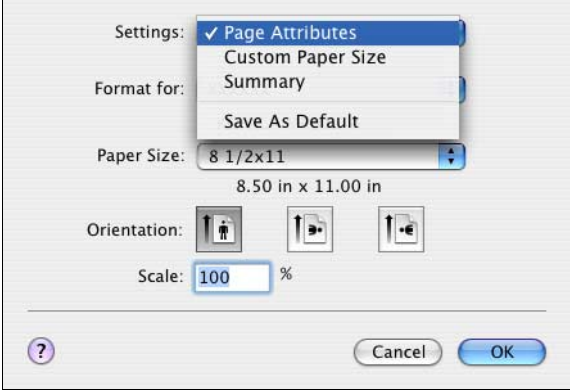

**3** Specify settings for the following:

- Paper Size: Specifies the paper size.
- Orientation: Specify the orientation.
- Scale: Specify the enlargement and reduction ratio.

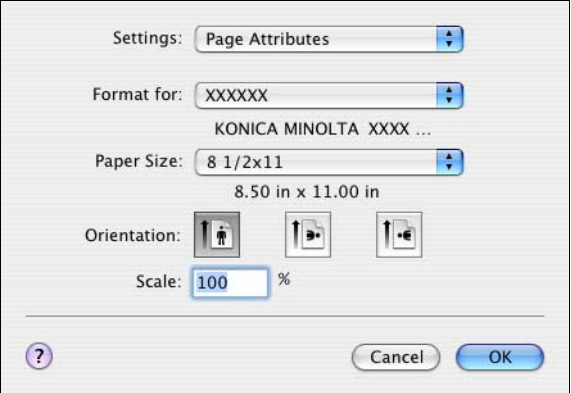

#### **Custom Page Size**

- **1** Select "Page Setup" or "Paper Setup" from the "File" menu.
- **2** For Mac OS X 10.3, select "Custom Paper Size" from Settings.
	- For Mac OS X 10.4, select "Manage Custom Sizes" from the Paper Size list.
- **3** Click the [New] button (Mac OS X 10.3) or the [+] button (Mac OS X 10.4).
- **4** Enter the paper size name.
- **5** Specify settings for the following:
	- Paper Size: Specifies any paper size.
	- Printer Margins: Specifies the paper margins.

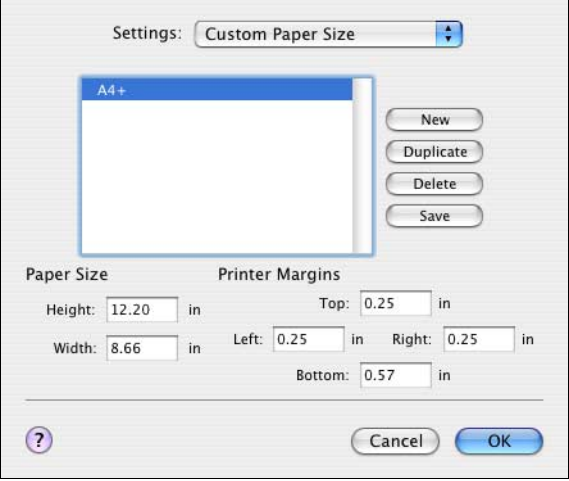

- **6** For Mac OS X 10.3, click the [Save] button.
	- For Mac OS X 10.4, proceed to step 7.
- **7** Click the [OK] button.

This registers the custom paper size which allows you to select the paper size in the screen that appears when "Page Attributes" is selected.

### **9.3 Printing**

#### **Copies & Pages (Standard settings)**

- **1** From the "File" menu, select "Print".
- **2** Select "Copies & Pages".

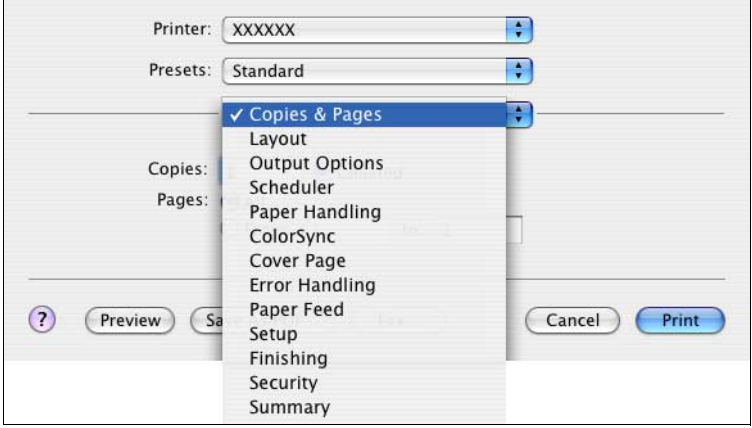

- **3** Specify settings for the following:
	- Copies: Specifies the number of copies to print.
	- Collated: Do not select the "Collate" check box. Specify this setting in the sort function.
	- Pages: Specifies the print range to print.

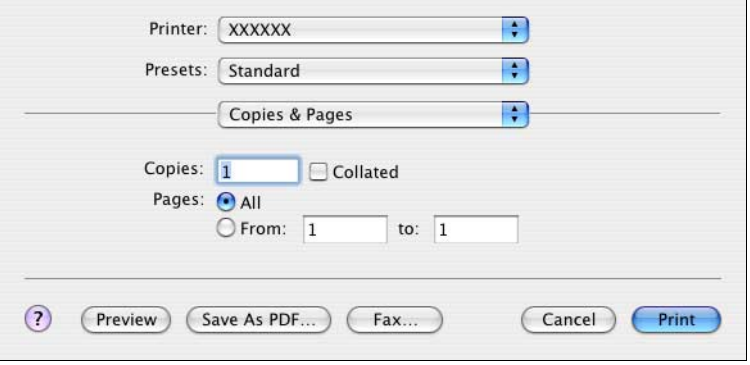

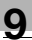

#### **Note**

The settings specified on this machine have precedence if multiple copies are specified in "Default Set" of this machine.

#### **Layout (printing multiple pages on one page)**

You can print multiple pages on one page.

- **1** From the "File" menu, select "Print".
- **2** Select "Layout".
- **3** Specify settings for the following:
	- Pages per Sheet: Specifies the number of pages to print on one page.
	- Layout Direction: Specifies the page order for printing multiple pages on one page.
	- Border: Specifies the borders around pages.

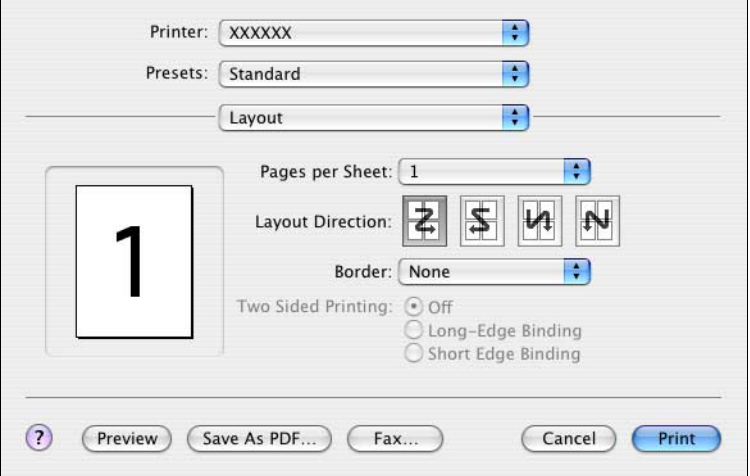

#### **Paper Feed**

You can specify the input tray for printing.

- **1** From the "File" menu, select "Print".
- **2** Select "Paper Feed".
- **3** Specify settings for the following:
	- All pages from: Selects the input tray to print all pages.
	- First page from: Selects the input tray to print the first page.
	- Remaining from: Selects the input tray to print from the second page.

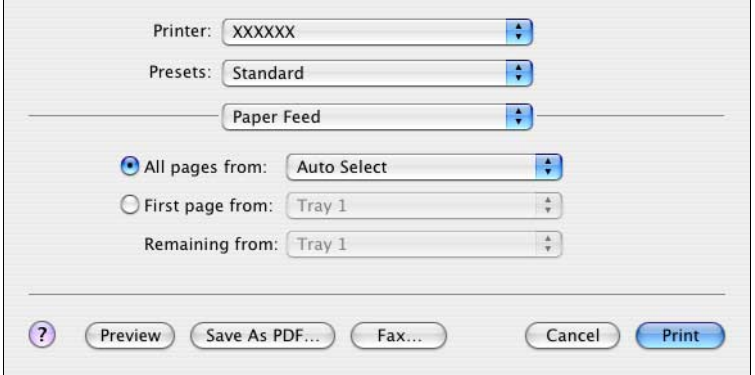

#### **Setup**

You can specify the cover page settings.

- **1** From the "File" menu, select "Print".
- **2** Select "Setup".
- **3** Specify settings for the following:
	- Paper Type: Selects the paper type.
	- Front Cover Page: Attaches a front cover page.
	- Back Cover Page: Attaches a back cover page.
	- Paper Tray (Cover Page): Selects the input tray for the front cover page and back cover page.
	- Transparency Interleave: Inserts interleaves between overhead projector transparencies.
	- Paper Tray (Transparency Interleave): Selects the input tray for the transparency interleaves.

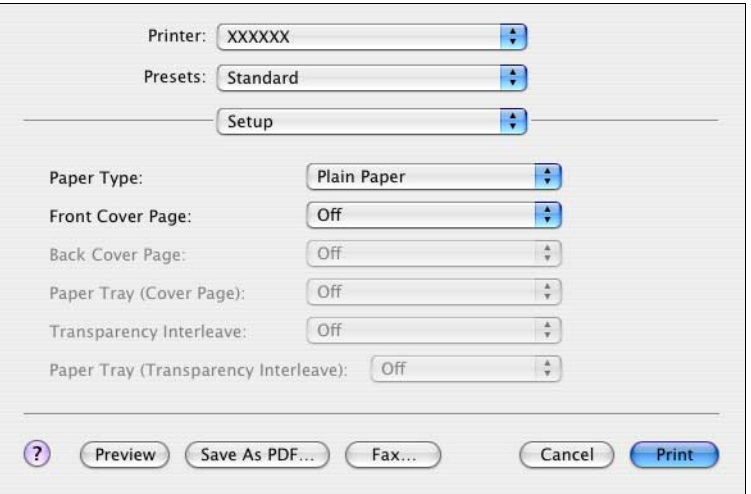

You cannot specify settings in "Back Cover Page" only. Specify settings in "Back Cover Page" and "Front Cover Page" at the same time.

#### **Finishing**

You can specify these options when using the staple or hole punch finisher functions of this machine.

- **1** From the "File" menu, select "Print".
- **2** Select "Finishing".
- **3** Specify settings for the following:
	- Collate: Prints multiple copies in sets.
	- Offset: Specifies offset.
	- Duplex: Performs duplex printing.
	- Output Tray: Selects the output tray.
	- Binding Position: Specifies the binding position.
	- Combination: Specifies booklet printing.
	- Staple: Performs stapling.
	- Hole-Punch: Performs hole punching.
	- Center Staple and Fold: Folds the printouts in half and staples.

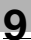

#### **Note**

The Center Staple and Fold function is only available when the optional finisher and saddle kit are installed.

The staple function is available only when optional finisher is installed.

The hole punch function is available only when punch unit is installed on optional finisher.

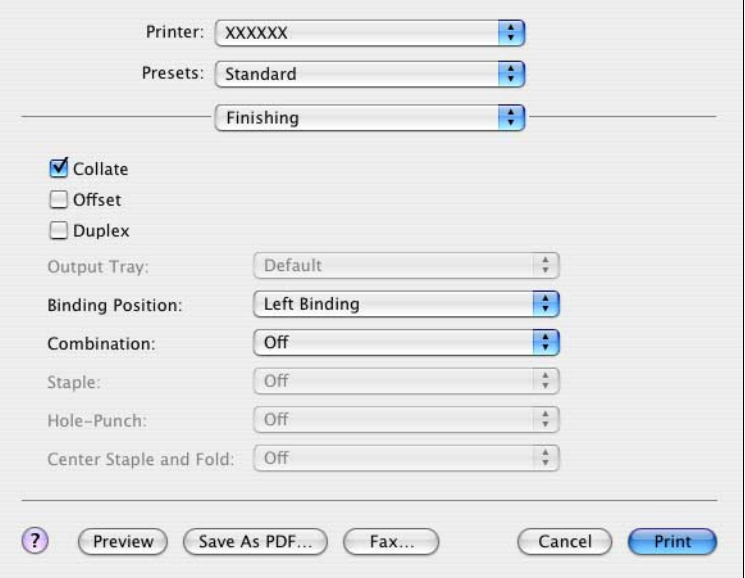

#### **Security**

Not only can you print directly, but you can select "Secure Print", which requires a password to print, "Save in User Box", which saves documents in the document folder, "Proof and Print", which prints the first set of multiple copies and temporarily stops printing, "User Authentication", which requires user authentication, and "Account Track", which manages the number of printed pages.

The Save in User Box function can only be used when an optional hard disk is installed.

- **1** From the "File" menu, select "Print".
- **2** Select "Security".
- **3** Specify settings for the following:
	- Output Method: Specifies conditions for "Secure Print" and "Save in User Box".
	- Secure Print Settings: Enters ID and password when "Secure Print" is selected from the "Output Method" drop-down list. Enter the ID and password on this machine's control panel when printing.
	- Save in User Box Settings: Enters the file name when "Save in User Box" or "Save in User Box and Print" is selected from the "Output Method" drop-down list.
	- User Authentication: Enters the user name and password when user authentication settings have been applied on this machine and when the check box is selected.
	- Account Track: Enters the access name and password when the account track settings have been applied on this machine and when the check box is selected.

#### $\mathsf{Q}$ **Detail**

If a print job is sent using a user name or password that is not a registered account on this machine or if a job is sent without the "User Authentication" check box selected, this machine cannot authenticate the operation and cannot print. When this occurs, the sent job is deleted.

If a print job is sent using a department name or password that is not a registered account or if a job is sent without the "Track Account" check box selected, this machine cannot authenticate the operation and cannot print. When this occurs, the sent job is deleted.

When user authentication is specified on this machine and the Enhance Security mode is enabled or when Access Lock is enabled on the software DIP switch, the corresponding user may be locked out and denied access if the authentication information is not entered correctly.

For details on user authentication and Enhance Security mode, refer to User's Guide [Copy Operations].

#### $\mathbb{Q}$ **Detail**

Print the document from the control panel of this machine. For details, refer to ["Print job management" on page](#page-287-0) 10-77.

Proof and Print can be specified when "Collated" is specified.

When a password rule is enabled on this machine, passwords that are usable in Secure Print are limited and jobs are deleted when a password that does not meet the password rule is entered. For the password rules, refer to User's Guide [Copy Operations].

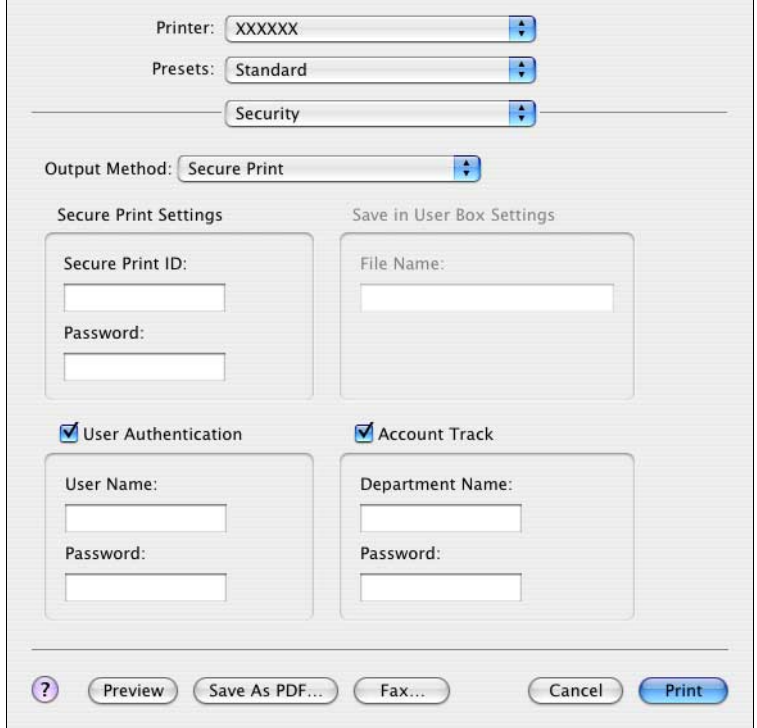

For details on the box functions of this machine, refer to User's Guide [Box Operations].

## **9.4 Specifying options**

You can specify the options installed on this machine so that they can be used from the printer driver.

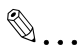

#### **Reminder**

If the installed options on this machine are not set from "Installable Options", the option function cannot be used with the printer driver. When installing options, be sure to make the proper settings.

#### **Specifying options**

- **1** Open Print Center or Print Setting Utility located in "Applications"<sup>−</sup> "Utilities" of "Hard Disk" and specify the printer model.
- **2** From the [Printer] menu, select "Show Info".

The Printer Info dialog box appears.

- **3** Select "Installable Options".
- **4** Select the options that are installed on this machine.

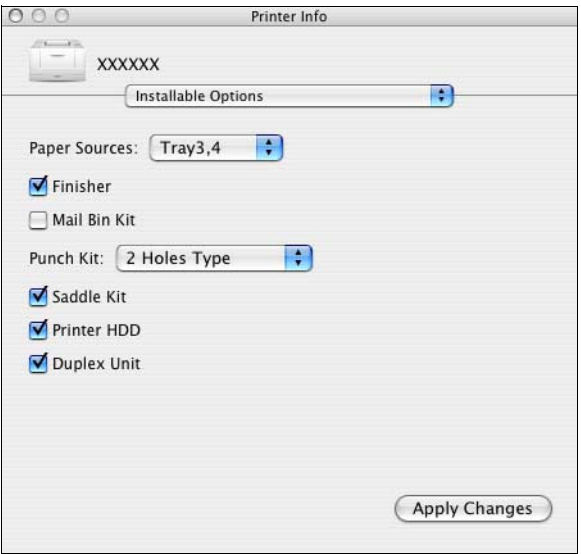

**5** Click the [Apply Changes] button or click  $\Theta$  ], to close the Printer Info dialog box.

### **9.5 Saving the driver settings**

For Mac OS X drivers, you can save the setting values of the changed driver and recall them as necessary.

#### **Saving the driver settings**

- **1** Change the driver settings in "Copies & Pages" and "Layout".
- **2** From "Presets", click "Save As".

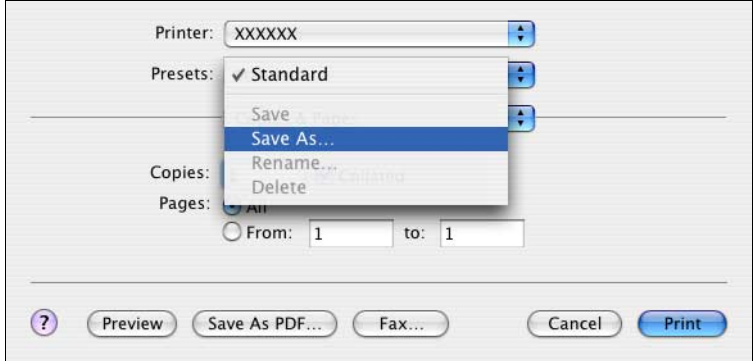

**3** Enter the preset name in "Save Preset As".

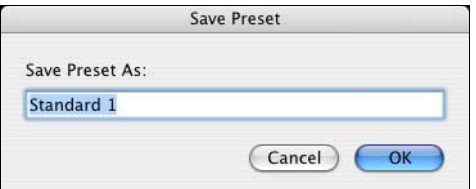

**4** Click the [OK] button.

The settings are registered in the preset settings.

#### **Restoring the settings**

 $\rightarrow$  Select "Presets" from the Print dialog box to recall the settings. The setting values are recalled, and the printer driver dialog box appears again.

200/250/350 9-17

#### **Changing the settings**

- **1** Select "Presets" from the Print dialog box to change the settings.
- **2** Change the driver settings in "Copies & Pages" and "Layout".
- **3** From "Presets", click "Save".

To delete, click "Delete". To change the name, click "Rename". The preset settings are changed.

## **10 Various settings**

### **10.1 Printer settings on the control panel**

You can change the various printer settings on this machine's control panel.

#### <span id="page-211-0"></span>**Printer settings**

#### **To display the Printer Setting screen**

**1** Press the [Utility/Counter] key.

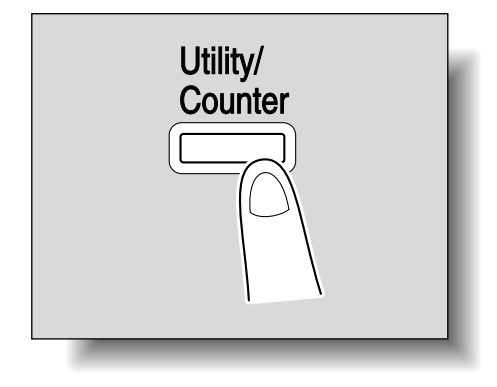

**2** Touch [Printer Setting].

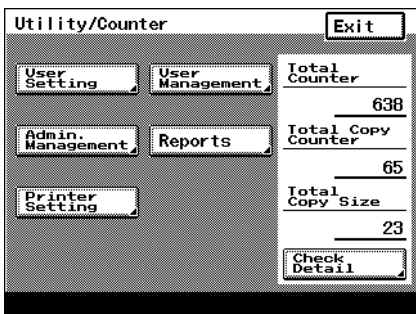

### **3** Touch the desired setting button.

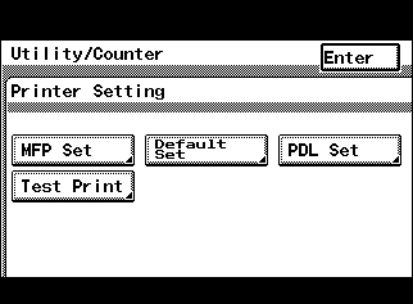

The setting screen of the desired setting appears.

**4** Specify settings for the following:

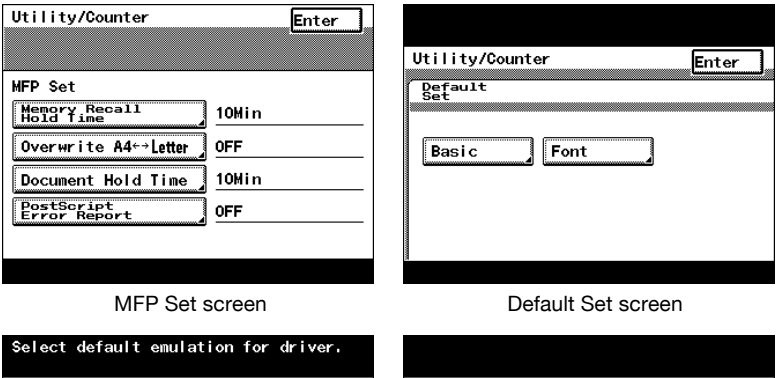

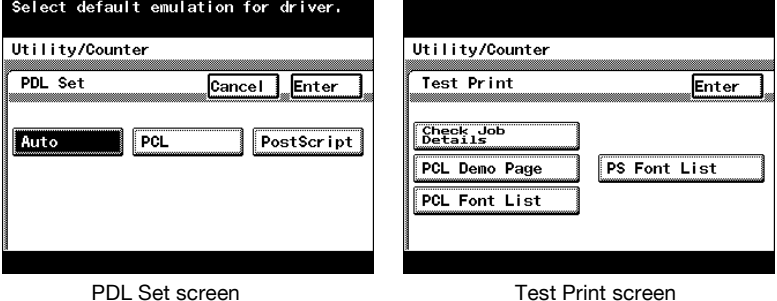

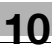

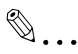

#### **Note**

To quit specifying the printer settings, touch [Enter] until the screen for the Copy, Fax, Scan, or Box mode appears.

The default screens are shown below and each setting can be specified.

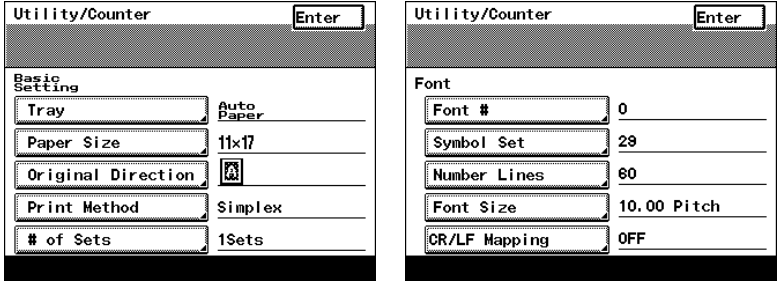

Basic Setting screen Font screen

#### **MFP Set**

 $\mathbb Q$ 

#### **Detail**

For details on displaying the MFP Set screen, refer to ["Printer settings"](#page-211-0)  [on page](#page-211-0) 10-1.

#### **Proof-Print Hold Time**

The print data is deleted if the set time is not specified for printing the data. You can specify to print data that is being held in 10, 20, or 30 minutes. (Default setting: 10 min.)

 $\rightarrow$  After changing the setting, touch [Enter].

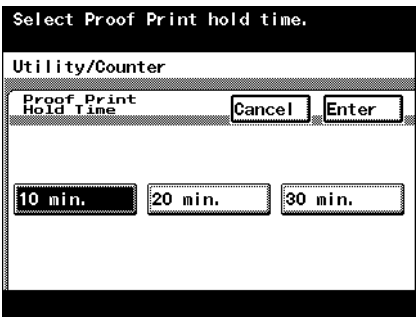

#### **Overwrite A4**← →**Letter**

You can substitute letter size and 11×17-inch size with A4 or A3 size paper. When letter size paper is not loaded and letter size paper has been specified to print, you can print on A4 size paper, which is close in size to letter size paper, and not cause an error. (Default setting: OFF)

- $\rightarrow$  After changing the setting, touch [Enter].
	- ON: Substitutes letter size paper for A4 size paper when A4 size paper is not available. Substitutes 11×17-inch size paper with A3 size paper when 11×17-inch size paper is not available.
	- OFF: Does not substitutes letter size or 11×17-inch size paper with other paper sizes even when letter size or 11×17-inch size paper are not available.

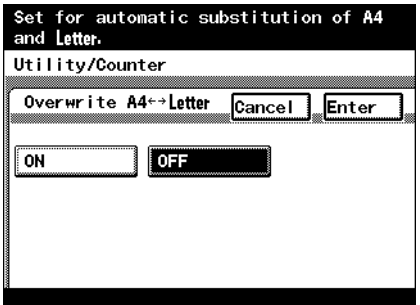

#### **Document Hold Time**

You can specify the minutes until a job that is being received is deleted when the memory has exceeded capacity when spooling. (Default setting: 5 M.)

- $\rightarrow$  After using the keypad to type in a value, touch [Enter].
	- 0to30: Specifies the time in which to delete the data.

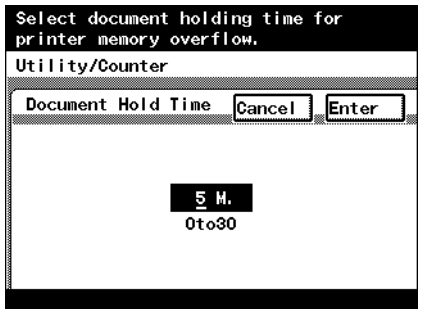

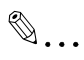

#### **Note**

If a value outside of the allowable range is specified, the setting cannot be changed even when [Enter] is touched. Type in a value within the allowable range.

To cancel changes to the settings, touch [Cancel].
# **PostScript Error Report**

You can specify whether to print the error message when an error occurs during PS rasterization. (Default setting: OFF)

- $\rightarrow$  After changing the setting, touch [Enter].
	- ON: Prints the error message.
	- OFF: Does not print the error message.

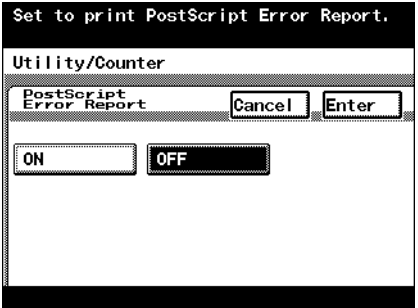

# **Default Set**

In Default Set you can specify the settings for "Basic" and "Font".

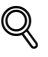

#### **Detail**

For details on displaying the Default Set screen, refer to ["Printer settings"](#page-211-0)  [on page](#page-211-0) 10-1.

#### **Basic Setting - Tray**

You can specify the input tray to use when none has been specified. (Default setting: Auto Paper Select)

 $\rightarrow$  On the Basic Setting screen, touch [Tray] to display the setting screen. After changing the setting, touch [Enter].

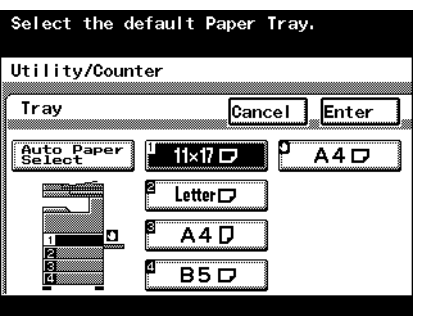

You can specify the paper size to use when no setting has been specified. (Default setting: Letter)

 $\rightarrow$  On the Basic Setting screen, touch [Paper Size] to display the setting screen. After changing the setting, touch [Enter].

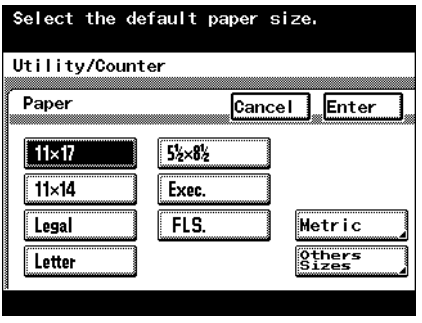

 $\mathbb{Q}$ ...

#### **Note**

When selecting [8K], [16K], [envDL], or [env Monarch], you can only specify the paper size even when "envDL", "env Monarch", or "Postcard" has been selected. You cannot specify envelops and thick paper as a paper type. Touch [Others Sizes].

#### **Basic Setting - Original Direction**

You can specify the orientation of the printed image when none has been specified. (Default setting: Portrait)

- $\rightarrow$  On the Basic Setting screen, touch [Original Direction] to display the setting screen. After changing the setting, touch [Enter].
	- Portrait: Prints the image vertically on the page.
	- Landscape: Prints the image horizontally on the page.

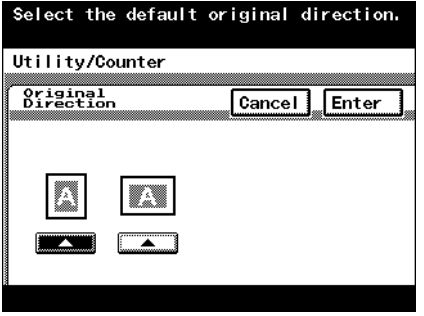

# **Basic Setting - Print Method**

You can specify whether to perform duplex printing when the print method has not been specified. (Default setting: Simplex)

- $\rightarrow$  On the Basic Setting screen, touch [Print Method] to display the setting screen. After changing the setting, touch [Enter].
	- 2-Sided Print: Performs duplex printing. You can select the binding orientation.
	- Simplex: Performs simplex printing.

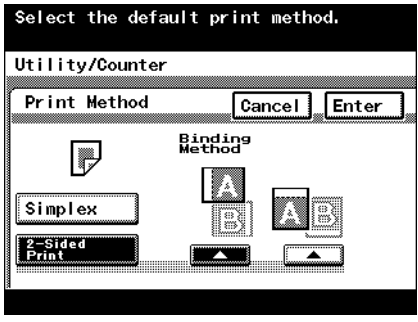

### **Basic Setting - Sets**

You can specify the number of copies to print when no setting has been specified. (Default setting: 1 Set)

 $\rightarrow$  On the Basic Setting screen, touch [# of Sets] to display the setting screen. After using the keypad to type in a value, touch [Enter].<br>select, the number is sets spectricts<br>from the driver.

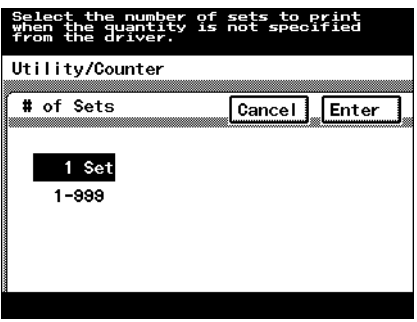

# $\heartsuit$

# **Detail**

For the PPD driver, the settings specified on this machine have precedence if multiple copies are specified in "Default Set - Basic Setting - # of Sets" of this machine.

```
\mathbb{Q}...
```
### **Note**

A value outside the allowable range cannot be specified. Type in a value within the allowable range.

To cancel changes to the settings, touch [Cancel].

### **Font - Font #**

You can specify the font to use when none has been specified. (Default setting: 0)

 $\rightarrow$  On the Font screen, touch [Font #] to display the setting screen. After using the keypad to type in a value, touch [Enter].

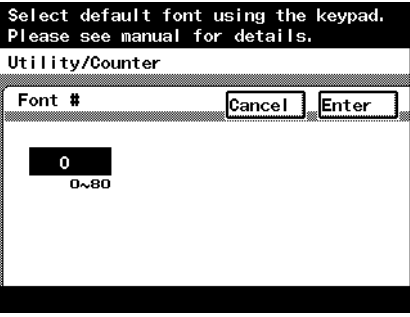

# $\mathbb{Q}$ ...

#### **Note**

A value outside the allowable range cannot be specified. Type in a value within the allowable range.

To cancel changes to the settings, touch [Cancel].

# **Font list**

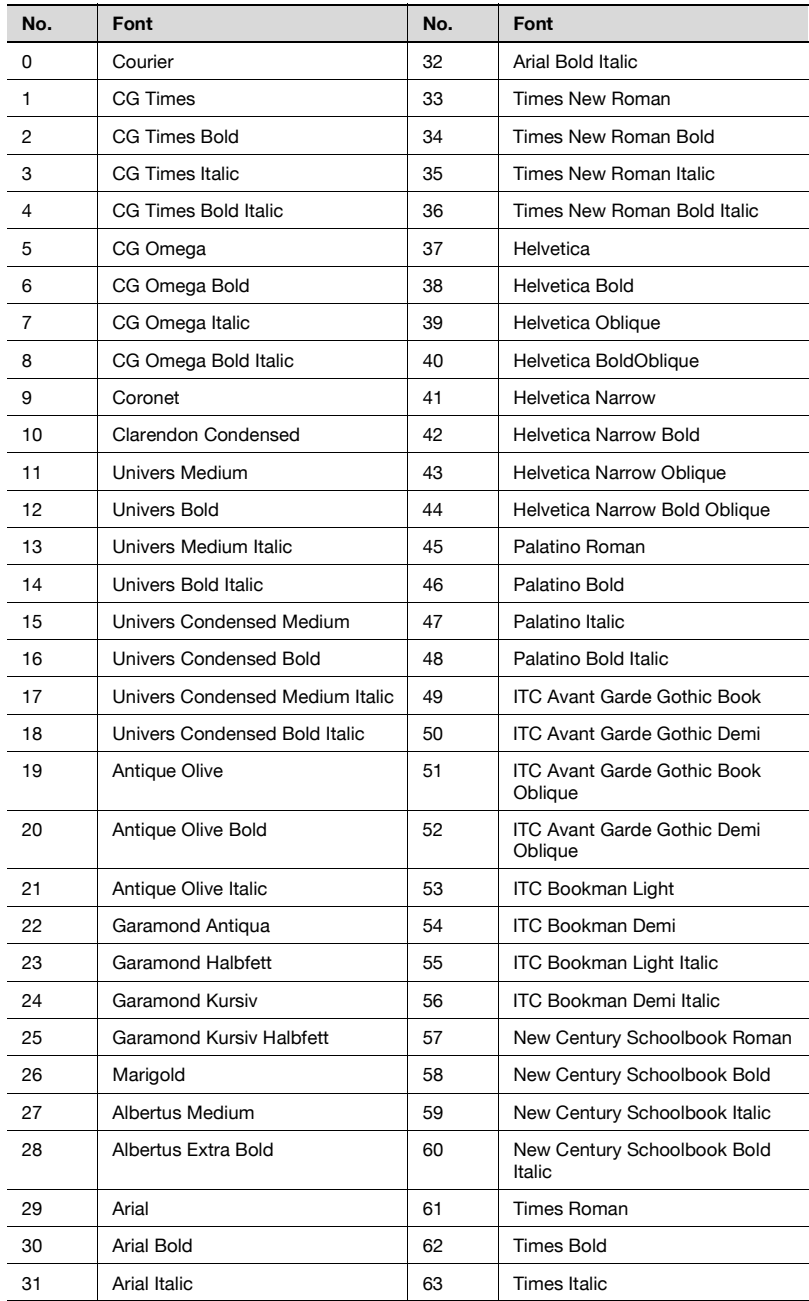

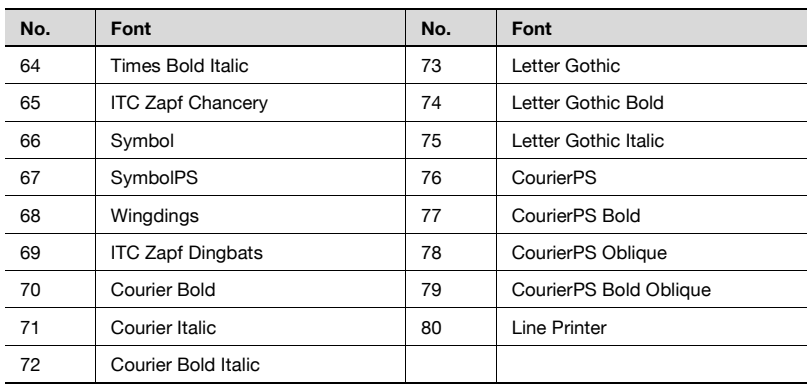

#### **Font - Symbol Set**

You can specify the symbol set to use when none has been specified. (North American model default setting: 29, Other model default setting: 19)

 $\rightarrow$  On the Font screen, touch [Symbol Set] to display the setting screen. After using the keypad to type in a value, touch [Enter].

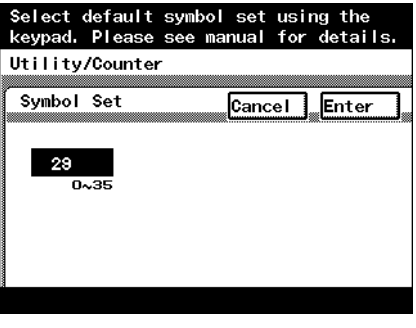

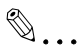

#### **Note**

A value outside the allowable range cannot be specified. Type in a value within the allowable range.

To cancel changes to the settings, touch [Cancel].

# **Symbol set list**

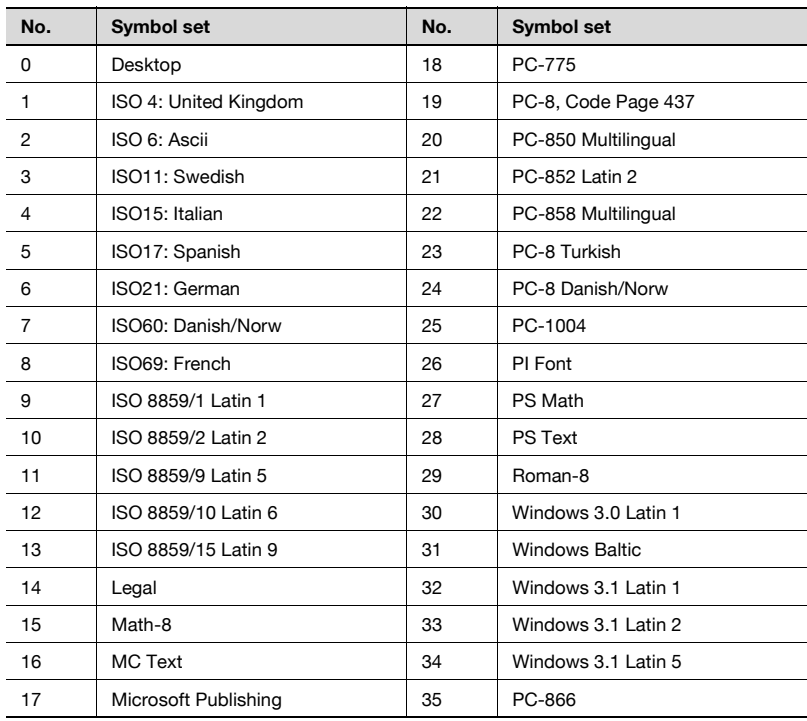

#### **Font - Number Lines**

You can specify the number of lines per page when no setting has been specified. (North American model default setting: 60 lines, Other model default setting: 64 lines)

 $\rightarrow$  On the Font screen, touch [Number Lines] to display the setting screen. After using the keypad to type in a value, touch [Enter].

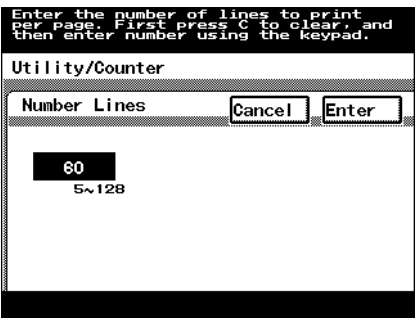

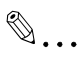

#### **Note**

A value outside the allowable range cannot be specified. Type in a value within the allowable range.

To cancel changes to the settings, touch [Cancel].

#### **Font - Font Size**

You can specify the font size to use when none has been specified. (Default settings: Scalable Font - 12.00 point, Bit Map Font - 10.00 pitch)

- $\rightarrow$  On the Font screen, touch [Font Size] to display the setting screen. Touch the font type name, type in the value using the keypad, and then touch [Enter].
	- Scalable Font: Specifies the scalable font size in points.
	- Bit Map Font Size: Specifies the bitmap font size in pitchs.

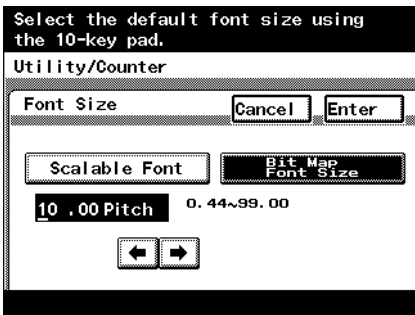

# $\mathbb{Q}$ ...

# **Note**

A value outside the allowable range cannot be specified. Type in a value within the allowable range.

To cancel changes to the settings, touch [Cancel].

# **Font - CR/LF Mapping**

You can specify the control code substitution method when printing test data. (Default setting: OFF)

- $\rightarrow$  On the Font screen, touch [CR/LF Mapping] to display the setting screen. After changing the setting, touch [Enter].
	- OFF: Does not perform substitution.
	- Mode1: Substitutes CR for CR-LF.
	- Mode2: Substitutes LF for CR-LF. Substitutes FF for CR-FF.
	- Mode3: Substitutes CR and LF for CR-LF. Substitutes FF for CR-FF.

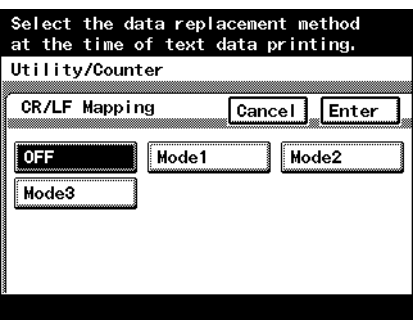

### **PDL Set**

You can specify the PDL (Printer Description Language) setting. (Default setting: Auto)

- $\rightarrow$  After changing the setting, touch [Enter].
	- Auto: Automatically switches between PCL and PostScript.
	- PCL: Only uses PCL.
	- PostScript: Only uses PostScript.

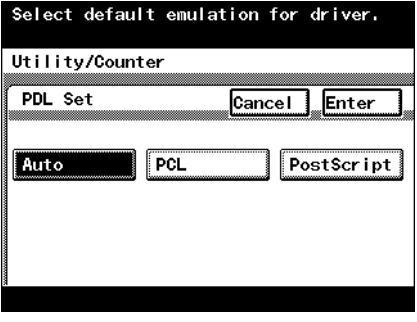

# **Detail**

2

For details on displaying the PDL Setting screen, refer to ["Printer set](#page-211-0)[tings" on page](#page-211-0) 10-1.

# **Test Print**

You can output the following four types of reports.

For details on displaying the Test Print screen, refer to ["Printer settings" on](#page-211-0)  [page 10-1.](#page-211-0)

- $\rightarrow$  Touch the button for the desired setting.
	- Check Job Details: Outputs a list of this machine's settings.
	- PCL Demo Page: Outputs a test page.
	- PCL Font List: Outputs the PCL font list.
	- PS Font List: Outputs the PS font list.

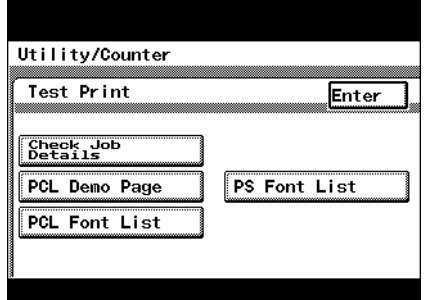

# <span id="page-226-0"></span>**10.2 Administrator settings**

Some printer function settings can only be changed by an administrator.

# **To display the Administrator Management setting screen**

**1** Press the [Utility/Counter] key.

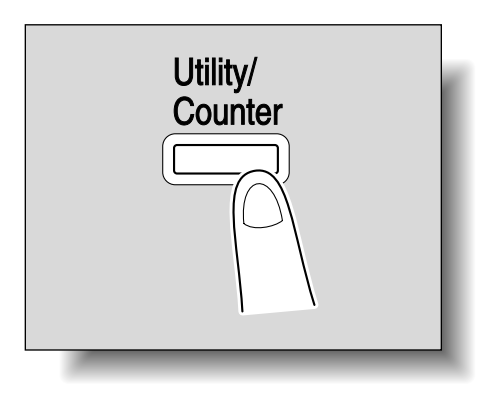

**2** Touch [Admin. Management].

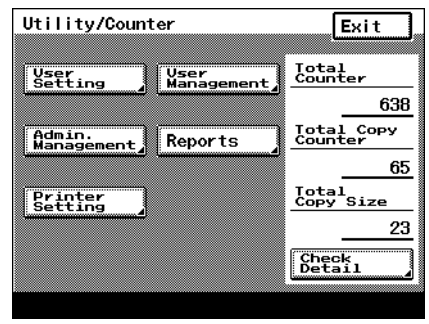

**3** Type in the password using the keypad, and then touch [Enter].

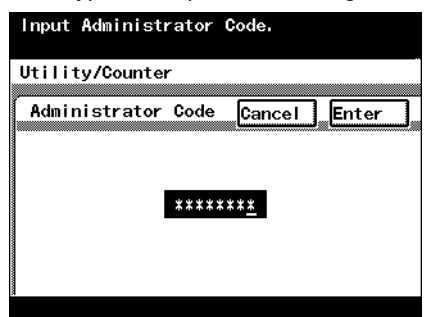

**4** Touch [Admin. 2].

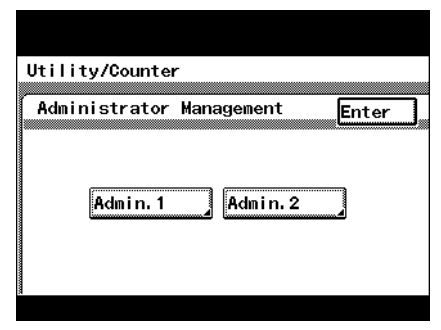

**5** Touch [Printer Setting].

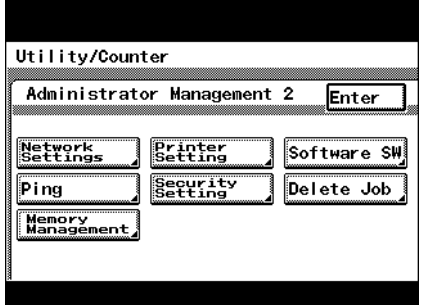

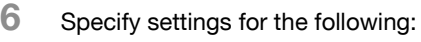

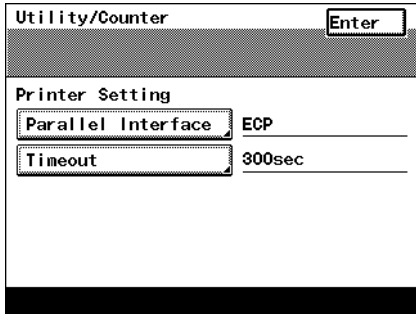

 $\mathbb{Q}$ ...

#### **Note**

To quit specifying the printer settings, touch [Enter] until the screen for the Copy, Fax, Scan, or Box mode appears.

### **Printer Setting**

# $\mathbb{Q}$ **Detail**

For details on displaying the Printer Setting screen, refer to ["Administra](#page-226-0)[tor settings" on page](#page-226-0) 10-16.

#### **Parallel Setting**

You can specify the mode for using an optional parallel interface. (Default setting: ECP)

- $\rightarrow$  After changing the setting, touch [Enter].
	- Compatible: Corresponds to both Nibble and ECP.
	- Nibble: Only for Nibble.
	- ECP: Only for ECP.

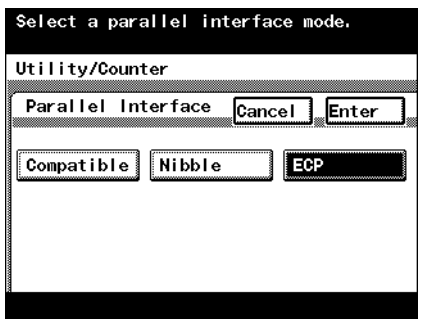

#### **Timeout**

You can set the time until a communication timeout occurs. (Default setting: 300 sec)

 $\rightarrow$  After using the keypad to type in a value, touch [Enter].

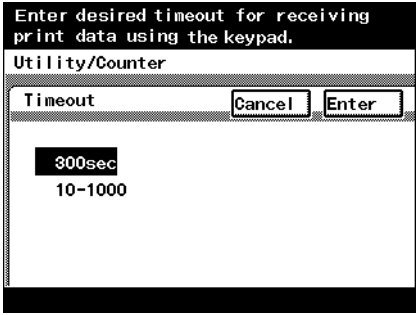

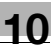

# $\mathbb{Q}$ ...

#### **Note**

The time specified here for a timeout enables the parallel, USB, or network interface.

A value outside the allowable range cannot be specified. Type in a value within the allowable range.

To cancel changes to the settings, touch [Cancel].

#### **Setting the IP Address**

When using this machine as a network printer, an IP address must be assigned to this machine.

# $\mathbb{Q}$

#### **Detail**

For the procedure to assign an IP address to this machine, refer to ["Set](#page-58-0)[ting the IP address for this machine" on page](#page-58-0) 3-6.

# **Frame Type Set**

If connecting with NetWare, the frame type must be specified depending on the network environment.

- **1** Press the [Utility/Counter] key on this machine's control panel, touch [Admin. Management], and then enter the administrator password.
- **2** Touch [Admin. 2].
- **3** Touch [Network Settings].
- **4** Touch [Frame Type Set].
- **5** After changing the setting, touch [Enter].

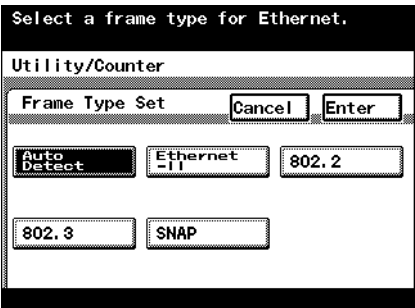

# **Counter**

You can check the total number of printed pages.

- **1** Press the [Utility/Counter] key on this machine's control panel.
- **2** Touch [Check Detail] on the lower-right corner of the screen.

**3** After checking each counter, touch [Exit].

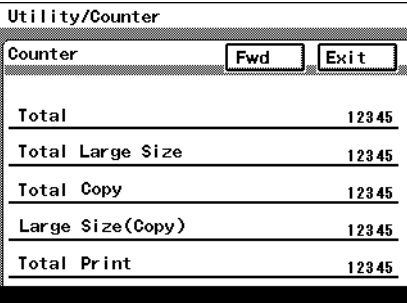

# **10.3 Specifying the status settings for the functions (Software SW)**

By specifying the Software SW numeric values (mode, bit, HEX) according to the usage conditions of this machine, the status of each function can be changed.

 $\mathbb{Q}$ ...

#### **Reminder**

Do not change the modes or bits that are not mentioned in this manual.

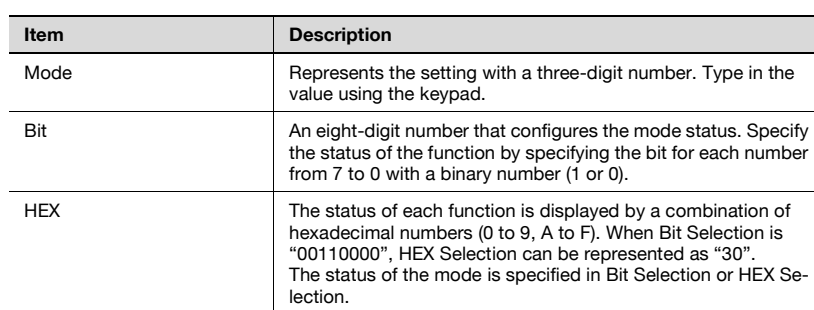

#### **Software SW**

An example of the Bit Selection (binary numbers) and HEX Selection (hexadecimal numbers) displays are shown below.

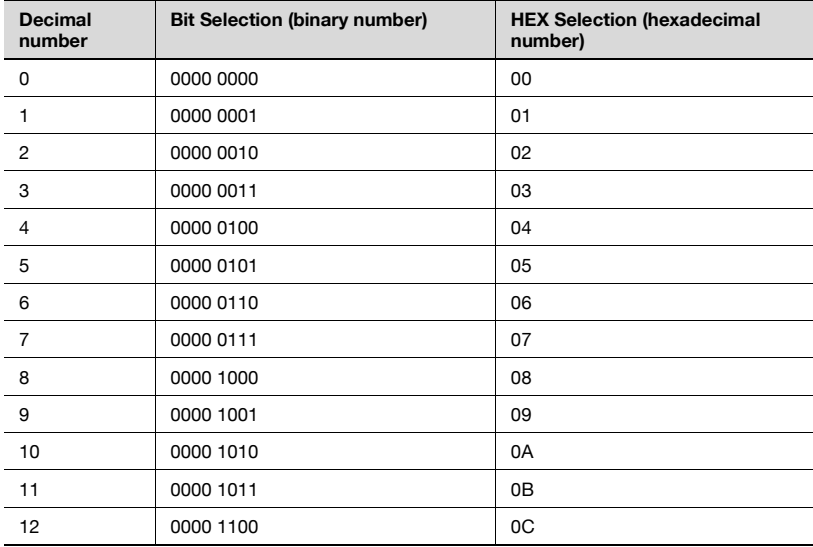

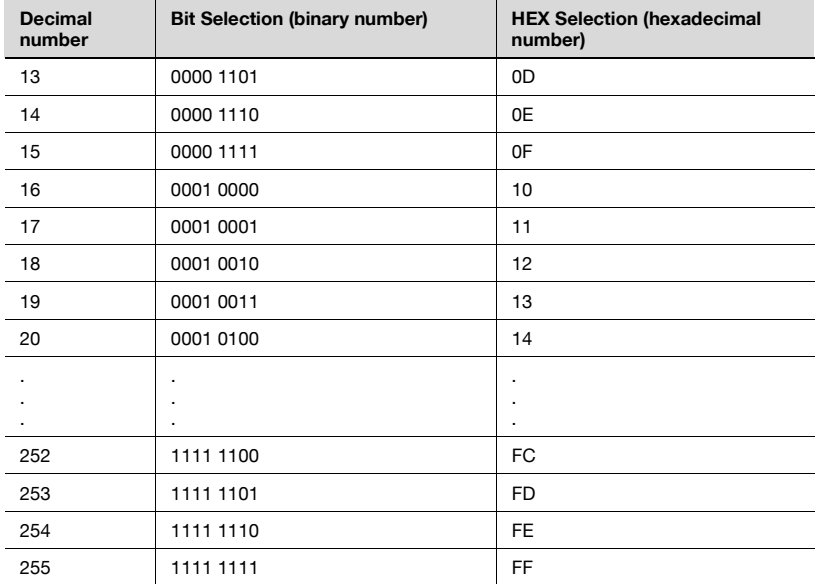

#### **To change the software SW**

- **1** Log on to the administrator mode, and then touch [Admin. 2].
	- For details on displaying the Administrator Management 2 screen, refer to ["Administrator settings" on page 10-16.](#page-226-0)

The Initial Settings screen appears.

**2** Touch [Software SW].

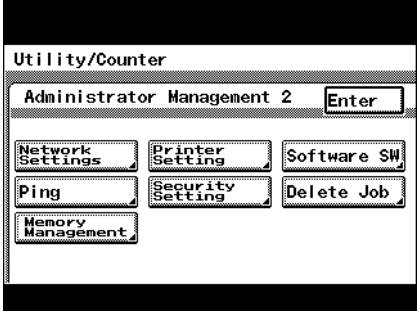

**3** Touch [Mode Selection], and then use the keypad to type in the mode number.

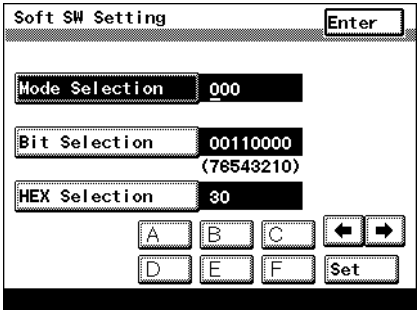

- **4** Touch either [Bit Selection] or [HEX Selection], and then specify the setting.
	- To specify Bit selection, touch [Bit Selection], touch [←] or  $[\rightarrow]$  to move the cursor to the bit to be changed, type in the value using keypad, and then touch [Set] on the lower right of the screen.
	- To specify Hex Selection, touch [HEX Selection], specify the value by using keypad and by touching [A] to [F], and then touch [Set] on the lower right of the screen.

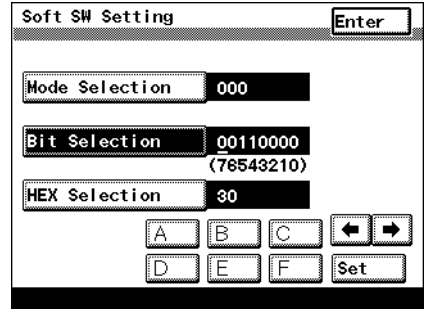

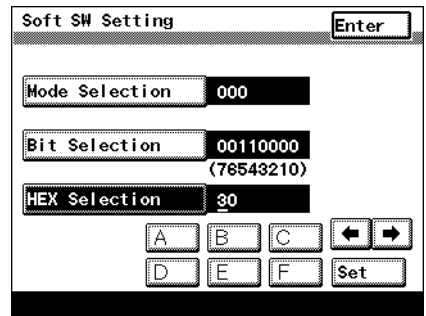

- **5** To change the setting for a different mode, repeat steps 3 and 4.
- **6** Touch [Enter] on the upper right of the screen until the first screen appears.

Specify whether to lock access if the password is entered incorrectly, specify the selection method to check a Secure Print, or specify whether to apply a password rule.

Settings at the time of purchase

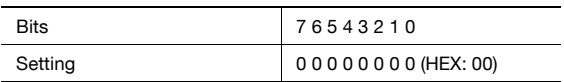

Specifying the settings

The grayed out cells are the settings at the time of purchase. The reference pages for each function are shown in the far right column.

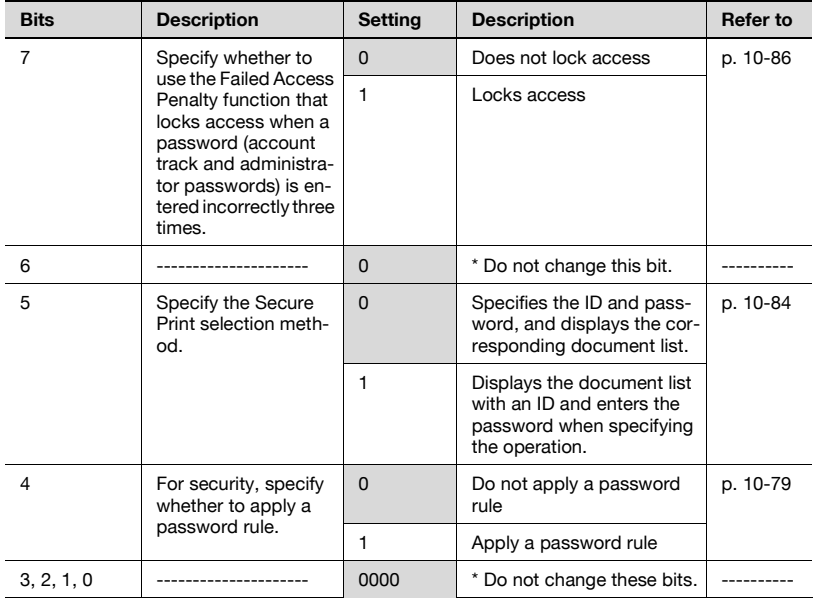

# $\mathbb{Q}$ ...

### **Note**

For the Failed Access Penalty function, refer to User's Guide [Copy Operations].

If applying a password rule, the conditions that are required in the password are described below.

8 alphanumeric characters (only 8 alphanumeric character for the administrator password, and 8 alphanumeric characters or more for the user authentication user password)

Only passwords with the same characters are not allowed. Passwords that do not meet the password rule are not accepted. For the password rules, refer to User's Guide [Copy Operations].

# **Specifying the deleting method for [Del.] in input screens (mode 478)**

Specify the deleting method for [Del.] in input screens.

Select whether the character at the cursor's position or the character to the left of the cursor is deleted.

Settings at time of purchase

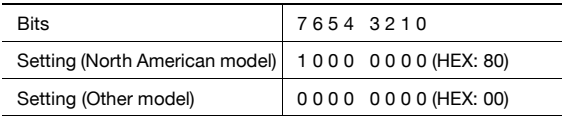

Specifying the setting

The grayed out cells are the settings at the time of purchase.

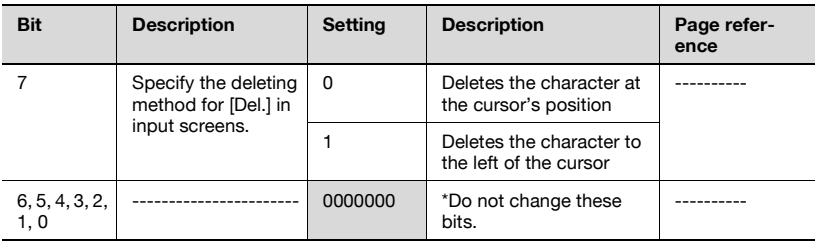

 $\mathbb{Q}$ ...

**Note** 

North American model default setting: 1

Other model default setting: 0

# **10.4 Using PageScope Web Connection**

PageScope Web Connection is a device management utility supported by the HTTP server built into the printer controller.

Using a Web browser on a computer connected to the network, machine settings can be specified from PageScope Web Connection.

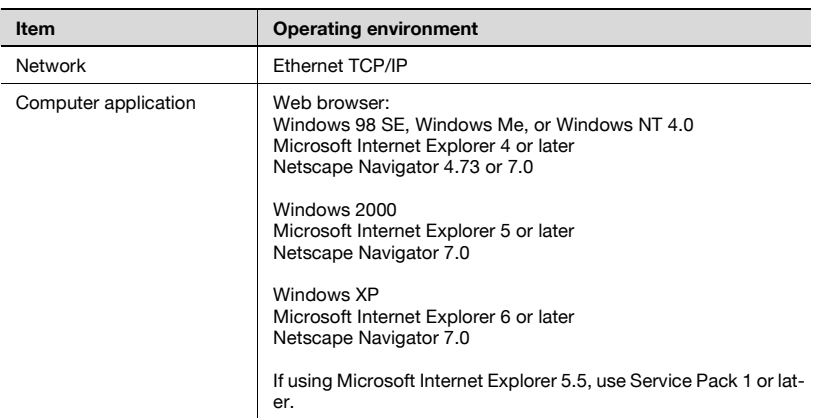

# **Operating environment**

# **Accessing PageScope Web Connection**

PageScope Web Connection can be accessed directly from a Web browser.

- **1** Start up the Web browser.
- **2** In the Address bar, type the IP address of this machine, and then press the [Enter] key.
	- http://<IP address for this machine>/ Example: If the IP address for this machine is 192.168.1.20 http://192.168.1.20/

# $\mathbb{Q}$

# **Detail**

For the procedure to assign an IP address to this machine, refer to ["Set](#page-58-0)[ting the IP address for this machine" on page](#page-58-0) 3-6.

# $\mathbb{Q}$ ...

# **Note**

When accessing with PageScope Web Connection, do not use a proxy server.

When performing user authentication or external server authentication, the following screen appears. Input the user name and password, and then click the [Log-in] button.

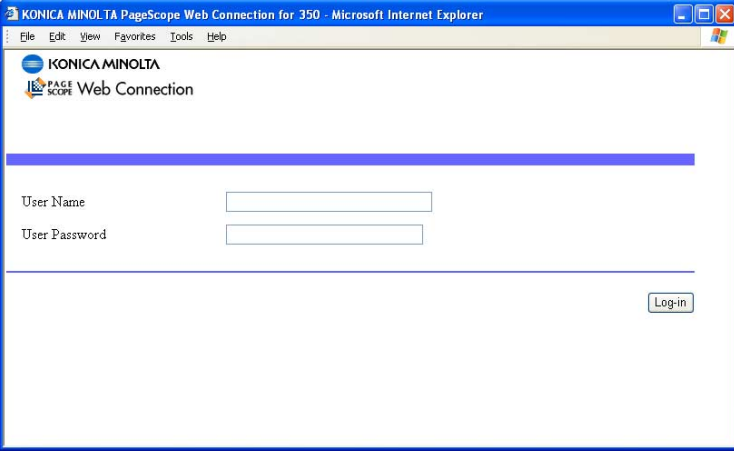

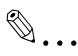

#### **Note**

When user authentication is specified on this machine and the Enhance Security mode is enabled or when Access Lock is enabled on the software DIP switch, the corresponding user may be locked out and denied access if the authentication information is not entered correctly.

For details on user authentication and Enhance Security mode, refer to User's Guide [Copy Operations].

For the user name and password, ask your network administrator.

#### **Page structure**

The page that appears immediately after PageScope Web Connection is accessed is called the User mode page. All users can view this page.

 $\mathbb{Q}$ ...

#### **Note**

By entering the administrator password and clicking the [Log-in] button, you can display the Administrator mode page. For details, refer to ["Log](#page-242-0)[ging on to Administrator mode" on page](#page-242-0) 10-32.

The configuration of the PageScope Web Connection page is shown below.

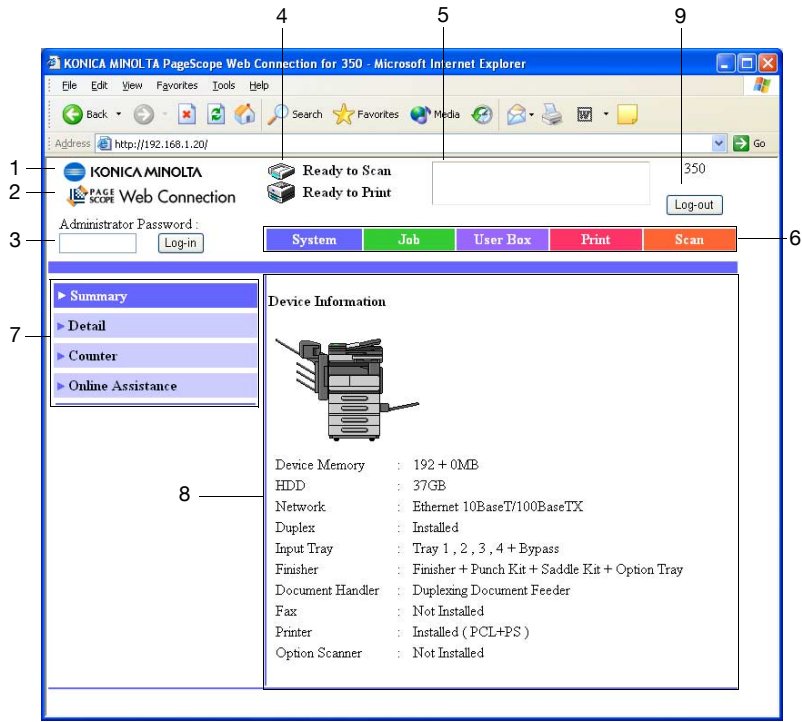

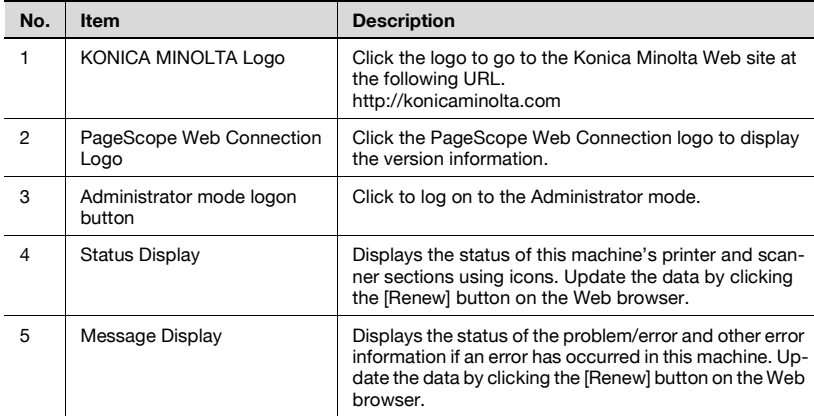

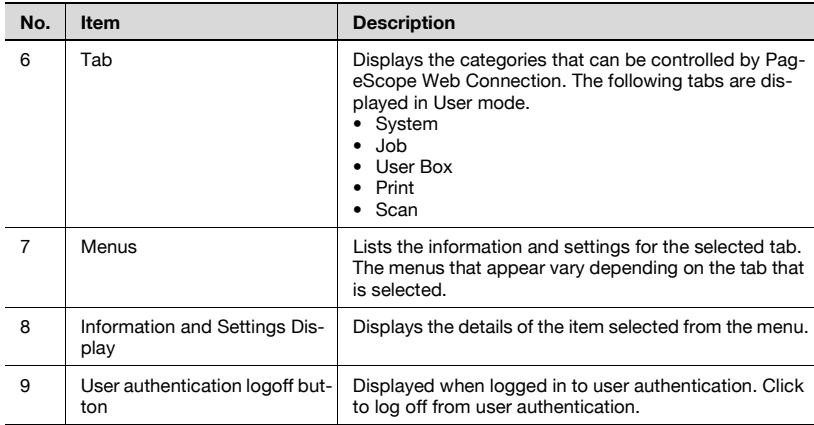

# $\mathbb{Q}$ ...

#### **Note**

The User Box tab can only be displayed when an optional hard disk is installed.

The Scan tab is the Fax/Scan tab when the optional fax kit is installed.

# <span id="page-242-0"></span>**Logging on to Administrator mode**

You can switch between User mode and Administrator mode. However, in order to specify system or network settings, you must be logged on to Administrator mode.

**1** Enter the administrator password for this machine in the "Admin Password" box, and then click the [Log-in] button.

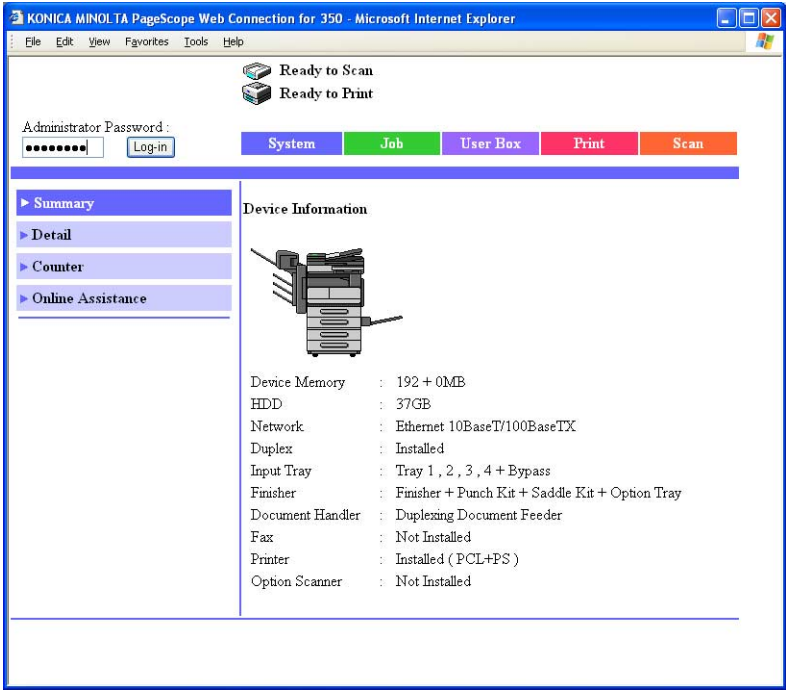

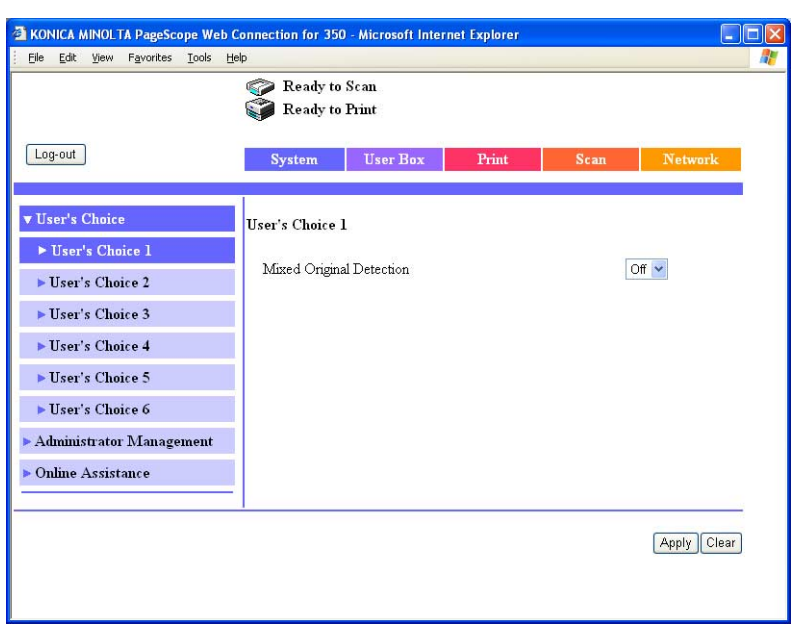

The Administrator mode page appears.

To return to User mode, click the [Log-out] button.

# $\mathbb{Q}$ ...

#### **Reminder**

When logged on to Administrator mode, the machine's control panel is locked and cannot be used.

Depending on the status of the machine, you may not be able to log on to Administrator mode.

When logged on to Administrator mode, if no operation is performed for 10 minutes, a timeout occurs and you will automatically be legged off from Administrator mode.

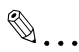

#### **Note**

When the Enhance Security mode is enabled or when Access Lock is enabled on the software DIP switch, the corresponding user may be locked out and denied access if the authentication information is not entered correctly.

For details on Enhance Security mode, refer to User's Guide [Copy Operations].

### **Web Browser Cache**

The newest information may not appear on the PageScope Web Connection page because older versions of pages are saved for the Web browser. In addition, problems may occur when the cache is used.

When using PageScope Web Connection, disable the cache for the Web browser.

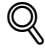

### **Detail**

The menus and commands may vary depending on the Web browser version. For details, refer to Help for the Web browser.

If the utility is used with the cache enabled and the Administrator mode was timed out, the timeout may appear even after the utility is accessed again. In addition, since the machine's control panel remains locked and cannot be used, the machine must be restarted (the main power turned off, then on again). In order to avoid this problem, disable the cache.

### **For Internet Explorer**

- **1** On the "Tools" menu, click "Internet Options".
- **2** On the General tab, click the [Settings] button under "Temporary Internet Files".
- **3** Select "Every visit to the page", and then click [OK].

#### **For Netscape Navigator**

- **1** On the "Edit" menu, click "Preferences".
- **2** In the "Category" box, click "Advanced", then "Cache".
- **3** Under "Compare the page in the cache to the page on the network", select "Every time I view the page".

### **User mode**

The User mode provides functions for checking and operating the machine on a user level. You can select from five tabs (System, Job, User Box, Print, or Scan).

# $\mathbb{Q}$ ...

#### **Note**

The User Box tab can only be displayed when an optional hard disk is installed.

The Scan tab is the Fax/Scan tab when the optional fax kit is installed.

This manual describes the printer related functions. For the box and scanner functions of this machine, refer to User's Guide [Box Operations] and User's Guide [Network Scanner Operations].

### **System tab**

On the System tab, information and settings concerning the system configuration of this machine are displayed.

### **System tab - Summary**

On the System tab, click "Summary". In addition, this is the initial page that appears when you access http://<IP\_address\_for\_this\_machine>/ with your Web browser.

The Summary page shows the current system configuration and status of this machine.

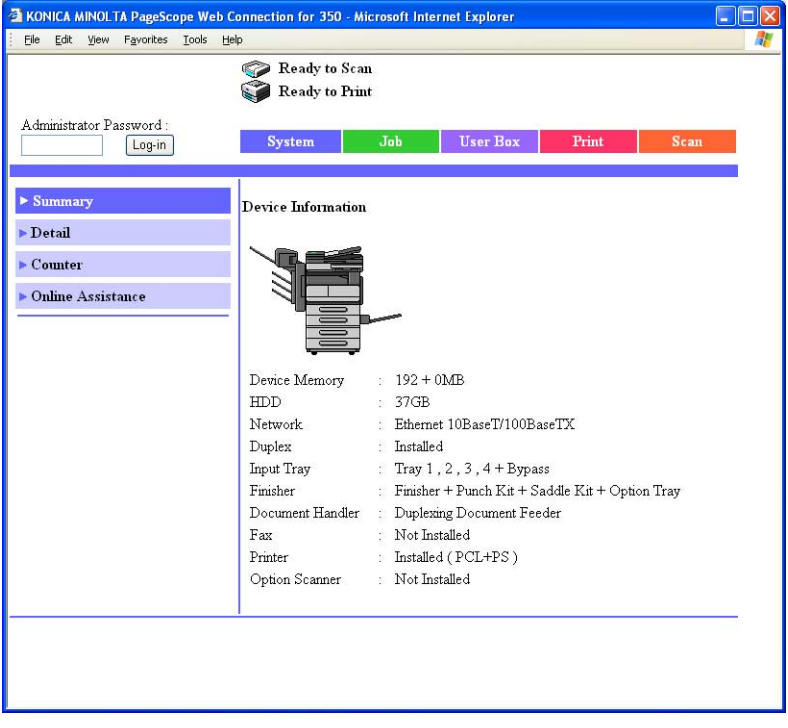

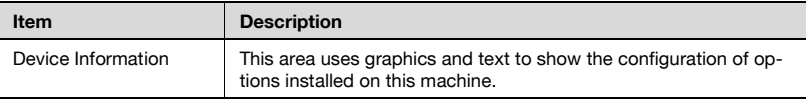

Click the System tab, click "Detail", and then click "Paper Tray" in the submenu that appeared.

You can check the status of the paper trays of this machine.

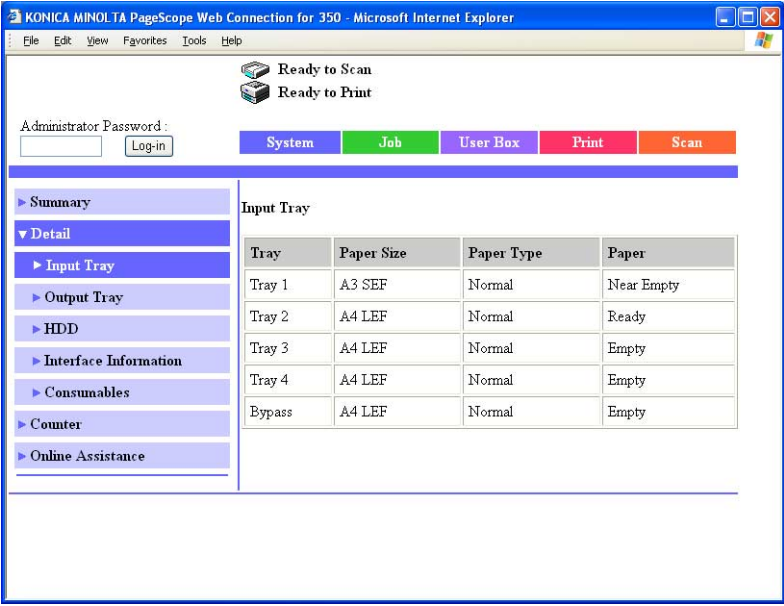

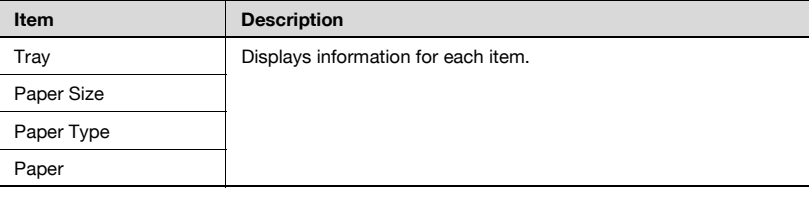

# **System tab - Detail - Output Tray**

Click the System tab, click "Detail", and then click "Output Tray" in the submenu that appeared.

You can check the status of the output trays of this machine.

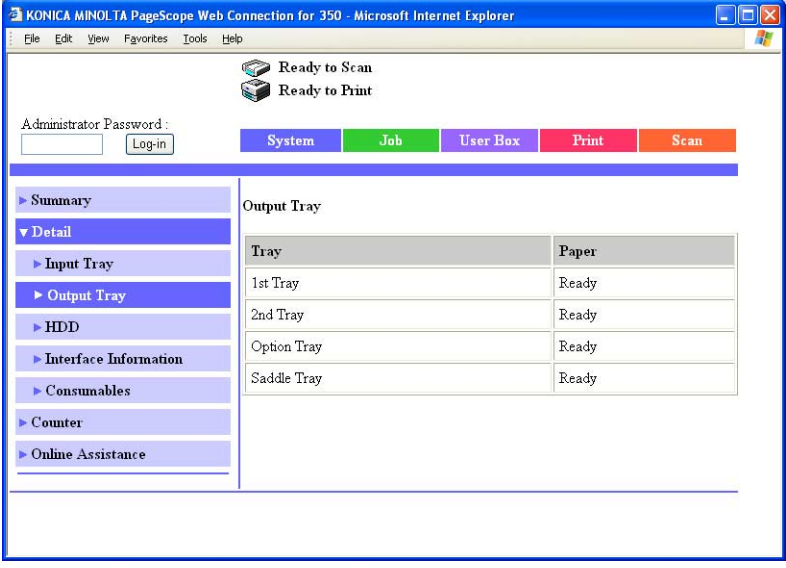

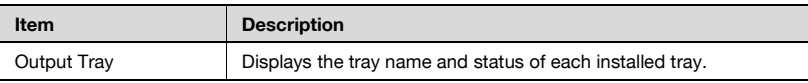

### **System tab - Detail - HDD**

Click the System tab, click "Detail", and then click "HDD" in the sub-menu that appeared.

You can check the status of the hard disk of this machine.

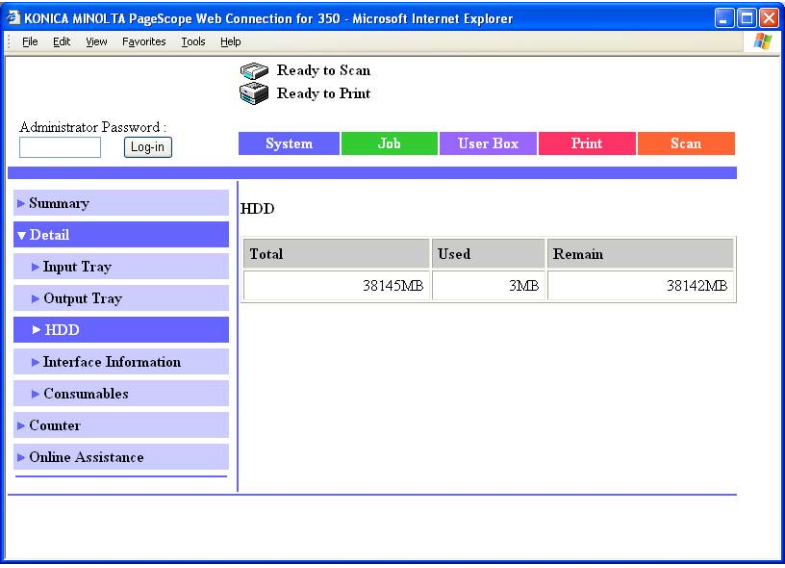

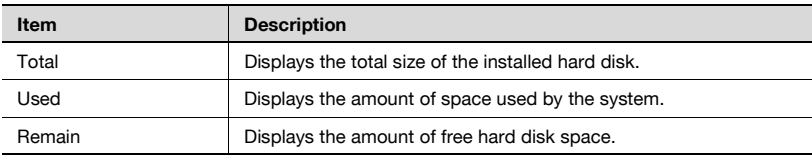

 $\mathbb{Q}$ ...

#### **Note**

"HDD" can only be displayed when an optional hard disk is installed.

# **System tab - Detail - Interface Information**

Click the System tab, click "Detail", and then click "Interface Information" in the sub-menu that appeared.

You can check the interface information of this machine.

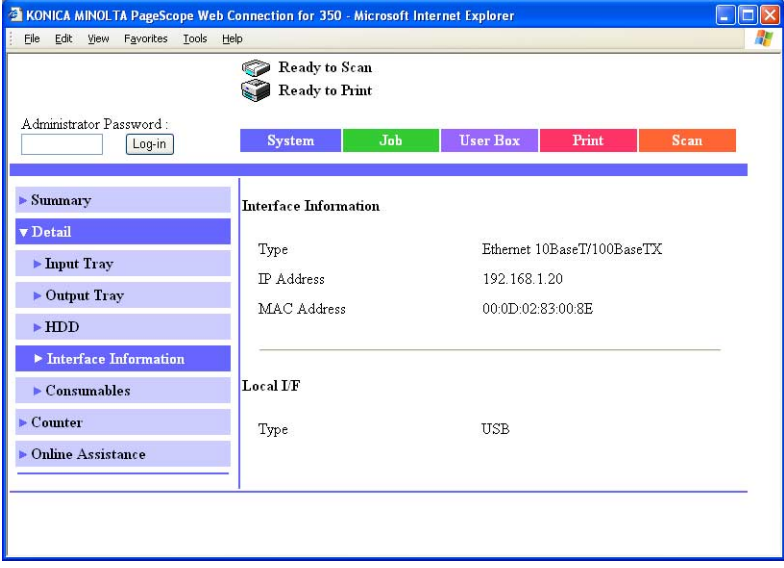

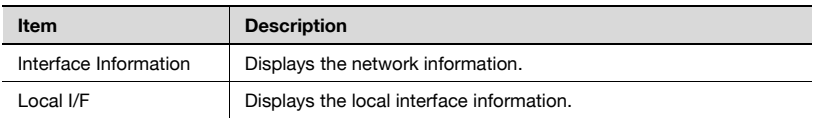

#### **System tab - Detail - Consumables**

Click the System tab, click "Detail", and then click "Consumables" in the sub-menu that appeared.

You can check the consumable information of this machine.

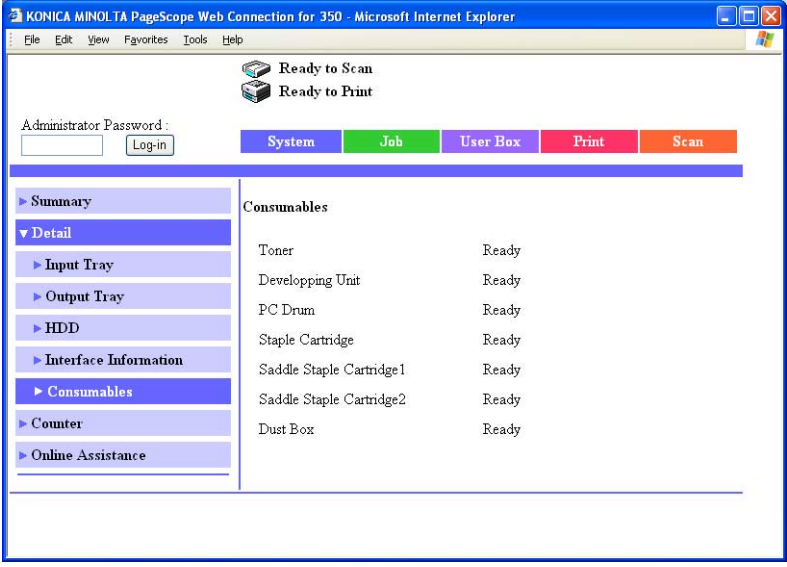

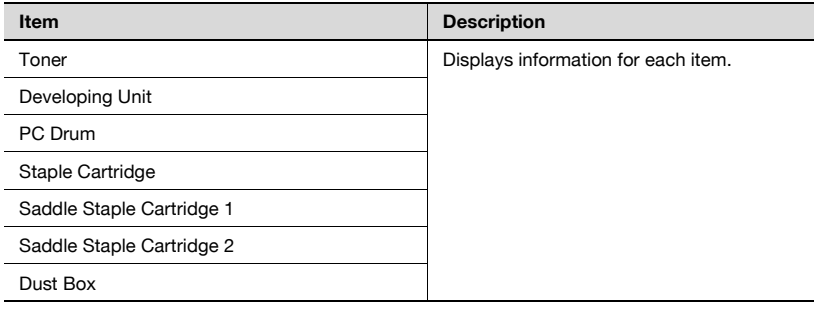

 $\mathbb{Q}$ ...

#### **Note**

The status may not be displayed correctly if the consumables are not installed.

"Staple Cartridge", "Saddle Staple Cartridge 1", "Saddle Staple Cartridge 2", and "Dust Box" are displayed according to whether the optional finishers are installed.
## **System tab - Counter**

Click the System tab, and then click "Counter" in the menu.

You can check the counters that this machine manages.

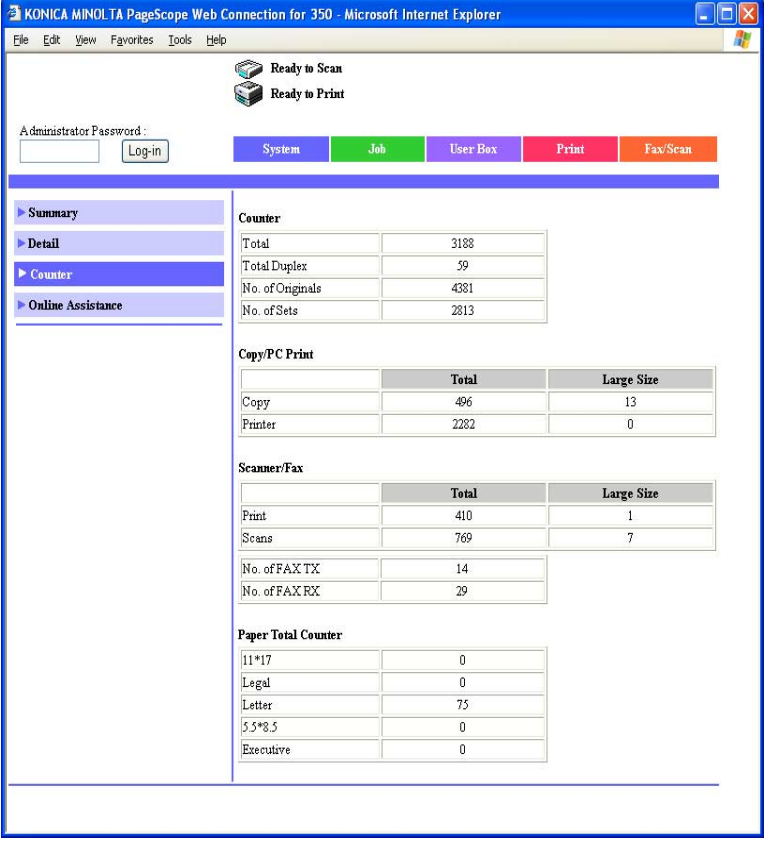

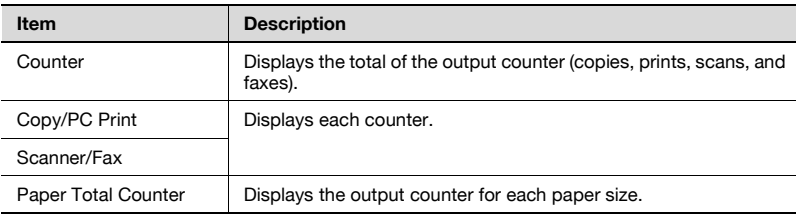

$$
\textcolor{red}{\textcircled{\tiny{1}}} \ldots
$$

#### **Note**

"Fax" can only be displayed when the optional fax kit is installed.

## **System tab - Online Assistance**

Click the System tab, and then click "Online Assistance" in the menu.

You can check support information concerning the product.

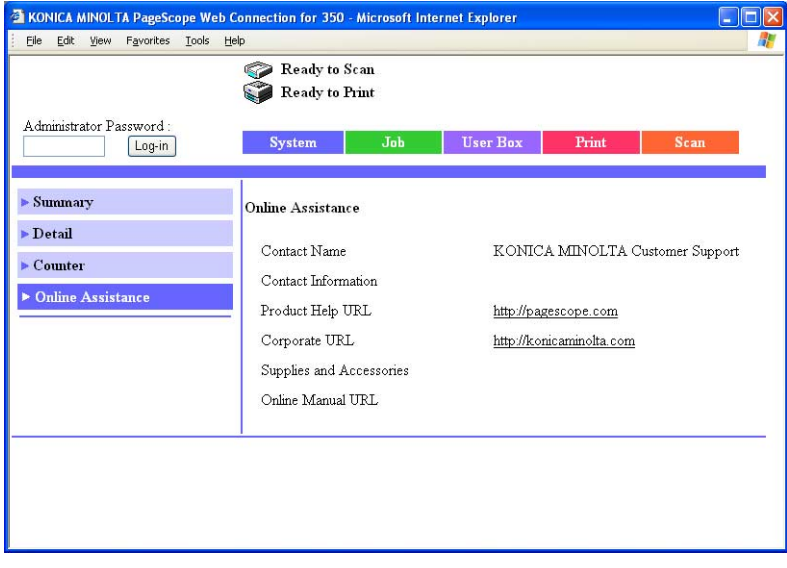

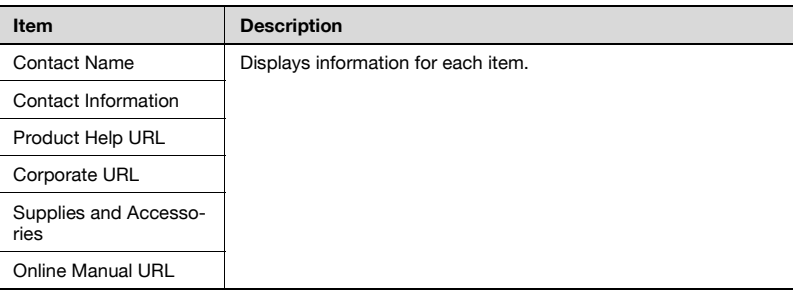

#### **Job tab**

From the Job tab, you can check jobs managed by this machine.

#### **Job tab - Job List**

Click the Job tab, click "Job List" from the menu, and then select each function (print operations).

You can check jobs that have been printed, that are being printed, or that are queued to be printed.

Sample Print page

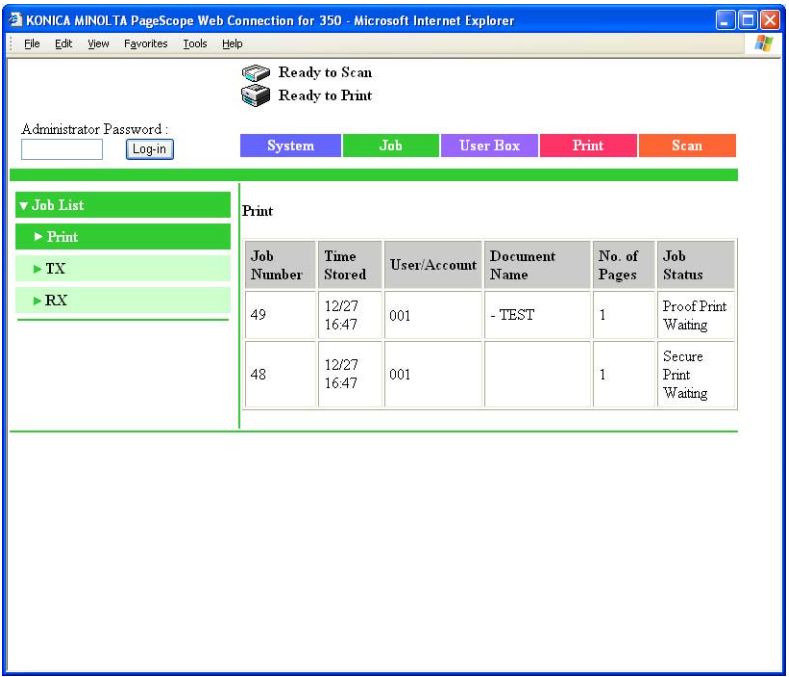

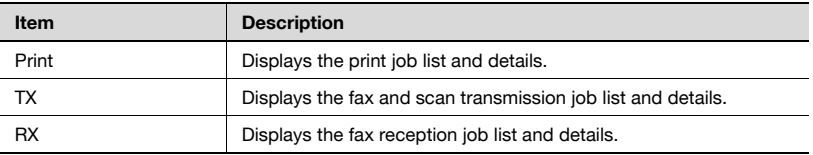

## $\mathbb{Q}$ ...

#### **Note**

The job number that was assigned when the job was queued in this machine appears as the job number.

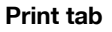

You can check the printer default settings and print various test prints.

#### **Print tab - Default Settings**

Click the Print tab, click "Default Settings" from the menu, and then select each setting classification (general and PCL).

If a print job is sent whose settings are not specified, the settings specified here are used for printing.

Sample General Settings page

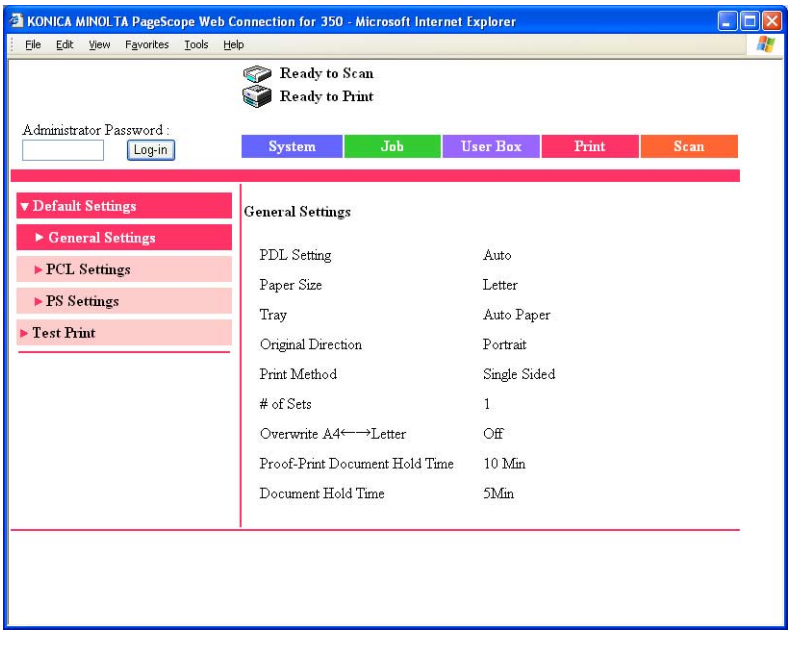

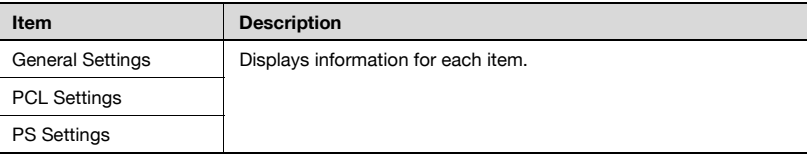

### **Print tab - Test Print**

Click the Print tab, and then click "Test Print" in the menu.

You can print various configuration information, the demo pages, and the font information. Select the report that you want to print, and then click the [Print] button.

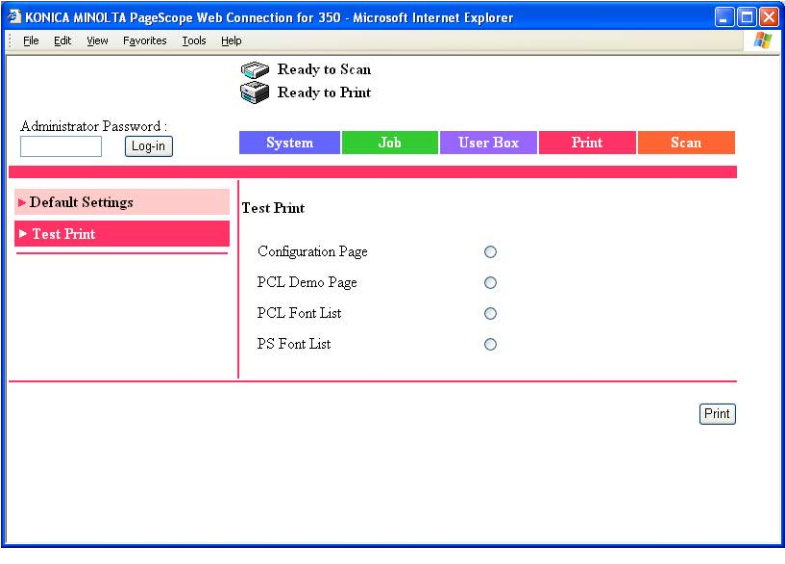

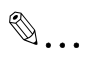

#### **Note**

When this machine is processing a job, you may not be able to output reports.

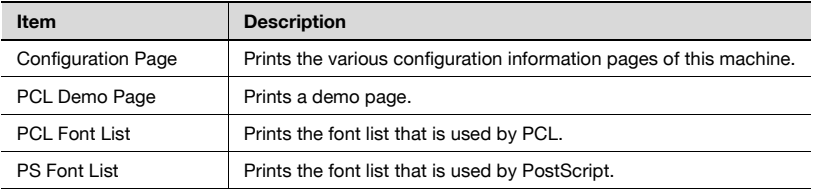

In Administrator mode, you can specify the system settings for this machine. You can select five tabs (System, User Box, Print, Scan, or Network).

For details on logging on to Administrator mode, refer to ["Logging on to Ad](#page-242-0)[ministrator mode" on page 10-32](#page-242-0).

 $\mathbb{Q}$ ...

## **Note**

The User Box tab can only be displayed when an optional hard disk is installed.

The Scan tab is the Fax/Scan tab when the optional fax kit is installed.

This manual describes the printer related functions. For the box, scanner, and network functions of this machine, refer to User's Guide [Box Operations] and User's Guide [Network Scanner Operations].

## **Basic operation**

- **1** Click a tab, and then select an item from the menu.
- **2** Specify settings for the displayed items. Either enter a setting directly or select one from the drop-down list.
- **3** Click the [Apply] button to apply the settings.

#### **System tab**

On the System tab, information and settings concerning the system configuration of this machine are displayed.

## **System tab - User's Choice - User's Choice 1**

Click the System tab, click "User's Choice", and then click "User's Choice 1" in the sub-menu that appeared.

You can specify the related settings for process a mixed document.

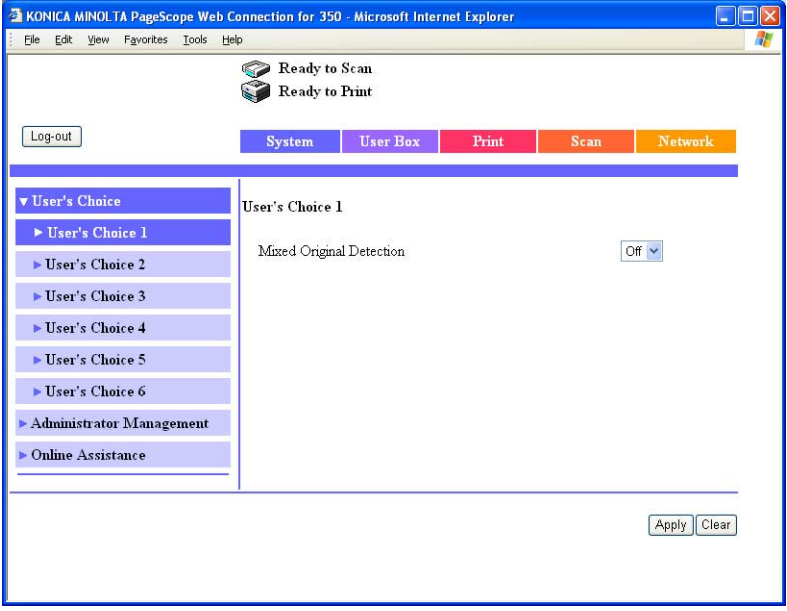

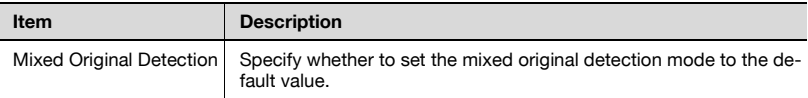

## **System tab - User's Choice - User's Choice 2**

Click the System tab, click "User's Choice", and then click "User's Choice 2" in the sub-menu that appeared.

You can specify the paper priority settings.

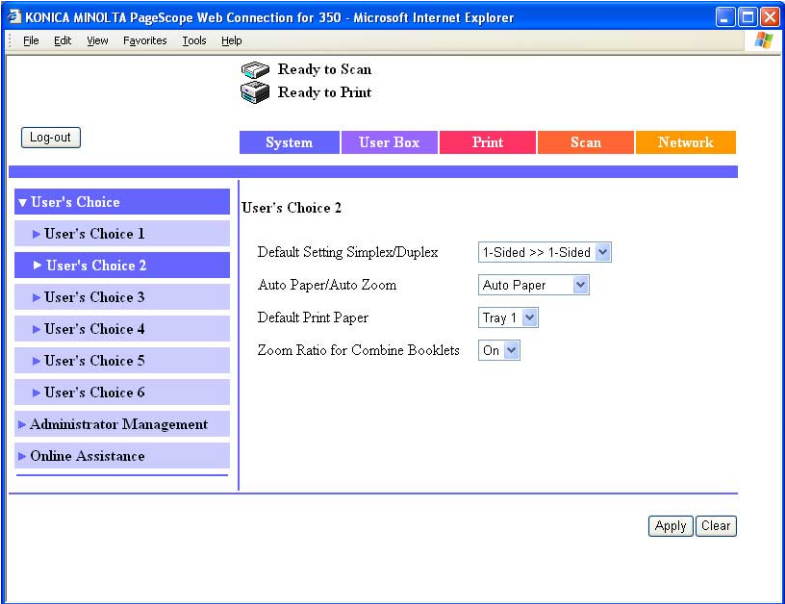

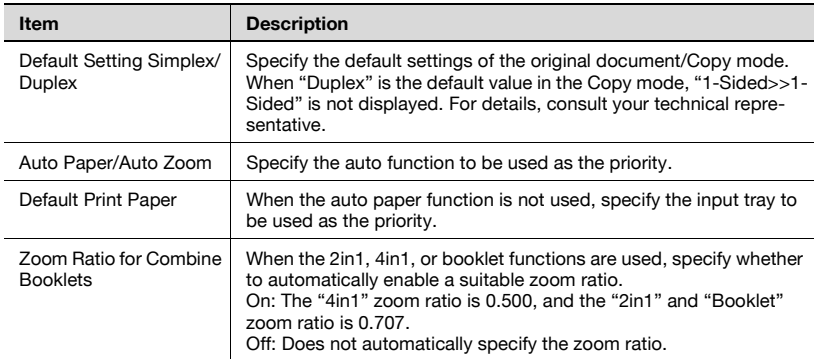

## **System tab - User's Choice - User's Choice 3**

Click the System tab, click "User's Choice", and then click "User's Choice 3" in the sub-menu that appeared.

You can specify the settings of the power saving function.

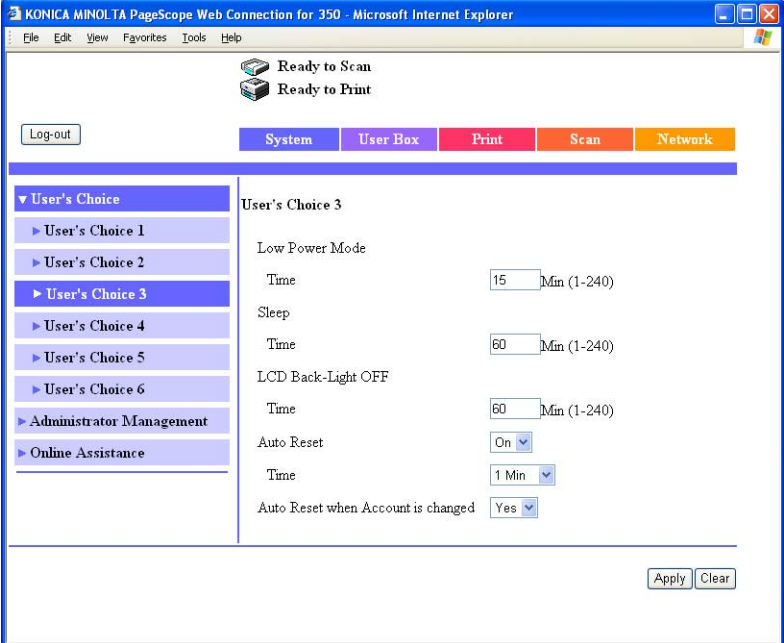

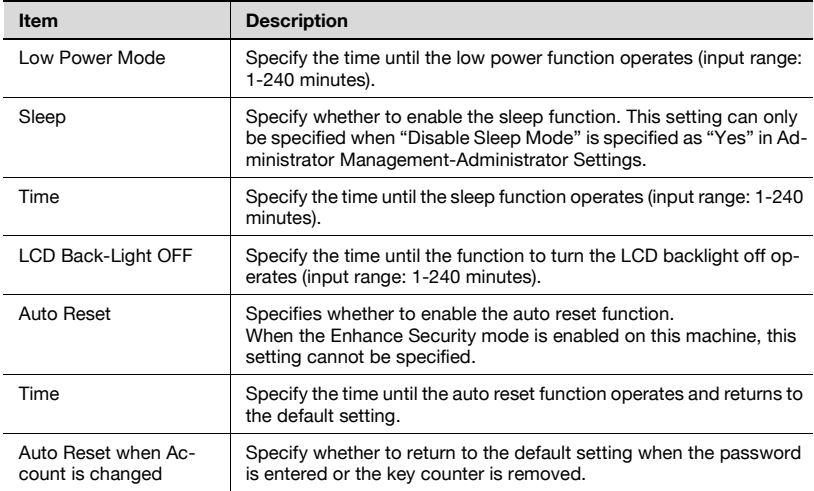

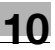

## $\mathbb{Q}$ ...

#### **Note**

For details on Enhance Security mode, refer to User's Guide [Copy Operations].

#### **System tab - User's Choice - User's Choice 4**

Click the System tab, click "User's Choice", and then click "User's Choice 4" in the sub-menu that appeared.

You can specify the layout and quality print settings.

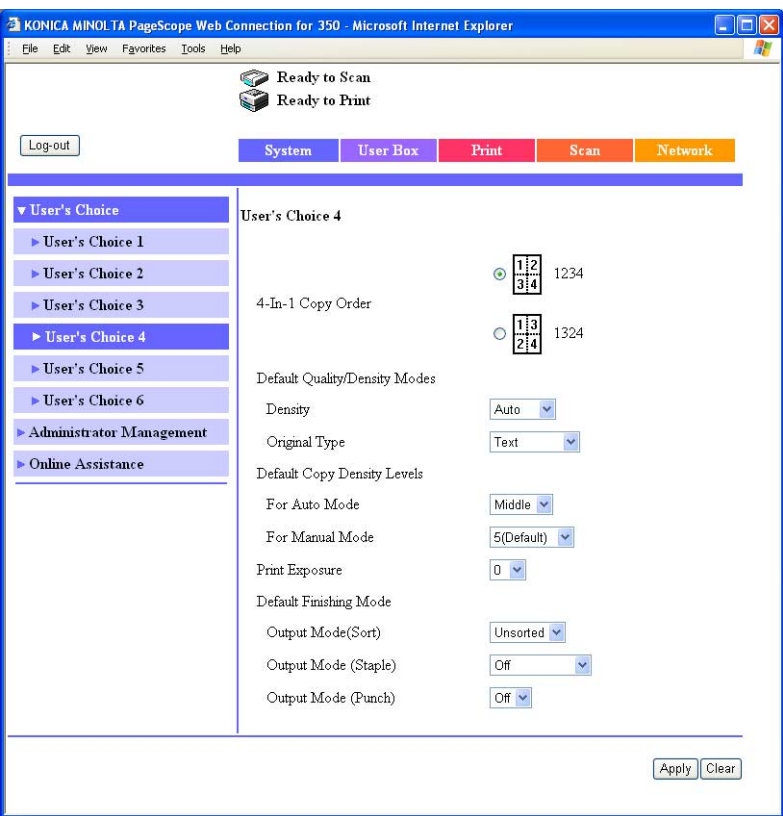

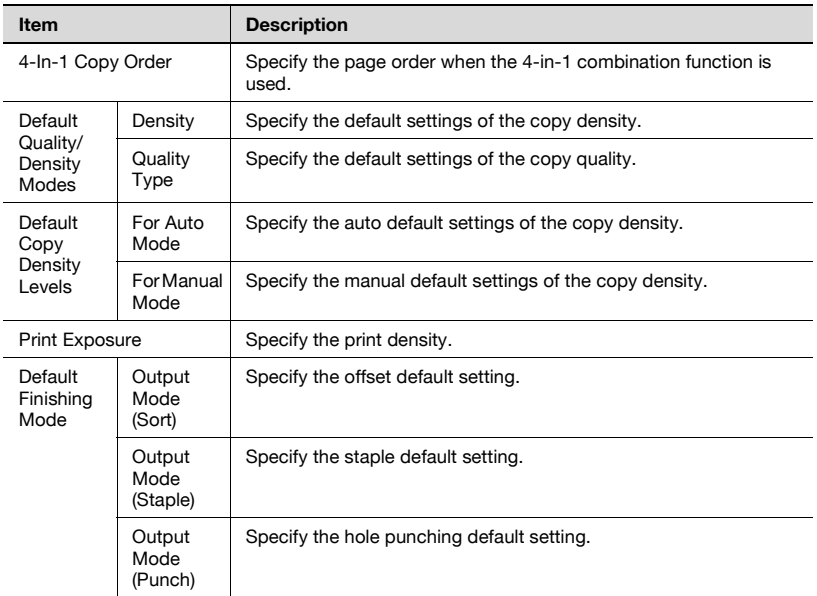

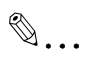

#### **Note**

The staple function is displayed only when optional finisher is installed.

The hole punching function is displayed only when punch unit is installed.

## **System tab - User's Choice - User's Choice 5**

Click the System tab, click "User's Choice", and then click "User's Choice 5" in the sub-menu that appeared.

You can specify the output settings.

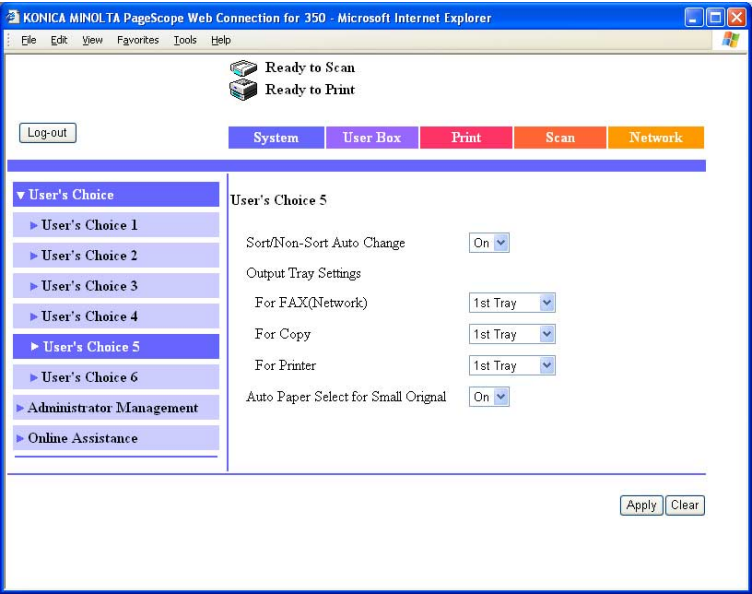

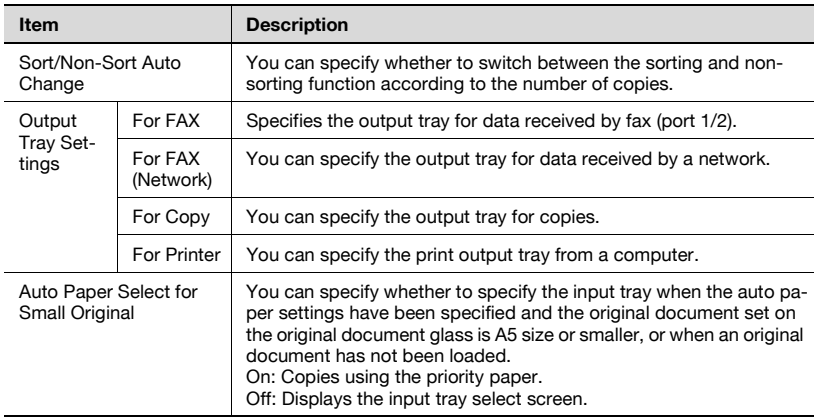

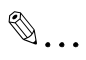

#### **Note**

The display of the output tray function may differ according to the status of the installed options.

## **System tab - User's Choice - User's Choice 6**

Click the System tab, click "User's Choice", and then click "User's Choice 6" in the sub-menu that appeared.

You can specify the default screen settings.

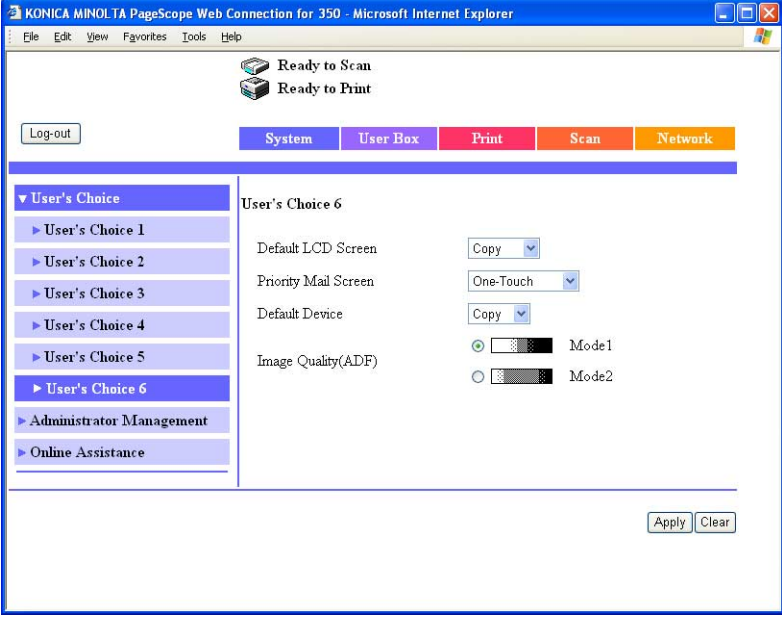

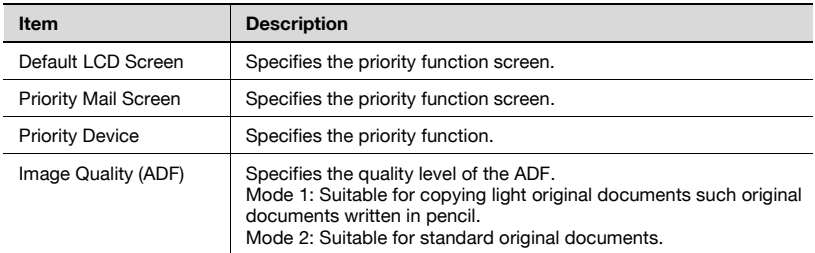

## $\mathbb{Q}$ ...

#### **Note**

The Priority Mail Screen tab is the Priority Fax Screen tab when the optional fax kit is installed.

## **System tab - Administrator Management - Date & Time Setting**

Enter the time and date for this machine.

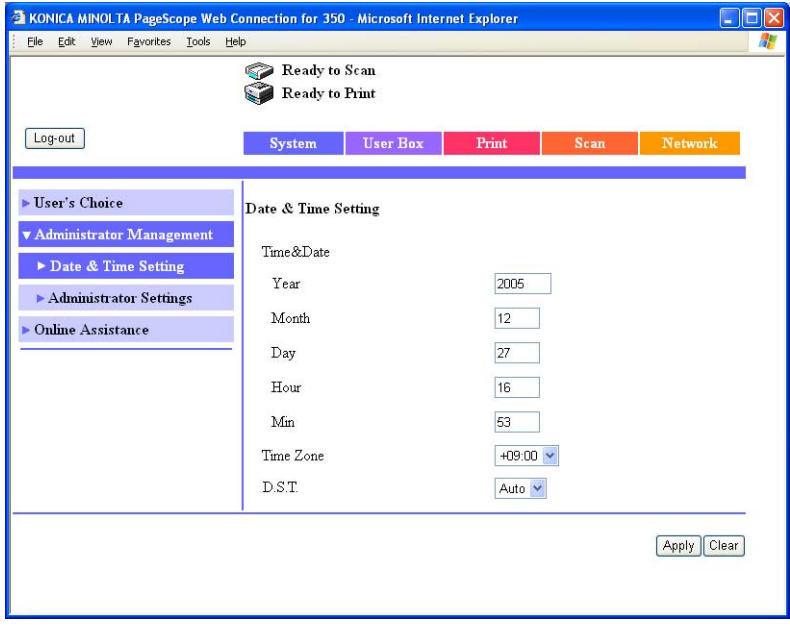

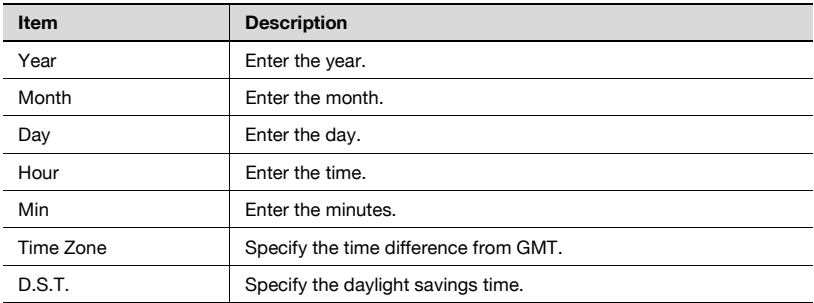

### **System tab - Administrator Management - Administrator Settings**

Click the System tab, click "Administrator Management", and then click "Administrator Settings" in the sub-menu that appeared.

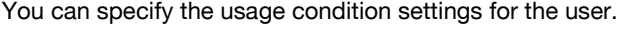

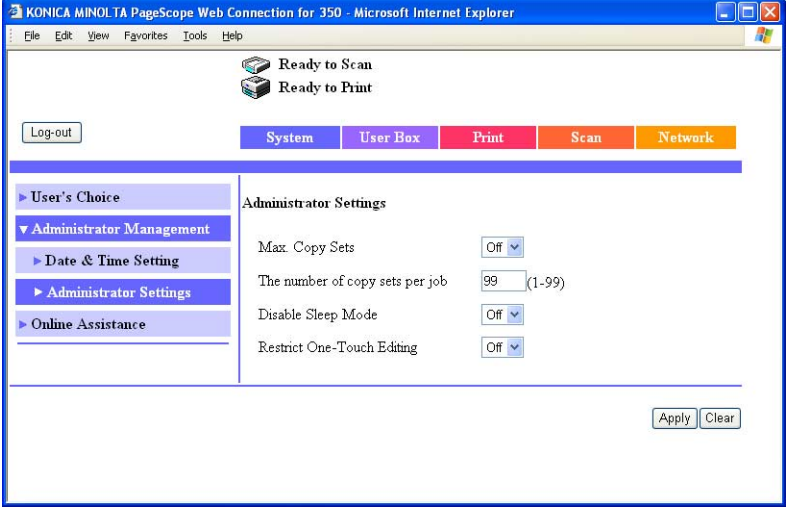

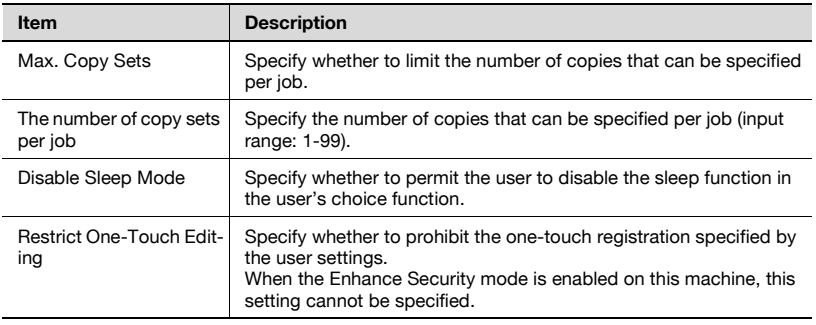

## $\mathbb{Q}$ ...

#### **Note**

For details on Enhance Security mode, refer to User's Guide [Copy Operations].

When performing user authentication with this machine, the "User Authentication", "User List", and "User Counter 1-3" menus are displayed in "Administrator Management" on the System tab.

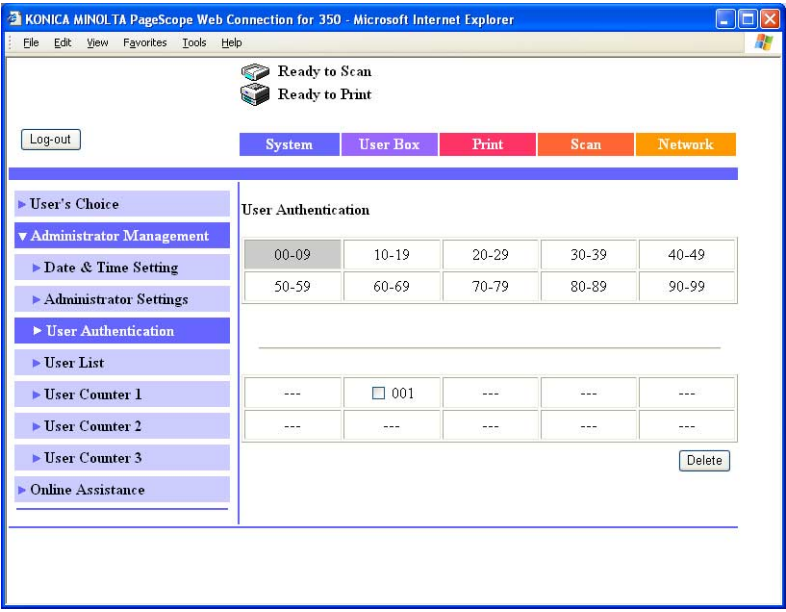

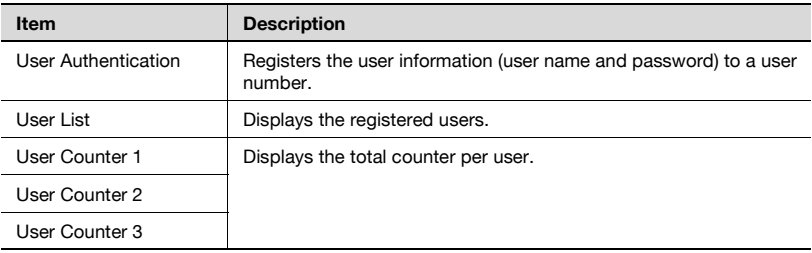

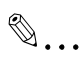

### **Note**

For details on user authentication, refer to User's Guide [Copy Operations].

## **System tab - Administrator Management - Account Data**

When performing account track with this machine, the "Account Data" and "Account Counter 1-3" menus are displayed in "Administrator Management" on the System tab.

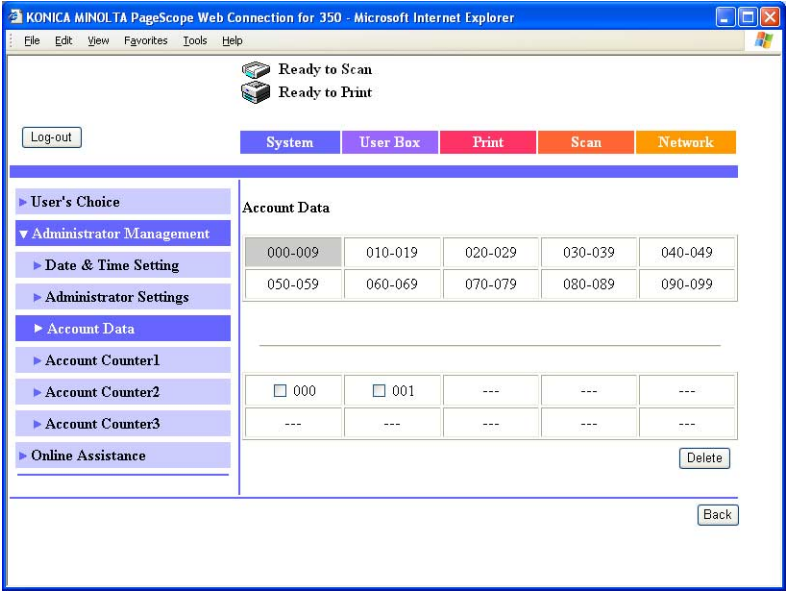

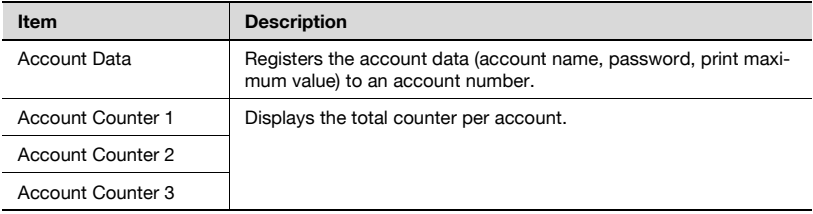

# $\mathbb{Q}$ ...

## **Note**

For details on the account track, refer to User's Guide [Copy Operations].

#### **System tab - Online Assistance**

You can change the online support information. To display this information, click the System tab in the User mode, then click "Online Assistance".

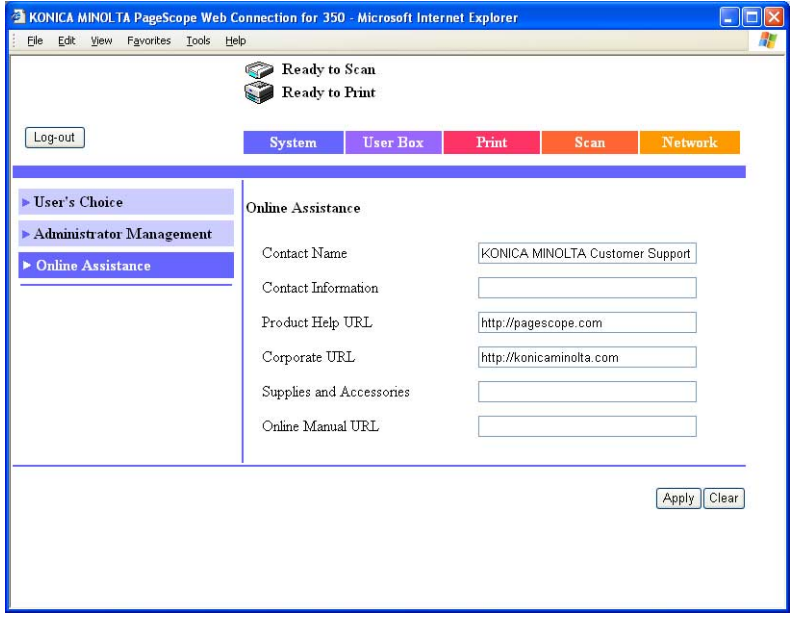

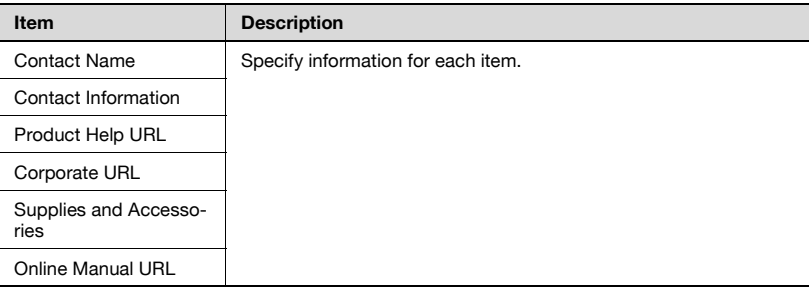

#### **Print tab**

On the Print tab, information and settings concerning the connecting interface and print default print settings are displayed.

#### **Print tab - Local I/F**

You can change the interface timeout settings.

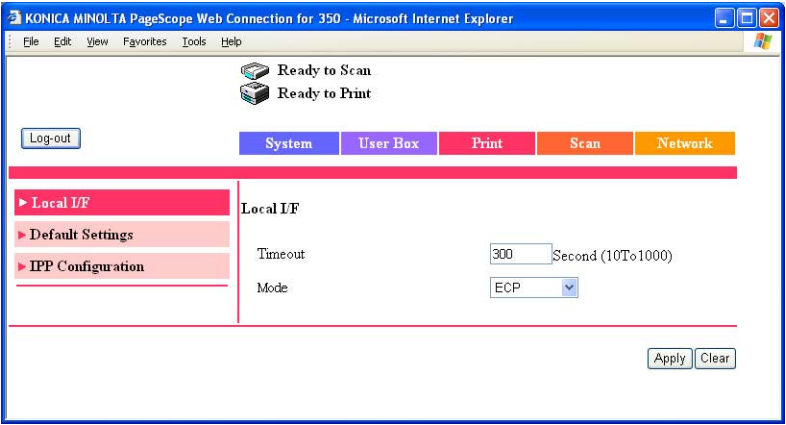

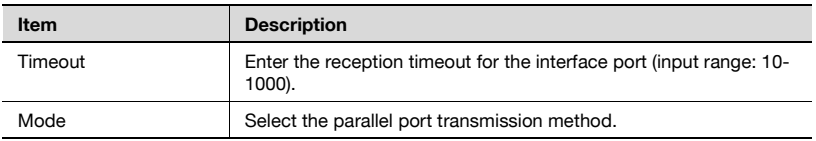

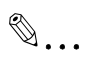

#### **Note**

"Mode" can only be displayed when optional local interface kit is installed.

## **Print tab - Default Settings - General Settings**

You can specify the default setting values of the printer.

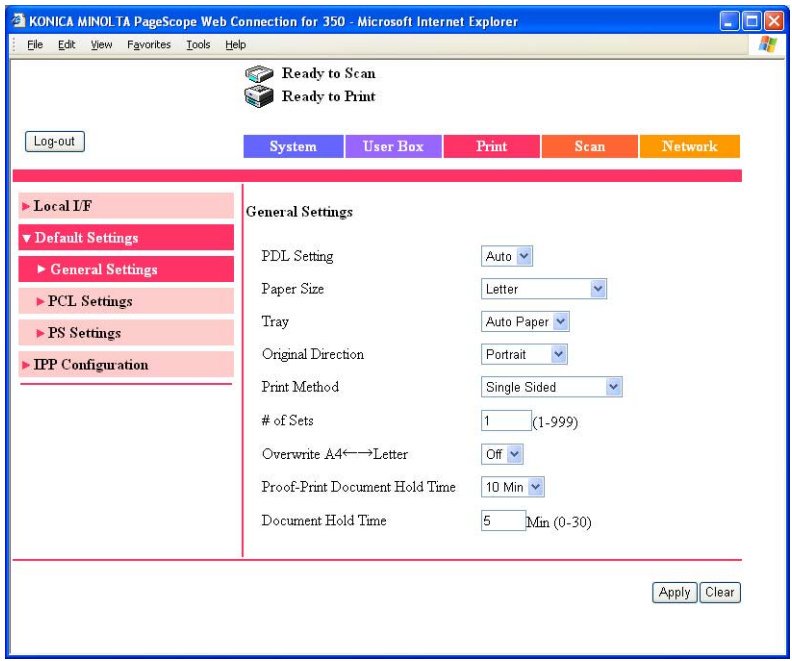

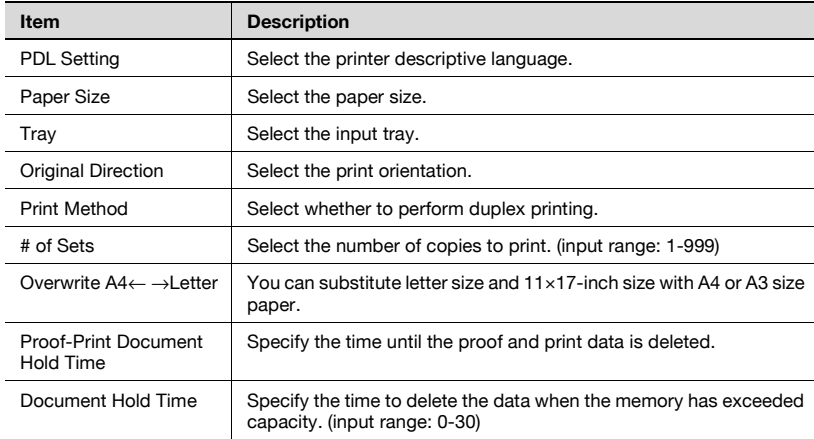

## **Print tab - Default Settings - PCL Settings**

You can specify the default setting values for the PCL mode.

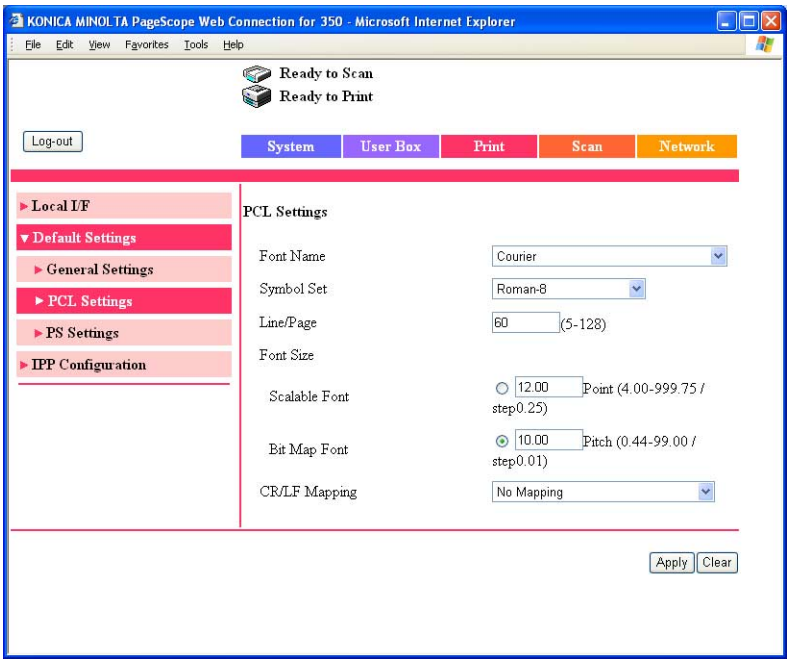

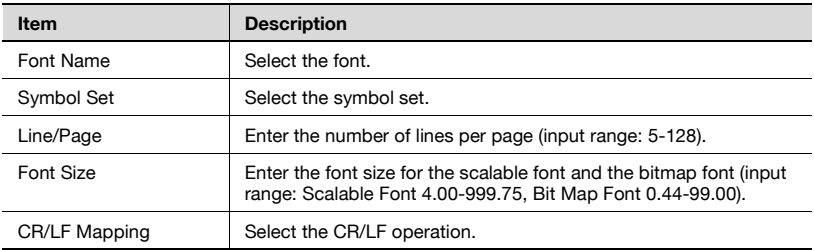

## **Print tab - Default Settings - PS Settings**

You can specify the default setting values of the PS mode.

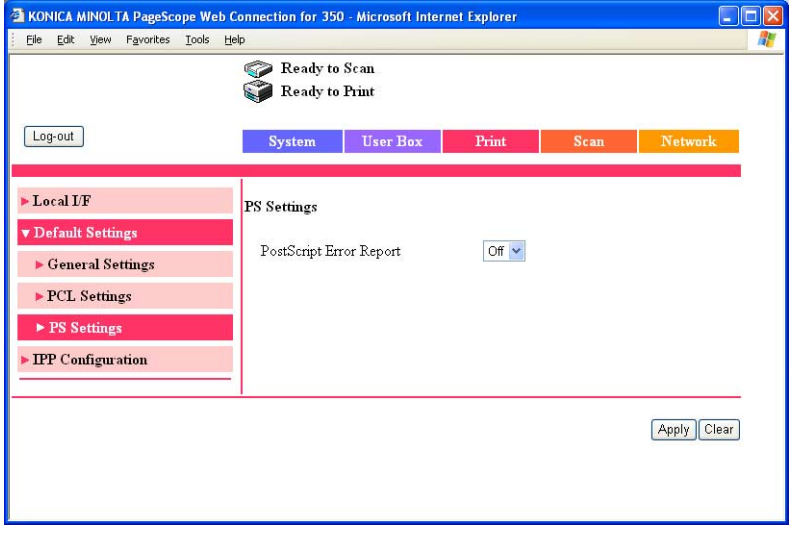

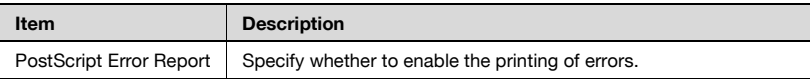

### **Print tab - IPP Configuration**

You can change the device information.

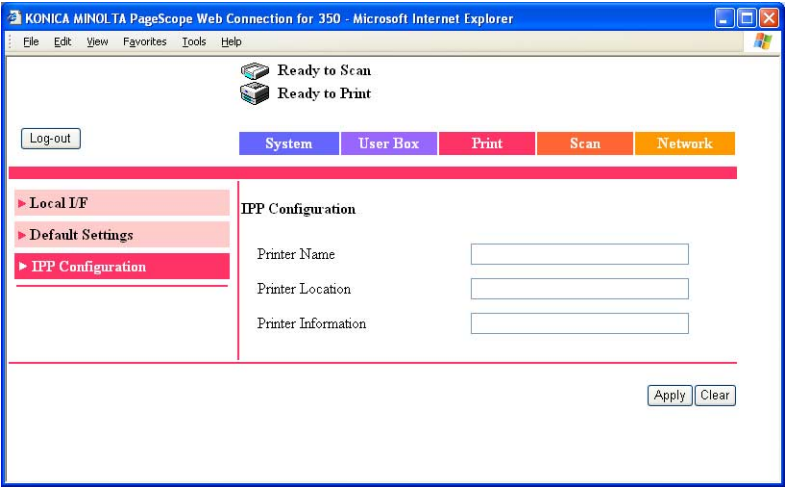

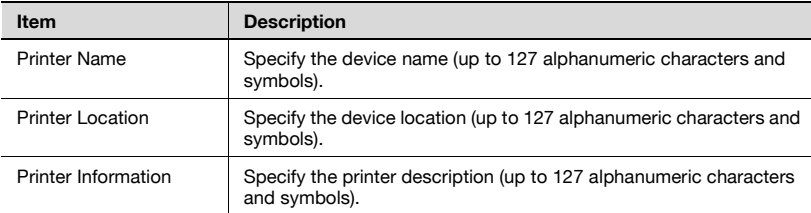

### **Scan tab**

On the Scan tab, the settings at transmission and the information and settings concerning the address book limitations are displayed.

 $\mathbb{Q}$ 

#### **Detail**

For details on the Scan tab settings, refer to User's Guide [Network Scanner Operations].

The Scan tab is the Fax/Scan tab when the optional fax kit is installed.

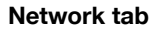

On the Network tab, information and settings concerning the network connection are displayed.

 $\mathbb{Q}$ ...

**Note** 

"IP Relay Settings" on the Network tab is displayed when optional fax kit or scanner unit is installed.

#### **Network tab - Common Setting - TCP/IP**

You can specify the TCP/IP settings.

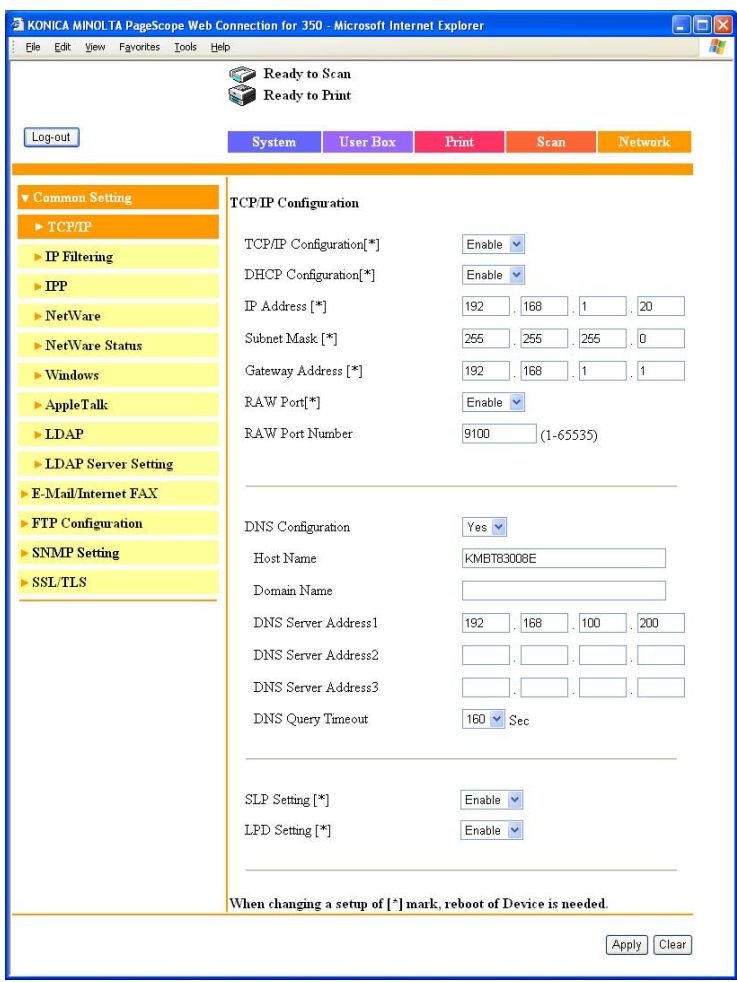

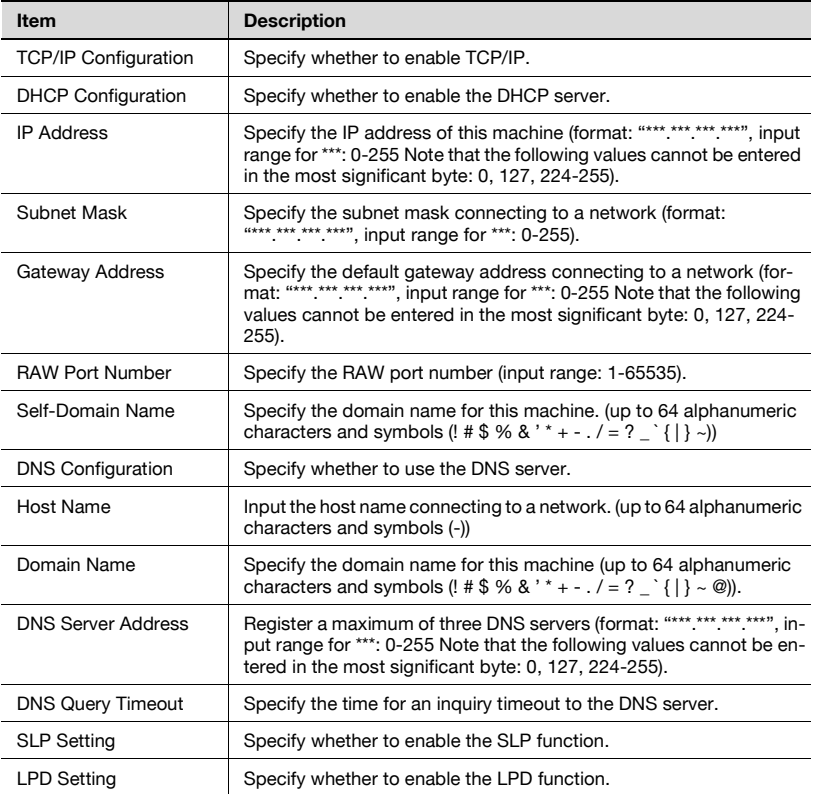

## $\mathbb{Q}$ ...

#### **Reminder**

To apply any changes to settings for "DHCP Configuration", "IP Address", "Subnet Mask", "Gateway Address", or "Self-Domain Name", restart this machine (turn the main power off, then on again).

When turning the machine off, then on again, wait about 10 seconds after turning the machine off before turning the machine on again. The settings may not be applied correctly if the machine is turned on immediately after it is turned off.

## $\mathbb{Q}$ ...

#### **Note**

"Self-Domain Name" can only be displayed when the optional fax kit is installed.

You can specify the IP address filter function.

You can specify the access limitations by specifying the IP address of the host.

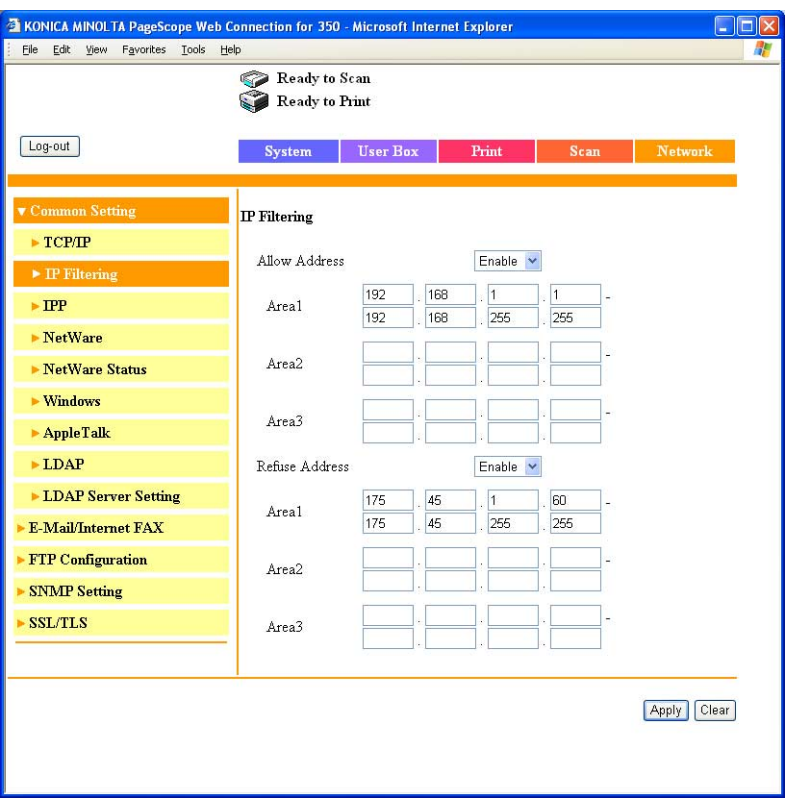

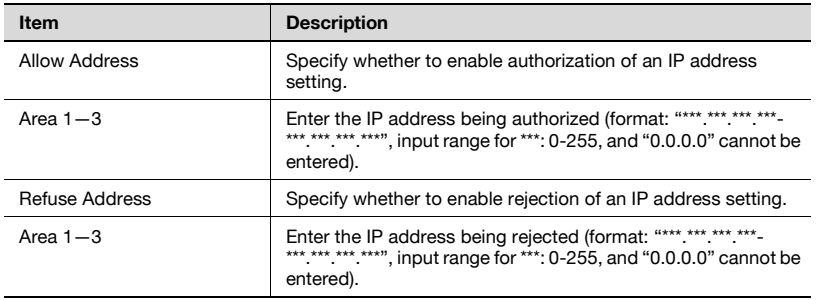

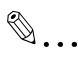

#### **Note**

The rejection setting is given priority when the same address range is specified by both Allow Address Area and Refuse Address Area.

When the Allow Address Area setting is enabled, the address area that is not specified is specified as the rejection setting.

For DNS server and DHCP server sending and receiving, the IP Filtering setting is not applied.

When allowing (not allowing) a single IP address, the three methods described below can be specified.

Enter the IP address in the start address and leave the end address empty. For example, "192.168.11.22 - empty").

Leave the start address empty and enter the IP address in the end address. For example, "empty - 192.168.11.22").

Enter the same IP address in the start address and the end address. For example, "192.168.11.22 – 192.168.11.22").

## **Network tab - Common Setting - IPP**

You can specify the IPP print settings.

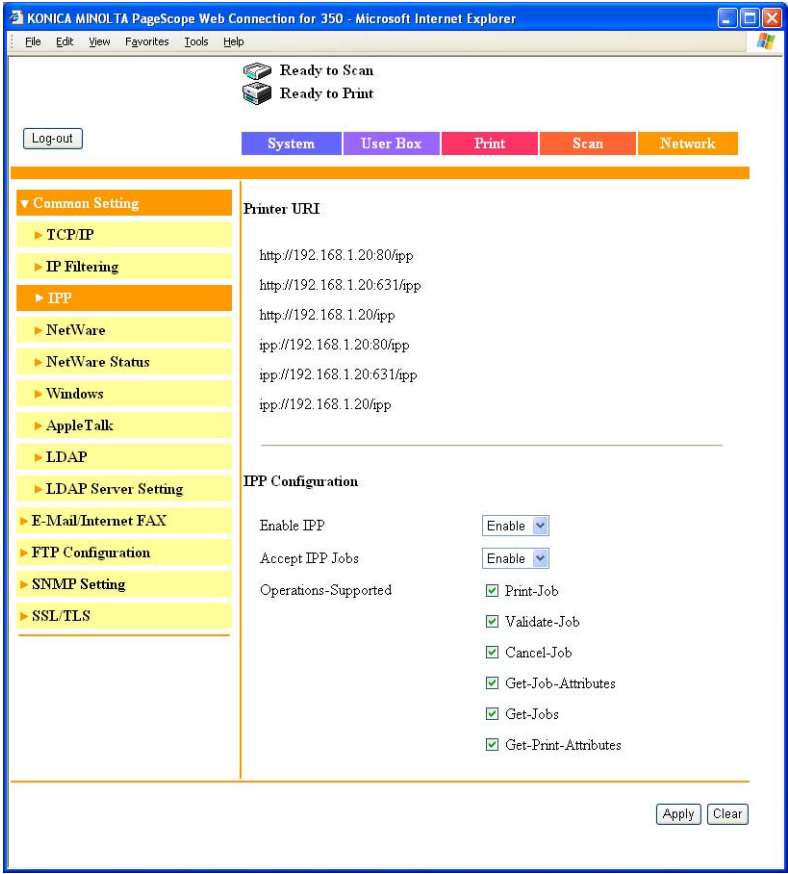

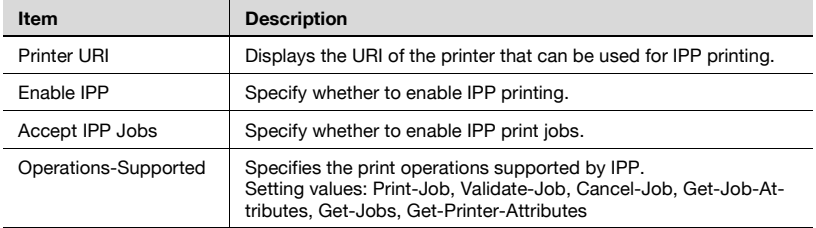

## **Network tab - Common Setting - NetWare**

You can specify the NetWare settings.

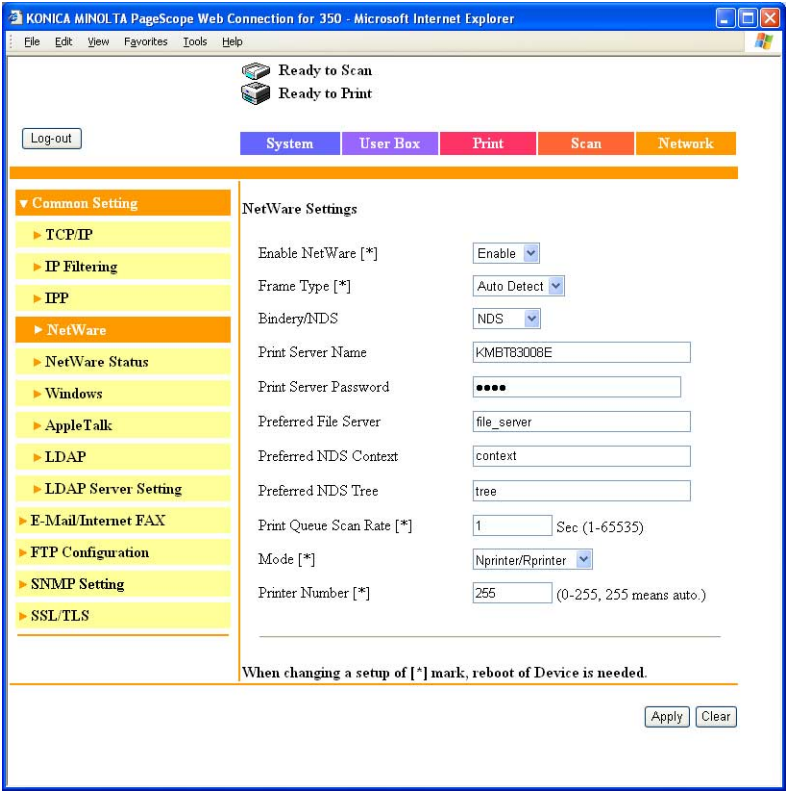

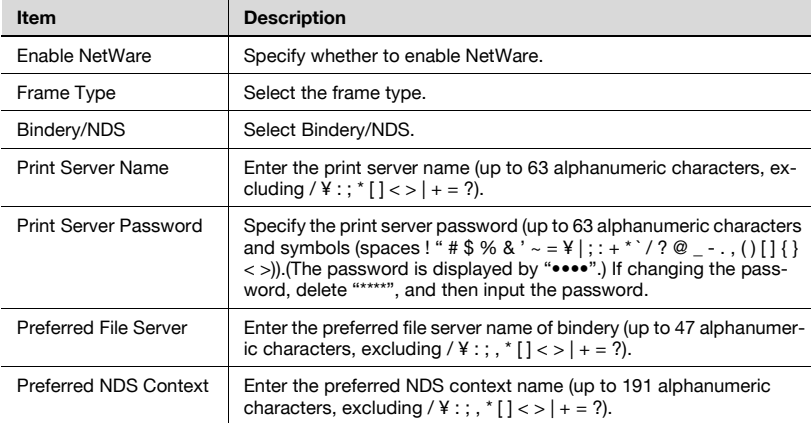

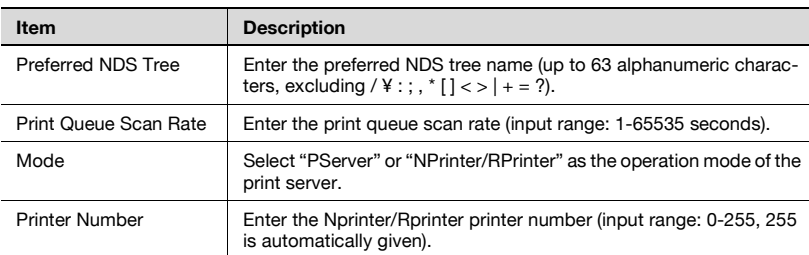

## $\mathbb{Q}$ ...

#### **Reminder**

To apply any changes to settings for "Enable NetWare", "Frame Type", "Print Queue Scan Rate", "Mode", or "Printer Number", restart this machine (turn the main power off, then on again).

When turning the machine off, then on again, wait about 10 seconds after turning the machine off before turning the machine on again. The settings may not be applied correctly if the machine is turned on immediately after it is turned off.

## **Network tab - Common Setting - NetWare Status**

"NetWare Server" and "Queue Name" appear as the NetWare connection status.

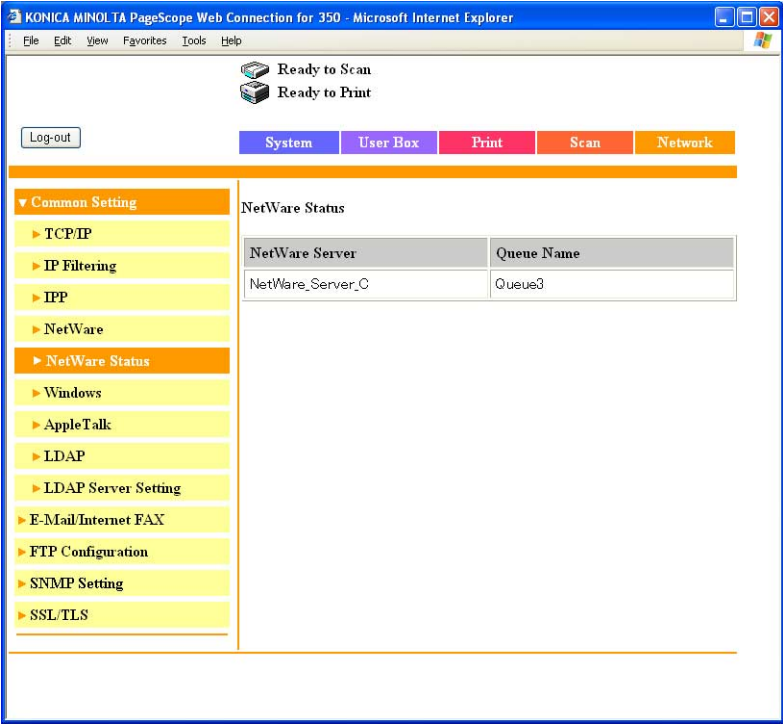

## **Network tab - Common Setting - Windows**

You can specify the Windows print settings.

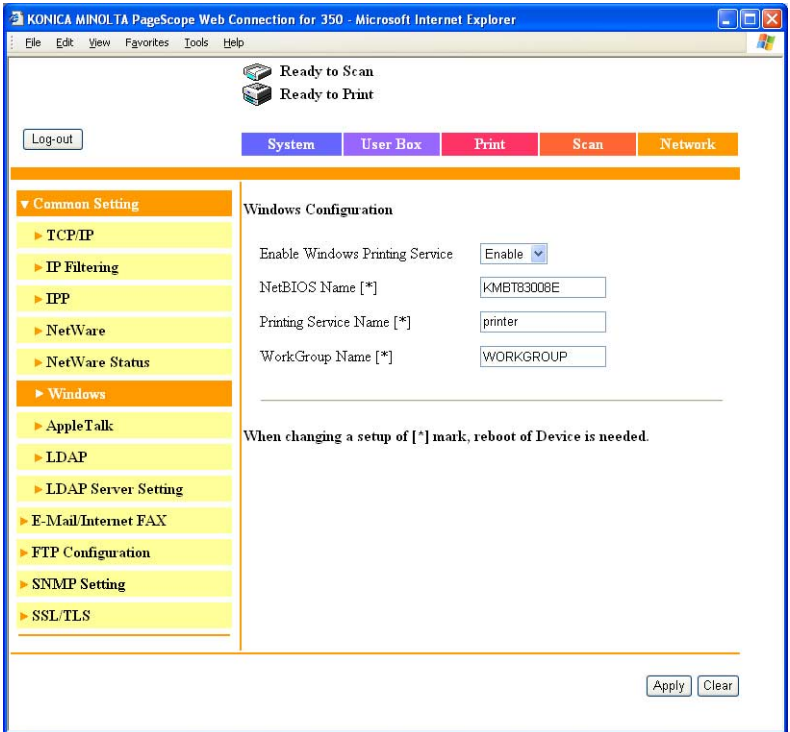

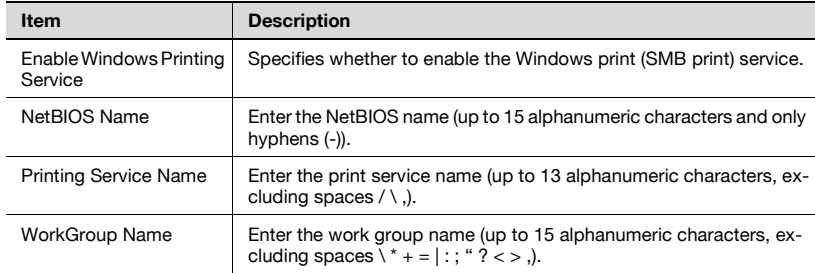

## $\mathbb{Q}$ ...

#### **Reminder**

To apply any changes to settings for "NetBIOS Name", "Printing Service Name", or "WorkGroup Name", restart this machine (turn the main power off, then on again).

When turning the machine off, then on again, wait about 10 seconds after turning the machine off before turning the machine on again. The settings may not be applied correctly if the machine is turned on immediately after it is turned off.

 $\mathbb{Q}$ ...

#### **Note**

Only the PCL printer driver can be used with Windows printing.

## **Network tab - Common Setting - AppleTalk**

You can specify the AppleTalk settings.

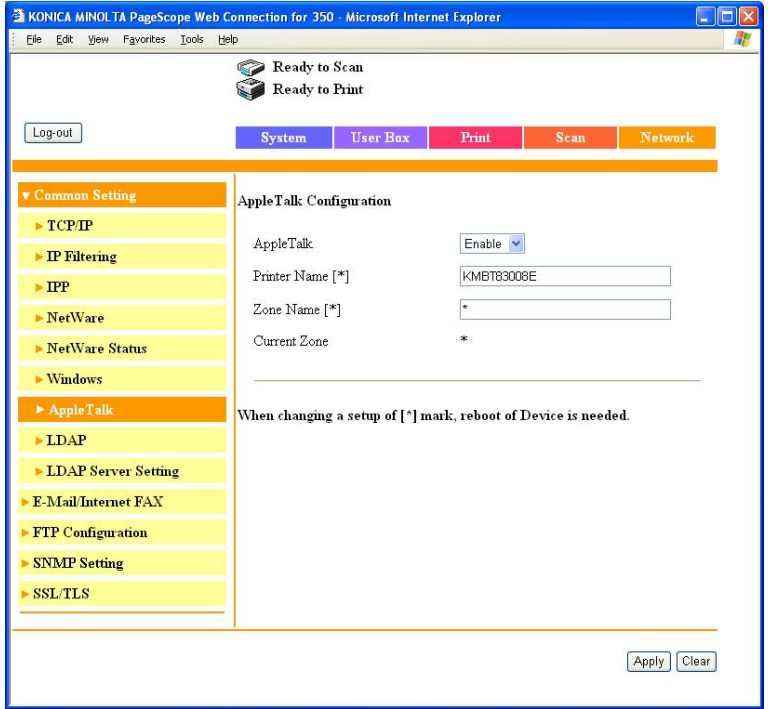

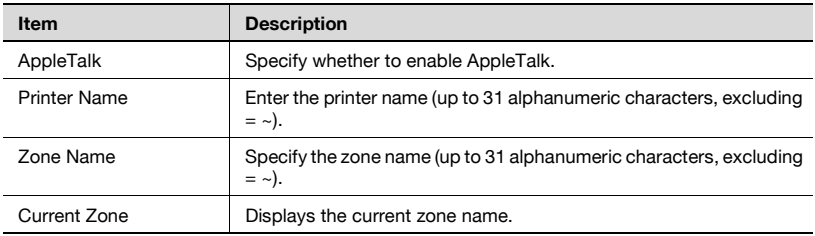

 $\mathbb{Q}$ ...

#### **Reminder**

To apply any changes to settings for "Printer Name" or "Zone Name", restart this machine (turn the main power off, then on again).

When turning the machine off, then on again, wait about 10 seconds after turning the machine off before turning the machine on again. The settings may not be applied correctly if the machine is turned on immediately after it is turned off.

#### **Network tab - User Authentication**

When performing authentication on an external server with this machine, the "User Authentication" menu is displayed on the Network tab.

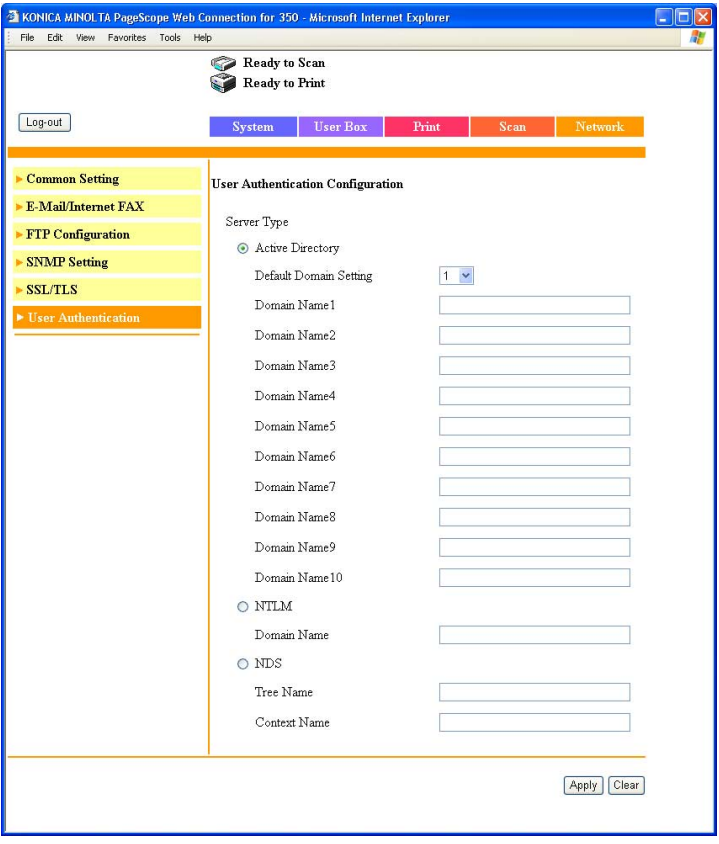

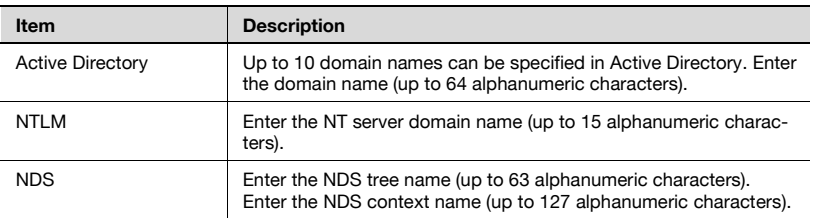

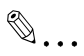

#### **Note**

For details on the authentication of external servers, refer to User's Guide [Copy Operations].

## **Specifying job operations**

You can specify the job operations on this machine by setting a printer driver.

## $\mathbb{Q}$ ...

### **Note**

The three printer drivers that can be set on this machine are as follows: Konica Minolta PCL printer driver for Windows Konica Minolta PostScript printer driver for Windows 2000/XP/Server 2003 PPD printer driver for Mac OS X

### **Specifying settings (for Windows)**

- **1** Click the [Properties] button or the [Preferences] button on the printer driver setup dialog box.
- **2** Click the Setup tab.
- **3** From the "Output Method" drop-down list, select the output method.
	- Print: Prints immediately.
	- Secure Print: Enters the ID and password on this machine's control panel, then prints.
	- Save in User Box: Saves the document to be printed in a box on this machine.
	- Save in User Box and Print: Saves the document in a box and prints at the same time.
	- Proof and Print: After part of the document has been printed, this machine stops printing temporarily. Select to avoid misprinting a large volume of print jobs.
# $\mathbb{Q}$ ...

#### **Note**

The Save in User Box and Save in User Box and Print functions can only be used when an optional hard disk is installed.

The Save in User Box, Save in User Box and Print, and Proof and Print functions cannot be specified when the "Per Page Setting" setting is specified.

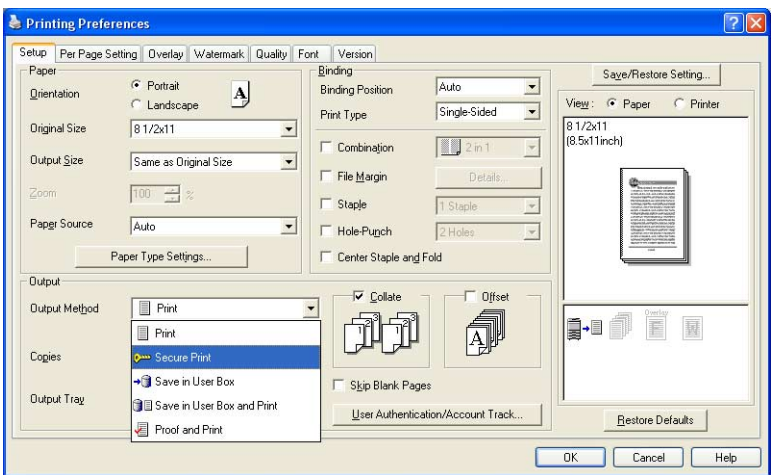

#### **Specifying settings (for Mac OS X)**

- **1** From the "File" menu, select "Print".
- **2** Select "Security".
- **3** Specify settings for the following:
	- Output Method: Specifies conditions for "Secure Print" and "Save in User Box".
	- Secure Print: Enters ID and password when "Secure Print" is selected from "Output Method". Enter the ID and password on this machine's control panel when printing.
	- Save in User Box: Enters the file name when "Save in User Box" or "Save in User Box and Print" is selected from"Output Method".

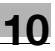

# $\mathbb{Q}$ ...

#### **Note**

The Save in User Box and Save in User Box and Print functions can only be used when an optional hard disk is installed.

When a password rule is enabled on this machine, passwords that are usable in Secure Print are limited and jobs are deleted when a password that does not meet the password rule is entered. For the password rules, refer to User's Guide [Copy Operations].

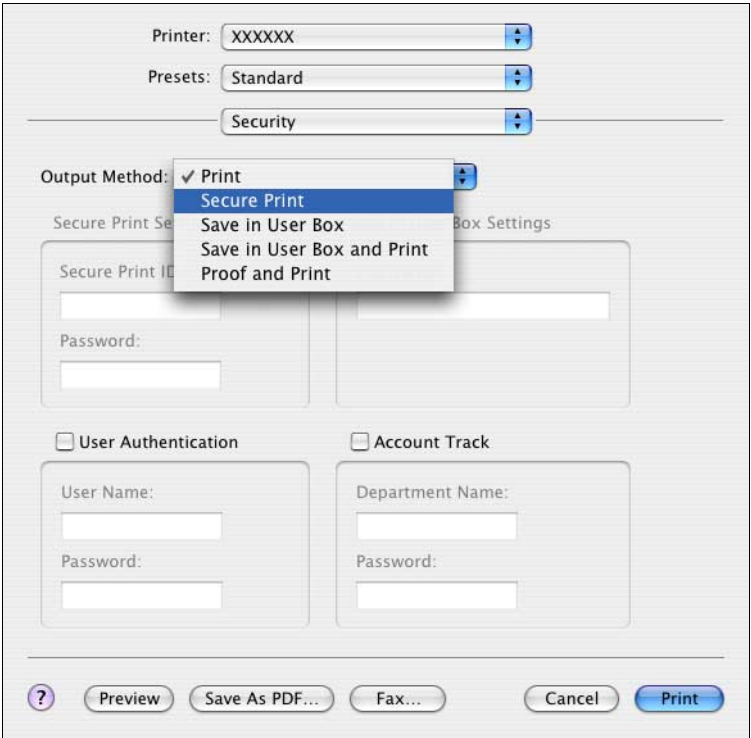

#### **Job storage**

Depending on the printer driver "Output Method" settings, a print document can be stored in this machine as a print job.

To print a stored job, you must recall the job in Box mode using this machine's control panel.

#### <span id="page-290-0"></span>**Recalling jobs (Proof Print)**

For details on using the keys on the control panel, refer to User's Guide [Copy Operations].

For details on the box functions of this machine, refer to User's Guide [Box Operations].

- **1** Press the [Box] key on this machine's control panel.
- **2** Touch [Proof Print].

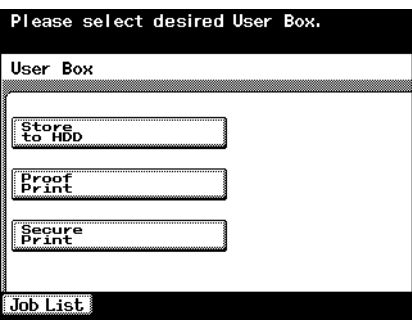

**3** From the job list, select the job you want to print.

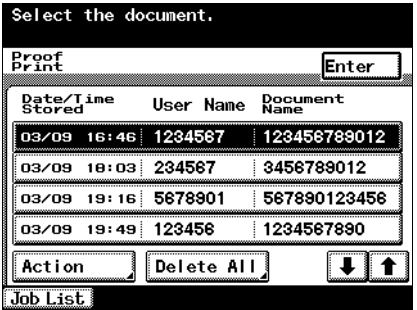

**4** Touch [Action].

The Action screen appears.

- To change the settings of the printing conditions, proceed to step 5.
- If you are not changing the settings of the printing conditions, proceed to step 7.

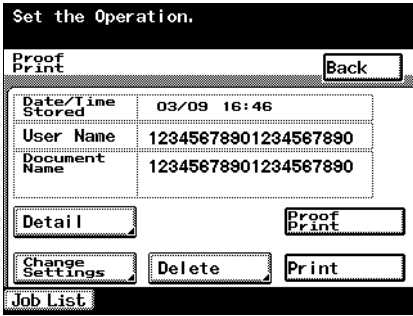

**5** Touch [Change Settings].

The Change Settings screen appears.

**6** Change the printing conditions on the Change Settings screen, and then touch [Enter].

The operation setting screen appears again.

**7** Touch [Print].

The stored job is changed to an active job, then printed.

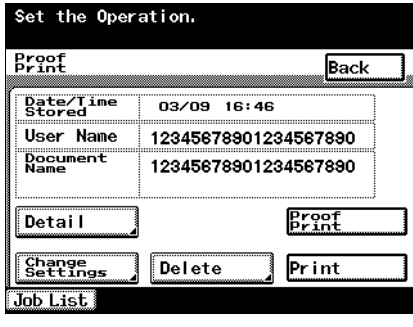

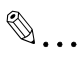

#### **Note**

To delete and not print a job, touch [Delete].

Jobs in [Proof Print] or [Secure Print] are deleted after being printed or when this machine is turned off.

#### <span id="page-292-0"></span>**Recalling jobs (Secure Print)**

For details on using the keys on the control panel, refer to User's Guide [Copy Operations].

For details on the box functions of this machine, refer to User's Guide [Box Operations].

- **1** Press the [Box] key on this machine's control panel.
- **2** Touch [Secure Print].

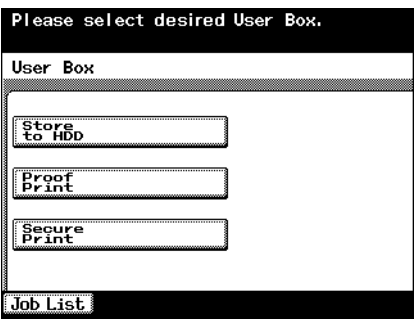

**3** Enter the ID and password in Secure Print, and then touch [Enter].

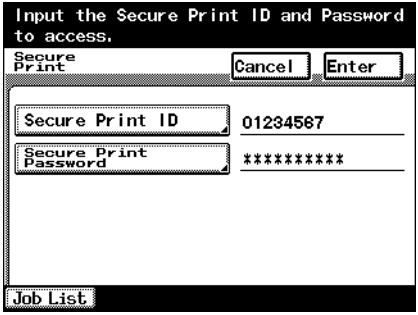

**4** From the job list, select the job you want to print.

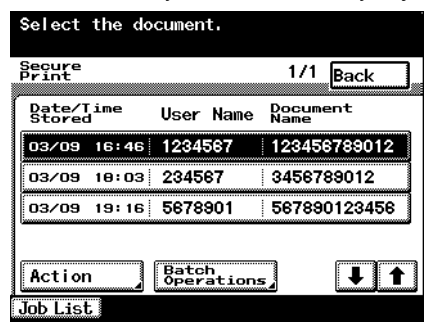

**5** Touch [Action].

The Action screen appears.

**6** Touch [Print].

The stored job is changed to an active job, then printed.

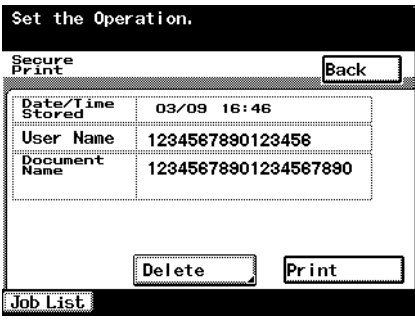

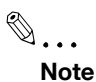

To delete and not print a job, touch [Delete].

Jobs in [Proof Print] or [Secure Print] are deleted after being printed or when this machine is turned off.

When the Enhance Security mode is enabled on this machine or when the setting is specified to enter password when the operation of the selection method of the Secure Print is specified by the software DIP switch, it is not necessary to enter the password in step 3. When Secure Print is selected in steps 4 and 5, enter the password in the password screen that appears.

#### <span id="page-294-0"></span>**Printing with this machine when authentication and account track settings have been applied**

If account track settings have been specified on this machine, you must enter a department name and password in the print driver in order to print a job.

If authentication settings have been specified on this machine, you must enter a user name and password in the print driver in order to print a job.

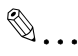

#### **Note**

If a print job is sent using a user name or password that is not a registered account on this machine or if a job is sent without the "User Authentication" check box selected, this machine cannot authenticate the operation and cannot print. When this occurs, the sent job is deleted.

If a print job is sent using a department name or password that is not a registered account or if a job is sent without the "Account Track" check box selected, this machine cannot authenticate the operation and cannot print. When this occurs, the sent job is deleted.

When user authentication is specified on this machine and the Enhance Security mode is enabled or when Access Lock is enabled on the software DIP switch, the corresponding user may be locked out and denied access if the authentication information is not entered correctly.

For details on user authentication and Enhance Security mode, refer to User's Guide [Copy Operations].

The three printer drivers that can be set on this machine are as follows: Konica Minolta PCL printer driver for Windows Konica Minolta PostScript printer driver for Windows 2000/XP/Server 2003 PPD printer driver for Mac OS X

- **1** Click the [Properties] button or the [Preferences] button on the printer driver setup dialog box.
- **2** Click the Setup tab.
- **3** Click the [User Authentication/Account Track] button.
- **4** Select a check box, and then enter each item.
	- If the "User Authentication" check box is selected, enter the user name and password.
	- If the "Account Track" check box is selected, enter the department name and password.

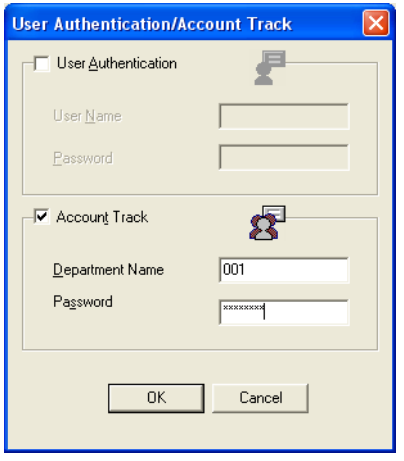

**5** After specifying the settings, click the [OK] button to begin printing.

If the entered password is a password registered on this machine, the job is printed. For Account Track, the number of pages to print is counted as a job for the specified account.

- **1** From the "File" menu, select "Print".
- **2** Select "Security".
- **3** Select a check box, and then enter each item.
	- If the "User Authentication" check box is selected, enter the user name and password.
	- If the "Account Track" check box is selected, enter the department name and password.

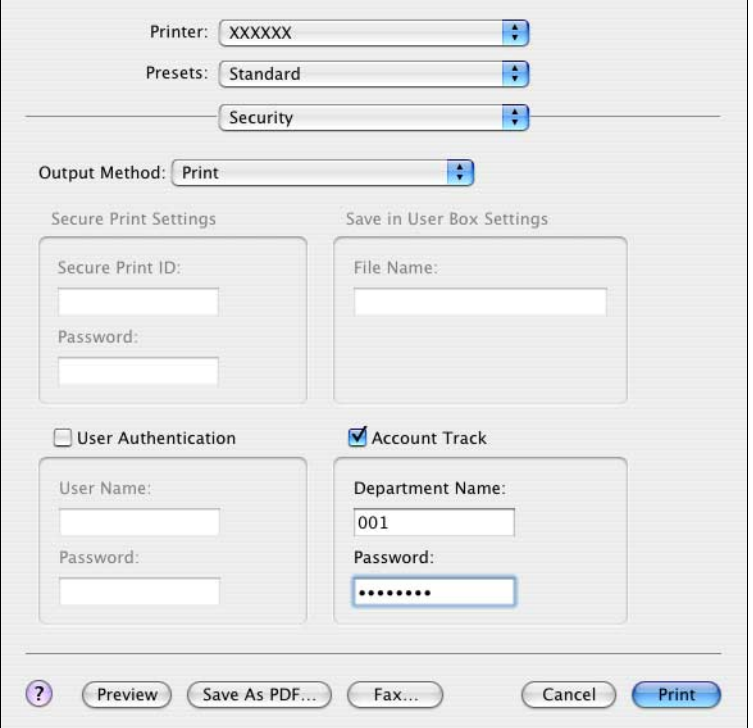

# **10.6 Print Status Notifier**

Print Status Notifier is a tool that monitors and notifies the print status of this machine which is connected to a network, and it is located and operates in the task tray.

#### **Installing the tool**

First connect this machine to a computer over a network, and then install the printer driver.

Print Status Notifier is a tool that is compatible to a Windows printer driver.

- **1** Insert the User Software CD-ROM into the computer's CD-ROM drive.
	- When the installer dialog box appears, click the [Close] button.
- **2** Open the CD-ROM.
	- Open My Computer, right-click CD-ROM, and then select "Open".
- **3** Open the "PrintNotify" folder.
- **4** Double-click "setup.exe".

The setup program starts up. Follow the on-screen instructions to complete the installation.

 $\mathbb{Q}$ ...

#### **Note**

When installed as a standard installation, the tool is saved in "KONICA MINOLTA" - "Print Status Notifier" - "Print Status Notifier" in "Programs".

To uninstall the tool, execute "PrintNotify\setup.exe" again.

#### **Starting the tool**

- **1** From the Start menu, click "Programs" "Konica Minolta" "Print Status Notifier" - "Print Status Notifier".
	- Print Status Notifier is started and an icon appears in the task tray.
- **2** Right-click the task tray icon to display each screen.

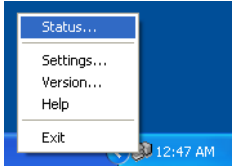

 $\mathbb{Q}$ ...

#### **Note**

The status screen is displayed even when it is double-clicked. Also, the status screen is displayed automatically when a print job is executed.

#### **Status display**

Print Status Notifier monitors the print status and displays it on the status screen.

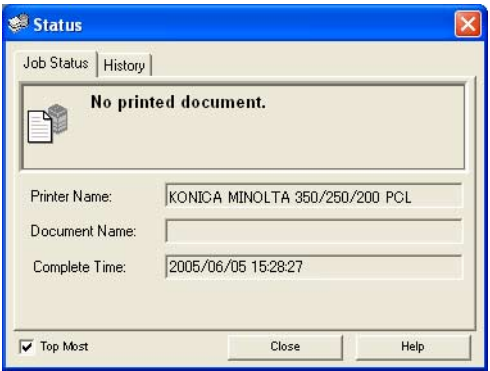

- Print complete: Displays the operation of each print job for normal print, Proof and Print, Secure Print, Save in User Box, and Save in User Box and Print.
- Error: Displays errors such as no paper or consumable replacement.
- Job: Displays that a job has been deleted due to insufficient memory or authentication errors.

#### **Settings screen**

You can specify the status monitoring conditions on the settings screen.

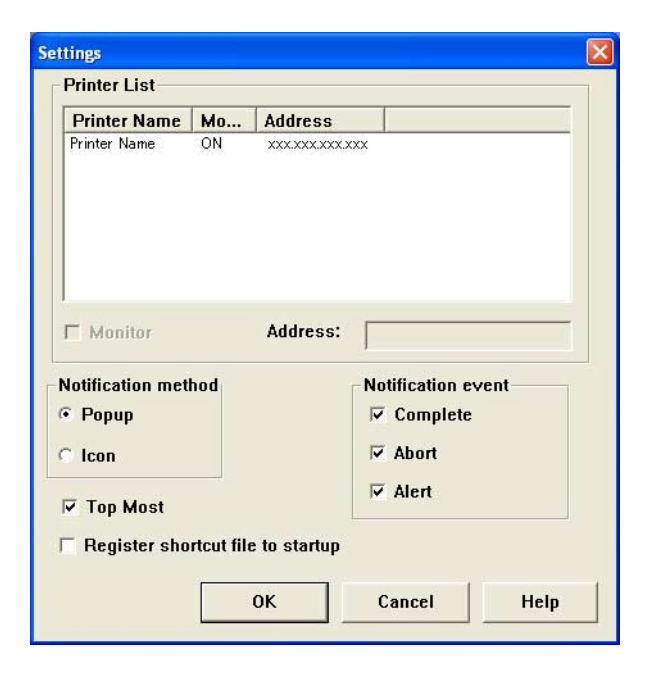

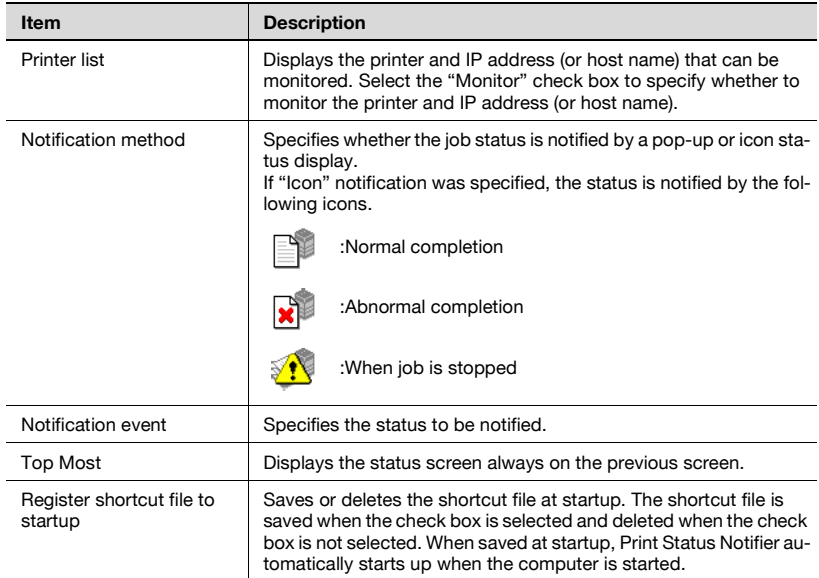

# **11.1 Unable to print**

<span id="page-301-1"></span><span id="page-301-0"></span>This chapter explains the troubleshooting procedures for possible malfunctions.

Perform the troubleshooting procedures described below if this machine does not print after you have sent a print job.

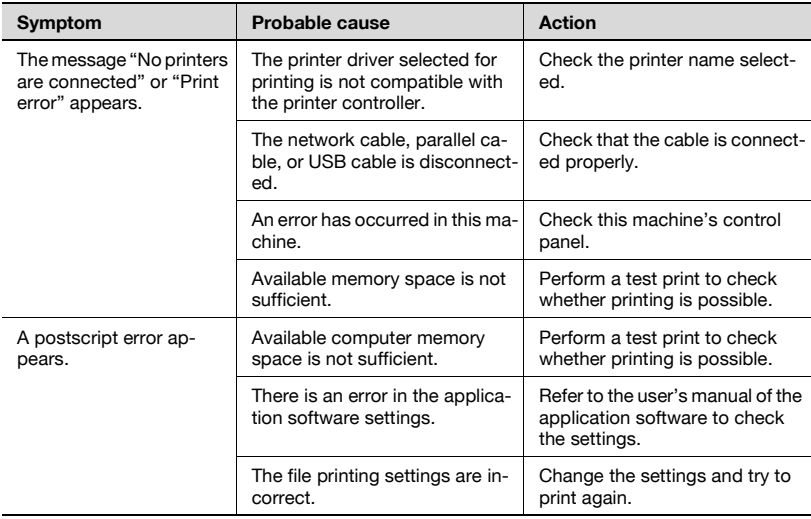

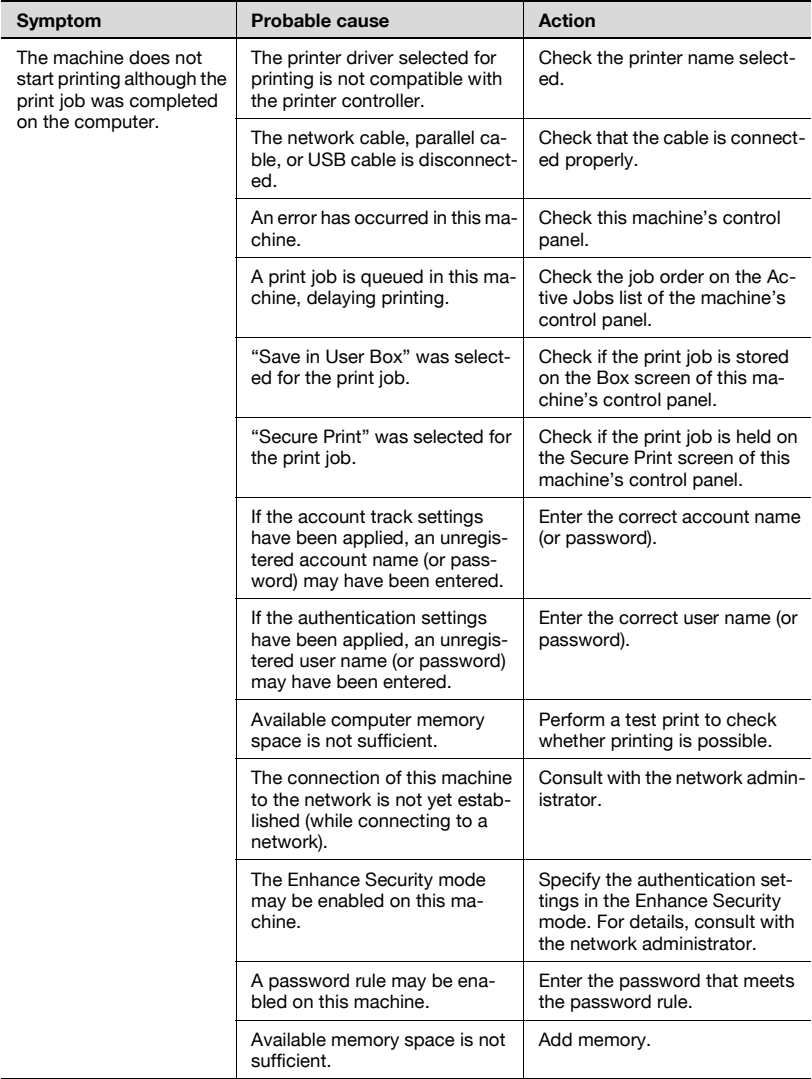

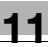

# $\mathbb{Q}$ ...

#### **Note**

Up to 29 document print jobs (including "Proof Print" and "Secure Print") can be stored in the memory of this machine. If more than 29 jobs are stored, new jobs cannot be received. Check whether there are print jobs remaining in "Proof Print" and "Secure Print" in Box mode on this machine's control panel. If jobs are remaining, print or delete the stored jobs.

If the problem persists after all of these procedures have been performed, read the User's Guide [Copy Operations].

### **11.2 Unable to specify desired settings or unable to print as specified**

Perform these troubleshooting procedures if you cannot specify the desired settings in the printer driver, or if the print results do not represent the settings that have been specified.

$$
\mathbb{Q}_{\,\boldsymbol{\cdot\,.\,}}
$$

#### $\bullet$ **Note**

Some of the printer driver functions cannot be combined with other functions.

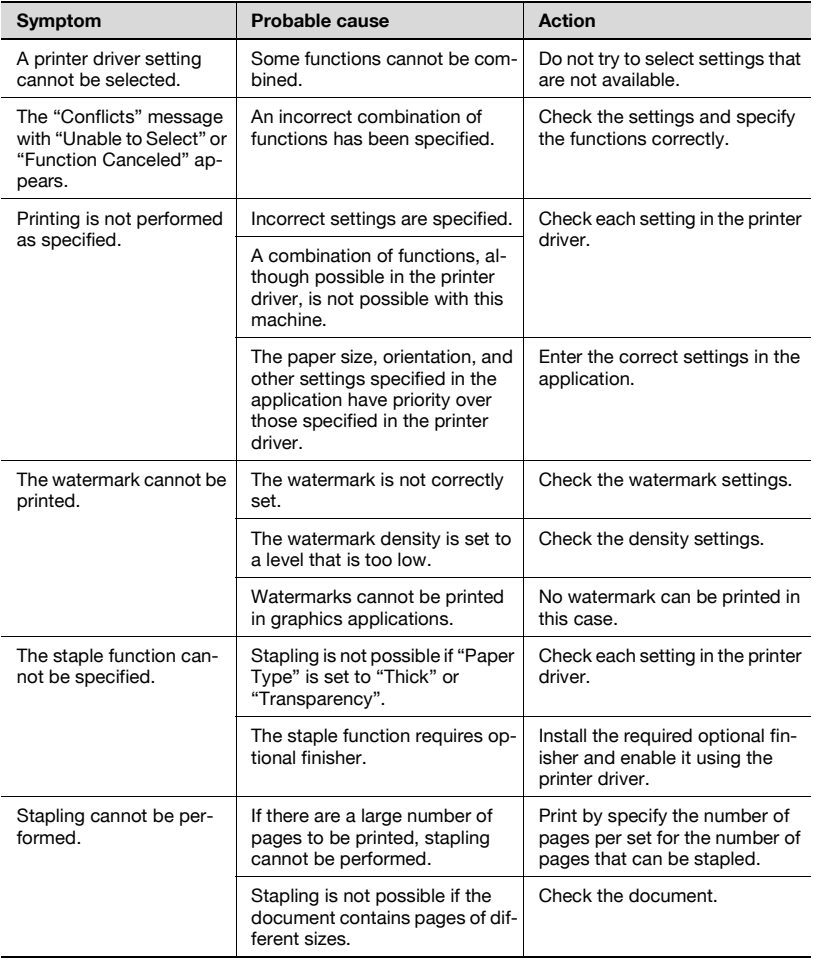

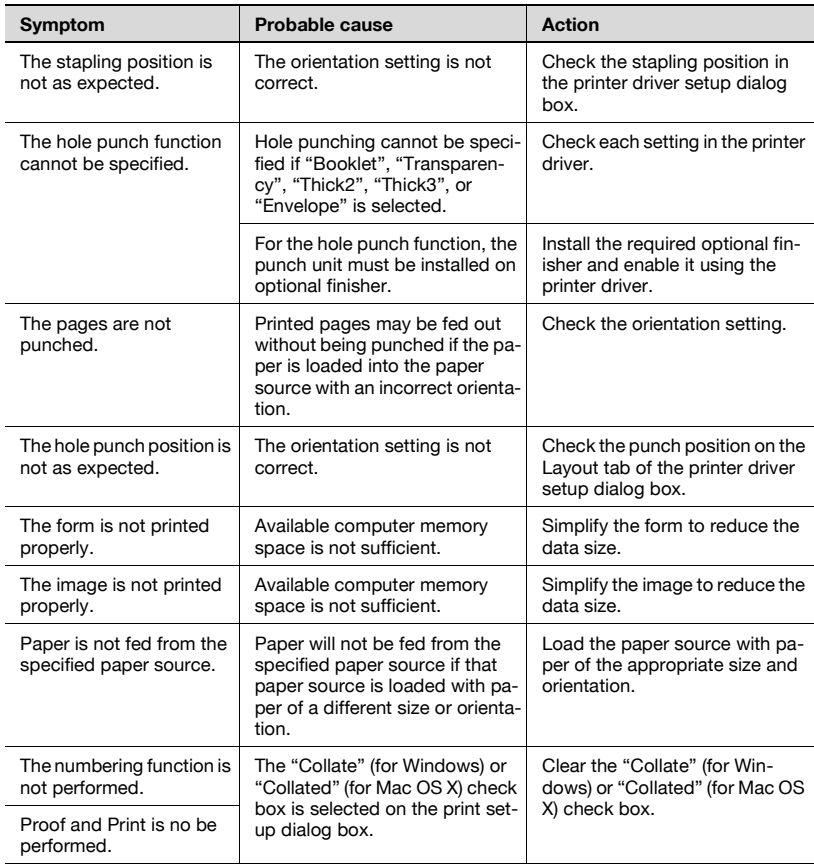

# **12 Appendix**

# <span id="page-307-0"></span>**12.1 Specifications**

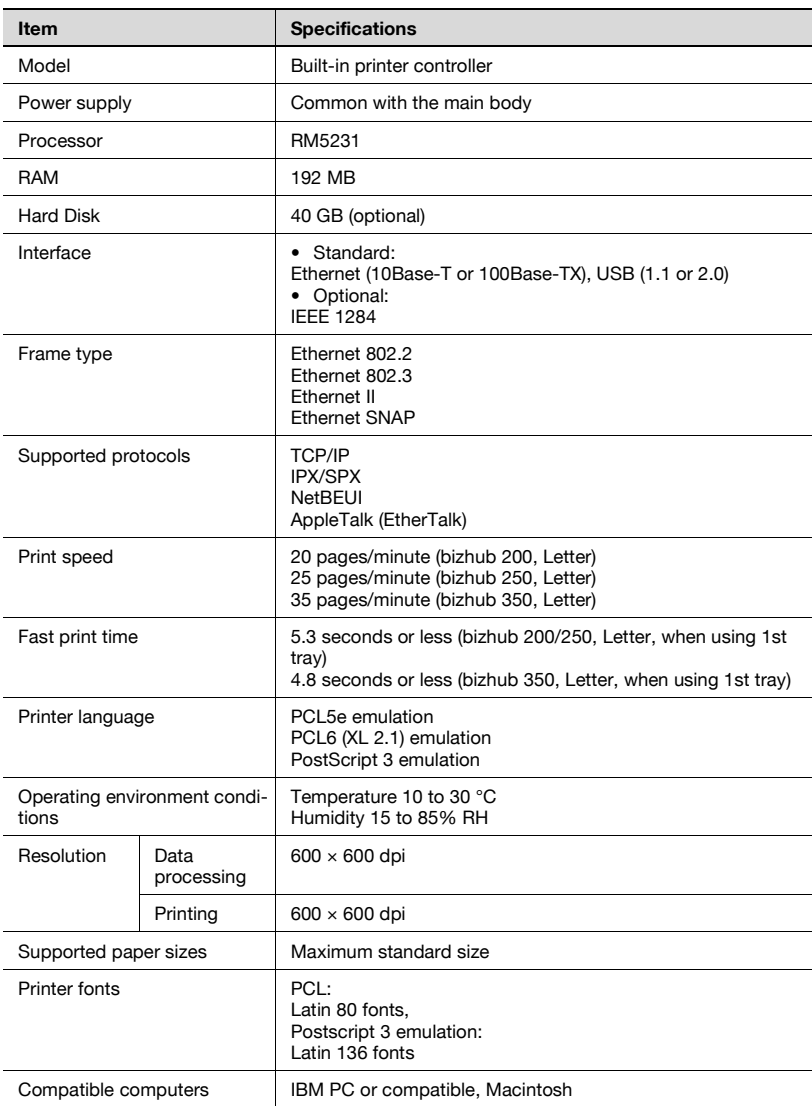

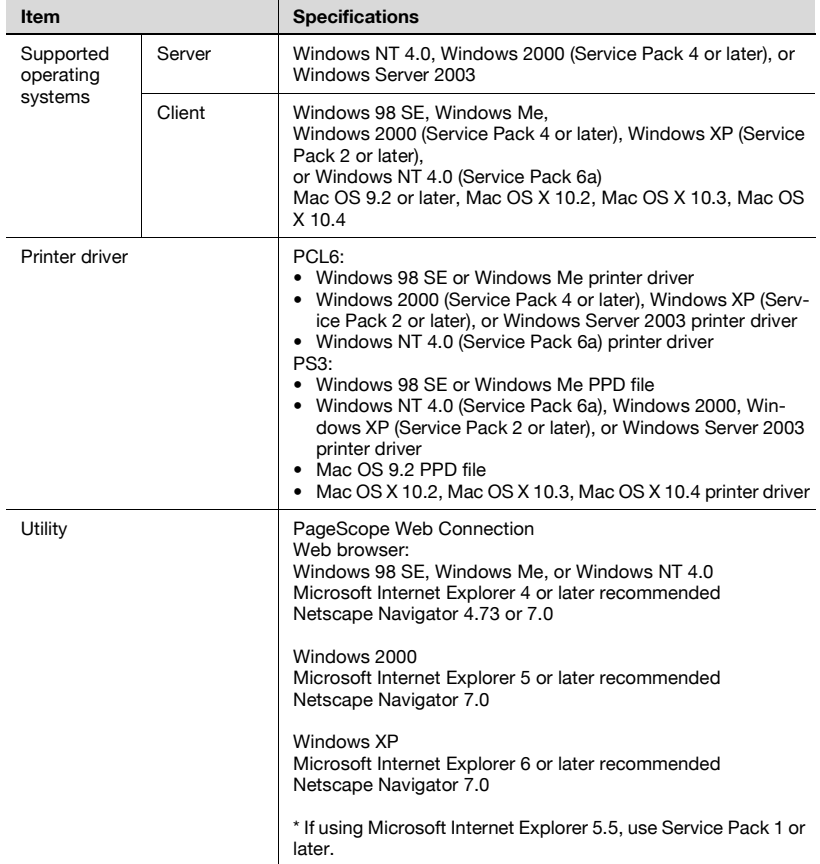

# **12.2 Configuration page**

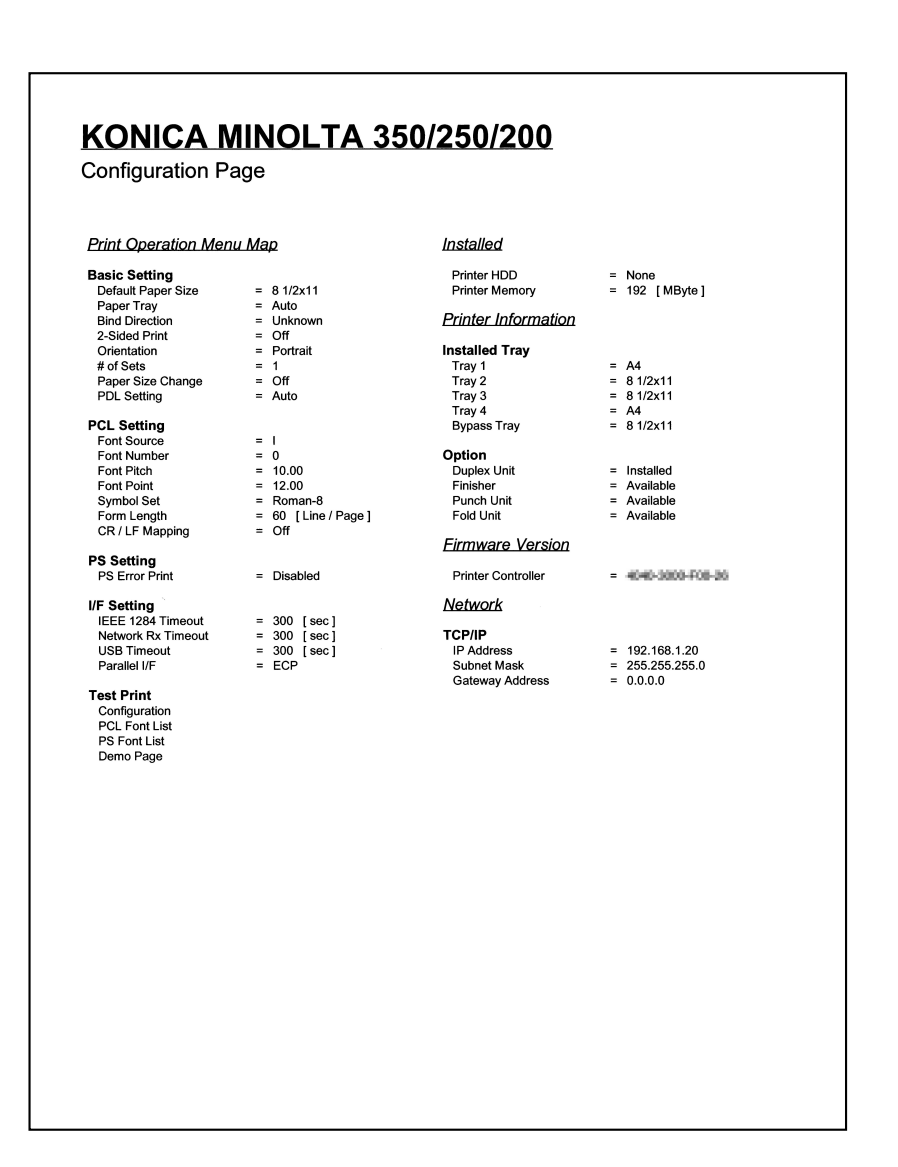

# <span id="page-310-0"></span>**12.3 Font list**

### **PCL font list**

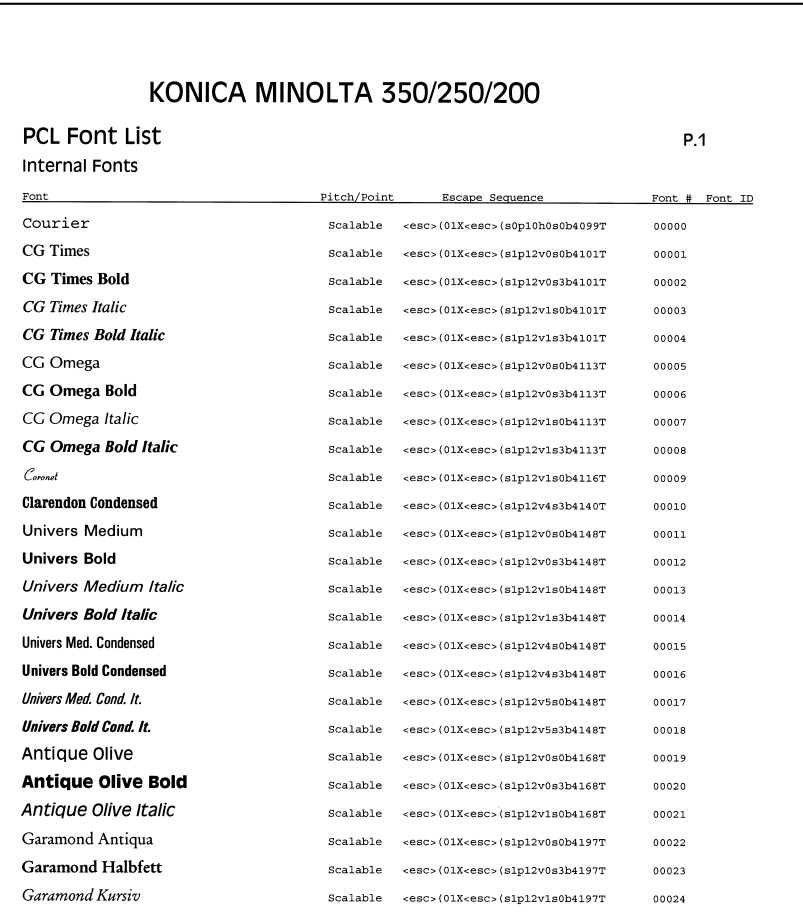

#### **PS font list**

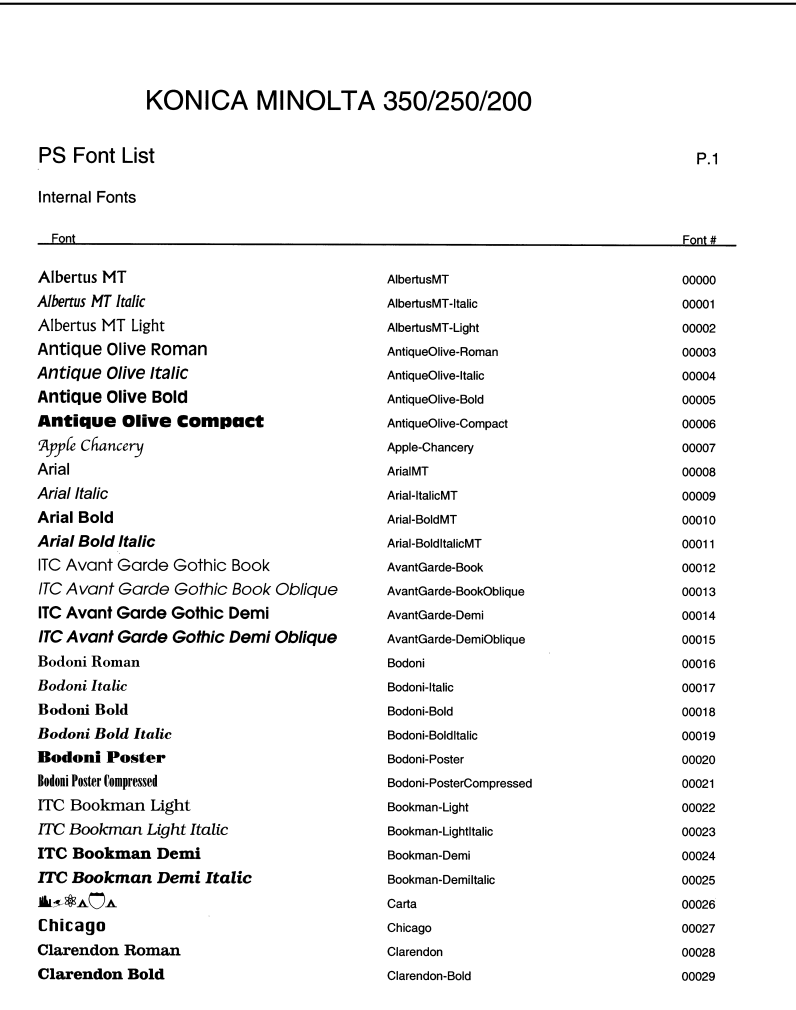

#### **PCL demo page**

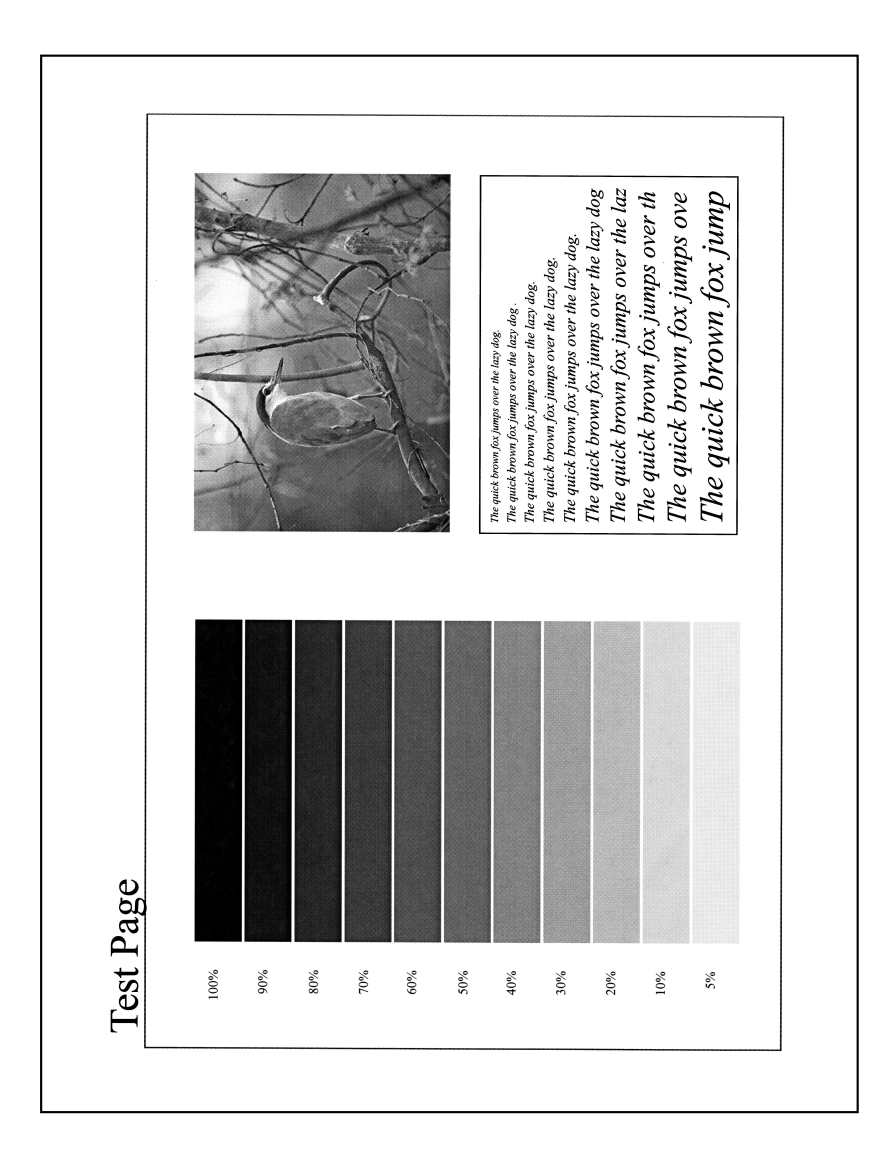

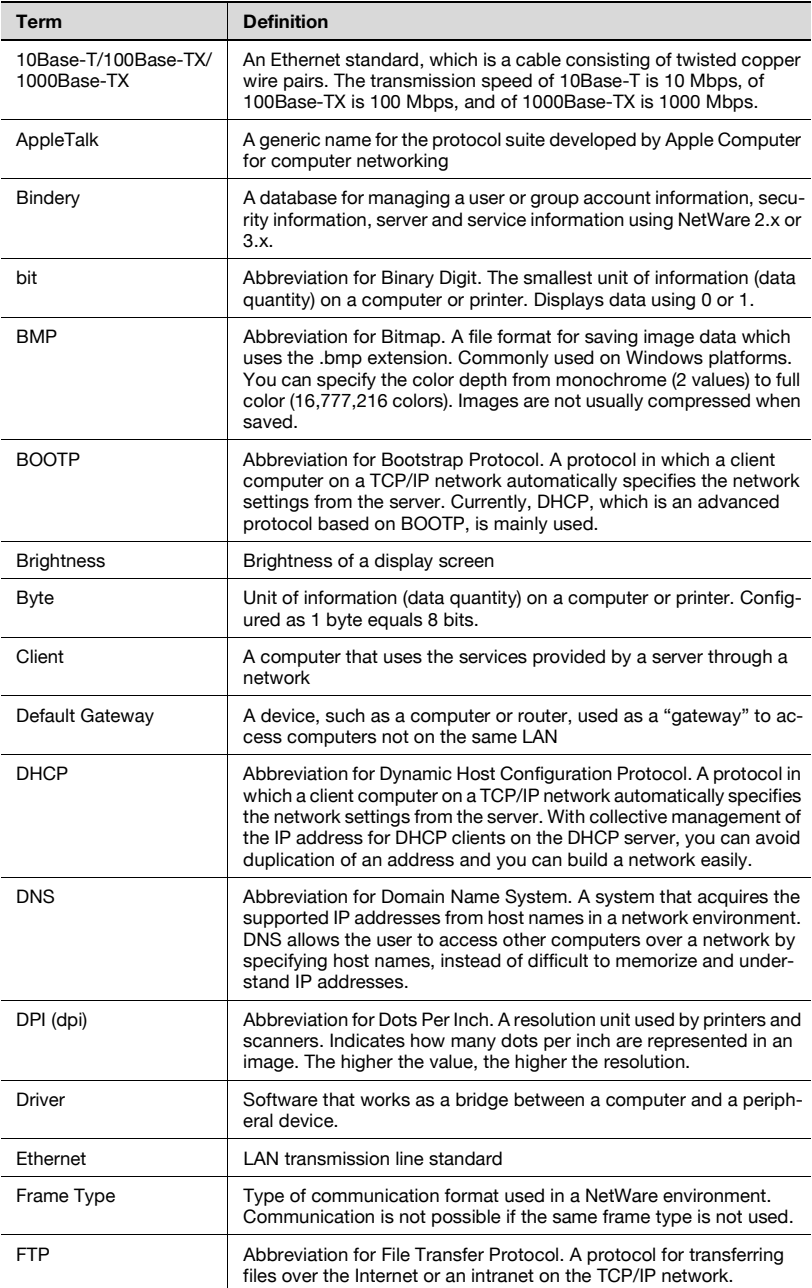

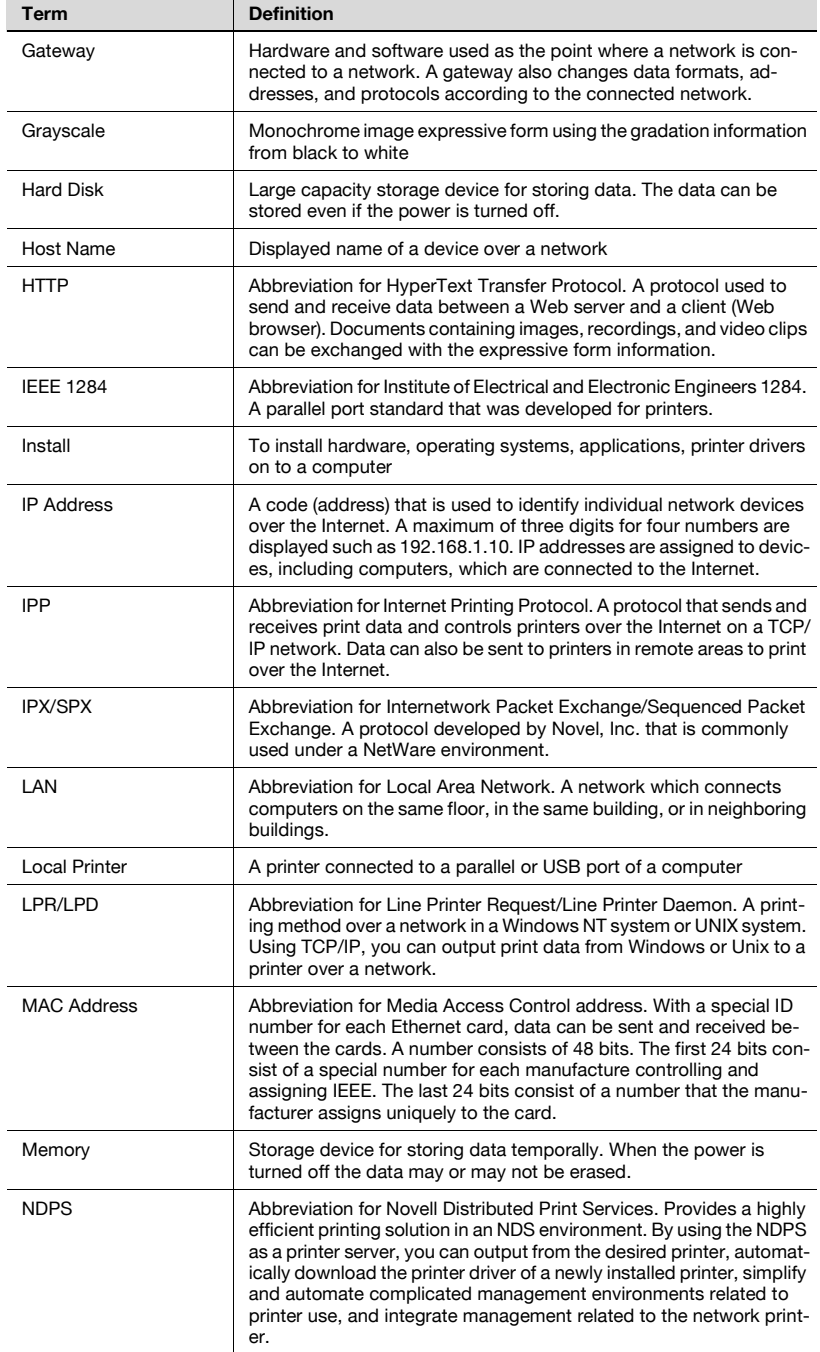

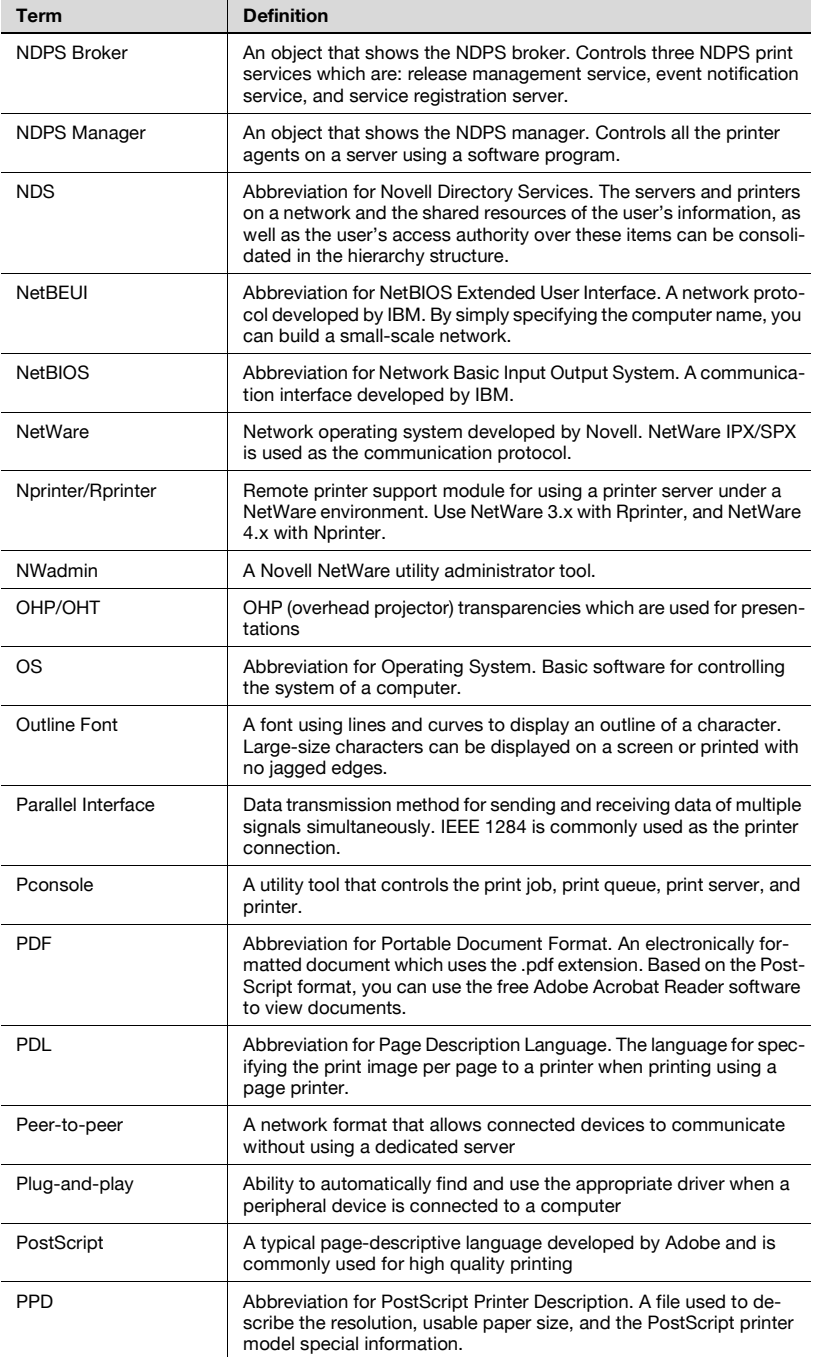

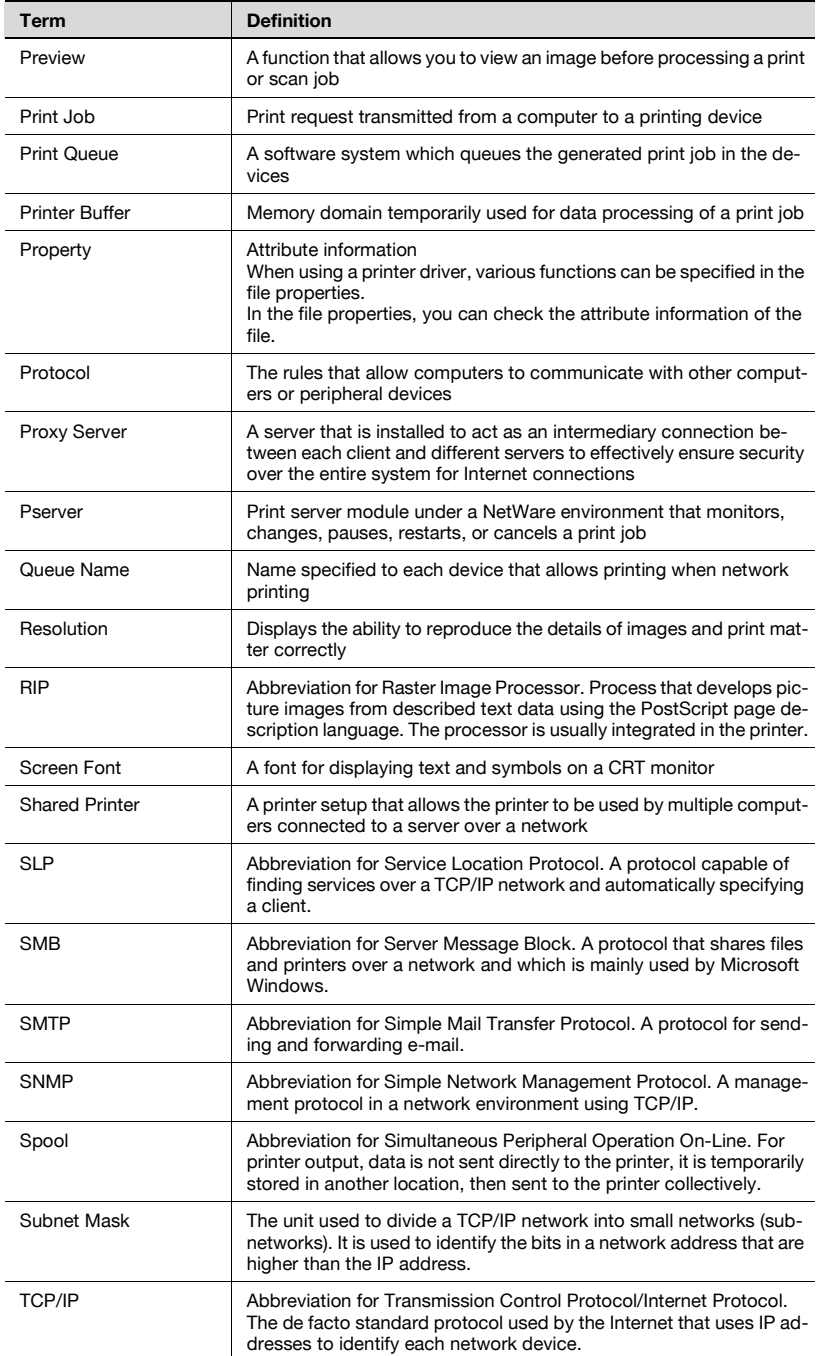

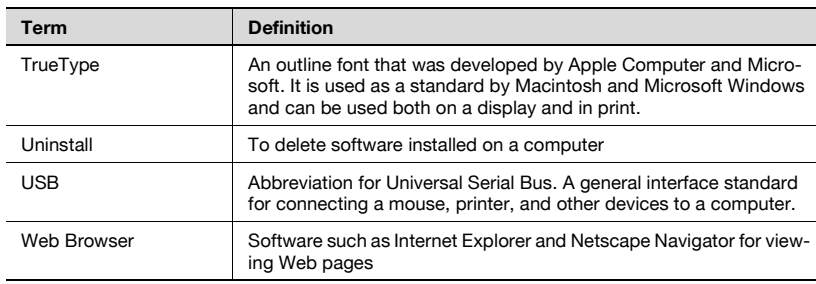

# **12.5 Index**

# **A**

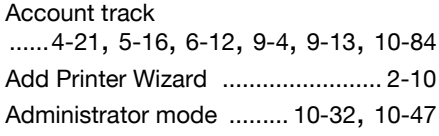

# **B**

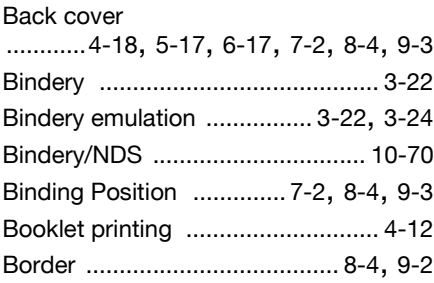

# **C**

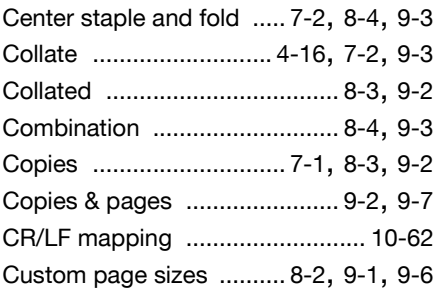

# **D**

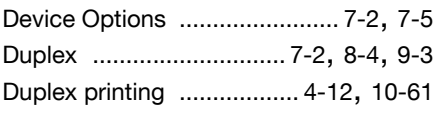

## **E**

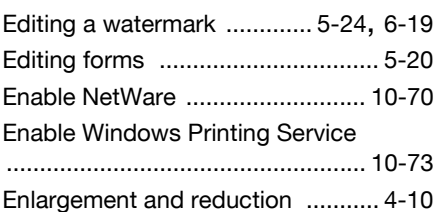

# **F**

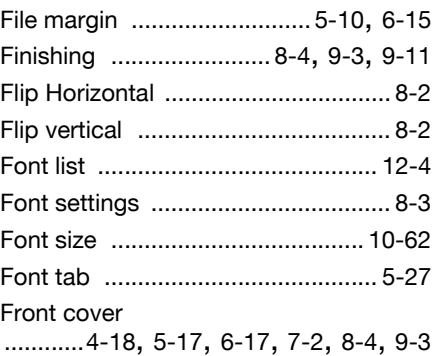

## **G**

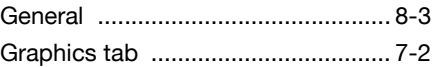

#### **H**

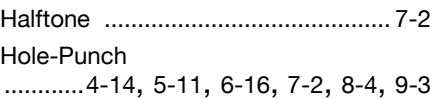

# **I**

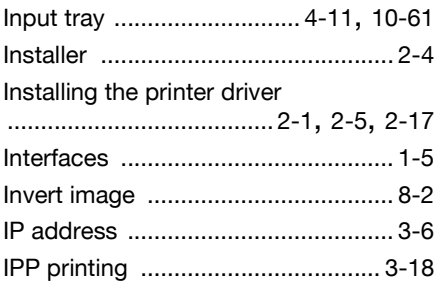

# **L**

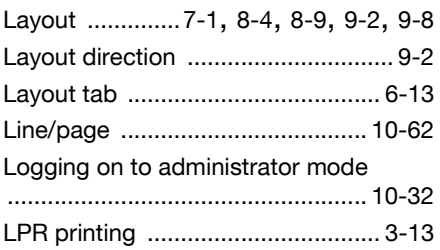

## **M**

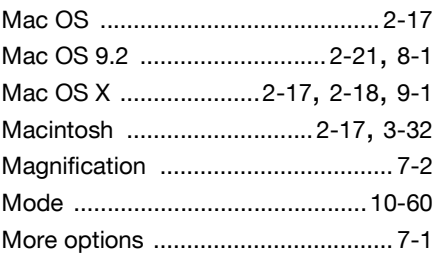

# **N**

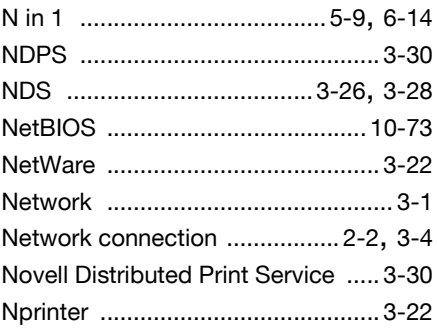

# **O**

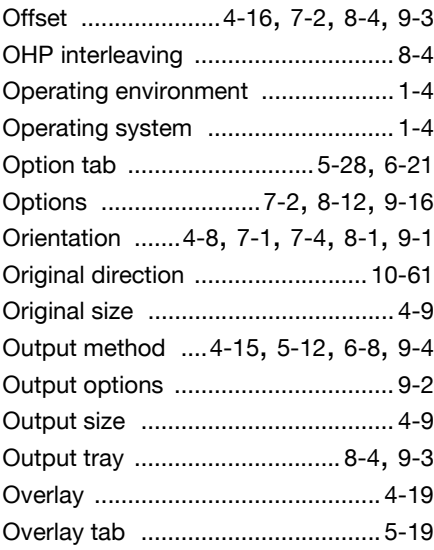

# **P**

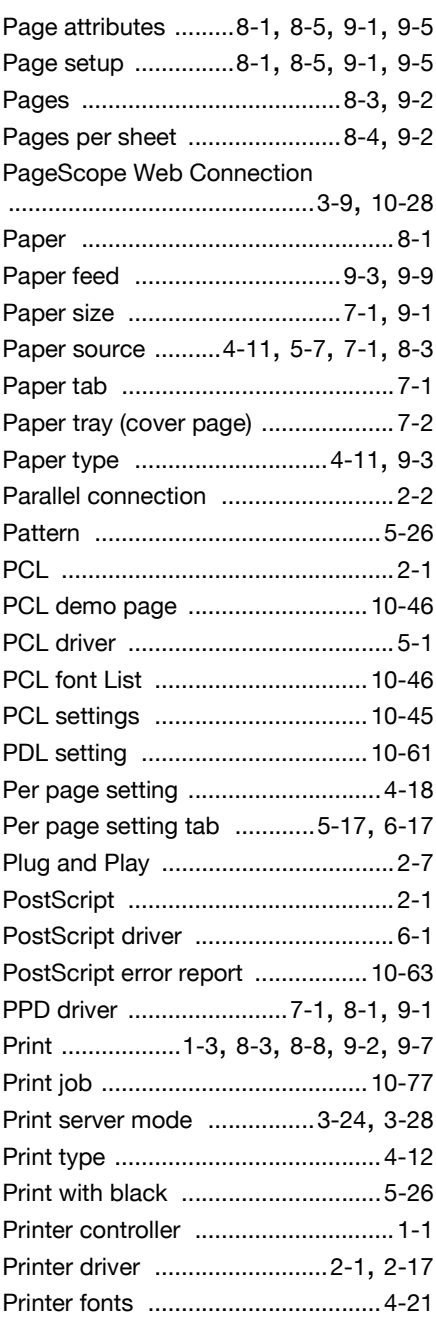

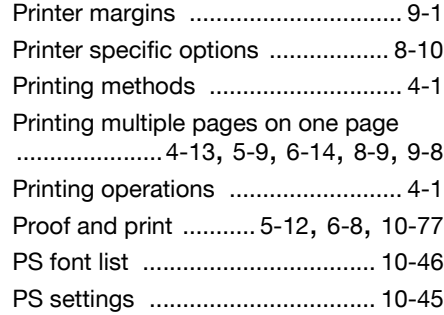

# **Q**

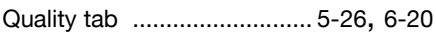

# **R**

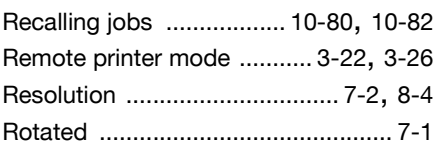

# **S**

#### Save in user box

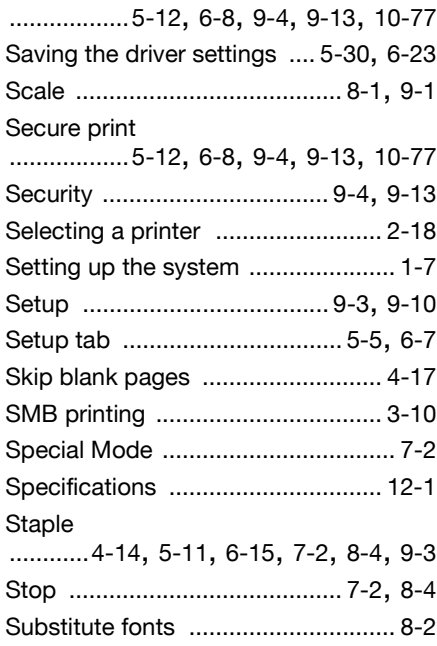

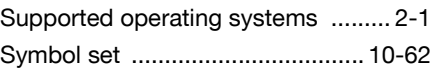

### **T**

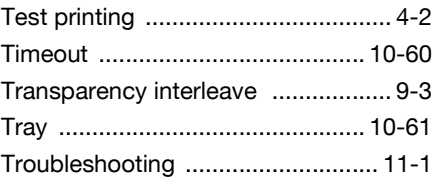

### **U**

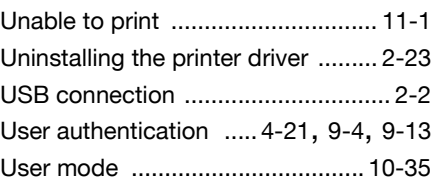

#### **V**

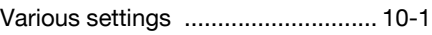

### **W**

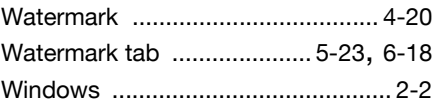

# **Z**

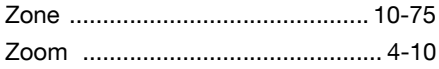

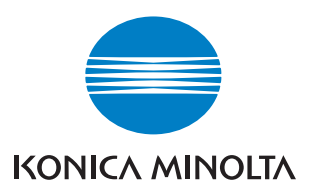

http://konicaminolta.com